# CipherLab **Reference Manual**

Windows Embedded Compact 6.0

CP60

Version 1.00

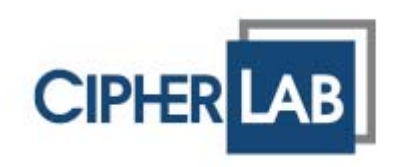

# <span id="page-1-0"></span>**PREFACE**

# **COPYRIGHT**

Copyright © 2013 CIPHERLAB CO., LTD.

All rights reserved

The information contained in this document, including all pictures, illustrations and software, is the proprietary information of CIPHERLAB CO., LTD. and its respective legal owners; it is protected by copyright laws and international copyright treaties, as well as other intellectual property laws and treaties, with all rights reserved.

In no event and by no part shall this document be reproduced, stored in a retrieval system, or transmitted in any form or by any means including but not limited to electronic, mechanical, photocopying, and recording without the prior written consent of CIPHERLAB CO., LTD. Any reverse engineering of software is also prohibited.

#### **DISCLAIMER**

The information herein is subject to change without notice. The information and the intellectual property herein are confidential between you and CIPHERLAB CO., LTD. and remain the exclusive property of CIPHERLAB CO., LTD. and its respective legal owners. Should you find any problems in this document, please report them to CIPHERLAB in writing. CIPHERLAB does not warrant this document is error-free.

#### **TRADEMARK RECOGNITION**

CipherLab logo is a registered trademark of CIPHERLAB CO., LTD. Windows Embedded Compact (Windows CE) is a registered trademark or trademark of Microsoft Corporation in the United States and/or other countries. All other brands, products and services, and trademark names are the property of their registered owners. The editorial use of these names is for identification as well as to the benefit of the owners, with no intention of infringement.

#### **CONTACT**

For product consultancy and technical support, please contact CIPHERLAB's sales representative in your local area. You may also visit CIPHERLAB web site for more information.

> CIPHERLAB CO., LTD. Website: [http://www.CipherLab.com](http://www.cipherlab.com/)

## <span id="page-2-0"></span>**FOR UNITED STATES**

This equipment has been tested and found to comply with the limits for a **Class B** digital device, pursuant to Part 15 of the FCC Rules. These limits are designed to provide reasonable protection against harmful interference in a residential installation. This equipment generates, uses and can radiate radio frequency energy and, if not installed and used in accordance with the instructions, may cause harmful interference to radio communications. However, there is no guarantee that interference will not occur in a particular installation. If this equipment does cause harmful interference to radio or television reception, which can be determined by turning the equipment off and on, the user is encouraged to try to correct the interference by one or more of the following measures:

- ▶ Reorient or relocate the receiving antenna.
- Increase the separation between the equipment and receiver.
- $\triangleright$  Connect the equipment into an outlet on a circuit different from that to which the receiver is connected.
- Consult the dealer or an experienced radio/TV technician for help.

This device complies with Part 15 of the FCC Rules. Operation is subject to the following two conditions: (1) This device may not cause harmful interference, and (2) this device must accept any interference received, including interference that may cause undesired operation.

# **SAFETY NOTICES**

#### **RADIO WAVE EXPOSURE AND SPECIFIC ABSORPTION RATE (SAR) INFORMATION**

This mobile computer model CP60G has been designed to comply with applicable safety requirements for exposure to radio waves. These requirements are based on scientific guidelines that include safety margins designed to assure the safety of all persons, regardless of age and health.

The radio wave exposure guidelines employ a unit of measurement known as the Specific Absorption Rate, or SAR. Tests for SAR are conducted using standardized methods with the phone transmitting at its highest certified power level in all used frequency bands.

While there may be differences between the SAR levels of various phone models, they are all designed to meet the relevant guidelines for exposure to radio waves.

SAR data information for residents in countries that have adopted the SAR limit recommended by the International Commission of Non-Ionizing Radiation Protection (ICNIRP), which is 2 W/kg averaged over ten (10) gram of tissue (for example European Union, Brazil and Australia):

The highest SAR value for this model phone when tested by CIPHERLAB for use at the body is 1.35 W/kg (10g).

### <span id="page-3-0"></span>**FOR UNITED STATES**

THESE PRODUCT MODELS HAVE BEEN CERTIFIED IN COMPLIANCE WITH THE GOVERNMENT'S REQUIREMENTS FOR EXPOSURE TO RADIO WAVES.

The CP60 series mobile computer has been designed to comply with applicable safety requirements for exposure to radio waves. Your mobile computer is a radio transmitter and receiver. It is designed to not exceed the limits\* of exposure to radio frequency (RF) energy set by governmental authorities. These limits establish permitted levels of RF energy for the general population. The guidelines are based on standards that were developed by international scientific organizations through periodic and thorough evaluation of scientific studies. The standards include a safety margin designed to assure the safety of all individuals, regardless of age and health.

The radio wave exposure guidelines employ a unit of measurement known as the Specific Absorption Rate (SAR). Tests for SAR are conducted using standardized methods with the product transmitting at its highest certified power level in all used frequency bands. While there may be differences between the SAR levels of various product models, they are all designed to meet the relevant guidelines for exposure to radio waves.

The highest reported SAR values for body-worn accessory and simultaneous transmission are 0.76W/kg, and 1.27W/kg respectively for CP60G. The highest reported SAR values for body-worn operation are 1.03W/Kg for CP60. For body-worn operation, the product has been tested when positioned a minimum of 15 mm from the body without any metal parts in the vicinity of the product.

Before a WWAN model is available for sale to the public in the US, it must be tested and certified by the Federal Communications Commission (FCC) that it does not exceed the limit established by the government-adopted requirement for safe exposure\*. The tests are performed in positions and locations (i.e., by the ear and worn on the body) as required by the FCC for each model. The FCC has granted an Equipment Authorization for this phone model with all reported SAR levels evaluated as in compliance with the FCC RF exposure guidelines. While there may be differences between the SAR levels of various phones, all mobile phones granted an FCC equipment authorization meet the government requirement for safe exposure. SAR information on this phone model is on file at the FCC and can be found under the Display Grant section of <http://www.fcc.gov/oet/fccid> after searching on FCC ID Q3N-CP60G. Additional information on SAR can be found on the Cellular Telecommunications & Internet Association (CTIA) website at [http://www.phonefacts.net.](http://www.phonefacts.net/)

*\* In the United States and Canada, the SAR limit for mobile phones used by the public is 1.6 watts/kilogram (W/kg) averaged over one gram of tissue. The standard incorporates a margin of safety to give additional protection for the public and to account for any variations in measurements.*

#### **FOR PRODUCT WITH LASER**

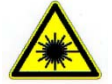

 **CAUTION** 

**This laser component emits FDA / IEC Class 2 laser light at the exit port. Do not stare into beam.** 

### <span id="page-4-0"></span>**SAFETY PRECAUTIONS**

#### **RISK OF EXPLOSION: IF BATTERY IS REPLACED BY AN INCORRECT TYPE. DISPOSE OF USED BATTERIES ACCORDING TO THE INSTRUCTIONS.**

- The use of any batteries or charging devices, which are not originally sold or manufactured by CipherLab, will void your warranty and may cause damage to human body or the product itself.
- DO NOT disassemble, incinerate or short circuit the battery.
- DO NOT expose the scanner or the battery to any flammable sources.
- For green-environment issue, it's important that batteries should be recycled in a proper way.
- Under no circumstances, internal components are self-serviceable.
- ▶ The charging and communication cradle uses an AC power adapter. A socket outlet shall be installed near the equipment and shall be easily accessible. Make sure there is stable power supply for the mobile computer or its peripherals to operate properly.

## **CARE & MAINTENANCE**

- This mobile computer is intended for industrial use. The mobile computer is rated IP65/67, however, the mobile computer can get damaged when being exposed to extreme temperatures or soaked wet.
- When the enclosure of the mobile computer gets dirty, use a clean and wet cloth to wipe off the dust. DO NOT use/mix any bleach or cleaner. Always keep the LCD dry.
- For a liquid crystal display (LCD) or touchscreen, use a clean, non-abrasive, lint-free cloth to wipe dust off the screen. DO NOT contact the surface with any pointed or sharp object.
- If you want to put away the mobile computer for a period of time, download the collected data to a host computer, and then take out the battery pack. Store the mobile computer and battery pack separately.
- When the mobile computer resumes its work, it takes some time for the main and backup batteries to become fully charged.
- If you shall find the mobile computer malfunctioning, write down the specific scenario and consult the sales representative in your local area.

#### <span id="page-5-0"></span>**DECLARATION OF CONFORMITY**

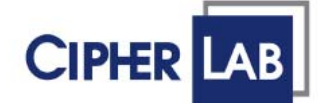

# Declaration of Conformity

Manufacturer CIPHERLAB Co., Ltd. 12F., 333, Dunhua S. Rd., Sec. 2 Taipei, Taiwan 106, R.O.C.

Tel: +886 2 8647 1166 http://www.cipherlab.com

European information **CipherLab GmbH Willicher Damm 145** 41066 Mönchengladbach Germany Tel: +49 2161 56230 http://www.cipherlab.de

Type of Equipment

**Mobile Computer** Model(s) Declared

#### CP60

2013 Initial Year of Manufacture

Reference to the specification under which conformity is declared in accordance with Directive- 2004/108/EC, 99/5/EC

EN 301 489-1 V1.8.1:2011-09 EN 301 489-17 V2.2.1: 2012-09 EN 301 893 V1.6.1:2011 EN 300 440-2 V1.4.1:2010 EN 55024:2010 EN 61000-3-3:2008

EN 301 489-3 V1.4.1 2002-08 EN 300 328 V1.7.1:2006 EN 300 440-1 V1.6.1:2010 EN 55022:2010 EN 61000-3-2:2006

The manufacturer also declares the conformity of above mentioned product with the actual required safety standards in accordance with Directive 2006/95/EC

EN 60950-1:2006+A11:2009+A1:2010+A12:2011 Safety for information technology equipment including electrical business equipment

I the undersigned, hereby declare that the equipment specified above conforms to the above Directive(s) and Standard(s).

#### **Manufactory Representative:**

Signature

Can Clur

Full Name Title

Kan Chen Engineer

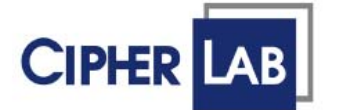

# Declaration of Conformity

Manufacturer CIPHERLAB Co., Ltd. 12F., 333, Dunhua S. Rd., Sec. 2 Taipei, Taiwan 106, R.O.C.

Tel: +886 2 8647 1166 http://www.cipherlab.com

European information CipherLab GmbH **Willicher Damm 145** 41066 Mönchengladbach Germany Tel: +49 2161 56230 http://www.cipherlab.de

Type of Equipment

**Mobile Computer** Model(s) Declared

# CP60G

Initial Year of Manufacture 2013

Reference to the specification under which conformity is declared in accordance with Directive- 2004/108/EC, 99/5/EC

EN 301 489-1 V1.8.1:2011-09 EN 301 489-7 V1.3.1:2005-11 EN 301 489-24 V1.5.1:2010-10 EN 301 893 V1.6.1:2011 EN 300 440-2 V1.4.1:2010 EN 301 908-1 V4.2.1:2010 EN 55022:2010 EN 61000-3-2:2006 EN 62311:2008

EN 301 489-3 V1.4.1 2002-08 EN 301 489-17 V2.2.1: 2012-09 EN 300 328 V1.7.1:2006 EN 300 440-1 V1.6.1:2010 EN 301 908-2 V5.2.1 EN 301 511 V9.0.2:2003 EN 55024:2010 EN 61000-3-3:2008

The manufacturer also declares the conformity of above mentioned product with the actual required safety standards in accordance with Directive 2006/95/EC

EN 60950-1:2006+A11:2009+A1:2010+A12:2011 Safety for information technology equipment including electrical business equipment

I the undersigned, hereby declare that the equipment specified above conforms to the above Directive(s) and Standard(s).

#### **Manufactory Representative:**

Signature

Can Clur

Full Name Title

Kan Chen Engineer

# <span id="page-7-0"></span>**RELEASE NOTES**

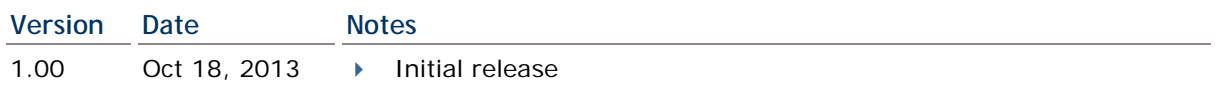

# **CONTENTS**

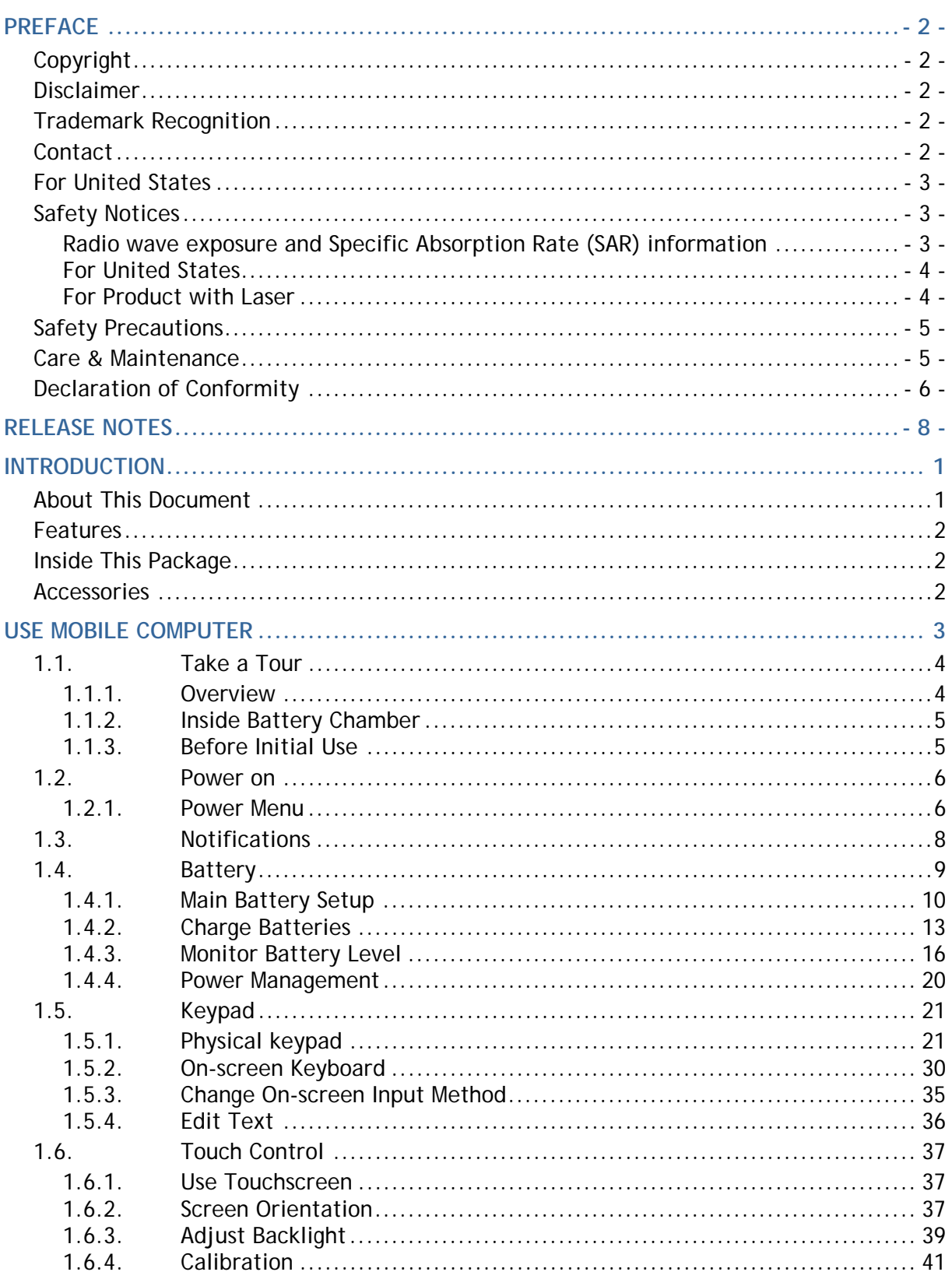

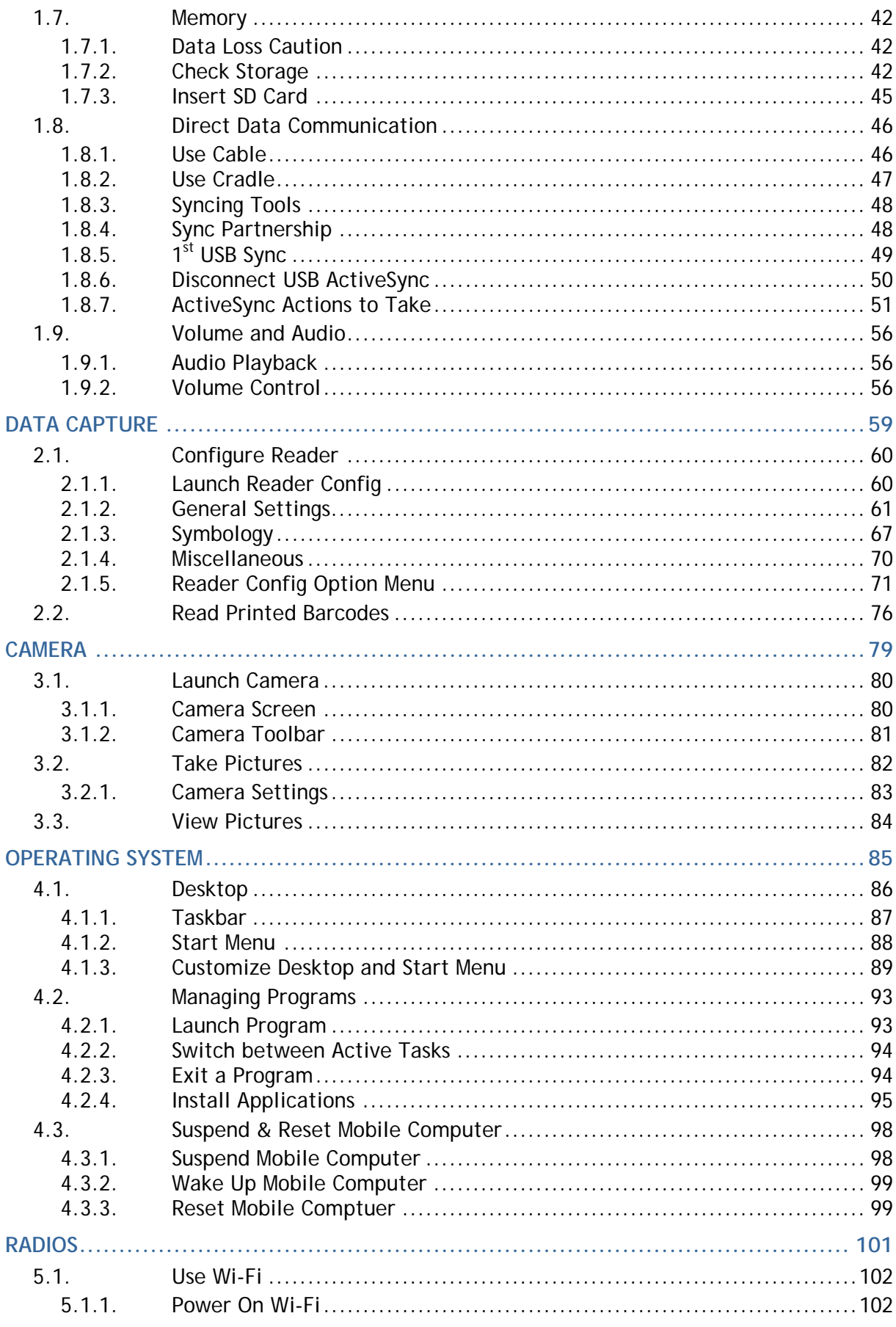

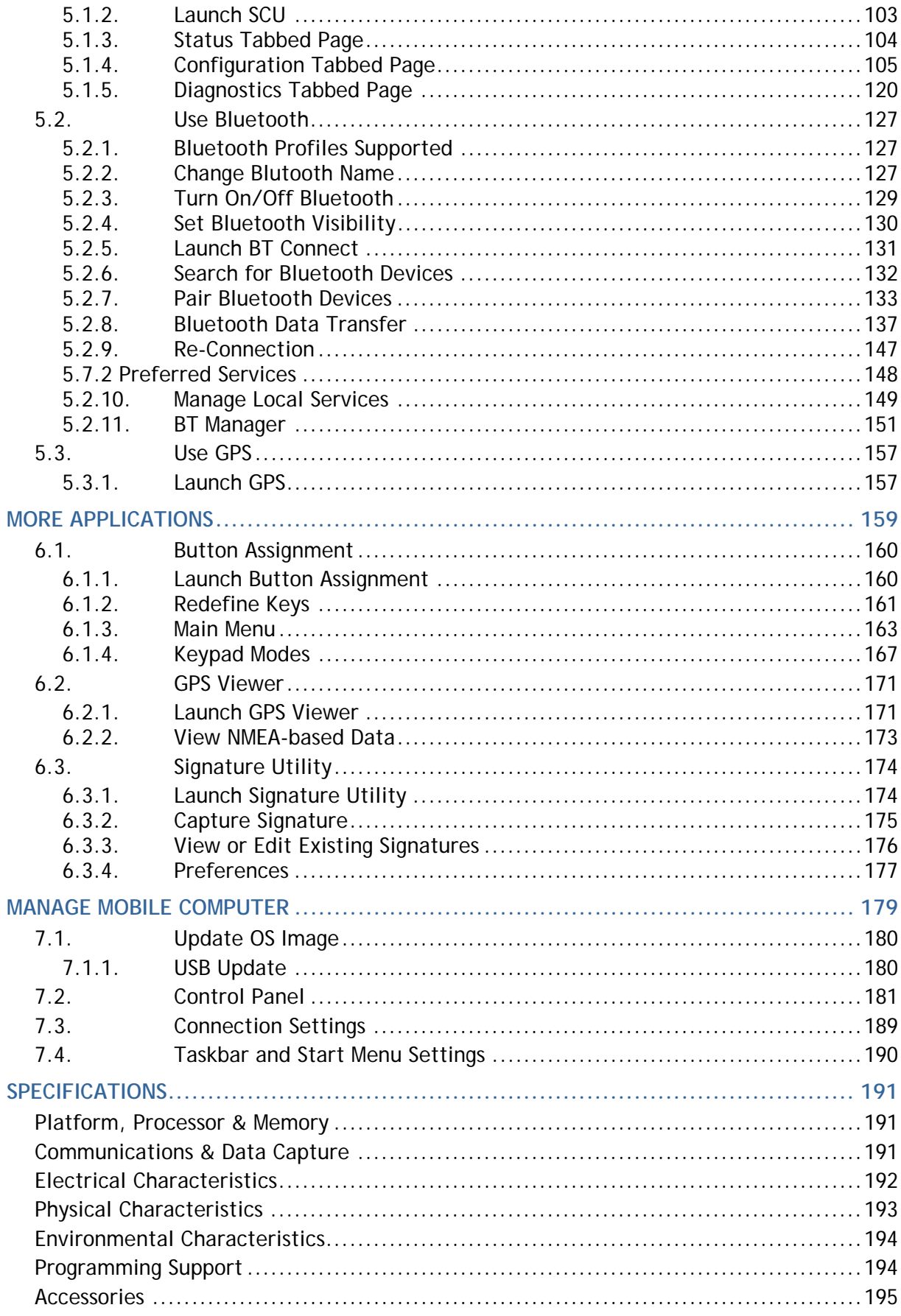

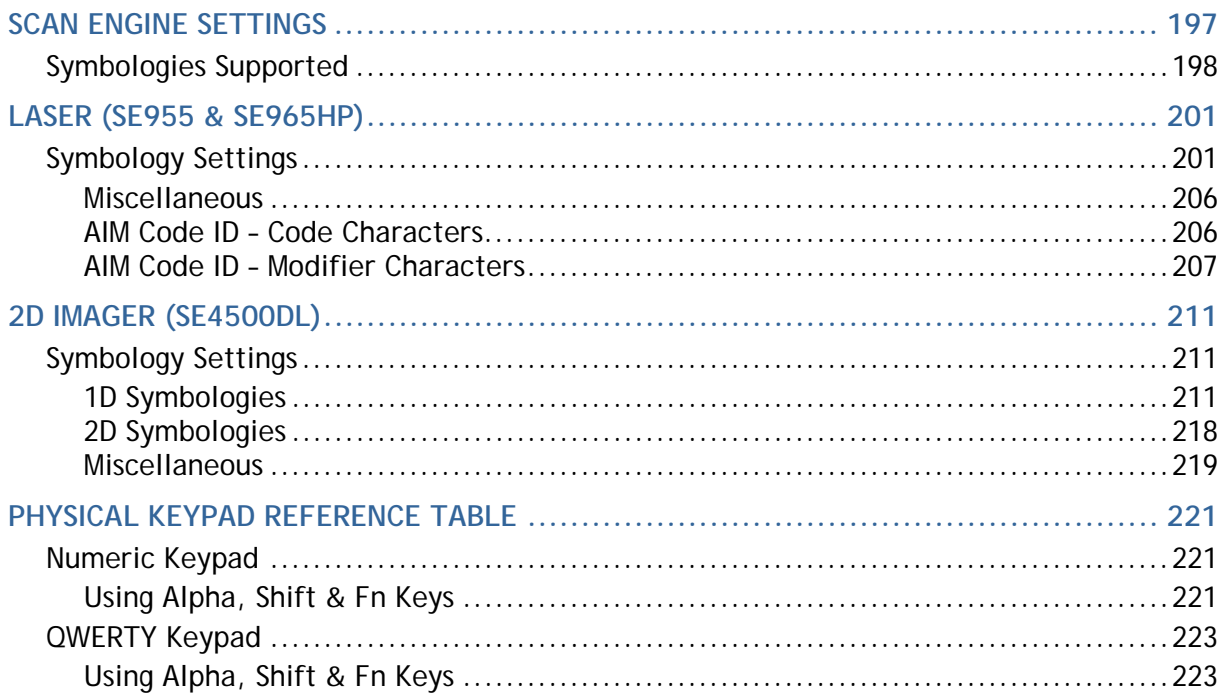

# <span id="page-12-0"></span>**INTRODUCTION**

Thank you for choosing CipherLab products. CipherLab welcomes another Windows Embedded by introducing CP60 Series Mobile Computer. Powered by Windows Embedded Compact 6.0, the mobile computer delivers better user experience and advances enterprise mobile computing.

The mobile computer has transflective LCD to hold up the readability in a wide range of light conditions, courtesy of the supplementary backlight enabled by a built-in ambient light sensor. Also on board is a G-sensor to save power according to the mobile computer's motion and posture. G-sensor also enables screen orientation when the device is posed sideways or upright. Furthermore, the mobile computer has integrated a built-in e-compass and gyroscope, both of which provide useful functions in navigation.

The series sports satisfactory data connections by integrating a communication port for direct data exchange. For wireless data connections it hosts each Bluetooth and 802.11b/g module while a HSPA+ (3.8G) module is provided on option.

Dedicated to data capture, the mobile computer has essential 1D (laser) reader or 2D imager. A high-specced 5 mega-pixel camera also comes inside to take pictures and shoot videos to deliver better documentation for users.

Rated with IP65/67, the rugged CP60 is light-weighted and easy to cradle in your hand, and will be your good help on field works.

#### **ABOUT THIS DOCUMENT**

This guide distills the information about CP60 Series Mobile Computer. Subjects discussed include the mobile computer's physical features, platform basics, software and applications, and part of the accessories to boost the mobile computer's performance.

We recommend that you keep one copy of this manual at hand for the quick reference for necessary maintenance.

# <span id="page-13-0"></span>**FEATURES**

- ▶ Rugged yet smoothened outlined, with hand strap for secure hold
- IP65/67-rated tough form to survive drop, shock, heat, cold, and impervious to moisture/dust
- Windows CE 6.0 OS, TI DM3730 1GHz CPU
- ▶ 512MB SDRAM to run application programs
- ▶ 4GB NAND flash to store OS, applications, settings and so on
- ▶ Storage expansion: Up to 32GB MicroSDHC
- Sunlight-readable screen to enhance the viewability of outdoor use
- Ambient light sensor to enable supplementary backlight for LCD and keypad
- G-sensor for power management and screen orientation
- Gyroscope sensor and E-compass for direction and location sensing
- 2 symmetric side-triggers for ambidextrous scanning
- $\rightarrow$  Total data solution supporting Bluetooth, 802.11a/b/g/n and HSPA+
- Built-in GPS receiver to deliver location discovery information
- 5 mega-pixel camera for taking pictures and shooting videos
- ▶ C++ and .Net programming support

### **INSIDE THIS PACKAGE**

The mobile computer ships with the following items. Save the box and packaging material in case of future need to store or deliver the mobile computer.

- **Mobile Computer**
- Rechargeable Li-ion battery pack (standard/high capacity)
- Stylus
- ▶ Screen protector
- $\blacktriangleright$  Hand strap
- ▶ Product CD
- ▶ Quick Start Guide

# **ACCESSORIES**

Optional accessories to enhance the mobile computer's performance are:

- ▶ Snap-on Charging and Communication Cable (USB or RS-232)
- ▶ Charging & Communication Cradle
- ▶ Pistol Grip
- ▶ Belt Holster for CP60 with Pistol Grip
- ▶ Belt Holster with Shoulder Strap for CP60 without Pistol Grip
- ▶ 4-slot Battery Charger
- ▶ Snap-On Car Charging Kit
- ▶ Vehicle Mount Cradle
- ▶ 4-slot Terminal Cradle

# **Chapter 1**

# <span id="page-14-0"></span>**USE MOBILE COMPUTER**

Before the mobile computer takes part in your work, get to know it first. This chapter includes the basic features of the mobile computer including the power supply, memory, and the units that bridge users with the mobile computer. This chapter helps you set the mobile computer to work at the earliest.

#### **1. IN THIS CHAPTER**

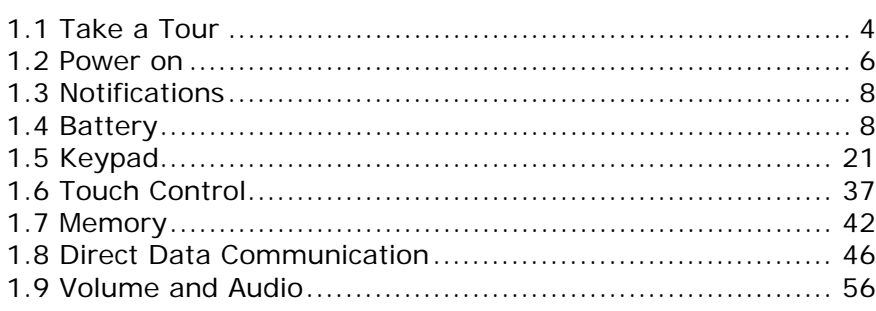

# <span id="page-15-0"></span>**1.1. TAKE A TOUR**

This section shows the major components on the mobile computer and inside battery chamber. You will also learn how to power on/off the mobile computer and how the mobile computer gives information about its status.

# **1.1.1. OVERVIEW**

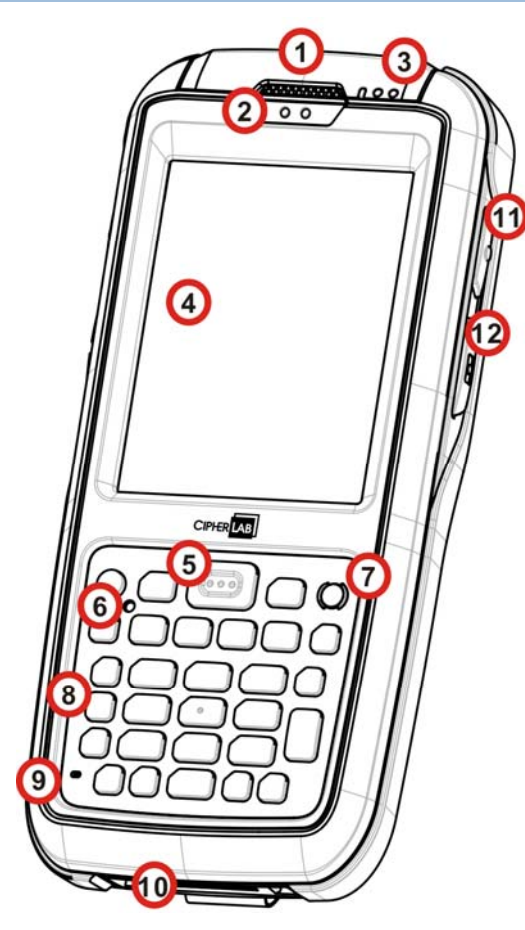

*Figure 1: Overview* 

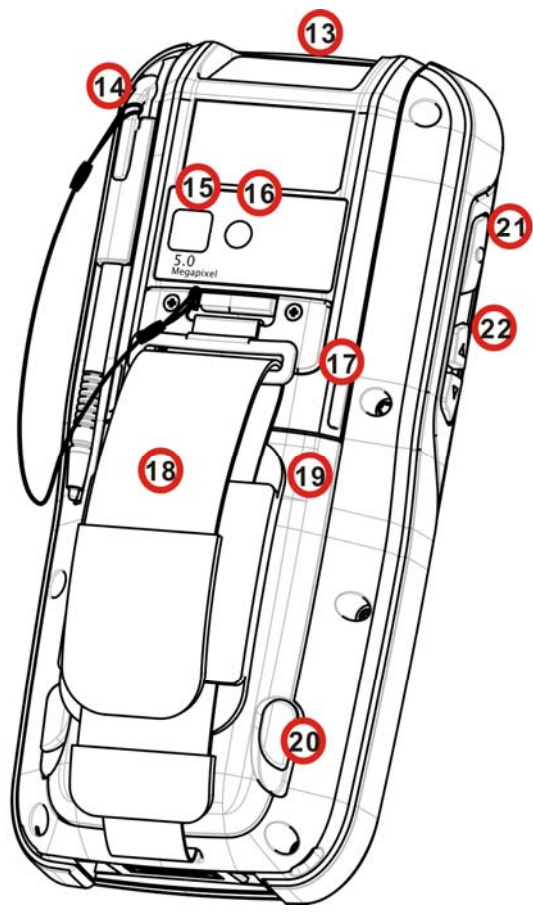

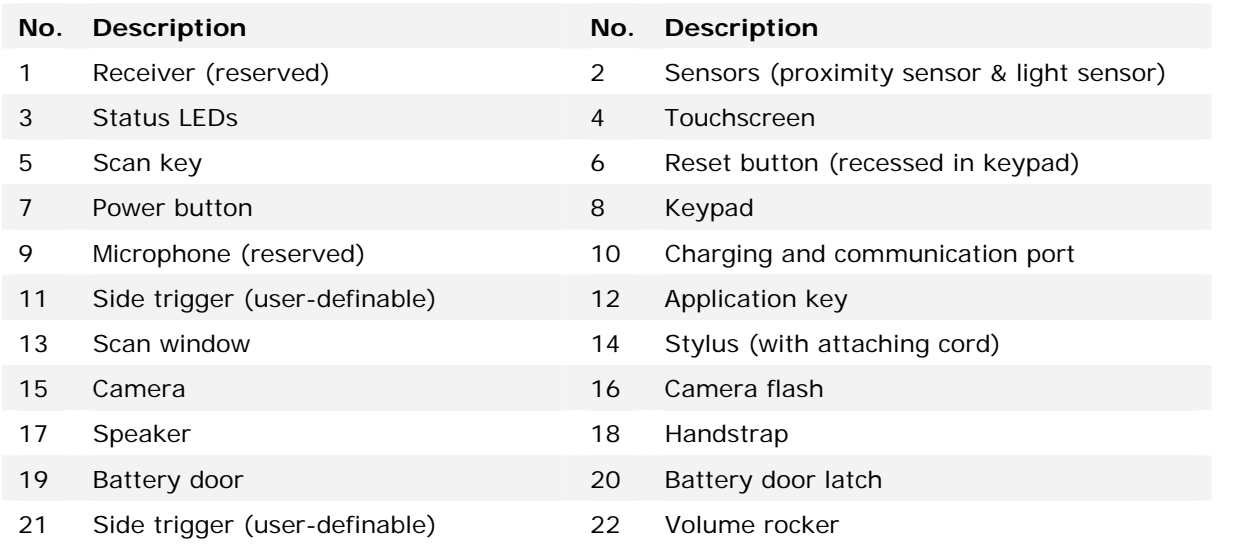

# <span id="page-16-0"></span>**1.1.2. INSIDE BATTERY CHAMBER**

Inside the battery chamber of the mobile computer are the sockets for SIM card and storage card. Each is equipped with a hinged cover.

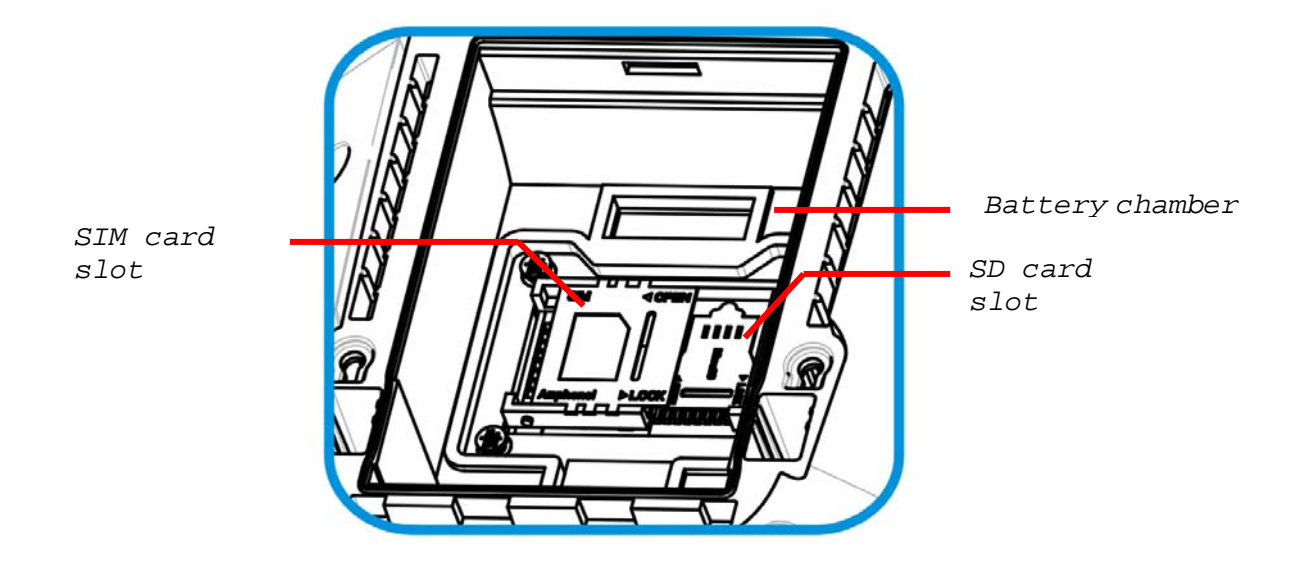

*Figure 2: Inside Battery Chamber* 

# **1.1.3. BEFORE INITIAL USE**

Prior to using the mobile computer for the first time, we recommend applying the protective film over the LCD. This will prevent scratching the touchscreen during daily usage, and also help enhance the durability of the touchscreen.

To apply the LCD protective film:

- 1) Upon delivery, the touchscreen of the mobile computer is covered with a thin transparent film. Peel off and discard this film.
- 2) Wipe the touchscreen with a clean, non-abrasive, lint-free cloth.
- 3) Carefully apply the LCD protective film to the touchscreen by aligning its edges with the edges of the touchscreen. Make sure the film adheres tightly to the surface.

The mobile computer is then ready for usage.

# <span id="page-17-0"></span>**1.2. POWER ON**

To power on the mobile computer, press the Power button sitting at the upper right of the keypad. The mobile computer powers on.

#### **1.2.1. POWER MENU**

The CP60 mobile computer features a power menu. This menu allows you to select whether you would like to power off the mobile computer, enter suspension, or enter sleeping mode for main battery replacement.

To enter this power menu, press the power button for more than three seconds. A menu will open on-screen with a countdown bar at the bottom.

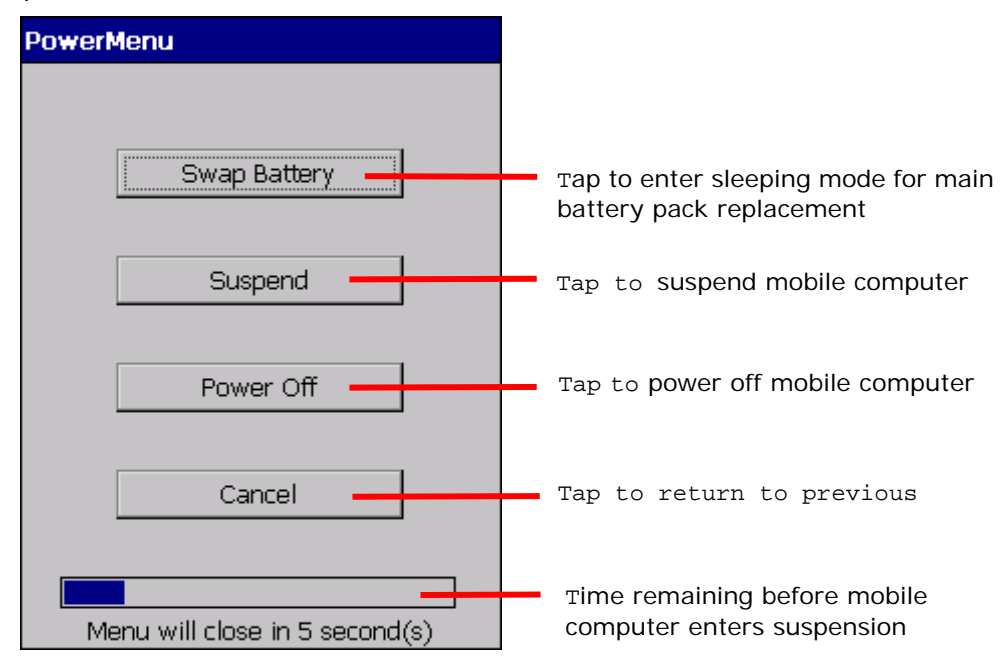

Menu options are as follows:

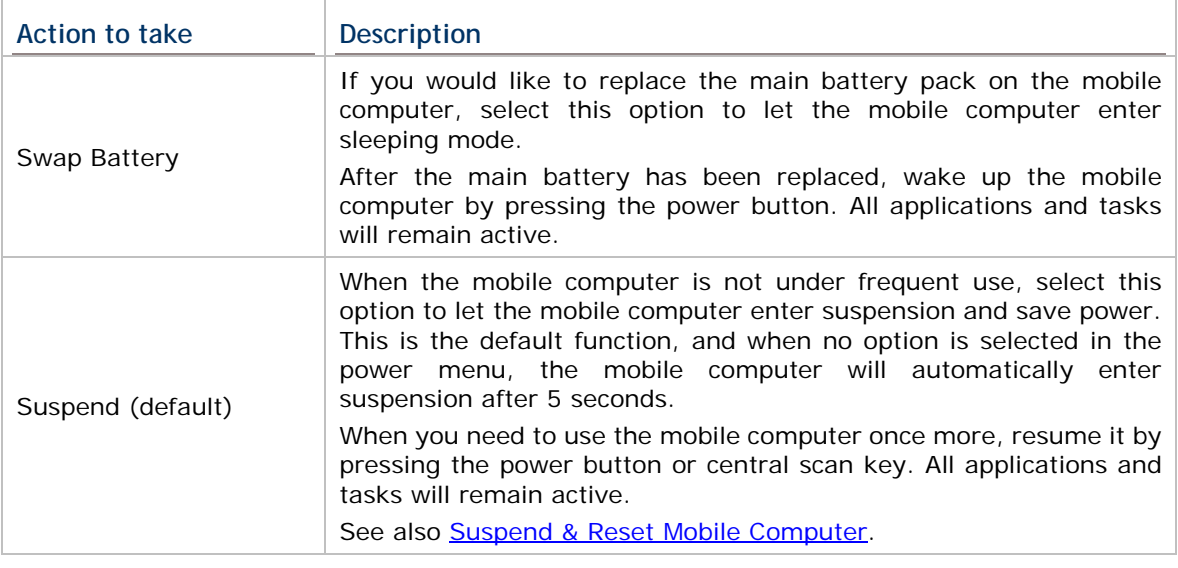

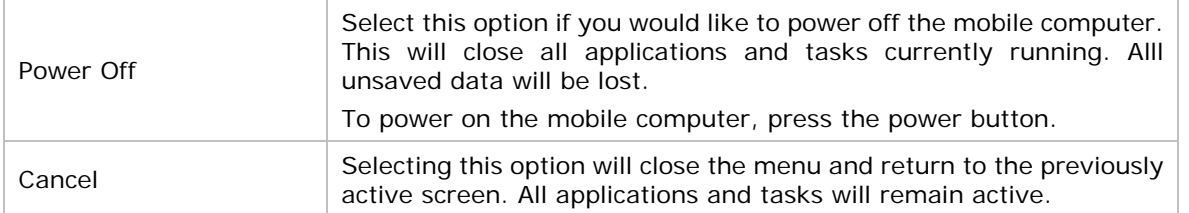

Note: If you wish to replace the main battery pack on the mobile computer, please make sure the following requirements are met. Otherwise, the mobile computer might need to be powered on again after the battery is put into place.

- (1) Make sure the backup battery on the mobile computer is not drained out. Check [Backup](#page-30-0) **[Battery Level](#page-30-0)** before taking any actions.
- (2) After selecting **Swap Battery** in the power menu, proceed to replacing the battery as soon as possible.

# <span id="page-19-0"></span>**1.3. NOTIFICATIONS**

The mobile computer features visible, audible, and tactile feedback to draw users' prompt awareness of the mobile computer's contiguous events such as barcode reading, wireless/mobile data connections, and battery charging.

#### **STATUS LED**

Three LED lights are located on the upper-right corner of the mobile computer. Their functions are:

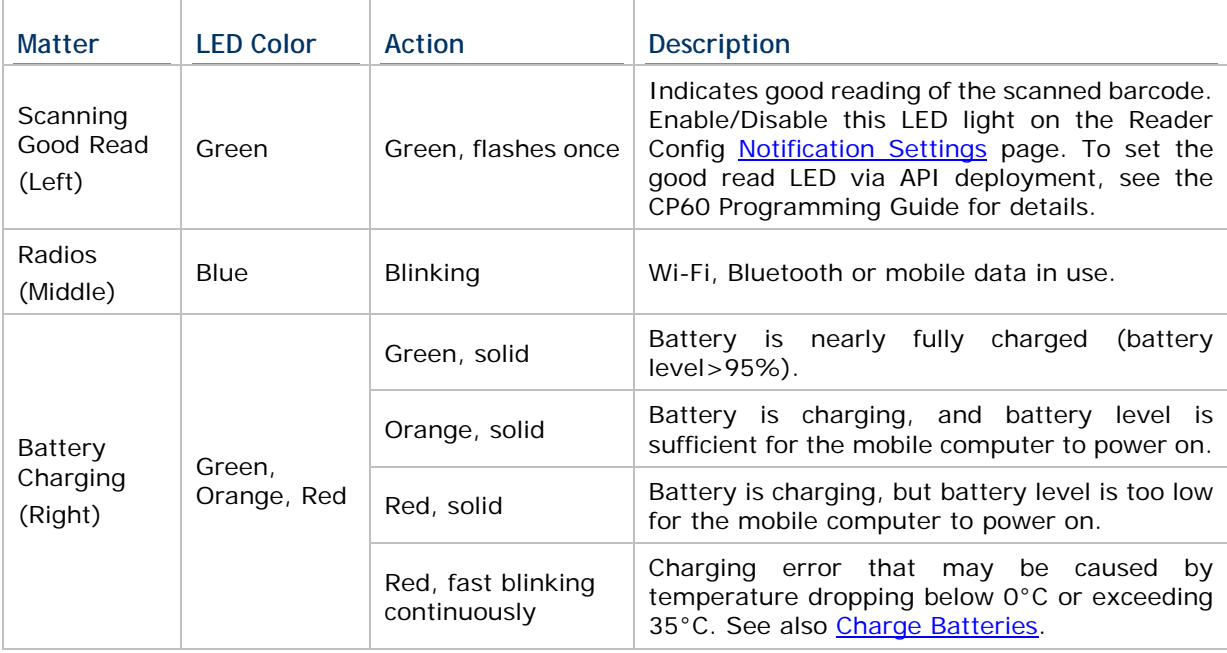

#### **SPEAKER**

The mobile computer has a speaker on the back for audio signaling and playback.

The speaker sounds for system events, application warnings, on-screen item selection and physical keypad stroke. In noisy environments, the speaker remains efficacious with the help of a Bluetooth headset. To control sound volume, see [Volume Control.](#page-67-0)

The speaker also sounds for successful barcode reading, which can be controlled on the Reader Config [Notification Settings](#page-77-0) page. Speaker good read sound is also programmable through API deployment. For details, see the CP60 Programming Guide.

#### **VIBRATOR**

The mobile computer owes its tactile feedback to the vibrator built inside. Vibration delivered to the mobile computer alerts users of its currents status.

Working based on user's sense, the vibrator is particularly helpful when the mobile computer is serving in a noisy environment.

Same as the speaker and LED light, the vibrator also works for good barcode reading. Enable/disable vibration and set its duration on the Reader Config [Notification Settings](#page-77-0) page. Alternatively, program the vibrator through API deployment to have it vibrate when a successful reading occurs. For details, see the CP60 Programming Guide.

## <span id="page-20-0"></span>**1.4. BATTERY**

The mobile computer is fed by two batteries, main battery pack and backup battery. The main battery is removable and replaceable from the battery chamber while the backup battery is mounted on the main board inside the mobile computer.

When the mobile computer is shipped, the main battery is stored in a package separated from the mobile computer, which keeps it in good condition for future use.

#### **MAIN BATTERY**

The main battery is a Li-ion battery pack that comes in two sizes, a standard 3.7V/3600mAh pack and a high capacity 3.7V/4400mAh pack. The standard battery will take around 4 hours to charge to full, while the high capacity battery pack will require approximately 6 hours charging to reach full battery level. The working time of the mobile computer varies by its working states. See [Operating Time](#page-203-0) for details on how long the mobile computer will operate under different conditions.

See also [Main Battery Setup](#page-21-0) for the assembly.

#### **BACKUP BATTERY**

The backup battery is settled on the main board inside the mobile computer. It is a 15 mAh rechargeable Ni-MH battery. When the main battery is absent or depleted, backup battery takes over to feed the mobile computer. Without main battery, a fully charged backup battery retains the data in the DRAM and holds the system in suspension for 30 minutes (as long as wireless modules are inactive).

The backup battery is rechargeable by the external power (through a power adapter) or main battery pack. It takes about 5 hours to charge it to full. See [Backup Battery Level.](#page-30-0)

Note: When removing the main battery pack, actual data retention time will depend on the backup battery level. Check backup battery level before replacing the main battery to ensure your data is retained.

# <span id="page-21-0"></span>**1.4.1. MAIN BATTERY SETUP**

To secure main battery in place, the battery door is equipped with two latches, one on each side. After pressing the battery door in, turn the door latches inwards to lock the battery door in place.

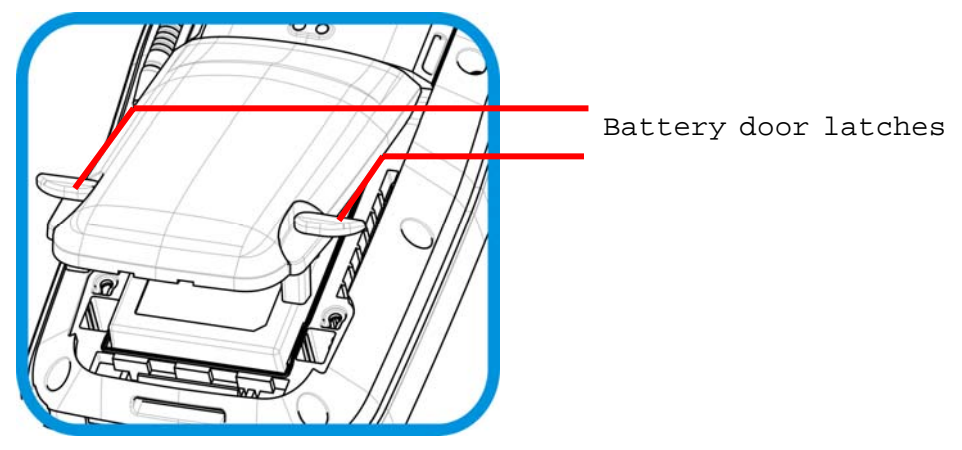

*Figure 3: Battery Door Latches* 

To install the main battery pack, follow through the steps below by referencing to the illustrations:

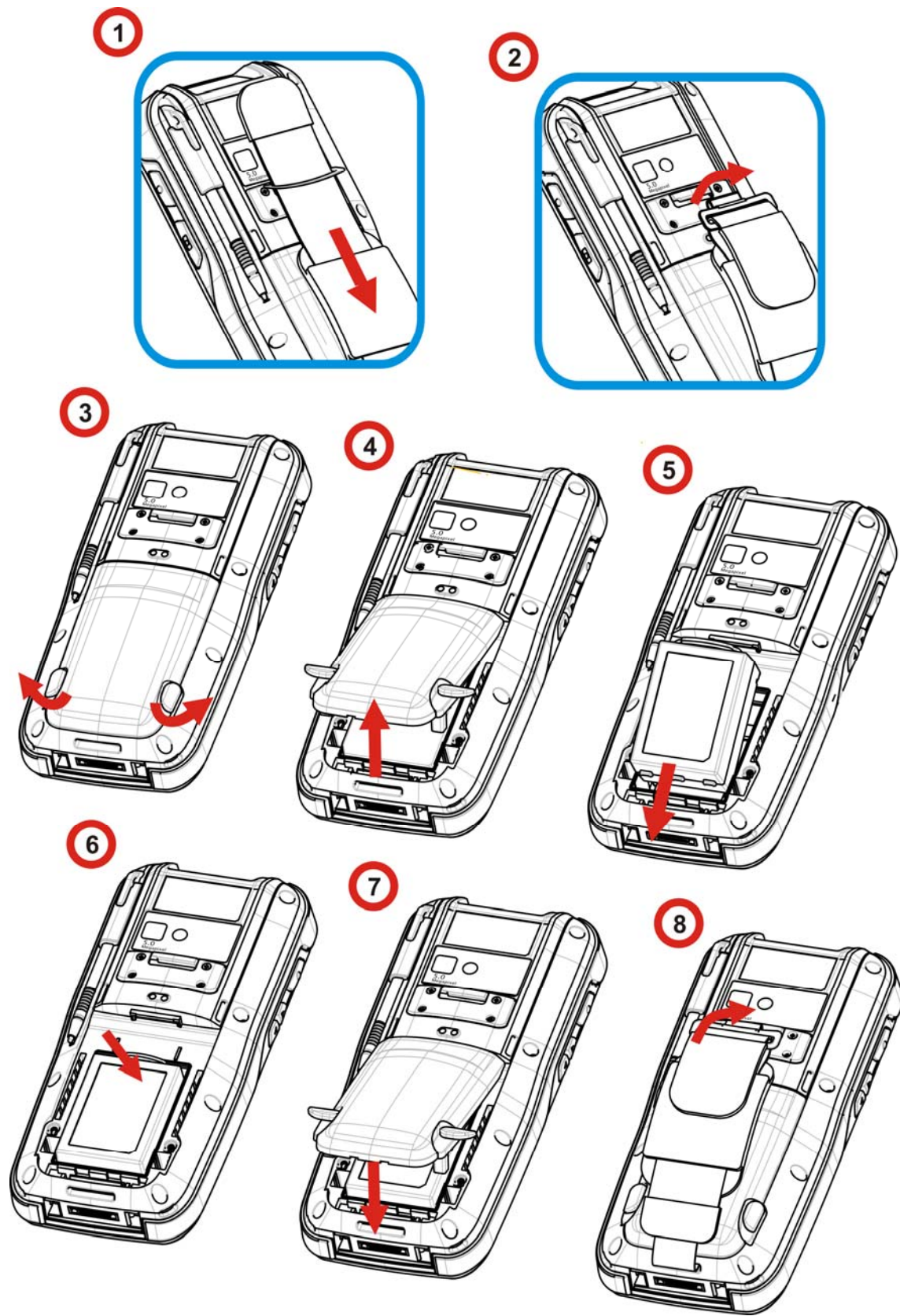

*Figure 4: Main Battery Setup* 

- 1) Loosen the handstrap and pull it downwards so the metal hook is positioned at the lower edge of the Velcro band
- 2) Unhook the hand strap by pressing the square metal ring lightly in the middle and lifting it upwards in a single motion.

Note: The lower end of the handstrap can be left as is without detaching. After the main battery is installed, the handstrap can be hooked back into place.

- 3) On the outer sides of the battery door are two door latches. Pull them outwards to unlock battery door.
- 4) Lift up the lower end of the battery door to remove it.
- 5) Position the main battery pack into the battery chamber with the contact pins facing down. Fix the bottom edge first.
- 6) Press the upper end of the main battery inwards until the clip at the top "clicks" into place.
- 7) Replace the battery door. Fix the upper edge first and then press the lower edge in. Push the door latches back to their original position.
- 8) Secure the handstrap hook back into its groove.
- Note: (1) When main battery level drops to low level, charge it ASAP or replace it with a charged one.

(2) Always press the power key and select **Swap Battery** in the power menu before replacing the main battery pack.

- (3) The battery door must be secured in place for the mobile computer to operate.
- (4) Any improper handling may reduce battery life.

# <span id="page-24-0"></span>**1.4.2. CHARGE BATTERIES**

Due to shipment, it is likely that the main battery and backup battery won't be fully charged when you receive the package. Before setting the mobile computer to work, charge the main battery to full by direct charging via a power adapter (with the help of a Snap-on Charging & Communication Cable or Charging & Communication Cradle).

Some key facts about charging batteries:

#### **Charging Time**

- **Main battery:** It takes approximately 4 hours to charge the standard size main battery, and 6 hours to charge high capacity battery to full (via direct charging with power adapter). The battery charging LED above the touchscreen (the one to the right) lights red or orange during charging (depending on the battery level at the moment), and lights green when the mobile computer is nearly 100% charged.
- **Backup battery:** The backup battery is rechargeable by both main battery and power adapter. It takes about 5 hours to charge it to full, however it does not need to be fully charged for the mobile computer to work.

#### **Charging Temperature**

- It is recommended that batteries be charged at room temperature (18°C~25°C) for optimal performance.
- Charging stops when temperature drops below 0°C or exceeds 35°C. In this case the battery charging LED will be continuously blinking in red.

#### **Power Consumption**

- When all radios (802.11 a/b/g/n, Bluetooth, mobile data (HSPA+), GPS) are active on battery power, main battery level drops substantially.
- In order to prevent the system from shutting down due to depletion of the main battery, we suggest that you keep a fully charged battery for replacement or have the mobile computer access the radios on external power.

The following guides how to charge batteries.

#### **DIRECT CHARGING USING SNAP-ON CABLE**

Direct charging of the mobile computer relies on the Snap-on Charging & Communication Cable (hereinafter "snap-on cable"). There is a power jack on the connector of this cable to connect external power.

Prior to charging, install the main battery as described in [Main Battery Setup.](#page-21-0) Then follow the steps below:

- 1) Attach the snap-on cable to the mobile computer.
- 2) Plug the head of the power adapter cord into the power jack located on snap-on cable's connector.
- 3) Connect the power adapter to a power outlet.

To output data to your PC or laptop, connect the snap-on cable (either through USB or RS-232 connection) to it. See [Direct Data Communication](#page-57-0) for follow-ups.

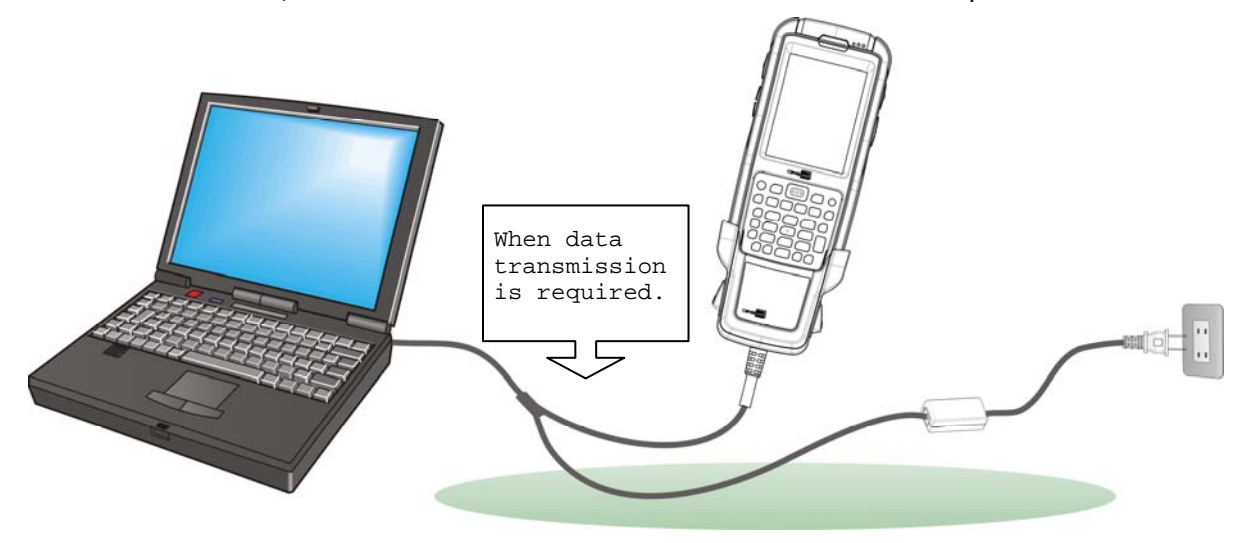

*Figure 5: Direct Charging Using Snap-on Cable* 

#### **DIRECT CHARGING USING CRADLE**

Direct cradle charging makes use of a Charging & Communication Cradle (hereinafter "cradle"). The cradle is one of the accessories you can opt for.

Prior to charging, install main battery as described in [Main Battery Setup.](#page-21-0) Then follow the steps below:

- 1) Seat the mobile computer into the cradle.
- 2) Connect the cradle to an external power source using the power adapter.

To output data to your PC or laptop, connect the mobile computer and your PC with a microUSB cable. See [Direct Data Communication](#page-57-0) for follow-ups.

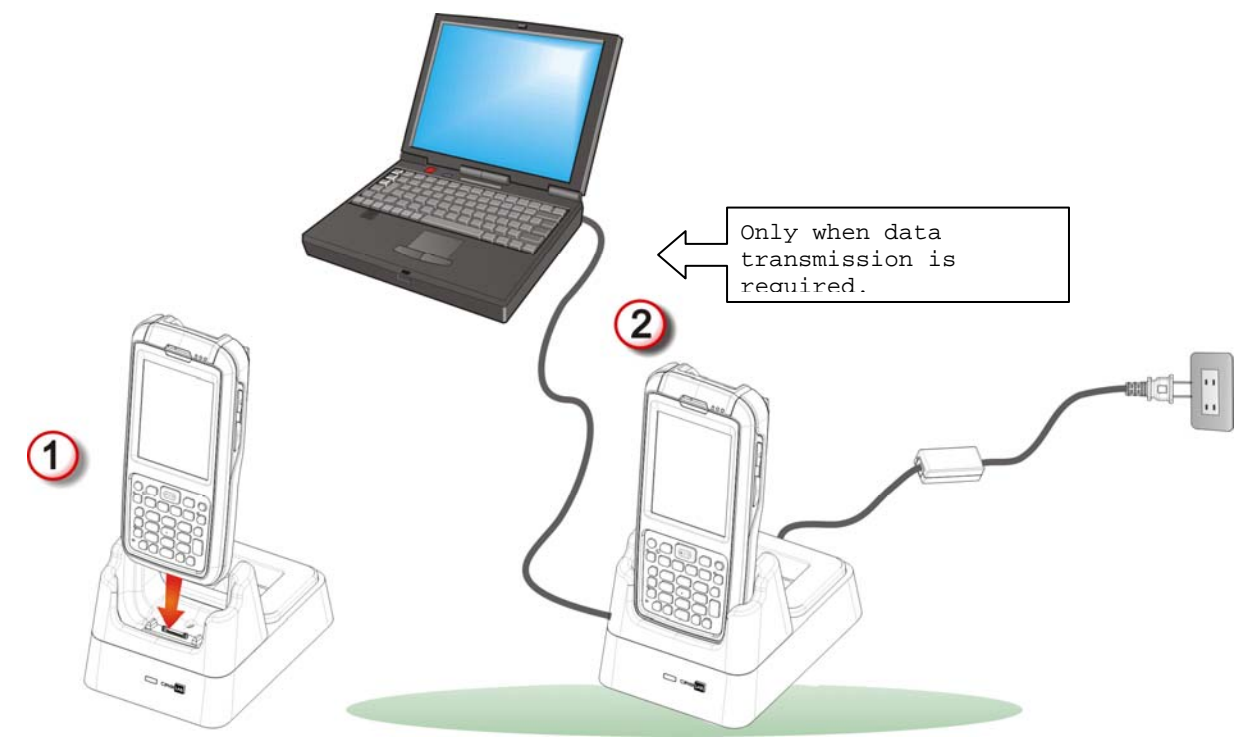

*Figure 6: Direct Charging Using Cradle* 

#### **REPLACE MAIN BATTERY PACK**

The Cradle holds a separate charging compartment for the main battery pack. This allows the mobile computer and a separate main battery pack to be charged either individually or simultaneously. We advise you to keep a fully charged battery at hand at all times using the Cradle.

If the main battery level is running low and you decide to replace it with a fully charged one, follow the procedure denoted in [Power Menu](#page-17-0) to swap batteries.

Note: If the process for swapping batteries is not followed, you might need to power on the mobile computer after inserting the main battery. In this case, all unsaved data will be lost.

#### <span id="page-27-0"></span>**1.4.3. MONITOR BATTERY LEVEL**

The main battery is the only source that feeds the mobile computer to work. It also supplies the backup battery on main board to retain the data stored in DRAM. Hence when main battery level gets low, recharge it or change it as soon as possible. Most critically, back up the important data from time to time to protect your work.

#### **MAIN BATTERY LEVEL**

To check the main battery level:

### 1) Tap **Start** | **Settings** | **Control Panel** | **Power** .

**Power Properties** window opens showing **Battery** tabbed page. Main battery level is summarized under **Power** label as "Good", "Low" or "Very Low". Precise battery level is also shown in percentage under the **Main batteries** label.

Depending on whether the main battery is being charged, charging status will show as "Main battery", meaning the mobile computer is on battery power, or "External", meaning that external power is connected.

Main battery isn't being charged. Main battery is being charged.

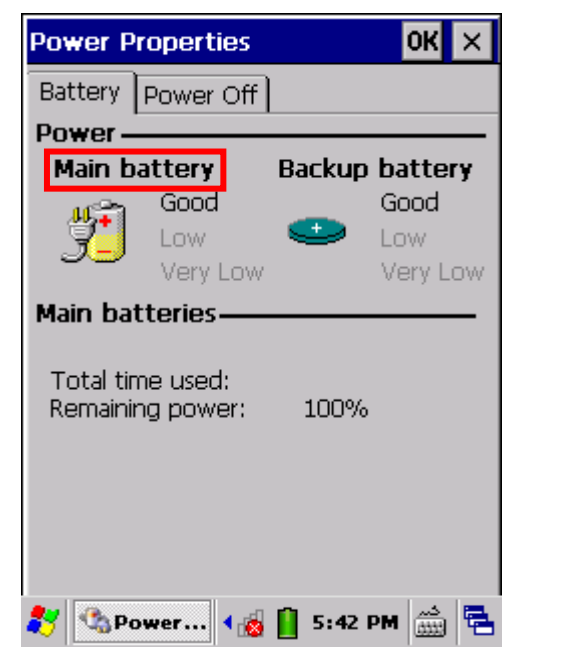

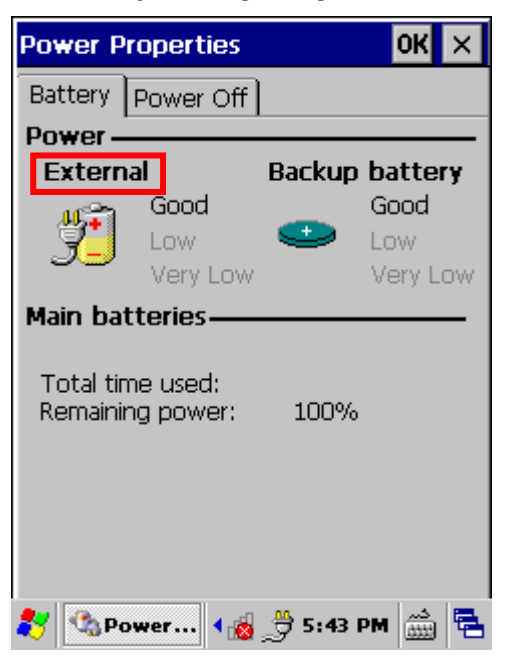

Main battery level descriptions are as follows:

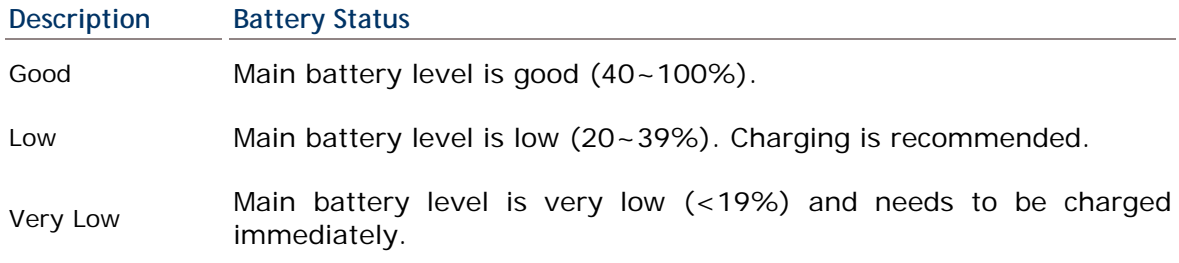

## **BATTERY STATUS ICONS**

The OS features a couple of icons that deliver main battery status. These icons can be found on the taskbar, which is settled at the bottom of every screen.

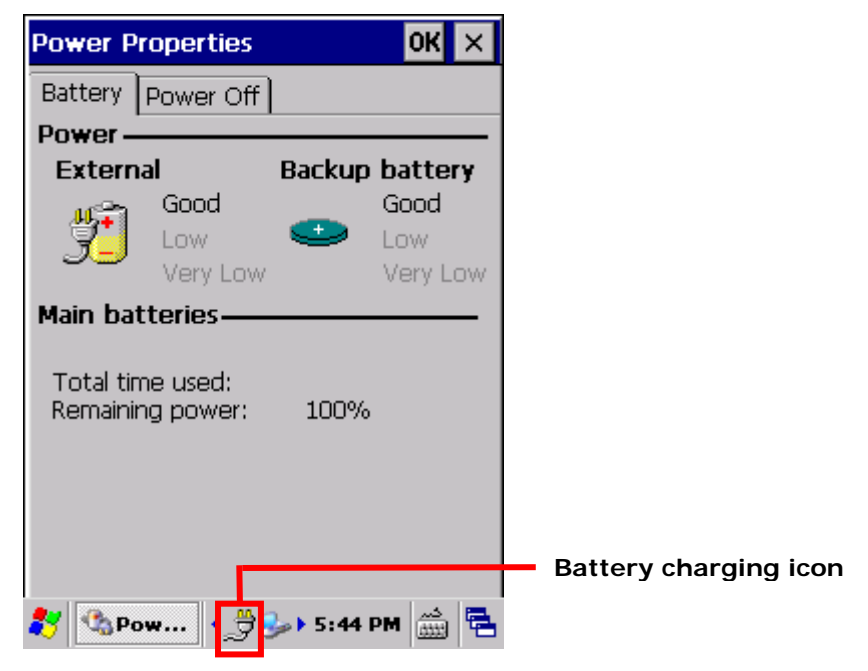

Battery level is illustrated by the following icons :

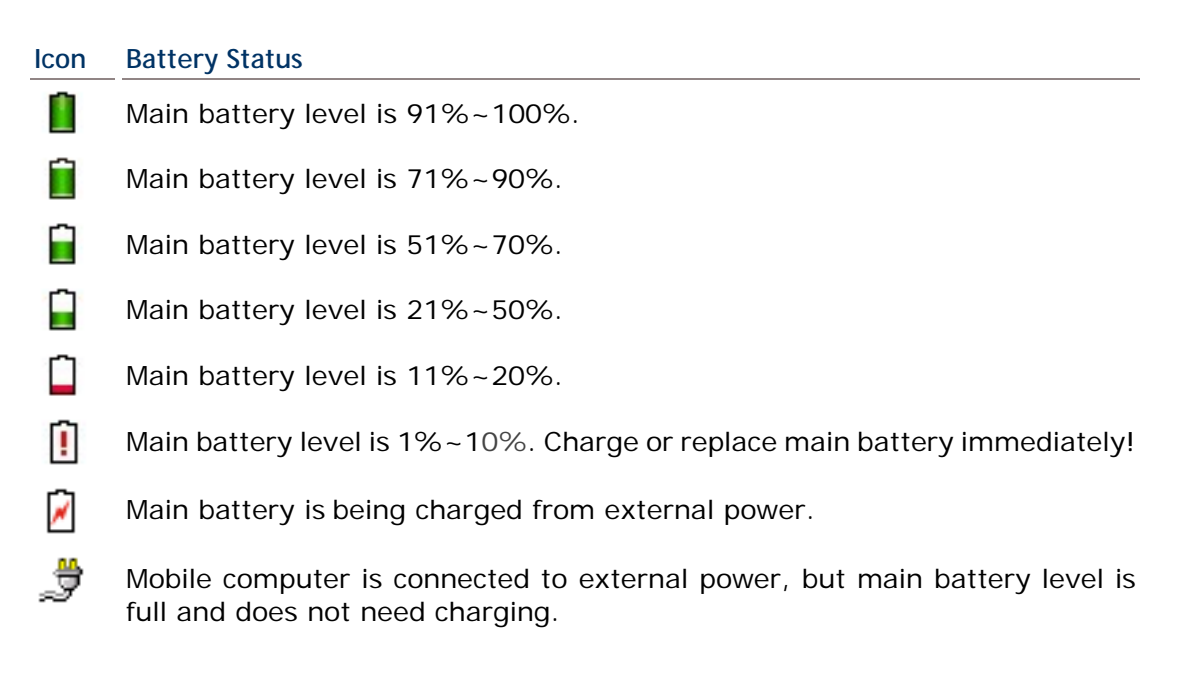

#### **LOW BATTERY ALERT**

When main battery level drops below 40%, the mobile computer prompts "Main Battery Low" for a recharge. When further reduced to under 20%, the mobile computer prompts "Main Battery Very low" to solicit your immediate action.

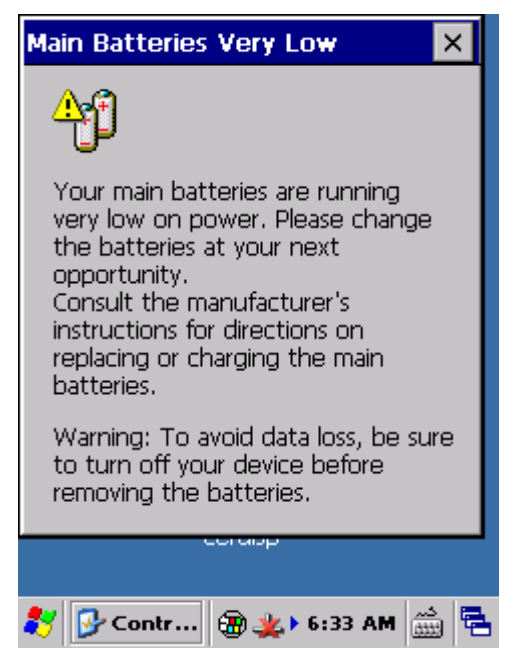

Low battery may incur shutdown to the mobile computer and cause DRAM data damage. Always save data before running short of power or keep a fully charged battery at hand for replacement.

Note: Constant usage of the mobile computer at low battery level can affect battery life. For maximum performance, recharge the battery periodically to avoid battery drain out and maintain good battery health.

When main battery drains out, the mobile computer shuts down automatically. Backup battery takes over to hold DRAM data for 30 minutes if it is fully charged. When this occurs, replace main battery pack immediately to avoid data loss.

#### <span id="page-30-0"></span>**BACKUP BATTERY LEVEL**

1) To check backup battery level, tap **Start** | **Settings** | **Control Panel** | **Power** .

On **Battery** tabbed page of **Power Properties** window, backup battery level is summarized as "Good", "Low" or "Very Low" under the **Power** label.

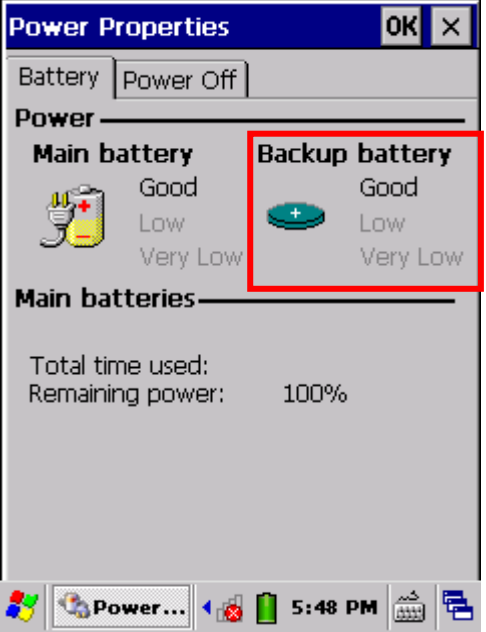

Backup battery level descriptions are as follows:

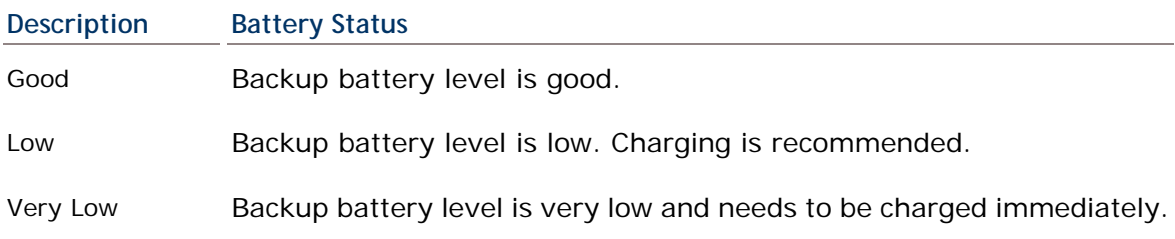

#### **LOW BATTERY ALERT**

When backup battery level drops to "Very Low", the mobile computer prompts a "Backup Battery Very Low" warning to alert users that backup battery level is almost drained out.

Backup battery is rechargeable by the main battery pack or the power adapter. Low backup battery puts DRAM data in great danger. Always save data from time to time or keep a fully charged battery at hand for replacement.

Once backup battery drains out completely, the data in DRAM is gone. Any data that has not been saved will be lost!

## <span id="page-31-0"></span>**1.4.4. POWER MANAGEMENT**

Power issues are critical for portable devices. Always turn off the features you don't need on the mobile computer in order to save power. To extend battery life as long as possible, always take the following actions:

- Suspend the mobile computer when it isn't actively in use. See [Suspend Mobile](#page-109-0) **[Computer](#page-109-0)**
- Turn down LCD backlight brightness as described in [Adjust Backlight](#page-50-0), and set a shorter LCD timeout as described in **[Suspend & Reset Mobile Computer](#page-109-0)**
- Auto Sync the mobile computer with your PC less frequently. See [Direct Data](#page-57-0) **[Communication](#page-57-0)**
- If you are using any "push e-mail" or any automatic syncing service on the mobile computer, change the syncing schedule to manually check updates
- ▶ When Wi-Fi, Bluetooth, mobile data (HSPA+), or GPS isn't used, turn it off. See [Radios](#page-112-0)

# <span id="page-32-0"></span>**1.5. KEYPAD**

The mobile computer has a physical keypad and a touchscreen to receive user's input. Among the two, the touchscreen provides more intuitiveness in interacting with the device.

This section shows how to input text using physical keypad and on-screen keyboard. To know how to operate the mobile computer using the touchscreen, see [Touch Control](#page-48-0).

#### **1.5.1. PHYSICAL KEYPAD**

The physical keypad on the front of the mobile computer bears much resemblance to laptop or PC keyboards. It is either a numeric type or a QWERTY one, each wedging a set of "enhanced keys" along the top and a set of character keys at the lower half. Both keypads support multi-key operation, which normally requires two keys hit simultaneously, one of which is a modifier key.

As for entering text, the numeric and QWERTY keypad are equally capable of entering numbers, letters, symbols and punctuations. Both also receive supplementary backlight along with the screen.

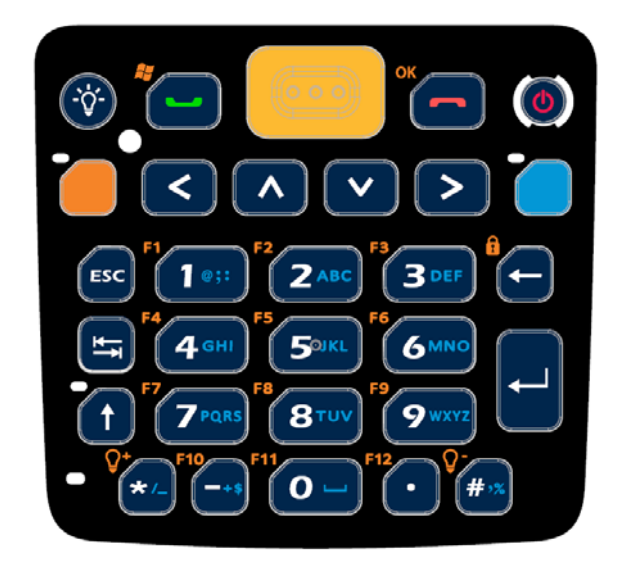

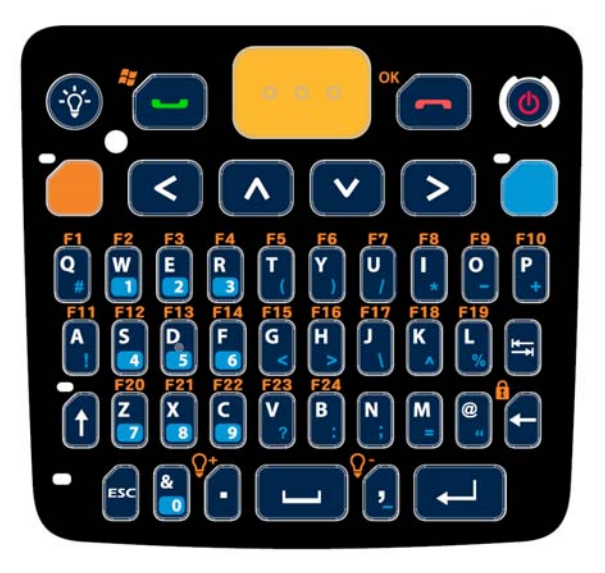

*Figure 7: Numeric Keypad Figure 8: QWERTY Keypad* 

# **ENHANCED KEYS**

Enhanced keys are arranged along the top of the physical keypad, separate from the character keys. Use these "enhanced keys" to launch actions on the mobile computer and OS, operate the active application, or switch the physical keypad between input modes. Navigation keys are included also to move the caret in a text input field, and to select between applications on the desktop.

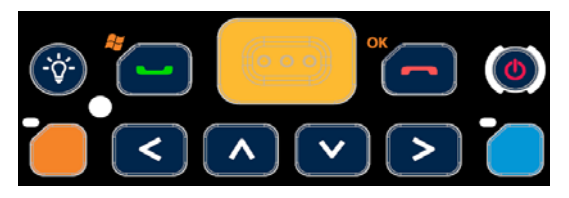

*Figure 9: Enhanced Keys* 

<span id="page-33-0"></span>Enhanced keys can be categorized into five groups and are explicated as follows:

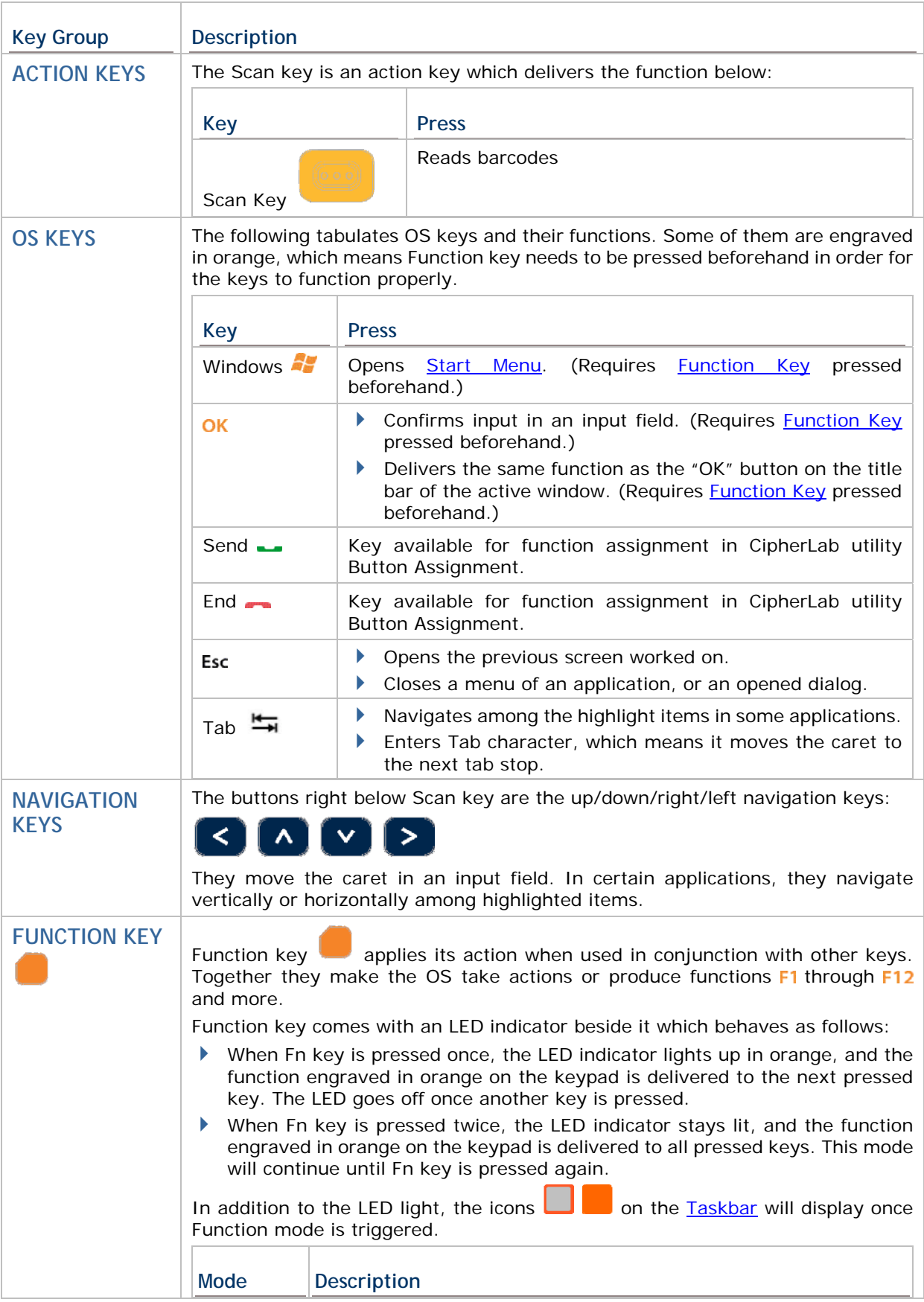

<span id="page-34-0"></span>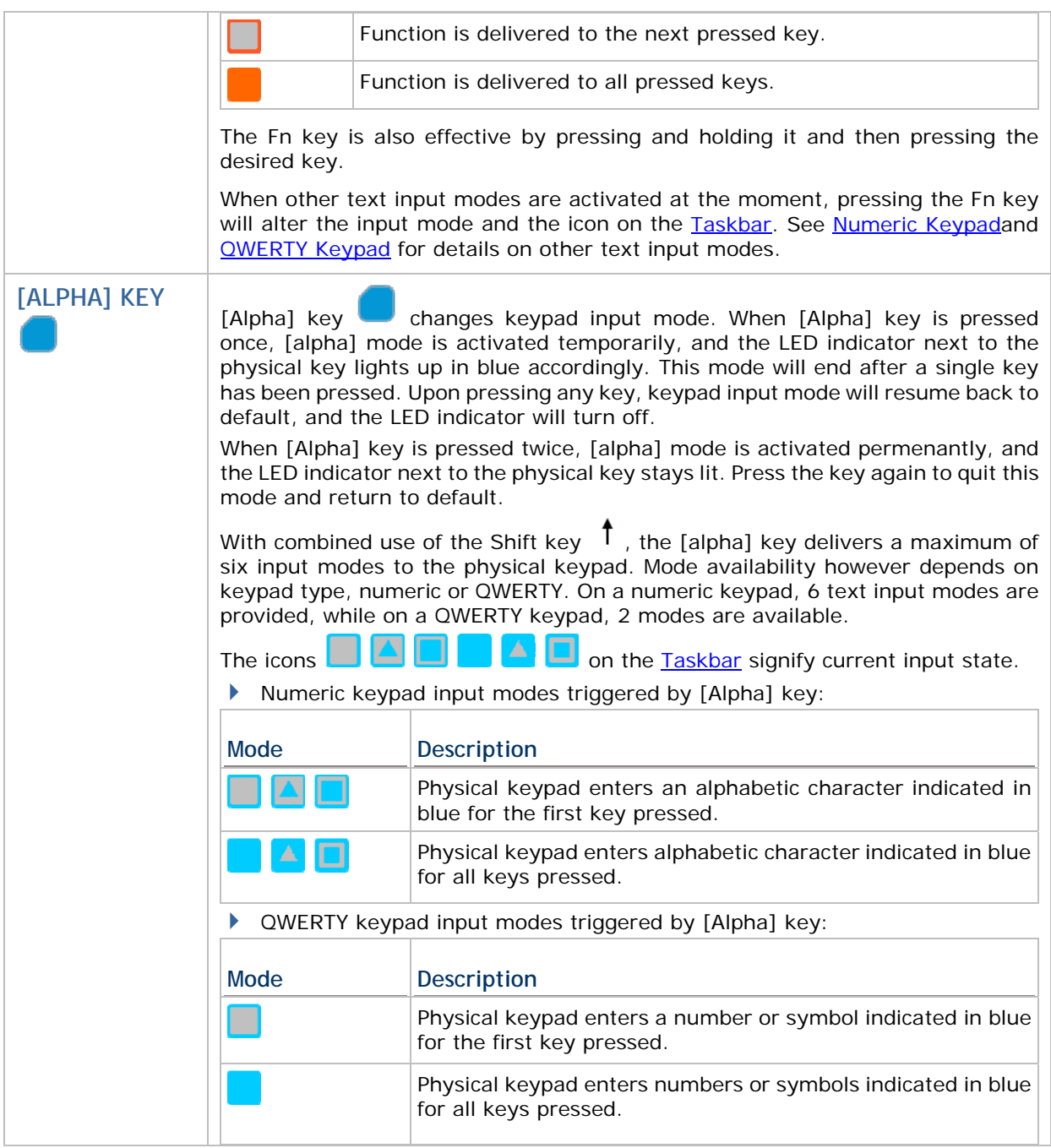

# **NUMERIC KEYPAD**

Numeric keypad wedges a set of character keys at the lower half. They are laid out similar to a telephone keypad, and additionally featured are an Esc key, Tab key  $\overline{+}$ , Enter key  $\overline{a}$ , Backspace key  $\overline{a}$ , and Shift key  $\overline{a}$  that enable more sophisticated text input.

Numeric keypad enters numbers 0 through 9 by default. Symbols \* through ) and alphabetic characters can be entered by combined use of the [Alpha] key and Shift key **1**. See [Keypad Modes](#page-36-0) for more details.

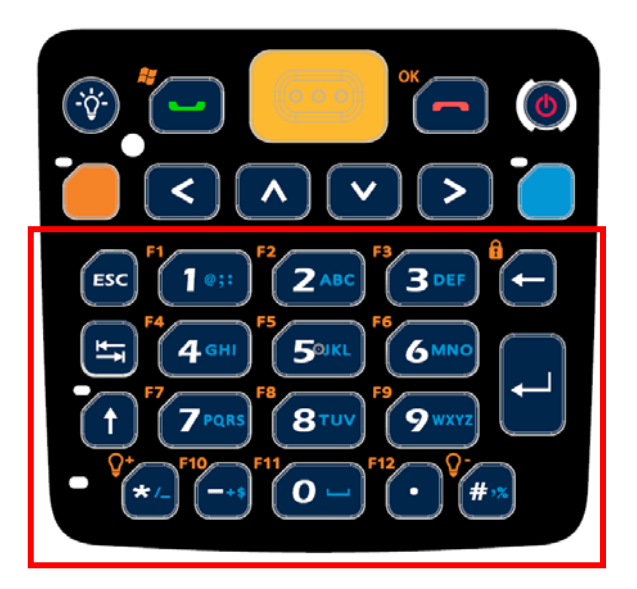

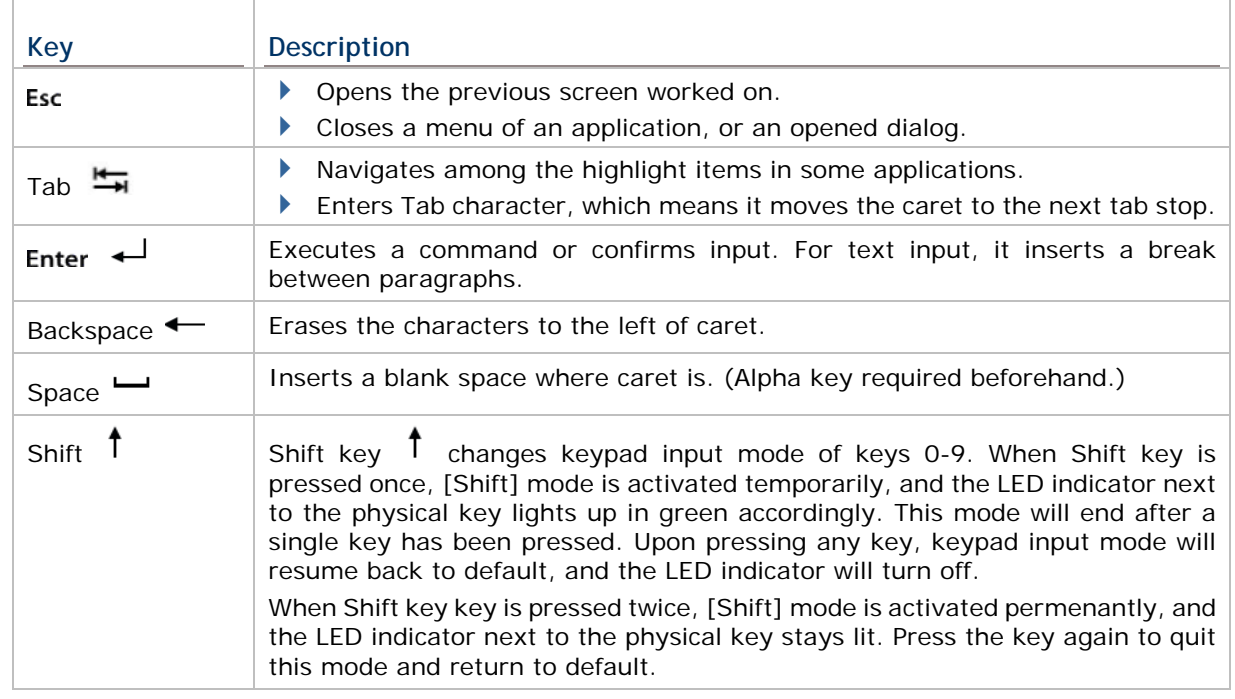
# **KEYPAD MODES**

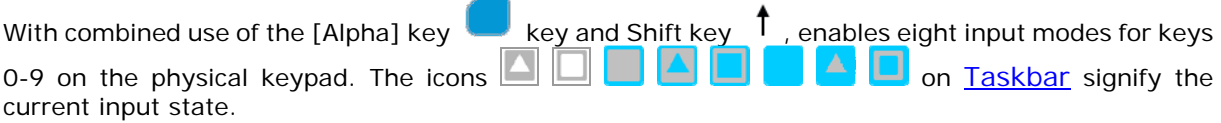

Numeric keypad input modes:

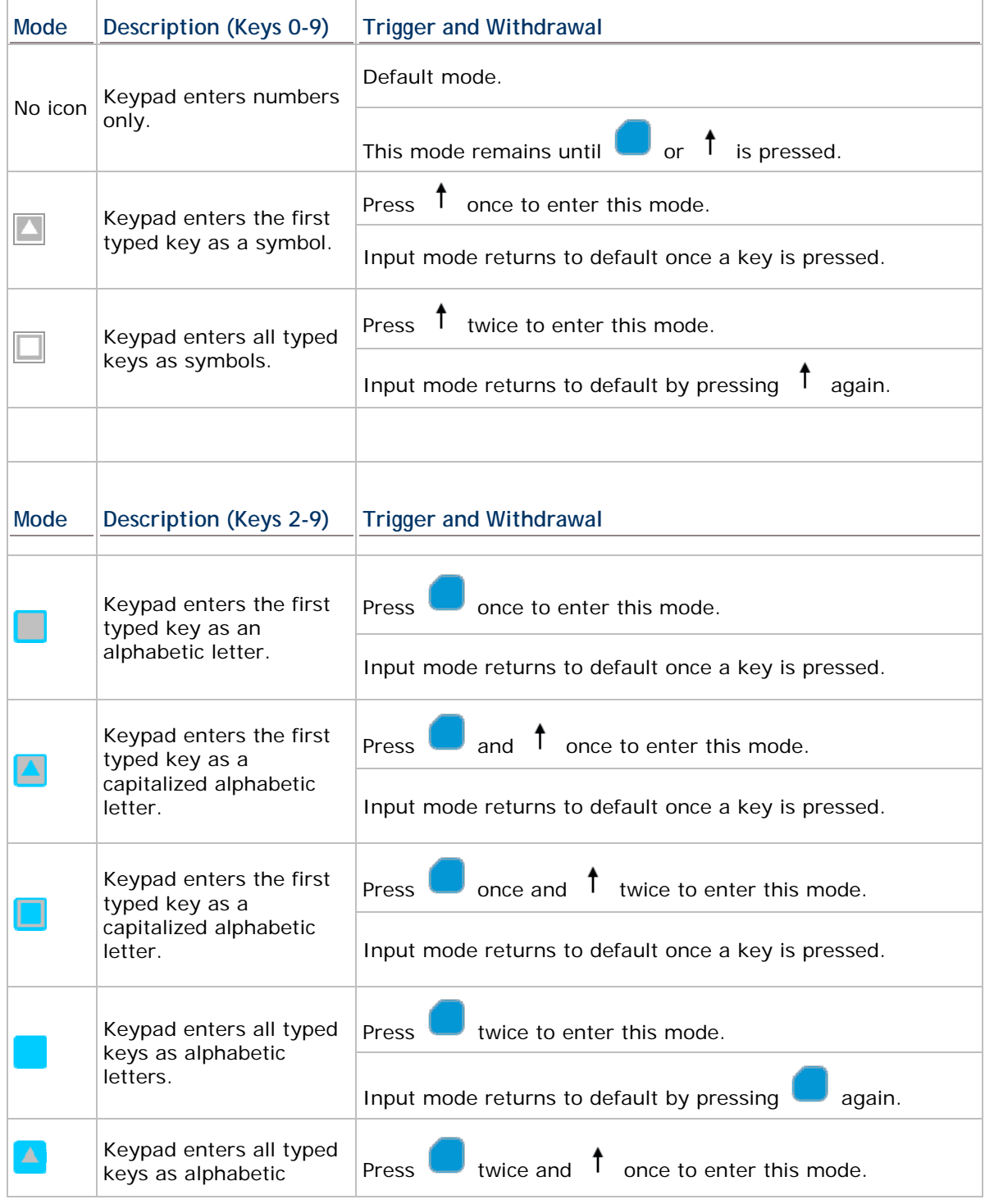

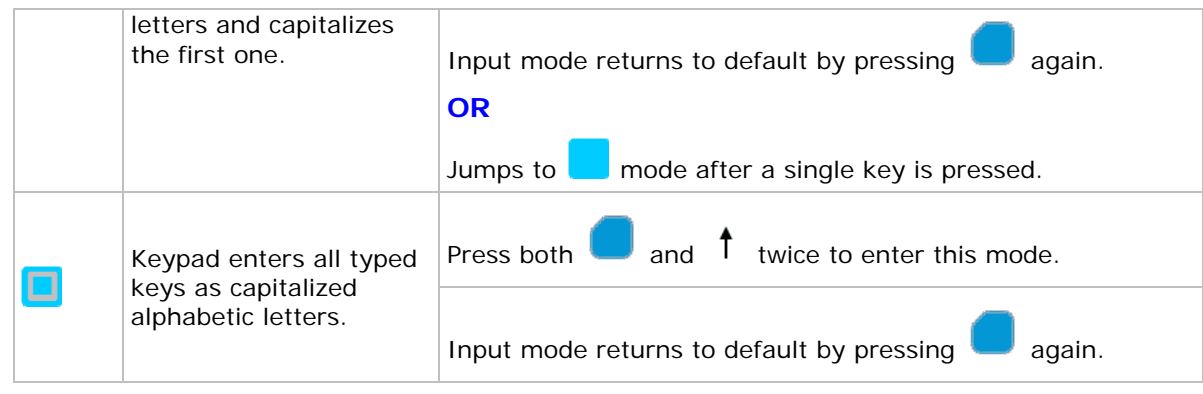

Note:

- (1) For details about  $\Box$  key, see [\[Alpha\] Key.](#page-34-0)
- (2) Only keys 2-9 are used for alphabetic input. The remaining keys "0" and "1" are used for entering symbols and/or spaces only. Refer to the blue writing engraved on the keypad to check the characters these two keys input under various [Alpha] modes.

#### **TEXT INPUT**

To enter text by numeric keypad:

▶ Numeric Input

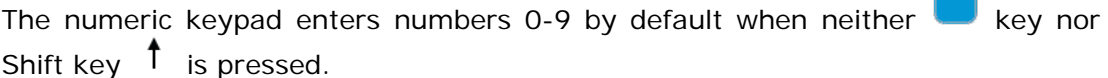

- ▶ Literal Input
	- 1) To enter a single letter, press  $\Box$  key once so  $\Box$  appears on the [Taskbar](#page-98-0). To enter the letter in uppercase, press Shift key  $\uparrow$  additionally to trigger  $\Box$  mode.

To enter multiple letters, press  $\Box$  key twice so appears on the [Taskbar.](#page-98-0) Additionally, press Shift key  $\uparrow$  once to activate  $\uparrow$  mode and enter the first letter in uppercase, or press it twice to activate  $\Box$  mode in which all letters are entered in uppercase.

- 2) Continuously press a key engraved with blue writing until the character you desire is entered.
- ▶ Symbols Input
	- 1) To enter a single symbol, press Shift key  $\uparrow$  once so  $\Box$  is seen on the [Taskbar.](#page-98-0) To enter multiple symbols, press Shift key  $\uparrow$  twice to activate  $\square$  mode.
	- 2) Press one or more text input keys until the desired symbol is entered.

# **QWERTY KEYPAD**

QWERTY keypad also arranges its character keys in the lower half and features them in a compact "QWERTY" layout as its name suggests.

QWERTY keypad is a pared down version of an average laptop's keyboard that bears also an Esc key, Tab key  $\blacksquare$ , Enter key  $\blacksquare$ , Backspace key  $\blacksquare$ , Shift key  $\uparrow$ , and space key .

QWERTY keypad enters alphabetic characters by default. To enter numbers and some symbols, press [Alpha] key. See [\[Alpha\] Key](#page-34-0) for more details.

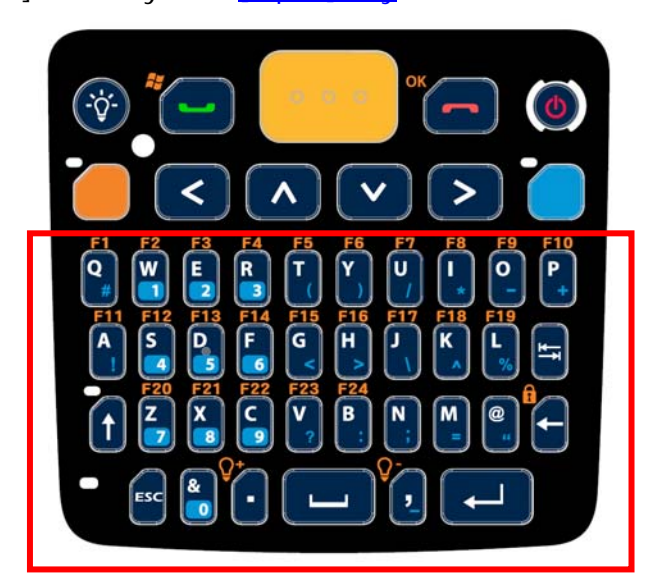

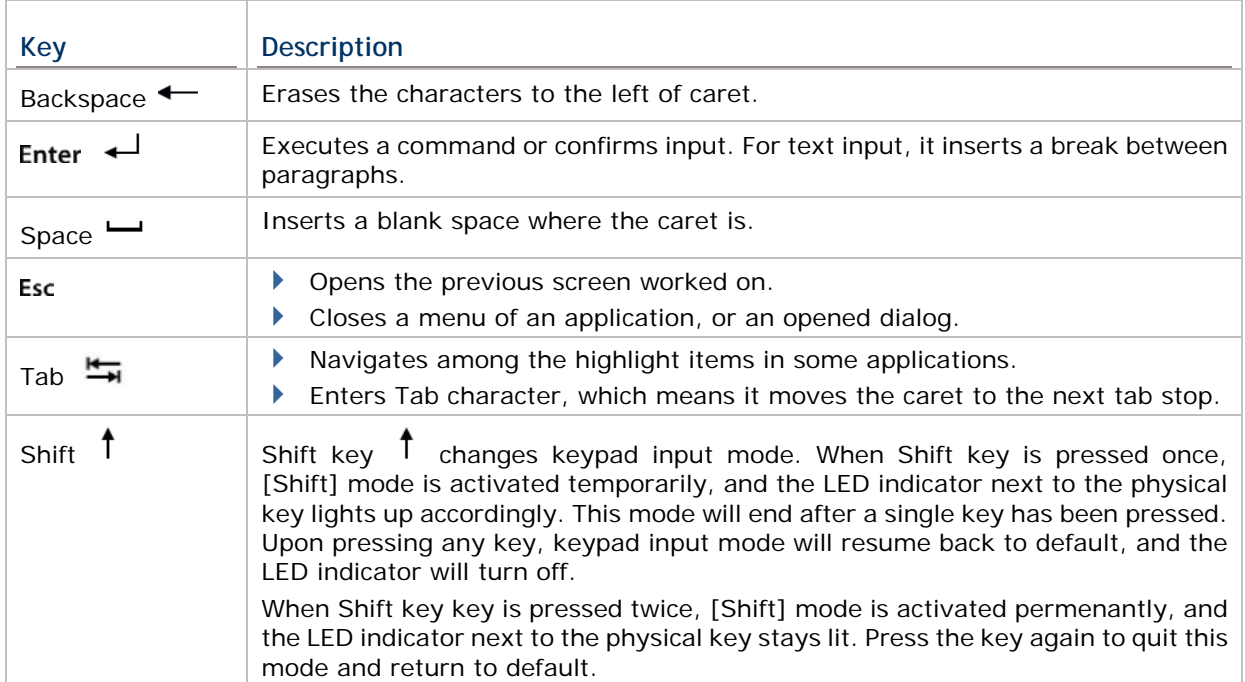

#### **KEYPAD MODES**

With combined use of the key, Shift key  $\uparrow$  enables four input modes for the physical keypad.<br>The icons  $\Box$  on <u>Taskbar</u> signify current input state. on [Taskbar](#page-98-0) signify current input state.

▶ QWERTY keypad input modes:

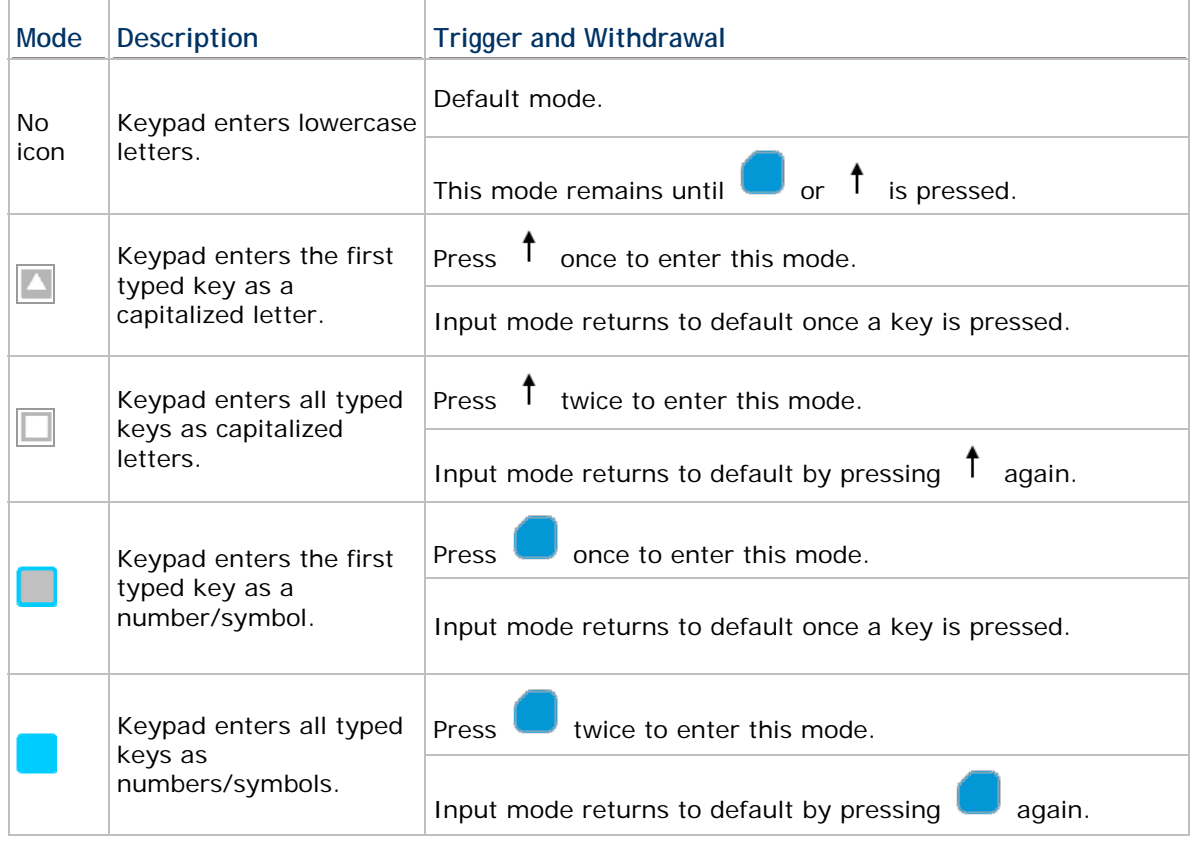

Note:

- (1) For details about key, see  $[Alpha]$  Key
- (2) The following input modes are also available on the QWERTY keypad, however their functions overlap with those denoted above:

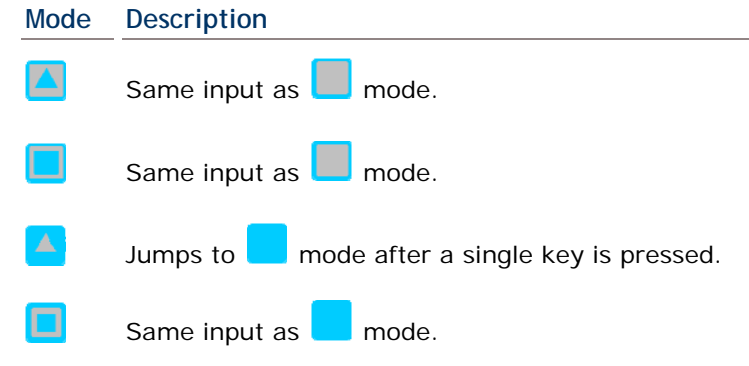

# **TEXT INPUT**

To enter text using QWERTY keypad:

- ▶ Literal Input
	- 1) The QWERTY keypad enters lowercase letters a-z by default when neither  $\Box$  key nor Shift key  $\uparrow$  is pressed.
		- To enter a letter in uppercase, press Shift key  $\uparrow$  so  $\Box$  appears on the [Taskbar.](#page-98-0) To continuously type in uppercase, press Shift key  $\uparrow$  twice to trigger  $\square$  mode.
	- 2) Press keys to enter text as desired.
- ▶ Numeric or symbols Input
	- 1)
		- To enter a single number/symbol, press  $\Box$  key once so  $\Box$  appears on the [Taskbar](#page-98-0).

To enter multiple numbers/symbols, press key twice to trigger mode.

2) Press a key engraved with blue-color character to enter number(s) and symbol(s) as desired.

#### **1.5.2. ON-SCREEN KEYBOARD**

The OS provides users with an on-screen keyboard. Compared to a physical keypad, the on-screen keyboard bears likeness to a laptop keyboard as it has modifiers keys arranged on the left edge and features a "QWERTY" layout. The on-screen keyboard supports entering a series of diacritics for European languages by tapping a modifier key.

The on-screen keyboard auto-opens in some applications while in others it doesn't unless you tap on a field that accepts input.

In case the on-screen keyboard doesn't open automatically, tap the keyboard icon  $\overline{\mathbb{Z}}$  on the taskbar and select **Keyboard** to open it. On-screen keyboard opens and readies to enter lowercase letters, numbers, and a few frequently used symbols.

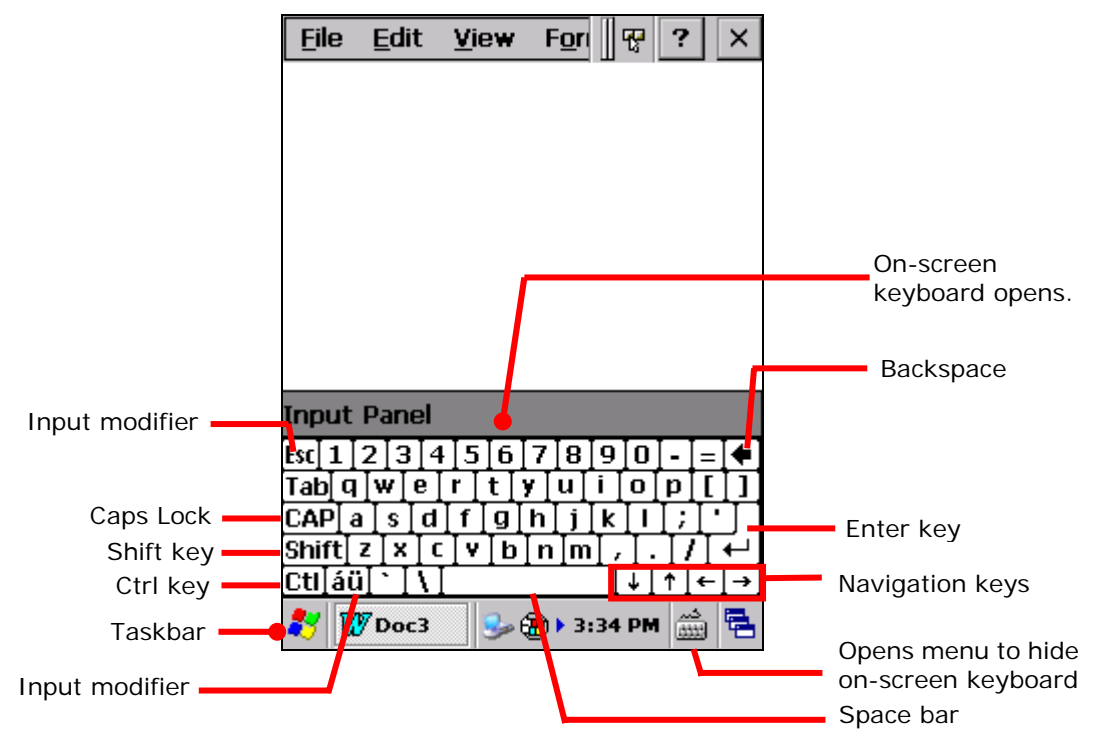

#### **MODIFIER KEYS**

Although the touchscreen is a resistive single-touch type, use of modifier keys, which normally involves hitting two keys, are still available on on-screen keyboard.

On on-screen keyboard there are five modifier keys, which are seated at the left edge. These keys work as follows:

1) Press a modifier key on on-screen keyboard.

The on-screen keyboard enters modifier state.

2) Press the second key.

The desired performance will be produced to the active application or screen at the moment.

Т

 $\overline{1}$ 

# Modifier keys are explicated as following

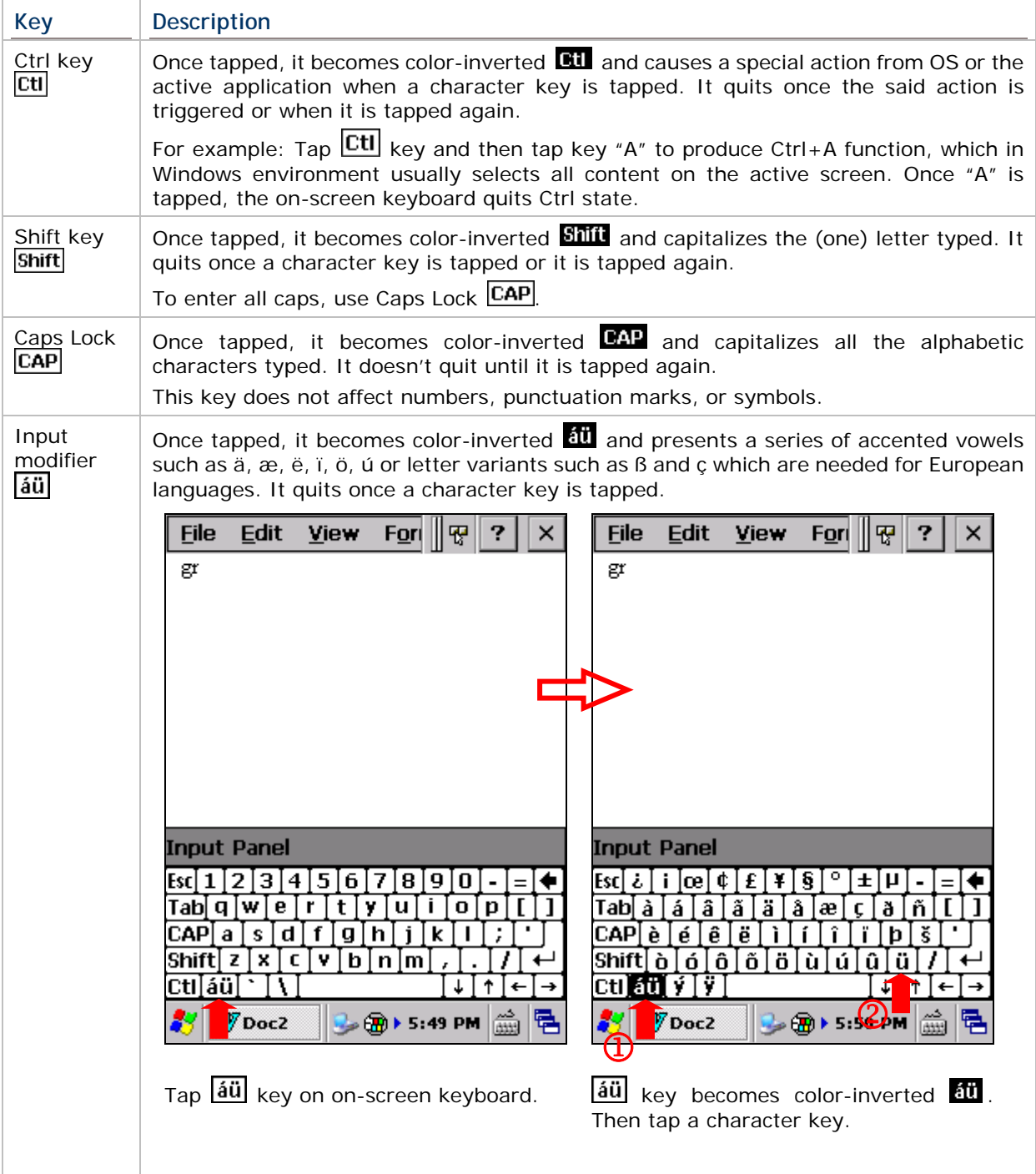

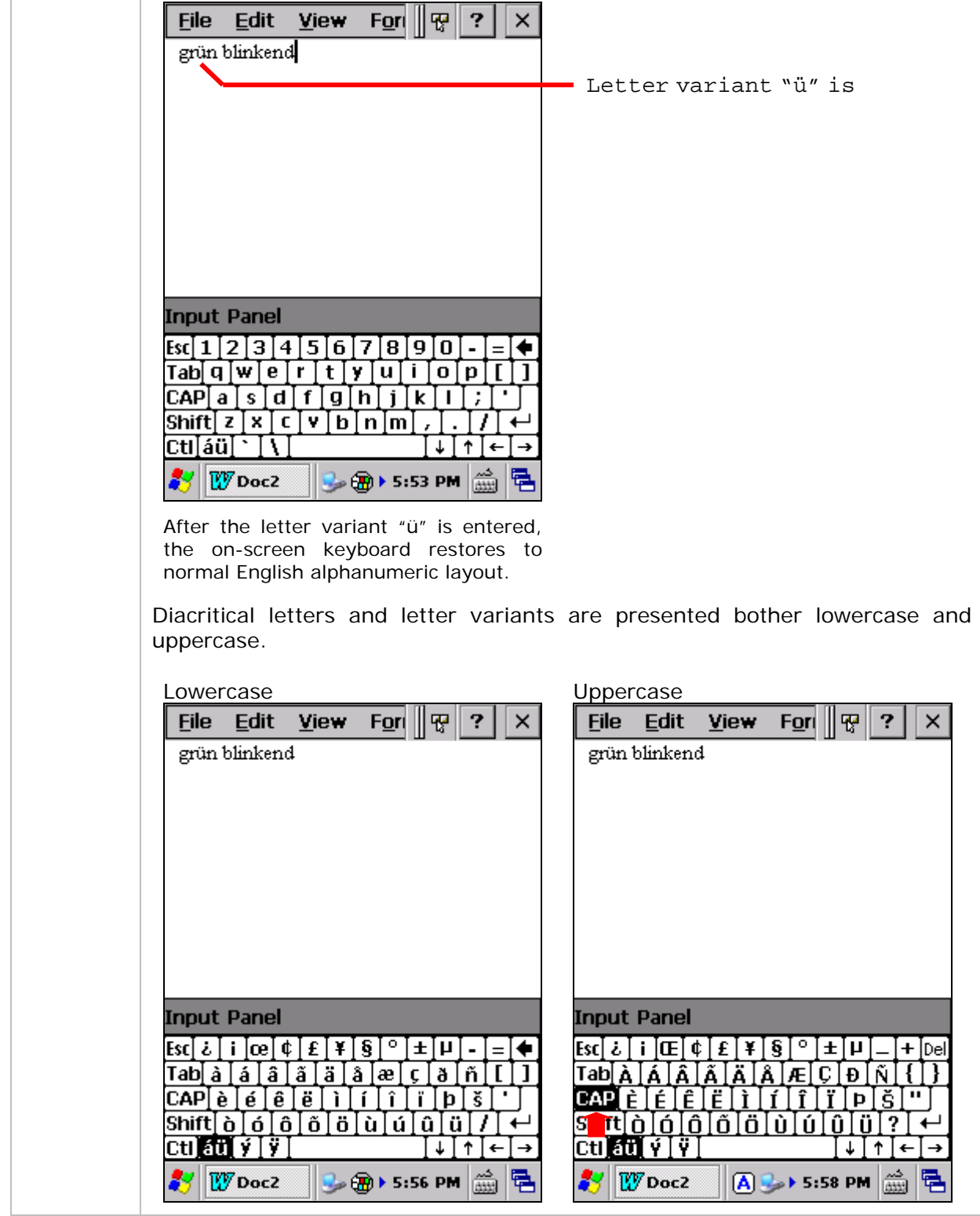

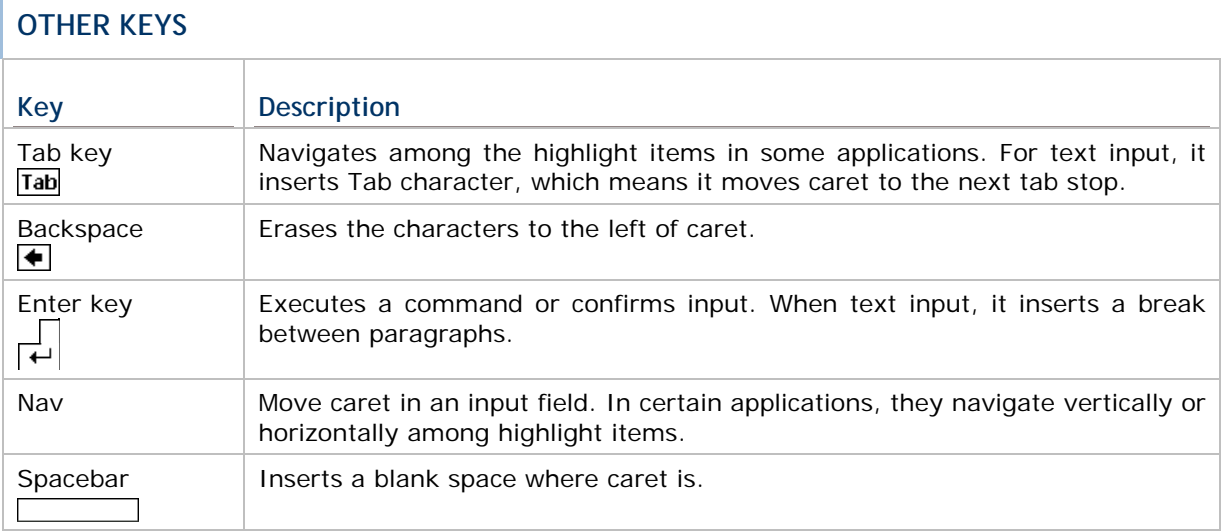

# **CHANGE KEYBOARD ORIENTATION**

The mobile computer is built-in with a G-sensor and supports screen orientation, which is enabled by default. So when the mobile computer turns sideways or upright, the screen changes its orientation, and on-screen keyboard also readjusts itself to the new orientation.

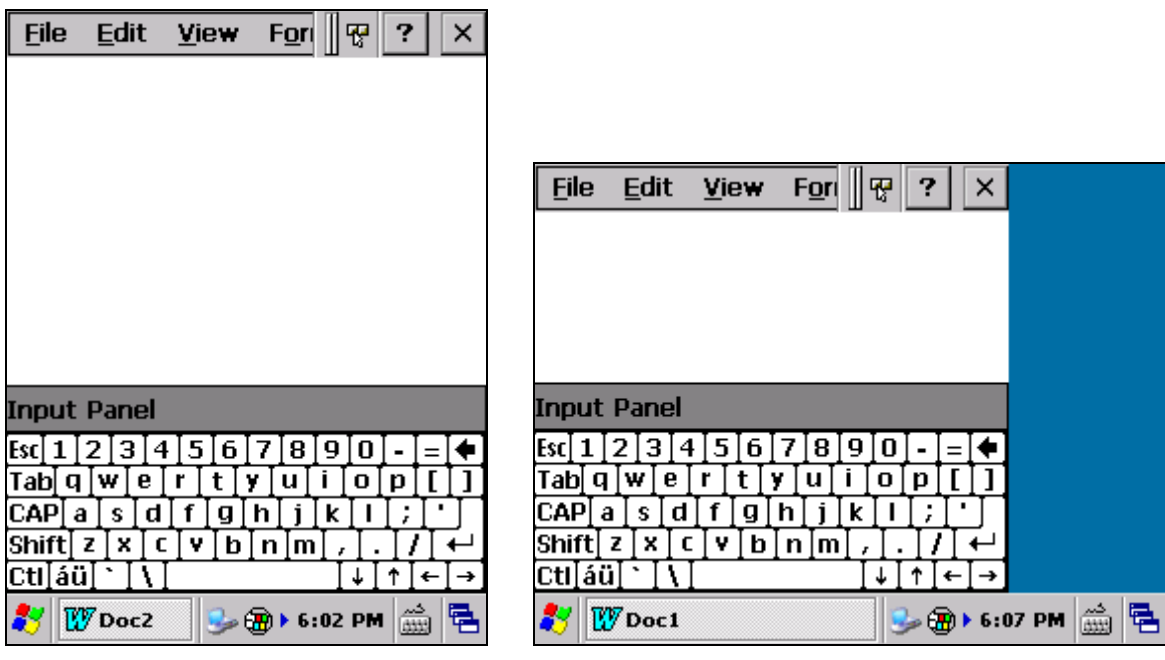

Upright (Portrait Mode) Sideways (Landscape Mode)

To disable automatic screen rotation, see [Screen Orientation.](#page-48-0)

# **1.5.3. CHANGE ON-SCREEN INPUT METHOD**

Aside from the on-screen keyboard, the CP60 mobile computer features another on-screen input method called Transcriber, which is a handwriting recognition software that can be used within any application. It supports text input on any part of the screen, and also recognizes entire words instead of individually written letters.

To enable Transcriber as the on-screen input method:

1) Tap the keyboard icon  $\overline{\mathbb{I}}$  on the taskbar.

A context menu pops up.

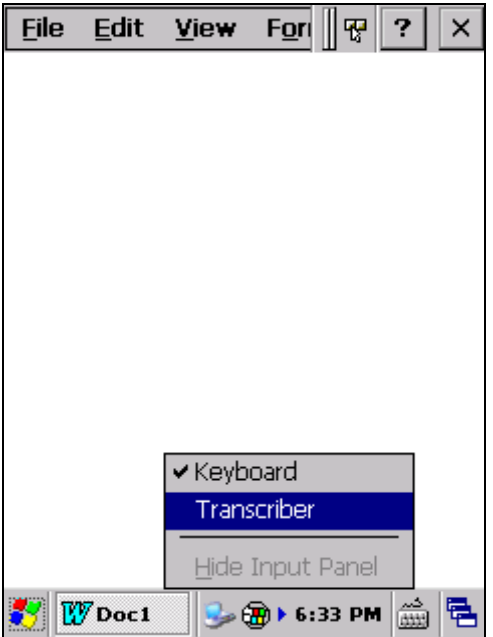

2) Select **Transcriber** for handwriting recognition. You may start to input text by handwriting.

You may also access Transcriber Options to set handwriting direction and pen properties, and enable handwriting gestures for other functions. Note these options are accessible only when **Transriber** is selected as the active input method on the taskbar.

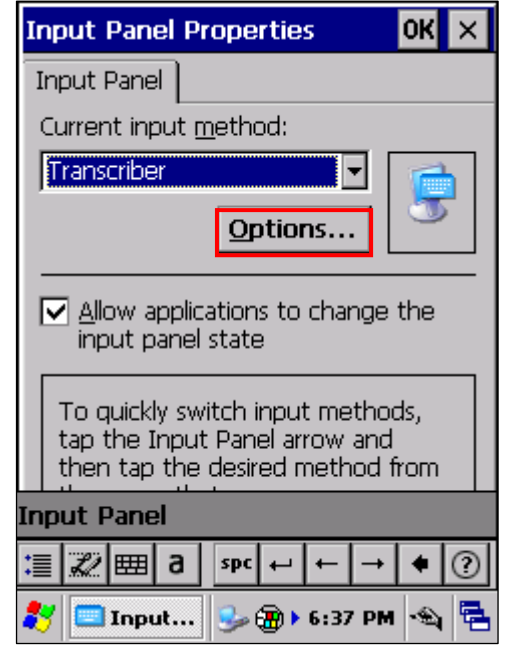

# <span id="page-47-0"></span>**1.5.4. EDIT TEXT**

On the mobile computer, cut, copy, and paste text within an application or across applications by the menu commands. Some applications don't support editing some or all of the text they display while others may offer their own way to edit text.

#### **EDIT TEXT IN INPUT FIELDS**

To edit text in a text input field:

1) Tap where you want to edit text.

Caret moves to the desired place and manifests itself as a vertical bar that blinks to indicate where the typed or pasted text will be inserted.

2) Type, paste or delete text.

To paste text, see [Paste Text.](#page-47-0)

#### **SELECT TEXT**

When you see some text on a page you want to copy, select it first by tapping and dragging the caret so the desired text is highlighted.

#### **CUT OR COPY TEXT**

After a text is selected, tap the **Edit** menu on the title bar of the active window to open an option menu that includes **Copy**/**Cut** commands. Tap them to copy/cut the selected text.

#### **PASTE TEXT**

Within the OS, texts can be copied to and from certain applications.

To paste text:

- 1) Tap the text field where you want to paste the text.
- 2) Tap the **Edit** menu on the title bar of the active window and select the **Paste** command.

# <span id="page-48-0"></span>**1.6. TOUCH CONTROL**

The mobile computer's LCD is overlaid by a resistive touch panel and thus forms a resistive touchscreen. Since a resistive touchscreen locates the user's touch by the force applied on it, by operating with the stylus one can apply minimum force to trigger actions from the touchscreen.

Touch control is one of the main ways to interact with the mobile computer. It provides the ability to manipulate icons, buttons, menu commands, the on-screen keyboard, or any on-screen items.

#### **1.6.1. USE TOUCHSCREEN**

The mobile computer comes with a stylus. Use it to touch-operate the mobile computer. Apply the gestures below to work on the touchscreen:

- **Tap** Touch any item on the screen such as an application icon or a setting icon to work on it, or touch any key on the on-screen keyboard to type it.
- ▶ Tap **and hold** Touch an item on the screen and do not release until an action occurs.
- **Drag** Touch and hold an item for a moment and then, without release, move the item on-screen until you reach the target.
- **Double-tap** Touch quickly twice on certain screens to zoom. For example, double-tap a section of a webpage in a web browser to zoom that section so it fits the width of the screen. Some applications such as map-info applications support picture zooming with double-tap.
- **Rotate screen** On most screens, the screen rotates as the mobile computer changes its orientations between upright and sideways.

# **1.6.2. SCREEN ORIENTATION**

The mobile computer has a built-in G-sensor for screen orientation. In order to enable automatic screen orientation:

# 1) Tap **Start** | **Settings** | **Control Panel** | **Screen Rotation** .

Screen Rotation window opens with three orientation modes to select from and an option to suspend the mobile computer when the screen is facing down.

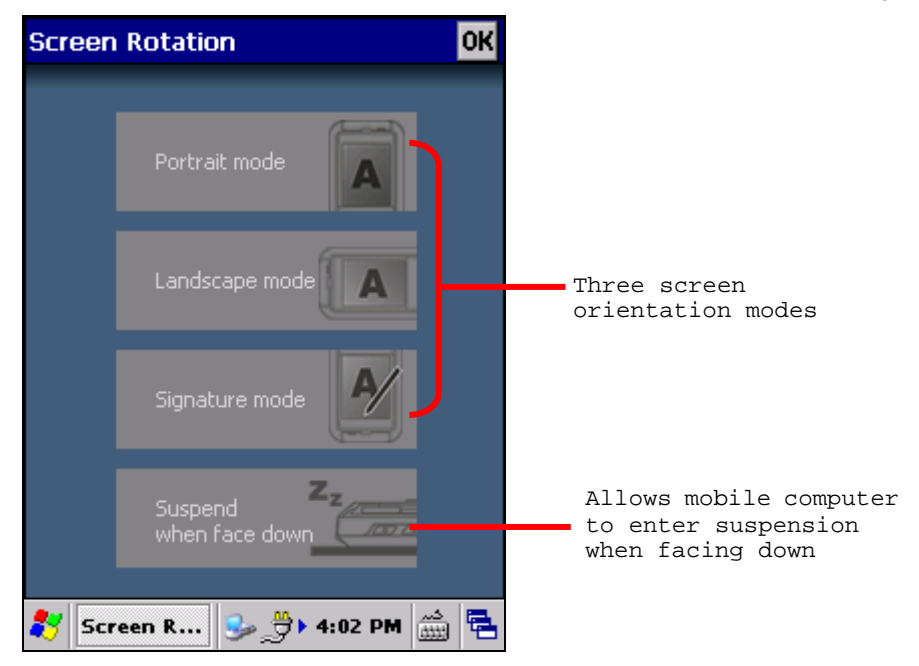

2) Tap the modes that you wish to enable. The tapped item will light up to indicate it is currently enabled.

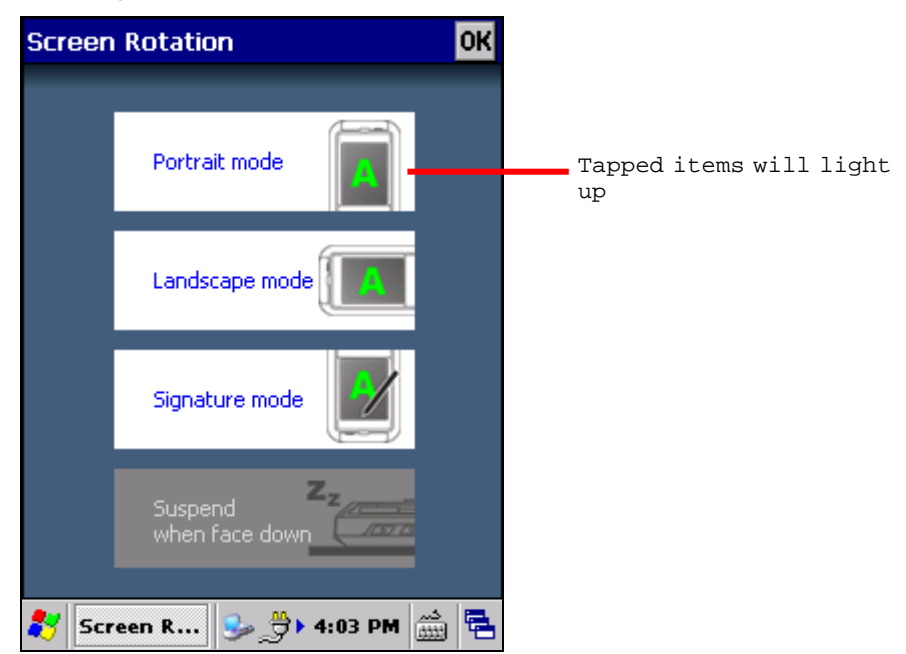

3) Tap **OK** on the title bar to apply the changes.

The mobile computer will then automatically switch between the enabled modes according to its physical orientation. For instance, if **Portrait** and **Landscape** modes are enabled, the touchscreen will switch between upright and sideways view according to the user's holding position. However, if only **Portrait** (upright) mode is enabled, the touchscreen will stay in upright mode regardless of the mobile computer's orientation.

#### **SIGNATURE MODE**

The signature mode is for combined usage with the CipherLab application **Signature**. With this mode enabled, the screen will immediately rotate 180° when the front of the mobile computer is tilted outwards, which is convenient for signing by a second party.

Note: If no modes are selected in **Screen Rotation**, the mobile computer's touchscreen will be fixed in portrait mode.

#### **1.6.3. ADJUST BACKLIGHT**

Screen backlight can be adjusted manually or automatically. Upon shipping, the mobile computer is set to automatic adjustment, which helps saves power. Alternatively you can set the backlight manually according to your preferences.

#### **MANUAL BACKLIGHT ADJUSTMENT**

To adjust screen backlight:

#### 1) Tap **Start** | **Settings** | **Control Panel** | **Backlight Setting** .

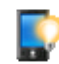

**Brightness** tabbed page opens with a checkbox to enable manual backlight setting, and slidebars for setting screen and keypad backlight levels

By default, **Manual backlight setting** is unchecked. The light sensor embedded on the front of the mobile computer will detect current lighting environments, and screen and keypad backlights will adjust automatically according to the backlight profiles set under the **Profile** tabbed page.

When **Manual backlight setting** is checked, screen and keypad backlights will stay at the set level and will not adjust automatically.

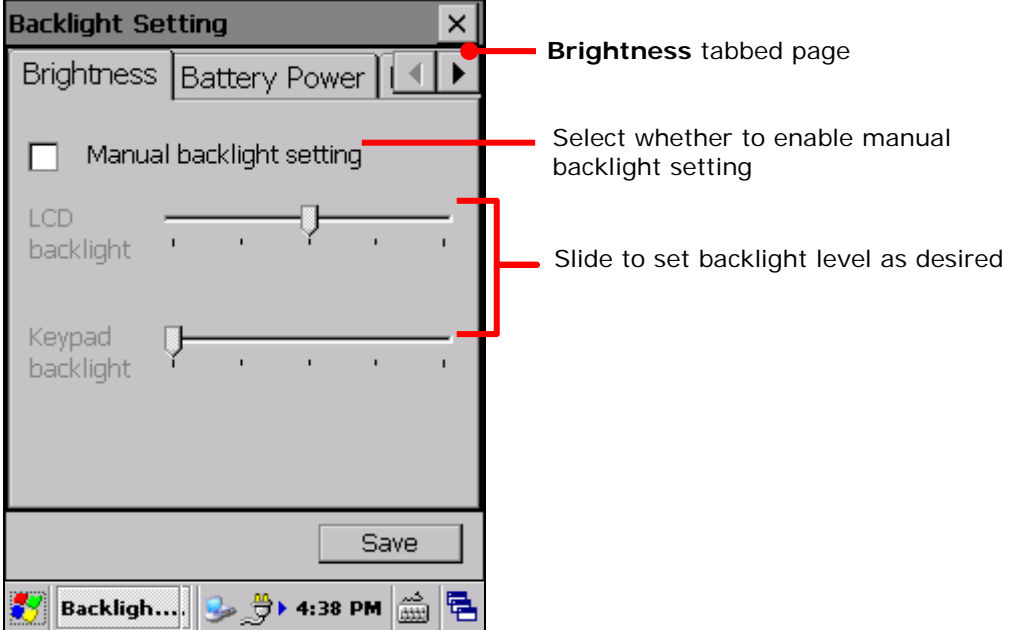

2) Tap **Save** in the lower right corner to apply the settings.

#### **AUTOMATIC BACKLIGHT PROFILES**

The mobile computer stores three backlight profiles to represent backlight level under different environments. These can be configured according to user's likings.

To set backlight profiles:

1) Tap **Start** | **Settings** | **Control Panel** | **Backlight** .

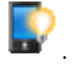

**Brightness** tabbed page opens.

- 2) Uncheck **Manual backlight setting** to enable profile function.
- 3) Switch to the **Profile** tabbed page.

Three profiles, **Dark**, **Bright**, and **Brightest** are available in the drop-down box. Select the profile you would like to modify and use the slidebars below to set the backlight levels to your preferences. The screen backlight will change temporarily to show the effect.

To restore profile settings to default, tap the **Default** button at the top right corner.

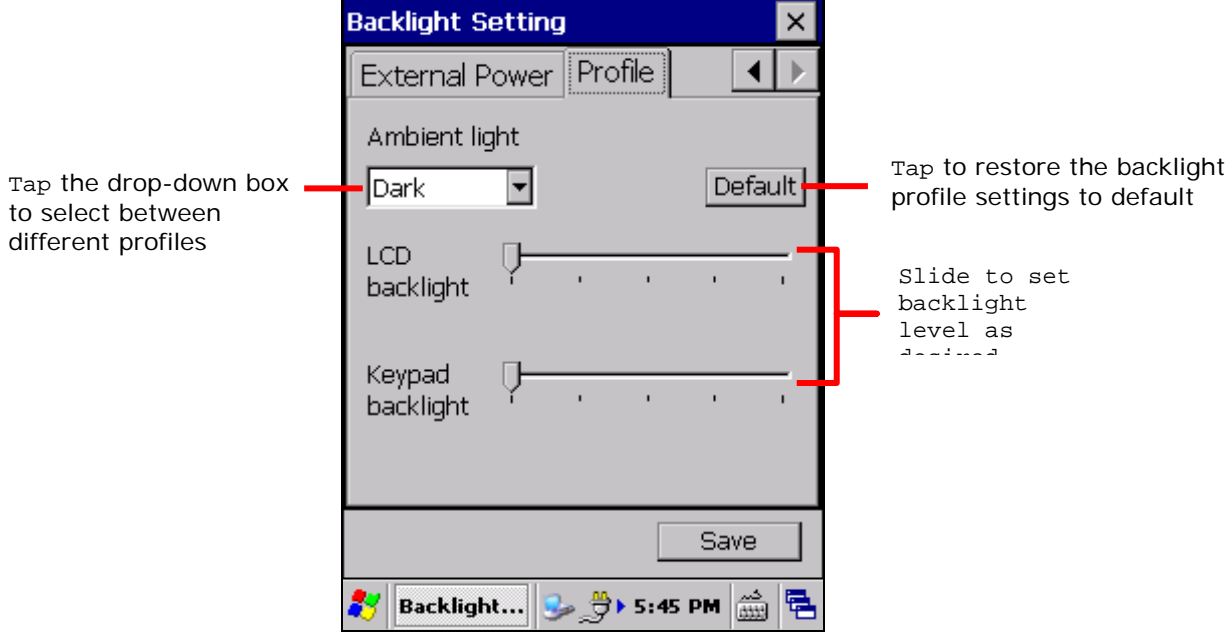

4) Tap **Save** in the lower right corner to apply the settings.

# **1.6.4. CALIBRATION**

A resistive touchscreen needs calibration to work accurately after serving for a period of time. Calibration aligns the coordinates of the touch panel and the LCD underneath to improve touch accuracy.

To calibrate the touchscreen:

#### 1) Tap **Start** | **Settings** | **Control Panel** | **Stylus** .

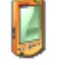

2) Tap **Calilbration** tabbed page.

**Calibration** tabbed page opens. Tap **Recalibrate** button to open the calibration screen.

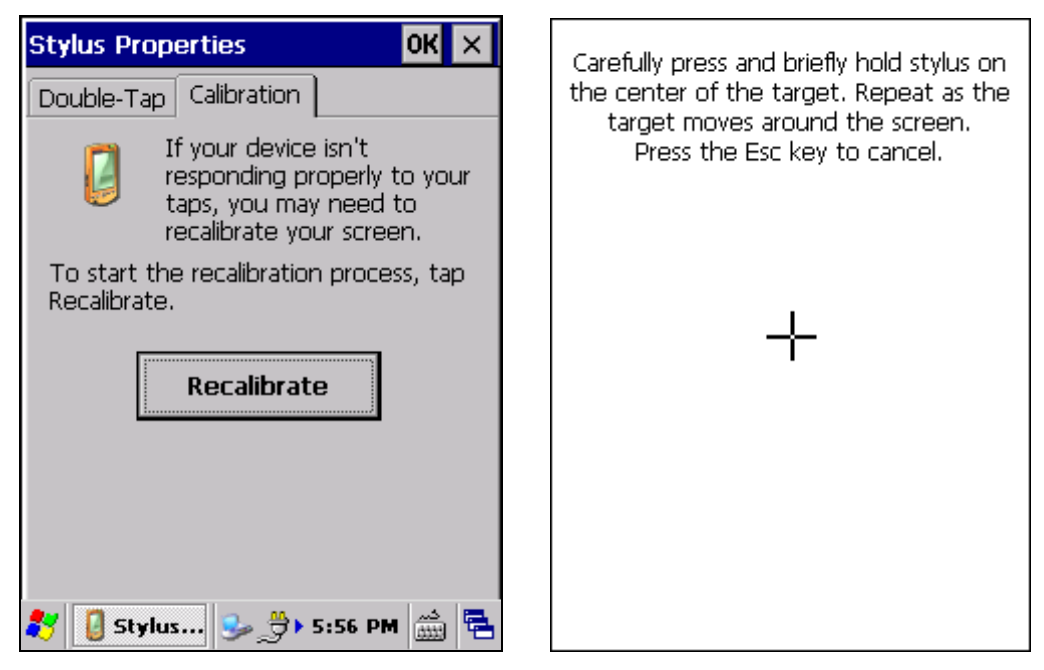

3) Using the stylus, tap firmly at the center of the cross that appears on-screen. Five crosses will appear in sequence.

Follow the on-screen instructions to save the new calibration settings or restore the old settings. Once completed, the screen returns to **Calibration** tabbed page.

### **1.7. MEMORY**

The mobile computer packs the following memory units to retain data and instructions from users:

▶ Random-access Memory (RAM)

512 MB SDRAM for temporary storage and fast access of active applications. When the main battery pack is absent, SDRAM is fed by backup battery to retain data.

**Internal Storage** 

4GB flash memory to store OS (Windows Embedded Compact 6.0), application files, settings, and other data used by applications.

▶ External Storage

Insert a storage card to increase the mobile computer's storage capacity. Supported are MicroSDHC cards up to 32GB.

#### **1.7.1. DATA LOSS CAUTION**

When main battery is absent or used up, backup battery on the main board takes over to supply power to the mobile computer. A fully charged backup battery retains SDRAM data and suspends the mobile computer for 30 minutes.

Note if you are leaving the mobile computer to sit for a couple of days, data loss will occur when both main and backup batteries drain out. Consider backing up data before putting away the mobile computer.

# **1.7.2. CHECK STORAGE**

#### **RAM SIZE**

To check RAM size:

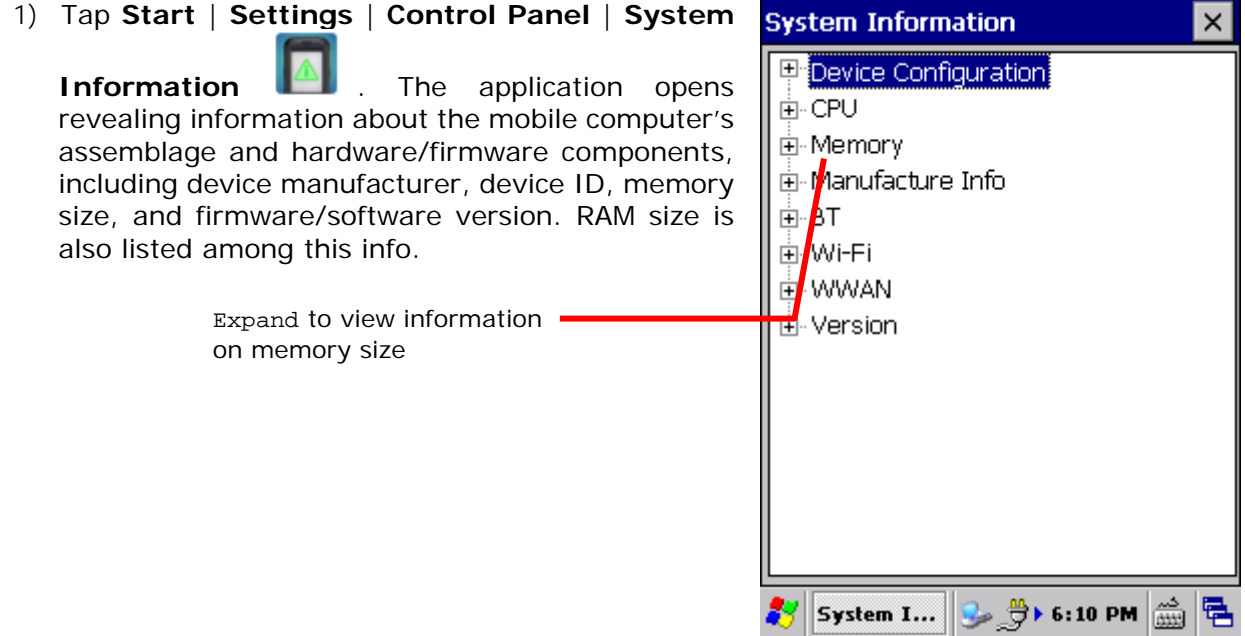

#### **INTERNAL STORAGE**

#### **RAM**

To check the internal storage of the mobile computer:

- 1) Tap **Start** | **Settings** | **Control Panel** | **System** .
- 2) Tap **Memory** tabbed page.

This page delivers capacity and usage of the SDRAM onboard. Memory is divided into Storage memory and Program memory.

- Storage memory: Internal memory allocated for the OS, applications, files and user data.
- Program memory: RAM memory used for running applications.

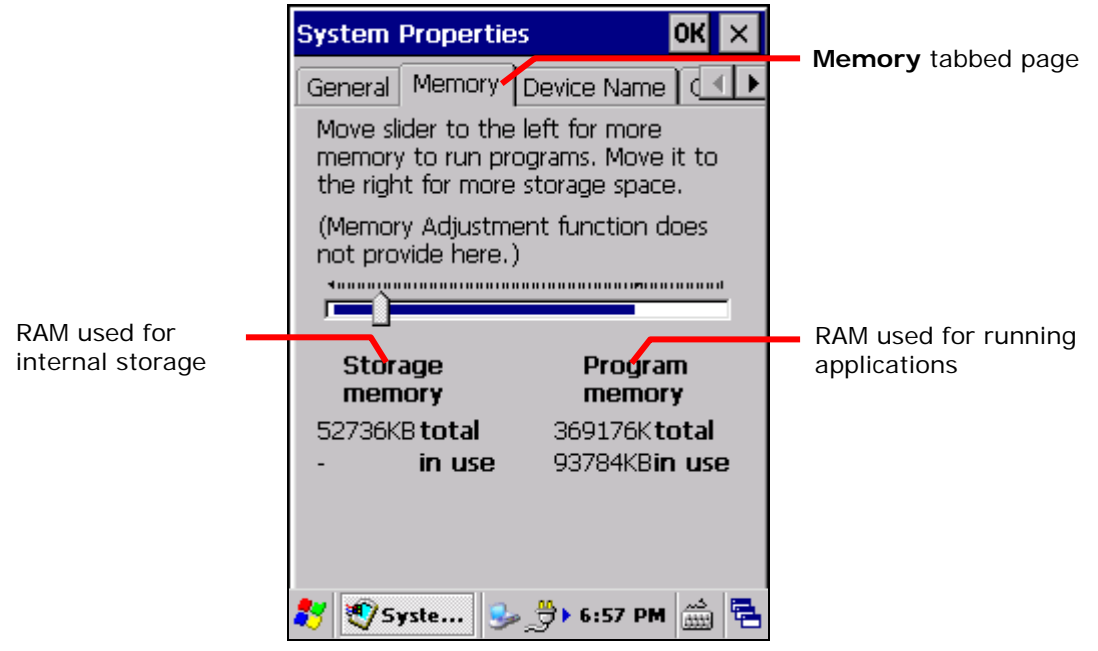

#### **FLASH MEMORY**

To check the non-volatile flash memory on the mobile computer:

Tap the **Start** | **Settings** | **Control Panel** | **Storage Manager** . Flash storage capacity and partition will be displayed on the **Storage Manager** tabbed page. If a storage card is installed, you may select in the drop-down bar to view the storage capacity of the memory card.

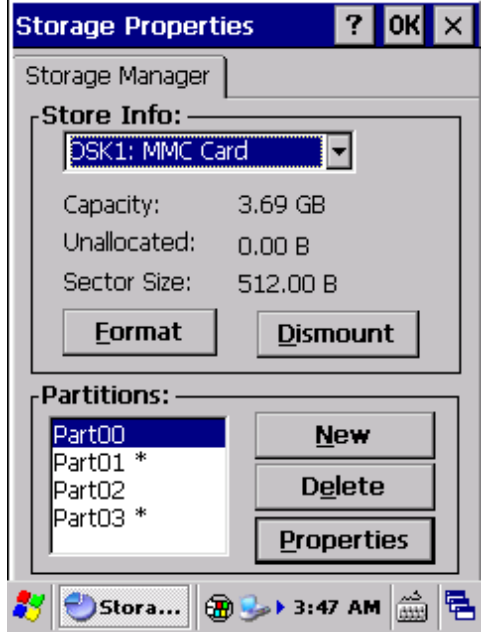

#### **EXTERNAL STORAGE**

You may also tap **Start** | **Settings** | **Control Panel** | **Storage Information** . **Storage Card** label the available space on the storage card.

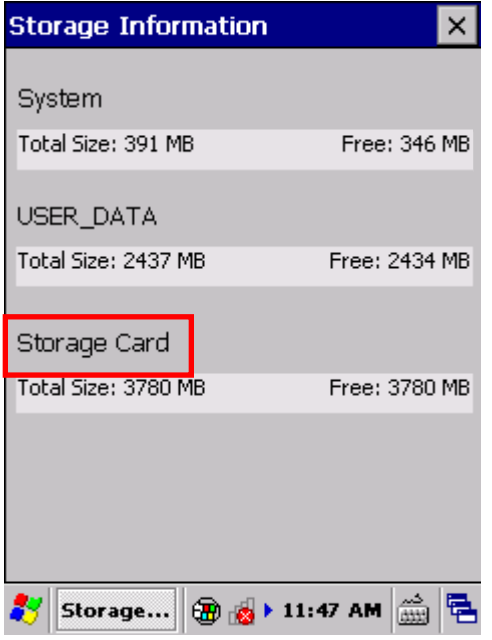

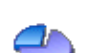

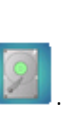

# **1.7.3. INSERT SD CARD**

Day-to-day use of the mobile computer might cause the available internal storage to run short. Equip the mobile computer with an external memory unit to expand storage capacity.

Follow the steps below to install a SD card:

- 1) Power off the mobile computer.
- 2) Place the mobile computer face-down on a flat and soft surface.
- 3) Remove the battery door and main battery pack as described in [Main Battery Setup](#page-21-0). Battery chamber is opened.
- 4) Using a screwdriver, remove the battery chamber back cover.
- 5) Locate the SD card socket inside battery chamber. (See *Inside Battery Chamber.*) The SD card socket is equipped with a hinged cover.

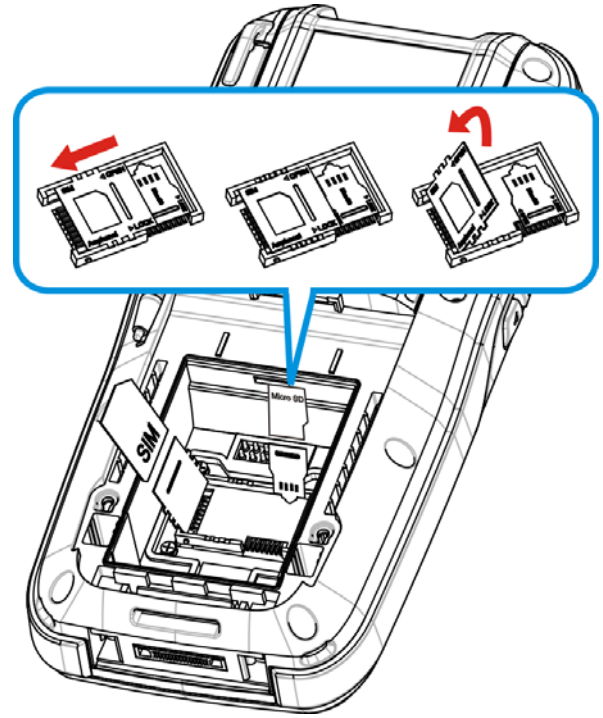

*Figure 10: Inserting SD Card* 

- 6) Push the hinged cover to the open position.
- 7) Swivel up the cover.
- 8) Insert SD card into the cover slot in the direction indicated  $\cup$  The metal contact pins should face down
- 9) Put down the hinged cover and lock it into place.
- 10) Restore the battery chamber back cover, main battery pack and the battery door.

# <span id="page-57-0"></span>**1.8. DIRECT DATA COMMUNICATION**

"Direct" data connection means "hardwired" data connection between the mobile computer and a Windows-based PC as opposed to wireless connection. Direct data connection relies on a RS-232 cable or a USB cable (sometimes plus an auxiliary cradle) between the two mentioned devices. Once the mobile computer and PC are "directly" connected with each other by a RS-232 or USB-cable, they can sync data with each other.

#### **1.8.1. USE CABLE**

Direct data communication using a cable:

- 1) Connect the mobile computer to your PC with a Snap-on Charging and Communication Cable (either USB or RS-232 type) .
- 2) On the mobile computer, tap **Start** | **Settings** | **Control Panel** | **USB Connection**.
- 3) To connect the mobile computer and PC via ActiveSync, select **ActiveSync Advance Network Mode** or **ActiveSync Serial Mode**.

To treat the mobile computer as an external storage device, select **Mass Storage – SD Card**.

4) Tap **OK** on the title bar to apply the settings.

If one of the first two options are selected, ActiveSync will automatically detect connection between the two and prompt for data synchronization.

See [Syncing Tools](#page-59-0) and subsequent sections to know how to use ActiveSync.

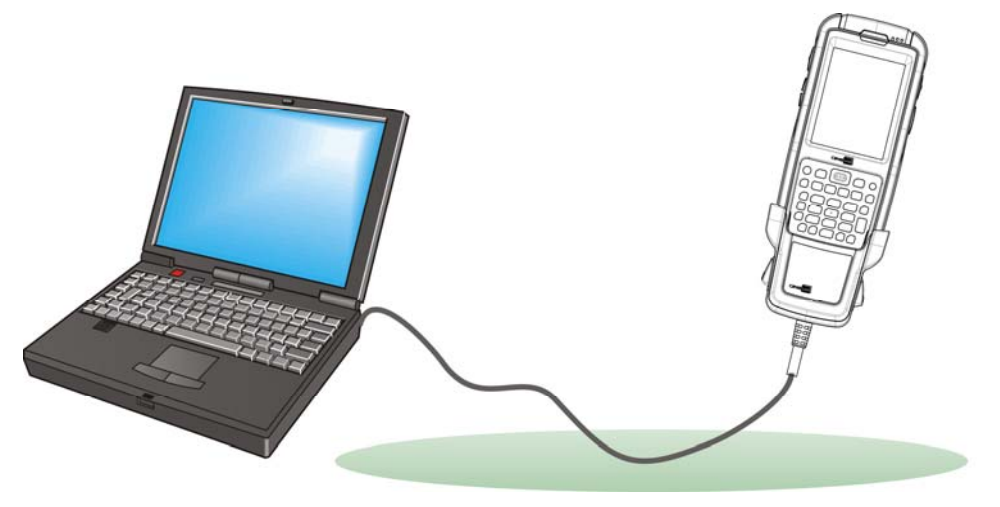

*Figure 11: Direct Data Comminucation Using Cable* 

# <span id="page-58-0"></span>**1.8.2. USE CRADLE**

Direct data communication using a cradle:

- 1) Seat the mobile computer in a Charging and Communication Cradle (hereinafter "cradle").
- 2) Connect the cradle to your PC with a USB cable. Fix the cable to both sides.

ActiveSync will automatically detect connection between the two and prompt for data synchronization.

See **Syncing Tools** and subsequent sections to know how to use ActiveSync.

Note: The cradle supports USB Host Mode via a USB OTG cable.

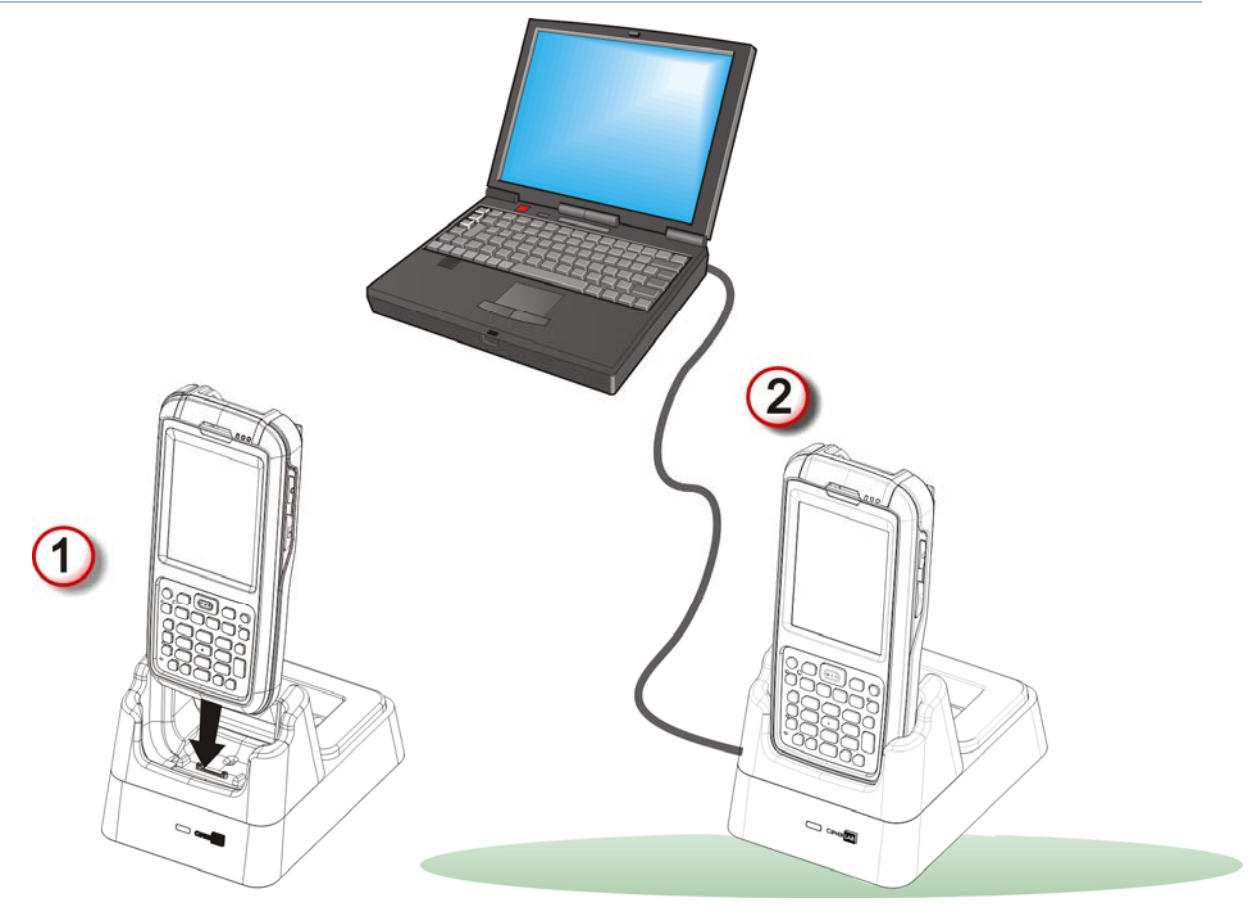

*Figure 12: Direct Data Communication Using Cradle* 

# <span id="page-59-0"></span>**1.8.3. SYNCING TOOLS**

Microsoft's syncing tools enables users to update or back up the data on their mobile computers to desktop computers.

Two syncing tools are featured by Microsoft - ActiveSync and Windows Mobile Device Center ("WMDC"). Which tool to use depends on which OS is running on your PC. See the rule below:

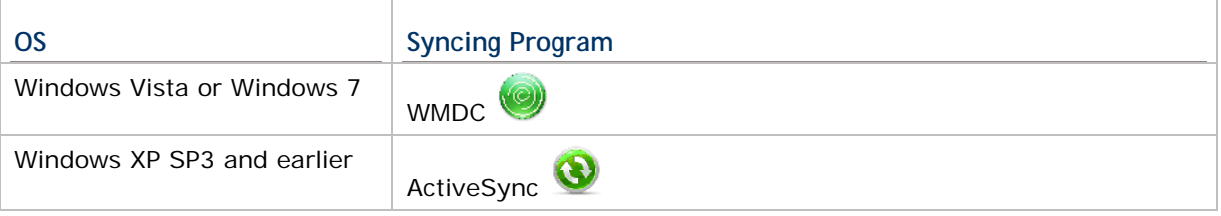

ActiveSync and WMDC can be downloaded from Microsoft's website. Download and install the right one on your PC.

Hereafter in this manual, we will focus on ActiveSync only. For WMDC usage, see its documentation or help file.

#### **1.8.4. SYNC PARTNERSHIP**

Once a direct connection is established between the mobile computer and your PC as described in [Use Cable](#page-57-0) or [Use Cradle](#page-58-0), they are able to form the following ties:

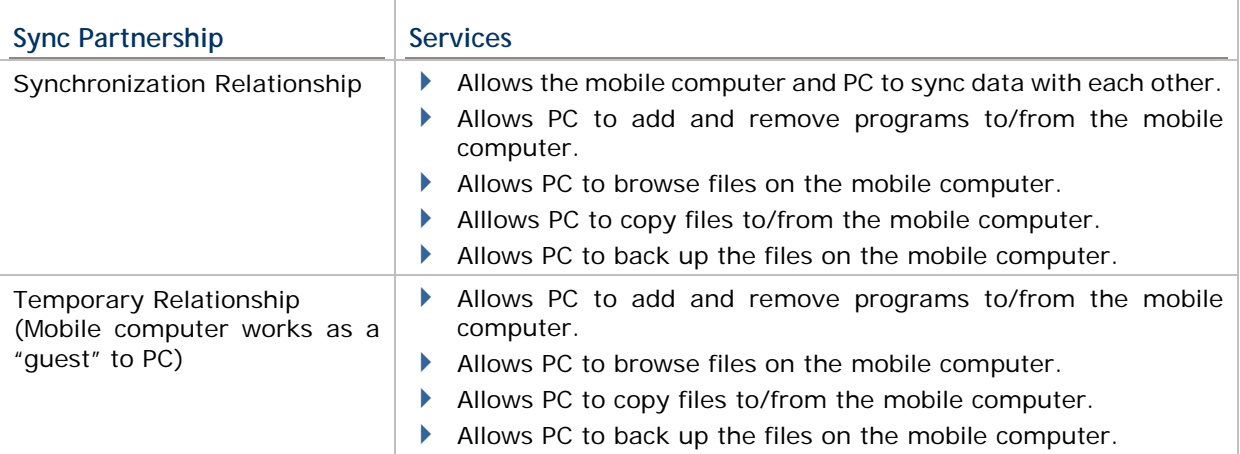

Note that data stored on external storage (the SD card) cannot be synchronized.

See [ActiveSync Actions to Take](#page-62-0) for details about the mentioned services.

# <span id="page-60-0"></span>**1.8.5. 1ST USB SYNC**

This section will guide you through USB syncing. For [Bluetooth](#page-156-0) syncing, see **Bluetooth** [ActiveSync.](#page-156-0)

To connect ActiveSync using USB:

- 1) Download the right syncing tool as described in **Syncing Tools** and install it on your PC.
- 2) Connect the mobile computer and your PC as described in [Use Cable](#page-57-0) or [Use Cradle](#page-58-0).
- 3) On your PC, run the syncing program.

ActiveSync should detect the mobile computer. **Sync Setup Wizard** launches and prompts to set up [Sync Partnership](#page-59-0) between two computers.

4) Press **Next** for "Synchronization Relationship", or press **Cancel** for "Temporary Relationship" if you don't plan to connect to the PC on a regular basis.

If you have pressed **Next**, follow the on-screen instructions and select the data categories you would like to synchronize. Once confirmed, synchronization will begin shortly, and when the process is finished, ActiveSync window will show "Synchronized" to indicate that the data on the mobile computer and PC are identical.

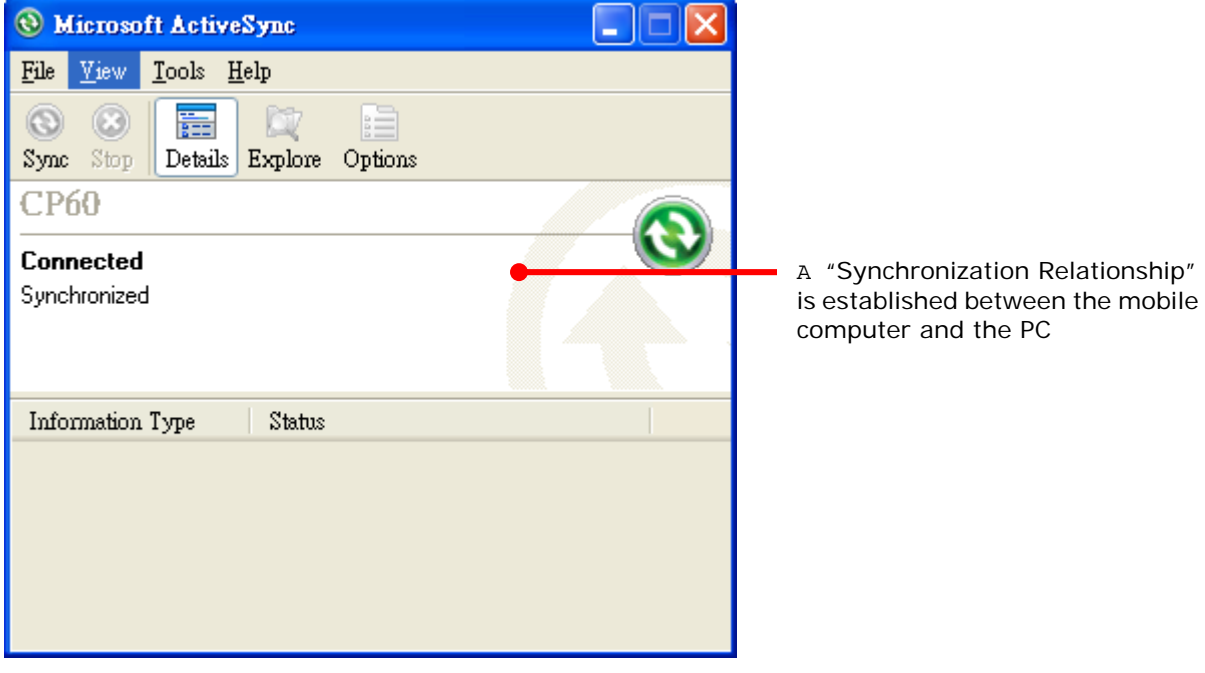

#### **OR**

If you have pressed **Cancel**, Microsoft ActiveSync opens showing "Guest" and "Connected". The mobile computer and the PC are connected but the data is not synchronized.

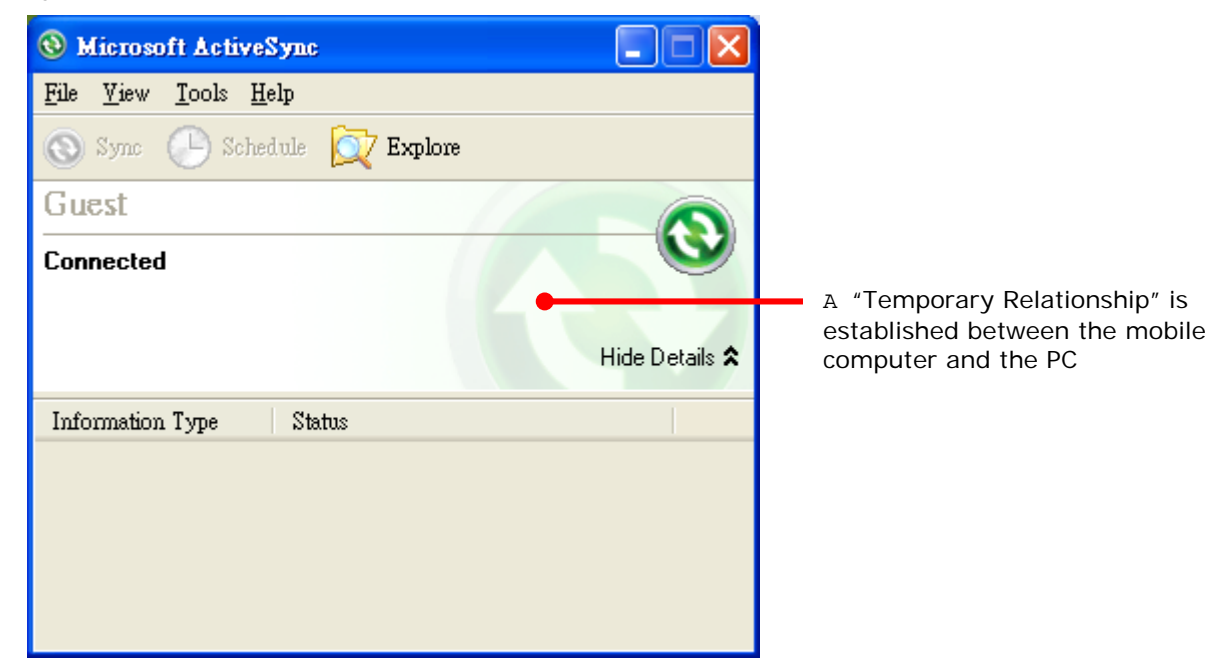

Note: If you encounter trouble during USB ActiveSync connection, Tap **Start** | **Settings** | **PC Connection** and make sure "Enable direct connections to the desktop computer**"** is selected. Tap **Change Connections** and check that **USB Serial** is selected as the connection method.

#### **1.8.6. DISCONNECT USB ACTIVESYNC**

To disconnect USB ActiveSync:

- 1) On your PC, open ActiveSync by double-clicking its icon  $\bigcirc$  in the notification area. ActiveSync opens.
- 2) From the menu bar, click **File** | **Connection Settings**.

[**Connection Settings**] window opens.

- 3) Deselect **Allow USB connections**.
- 4) Press the **OK** button to apply the change and quit setting.

This way when you plug your mobile computer the next time, ActiveSync won't attempt to connect to it.

# <span id="page-62-0"></span>**1.8.7. ACTIVESYNC ACTIONS TO TAKE**

Once "Synchronization Relationship" or "Temporary Relationship" is established between two computers, a variety of actions can be taken to enhance resource sharing between them as previously mentioned in [Sync Partnership.](#page-59-0)

In summary, "Synchronization Relationship" outshines "Temporary Relationship" by being capable of syncing Microsoft Office Outlook data. However "Temporary Relationship" provides satisfactory file sharing if you don't want to synchronize information.

See the following to know what actions to take with ActiveSync:

#### **ADD/REMOVE PROGRAMS**

Note basically the applications to be installed to the mobile computer need to be installed on your PC first. So download the application programs to your PC first and install them on your PC so they can be installed onto the mobile computer later.

Many application programs are installed in different ways. Read their installation guides or documentation to know how they are installed. If you are installing an application that cannot be installed on your PC first, try to install it right from the mobile computer. See [Install Applications](#page-106-0) for more details.

To install an application on the mobile computer:

- 1) Connect two computers as described in [Use Cable](#page-57-0) or [Use Cradle.](#page-58-0)
- 2) Sync two computers as described in [1st USB Sync.](#page-60-0)
- 3) On the PC, from the menu bar of ActiveSync, select **Tools** | **Add/Remove Programs**.

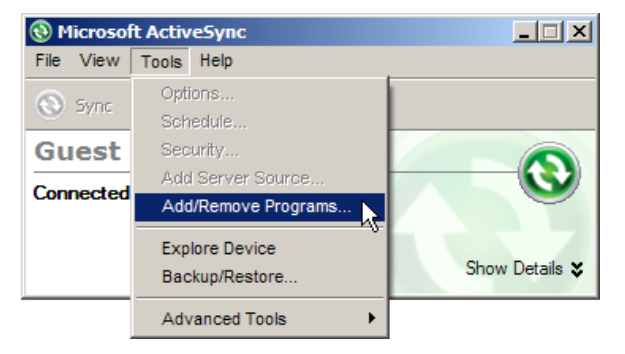

ActiveSync starts to search for the application programs installed on your PC and opens its [**Add/Remove Programs**] dialog which lists those found. Each entry comes with a check box on the left. An unchecked box means the program is yet to install to the mobile computer while a checked one means an installed program.

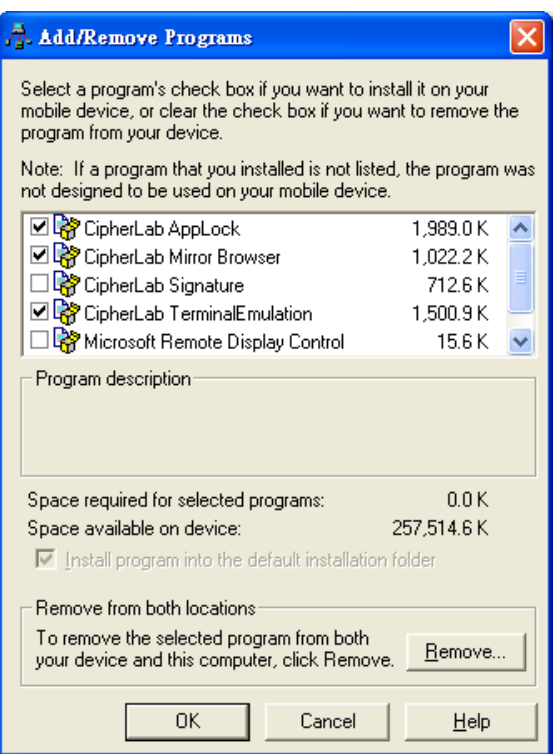

- 4) Select the application program(s) to install to the mobile computer, and deselect the application program(s) to uninstall from the mobile computer.
- 5) Press the **OK** button.

ActiveSync proceeds to install programs and/or remove programs to/from the mobile computer.

6) Follow the on-screen instructions on both your PC and the mobile computer to proceed.

Noteworthy facts:

- Normally the application program(s) downloaded from external resources are installed to the mobile computer's directory at **My Device\Program Files**. However sometimes there are exceptions and the actual situation depends on the application.
- You can also uninstall applications directly on the mobile computer rather than on the PC. See **Uninstall Applications** for more details.
- If you would like to uninstall a program that isn't listed in the [**Add/Remove Programs**]

dialog, browse to it on the mobile computer by tapping My Device **by** on the desktop. Tap and hold it, and select **Delete** from the context menu that pops up.

#### **ADD APPLICATION SHORTCUTS TO START MENU**

ActiveSync features "Explore" to add an application shortcut to Start menu where it is easier to launch the application.

To add an application shortcut to Start menu:

- 1) Connect two computers as described in [Use Cable](#page-57-0) or [Use Cradle.](#page-58-0)
- 2) Sync two computers as described in [1st USB Sync.](#page-60-0)
- 3) On the PC, from ActiveSync's menu bar, select **Tools** | **Explore Device**, or from its toolbar, press **Explore** button.

The mobile computer's internal storage root directory "**Mobile Device**" opens presenting a few folders (and files).

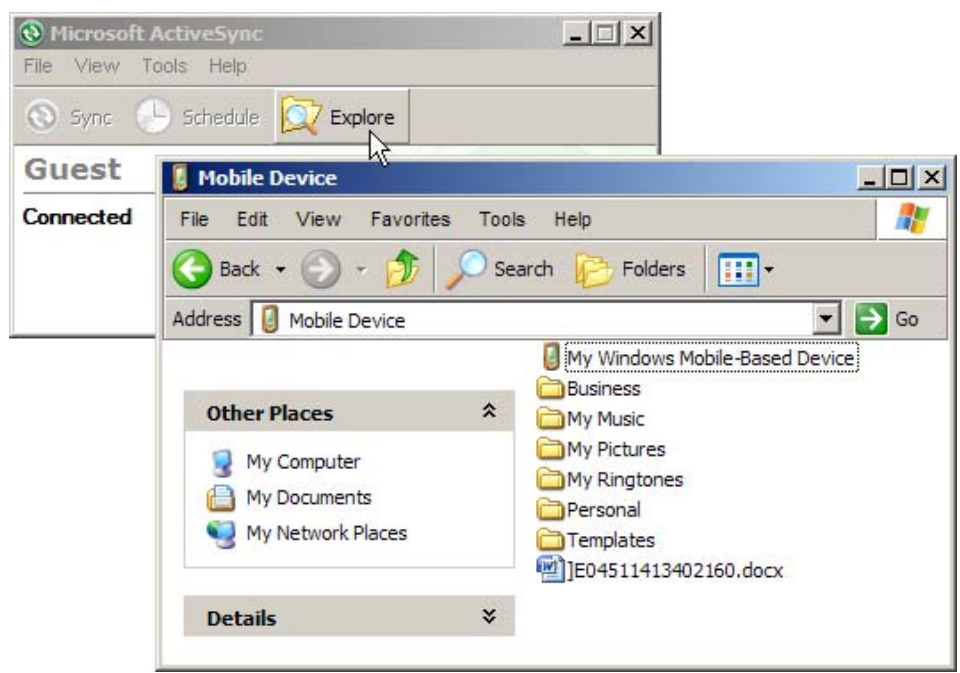

- 4) Add File Shortcuts to Desktop Double-click **My Windows Mobile-Based Device** .
- 5) Double-click **Program Files**.

Program Files folder opens. This is where the downloaded applications are normally installed on the mobile computer's local storage.

In the folder, each sub-folder stores an application.

- 6) Open the folder of the application to create shortcut for.
- 7) Find the executable file of that application. Right-click on it and select **Copy** from the context menu that comes up.
- 8) Browse to **My Device\Windows\Programs**.
- 9) Right-click any vacant spot in the folder and select **Paste shortcut** from the context menu that comes up.

A shortcut to the application is added to the mobile computer's Start menu.

Note: You can also copy & paste by the sequence **Create Shortcut** -> **Cut** -> **Paste**.

You can also add an application shortcut to Start menu directly on the mobile computer. See [Add Items to Start Menu](#page-102-0) for more details.

#### **ADD ITEM SHORTCUTS TO DESKTOP**

To add a shortcut of an application or file to the mobile computer's desktop:

- 1) Connect two computers as described in [Use Cable](#page-57-0) or [Use Cradle.](#page-58-0)
- 2) Sync two computers as described in [1st USB Sync](#page-60-0)
- 3) On the PC, from ActiveSync menu bar, select **Tools** | **Explore Pocket PC**, or from its toolbar, press **Explore** button.

The mobile computer's internal storage root directory "**My Device**" opens presenting a few folders.

- 4) Browse to the file to create shortcut for.
- 5) Right-click on the file and select **Copy** from the context menu that comes up.
- 6) Browse to **My Device\Windows\Desktop**.
- 7) Right-click any vacant spot in the folder and select **Paste shortcut** from the pop-up menu that comes up.

A shortcut to the file is added to the mobile computer's desktop.

Note: You can also copy & paste by the sequence **Create Shortcut** -> **Cut** -> **Paste**.

You can also add a file shortcut to the desktop directly on the mobile computer. See [Add](#page-102-0) [Items to Start Menu](#page-102-0) or more details.

**REMOVE ITEMS FROM START MENU** 

To remove an added shortcut from Start menu, simply use ActiveSync's **Explore** to delete the shortcut from **My Device\Windows\Programs** folder.

You can also remove an added shortcut from Start menu directly on the mobile computer. See [Add Items to Start Menu](#page-102-0) for more details.

#### **CREATE NEW FOLDERS**

To create a new folder on the mobile computer:

- 1) Connect two computers as described in [Use Cable](#page-57-0) or [Use Cradle.](#page-58-0)
- 2) Sync two computers as described in [1st USB Sync.](#page-60-0)

On the PC, from ActiveSync menu bar, select **Tools** | **Explore Pocket PC**, or from its toolbar, press **Explore** button.

The mobile computer's internal storage root directory "**My Device**" opens presenting a few folders (and some files).

- 3) Browse where you want to create a folder.
- 4) Right-click any vacant spot there.

Context menu opens

5) Select **New Folder**.

A new folder is created.

### **BACKUP DATA**

To best protect your work, back up the data on your mobile computer regularly. You may choose to manually back up using ActiveSync to copy & paste the files to your PC.

#### **USB PASS-THROUGH NETWORKING**

ActiveSync supports "Pass-Through Networking" whereby the mobile computer networks using your PC's data connection.

For security, disable network bridging on the PC, especially the bridging to a Remote NDIS adapter. For more information on network bridging, see Windows Help on the PC.

After sync partnership is set up between the mobile computer and your PC:

1) On your PC, from the menu bar of ActiveSync, select **File** | **Connection Settings**.

[Connection Settings] window opens.

2) For **This computer is connected to**, select a network which your PC should connect to when passing through ActiveSync. Options are:

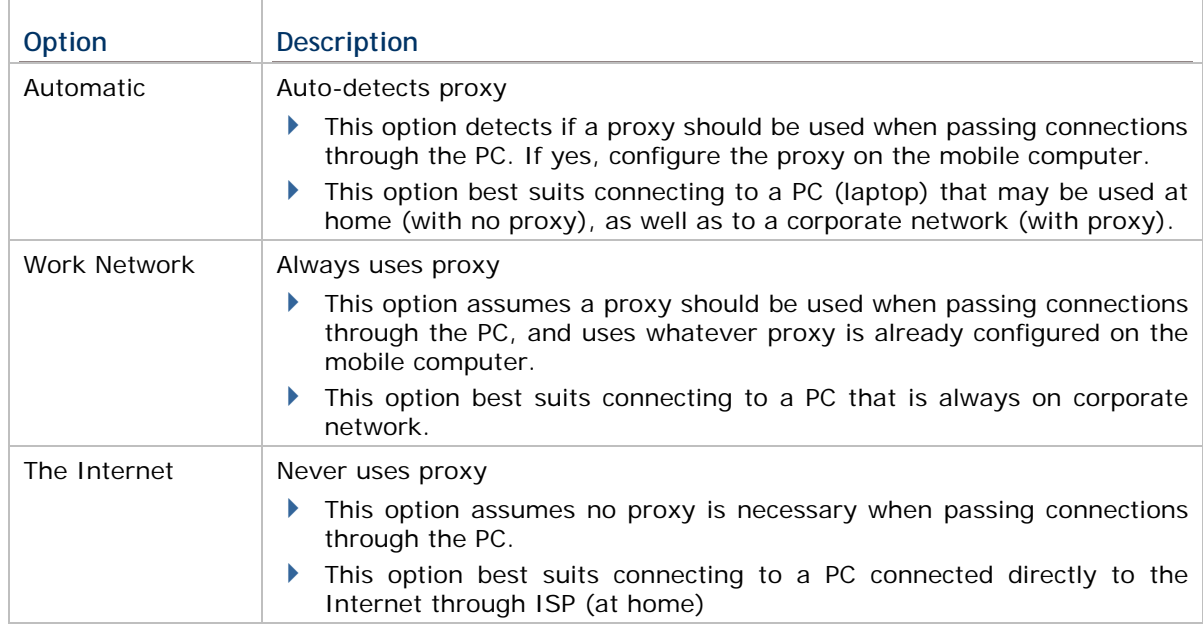

- 3) Select **Open ActiveSync when my device connects**.
- 4) Press **OK** button to apply the change and quit settings.

# <span id="page-67-0"></span>**1.9. VOLUME AND AUDIO**

### **1.9.1. AUDIO PLAYBACK**

Use a Bluetooh headset for audio playback and hands-free telephone communication. See [Use Bluetooth](#page-138-0).

Note: Bluetooth headsets that communicate via A2DP are not supported.

# **1.9.2. VOLUME CONTROL**

The mobile computer has two volume control facilities – the physical volume rocker perched on the left side of the mobile computer and the on-screen volume gauge featured by the OS.

Both the physical rocker and the on-screen gauge can be used to control the system volume, including event sounds, notifications and media playback.

### **PHYSICAL VOLUME ROCKER**

Use the physical volume rocker to turn up and down system volume.

Volume changes made with the physical volume rocker will also be reflected on the [On-screen Volume Gauge.](#page-67-0)

> *Turns up and down system volume*

> > *Figure 13*: Physical Volume Rocker

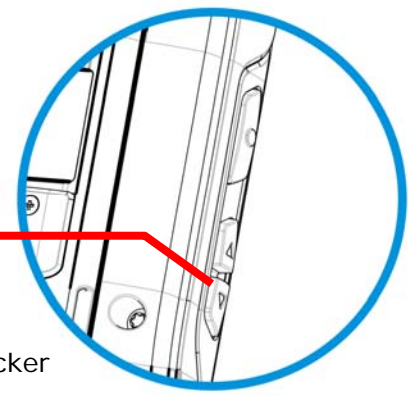

# **ON-SCREEN VOLUME GAUGE**

The on-screen volume gauge can also be used to adjust system volume:

1) Tap **Start** | **Settings** | **Control Panel** | Volume & Sounds Properties OK X **Volume & Sounds**. Volume Sounds Volume & Sounds Properties window opens showing a slider to adjust system volume and a few checkboxes to select the occasions to play Soft system sounds for. Loud Slider bar and Enable sounds for: buttons to adjust  $\boxed{\mathbf{v}}$  Events (warnings, system events) system volume  $\nabla$  Applications  $\nabla$  Notifications (alarms, reminders) Checkboxes to select when  $\nabla$  Key clicks: to play system sounds $\bigcirc$  soft  $\odot$  Loud □ Screen taps:  $\bigcap$  Soft  $\odot$  Loud Volum..  $\bigtriangledown$   $\bigoplus$   $\uparrow$  6:08 PM 匾

2) Adjust the settings to meet your needs.

When finished, tap **OK** on the taskbar to apply the settings.

Note: When using the physical volume rocker to adjust system volume, make sure **Volume & Sounds** window is not the active window on-screen.

# **Chapter 2**

# **DATA CAPTURE**

Although highly converged, the mobile comptuer is also a dedicated barcode reader. The mobile computer is shipped with either a (laser) 1D reader or 2D imager. A number of symbologies are supported and data about them can be decoded and collected.

After data has been collected, the mobile computer can output it locally to applications installed on the mobile computer or to the host computer so data storage, advanced data analysis and more special services can be performed.

This chapter describes how to collect data with reader modules.

Note: The mobile computer allows three forms of data capturing, either by laser scanning, 2D imaging or capturing colored images via the digitial camera. Laser scanning and imaging are described in this chapter. For digital camera usage, see [Camera.](#page-90-0)

# **2. IN THIS CHAPTER**

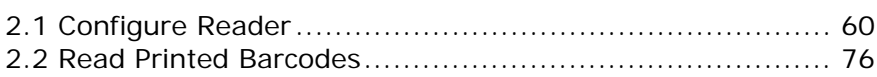

# <span id="page-71-0"></span>**2.1. CONFIGURE READER**

The mobile computer is capable of reading printed barcodes. The reader module can be a either a (laser) 1D reader or a 2D imager. The mobile computer is installed with a CipherLab utility **Reader Config** to configure the scan engine built inside. Use it to create a profile of settings that best suits your needs.

#### **2.1.1. LAUNCH READER CONFIG**

To launch Reader Config:

#### 1) Tap **Start** | **Settings** | **Control Panel** | **Reader Configuration** .

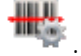

**Reader Config** launches in context with the reader module(s) on board the mobile computer. On the main settings page are three sections: **General Settings**, **Symbology** and **Miscellaneous**.

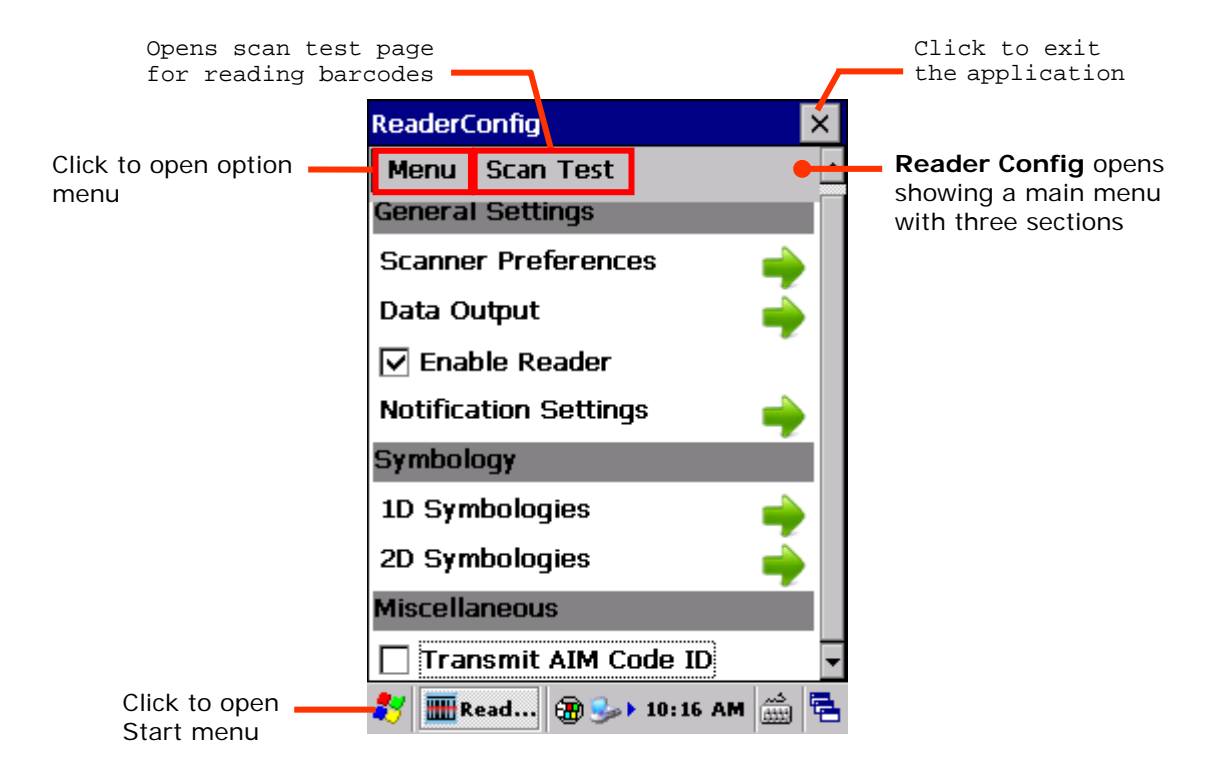

The following will guide to settings provided in each of the three sections.
# **2.1.2. GENERAL SETTINGS**

**General Settings** is where all reader settings are accessed from except for symbologies settings. Tap the green arrow next to each item to enter the sub-menu for that given item.

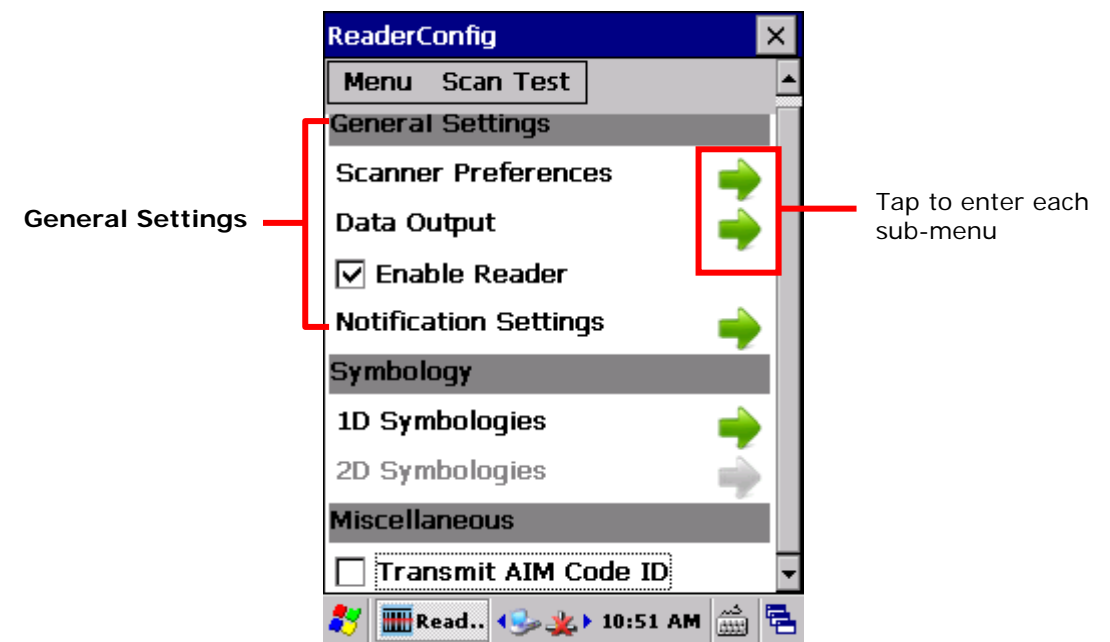

The functions under **General Settings** include:

- ▶ Scanner Preferences
- ▶ Data Output
- ▶ Enable Reader enabled by default
- **Notification Settings**

### **SCANNER PREFERENCES**

**Scanner Preferences** page can be entered by tapping the given item on the **Reader Config** main settings page. The options provided in this page differ according to the type of scan engine (either 1D or 2D) built within the mobile computer.

To open **Scanner Preferences** page:

1) Open **Reader Config** as described in [Launch Reader Config](#page-71-0).

**Reader Config** settings page opens.

2) Tap the arrow next to **Scanner Preferences**.

### **Scanner Preferences** settings page opens.

Featured settings are different for 1D (laser) reader and 2D imager:

1D (laser) reader settings 2D imager settings

Level

F

F

F

 $\overline{\phantom{a}}$ 

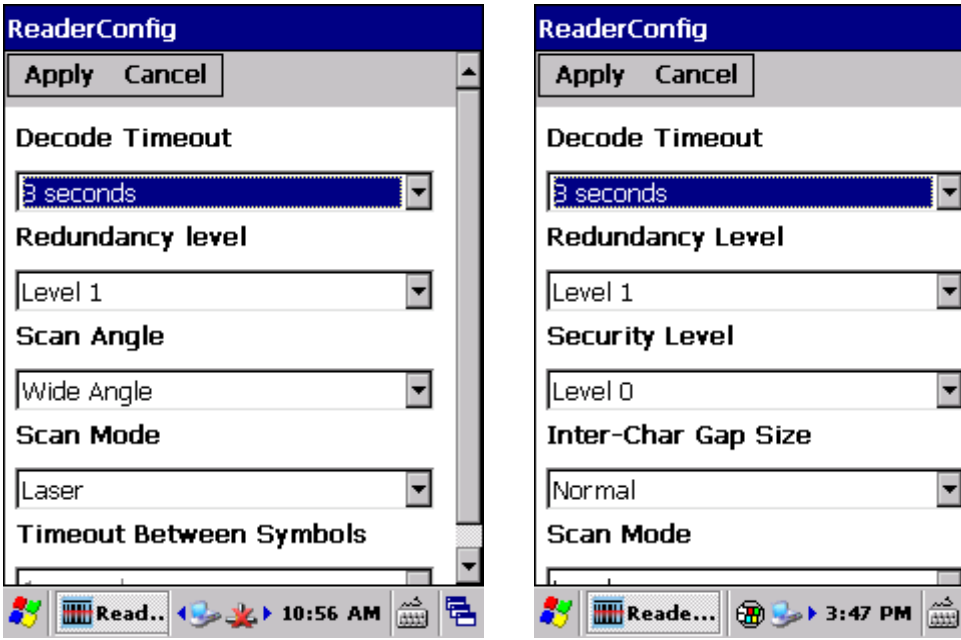

### **1D (LASER) READER SETTINGS**

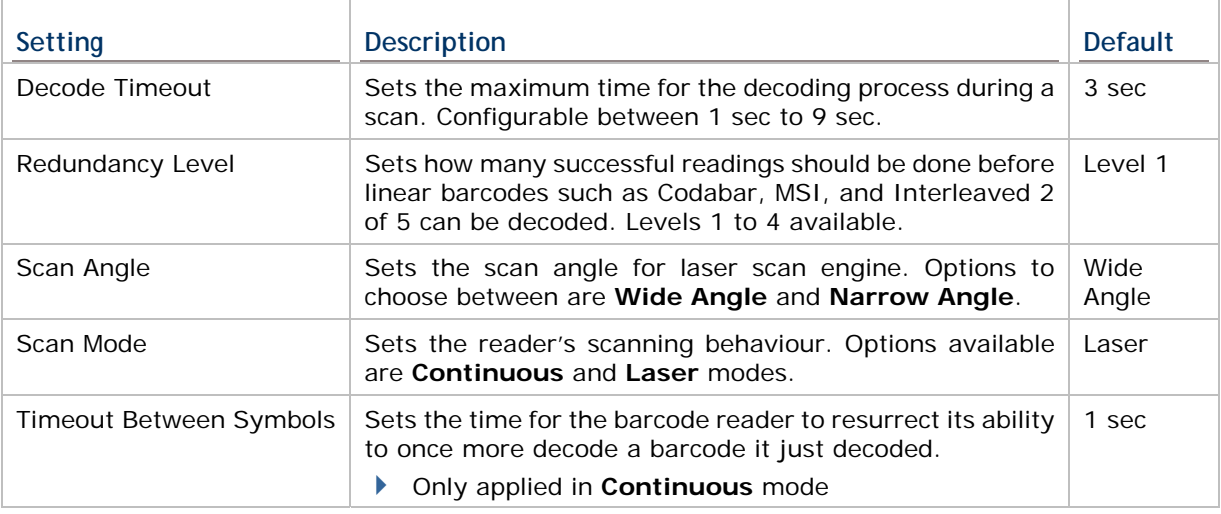

# **2D IMAGER SETTINGS**

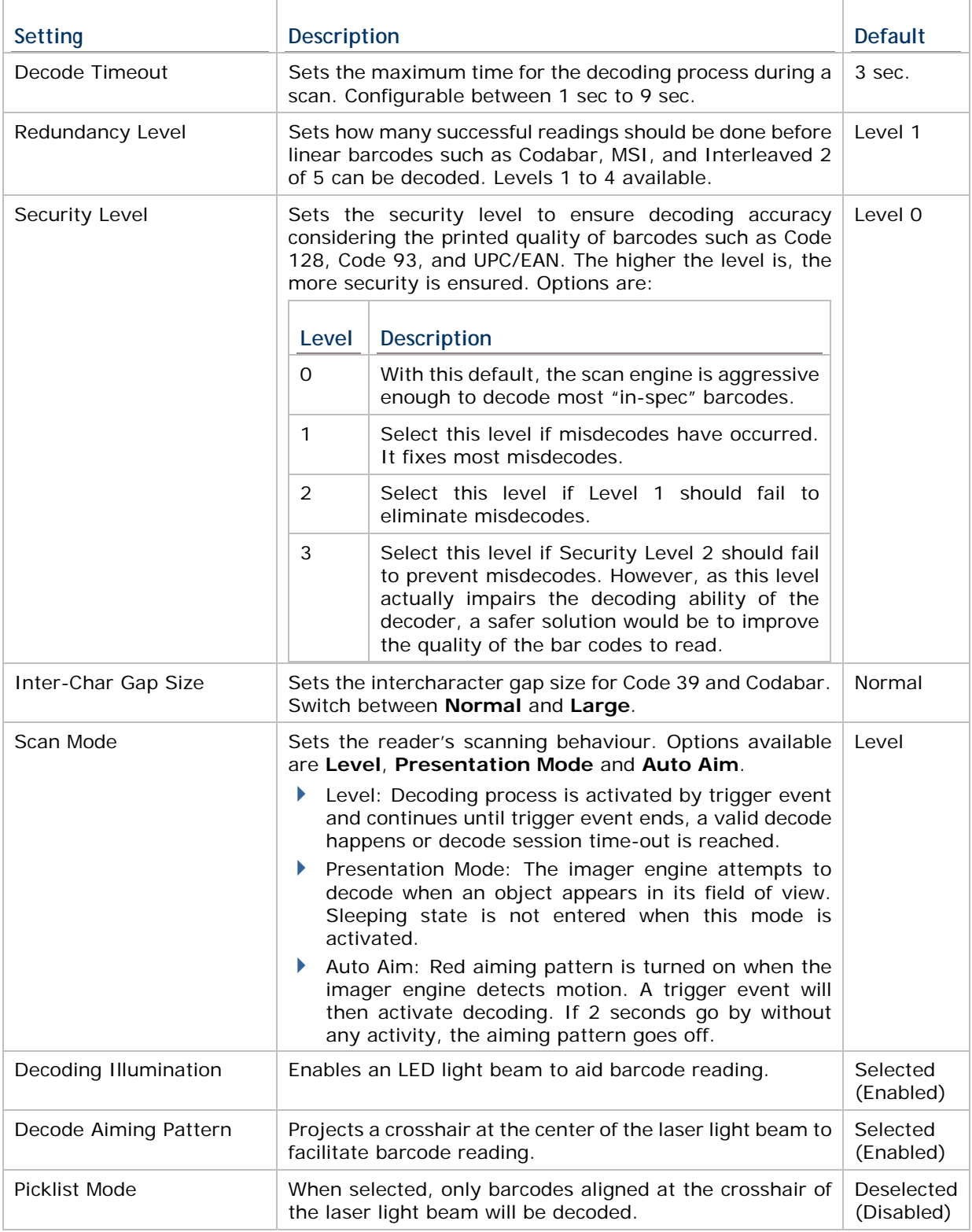

### <span id="page-75-0"></span>**DATA OUTPUT**

**Data Output** allows users to set the way to output decoded data.

To open **Data Output** settings page:

- 1) Open **Reader Config** as described in [Launch Reader Config](#page-71-0). **Reader Config** main menu opens.
- 2) Tap the arrow next to **Data Output**.

**Data Output** settings page opens.

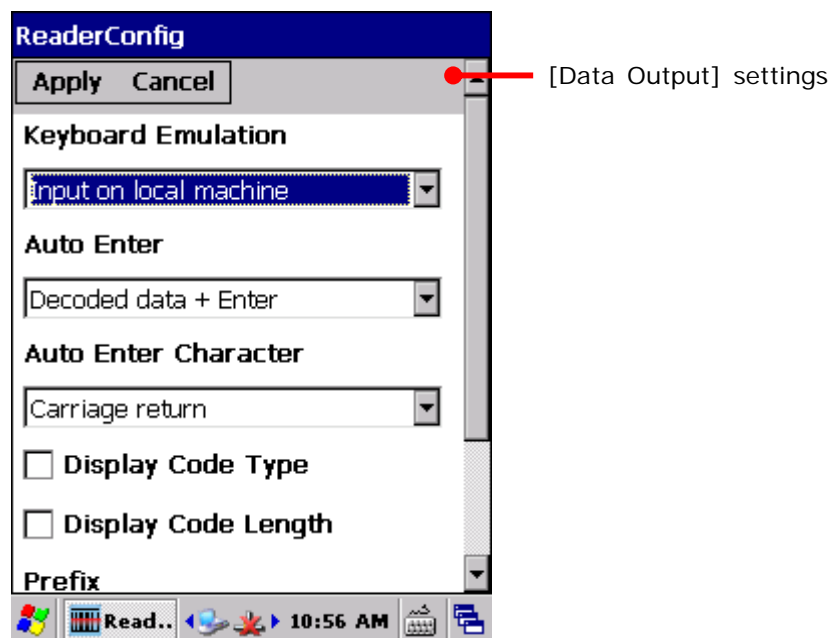

### **WHERE TO OUTPUT**

**Keyboard Emulation** setting controls where the decoded data is to be output.

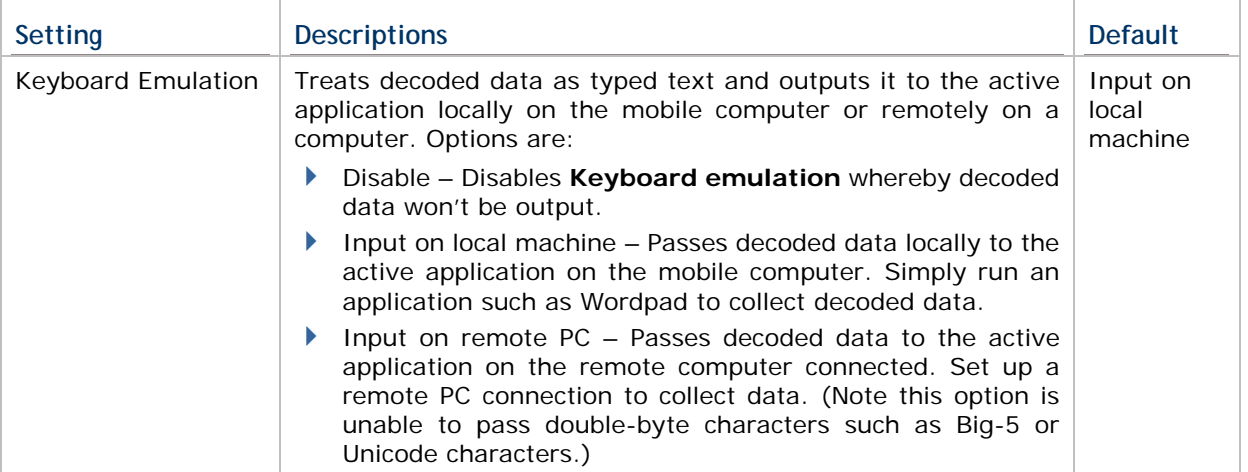

# **HOW TO OUTPUT**

After the output destination is set, configure how to output decoded data, i.e. the "format" to present decoded data.

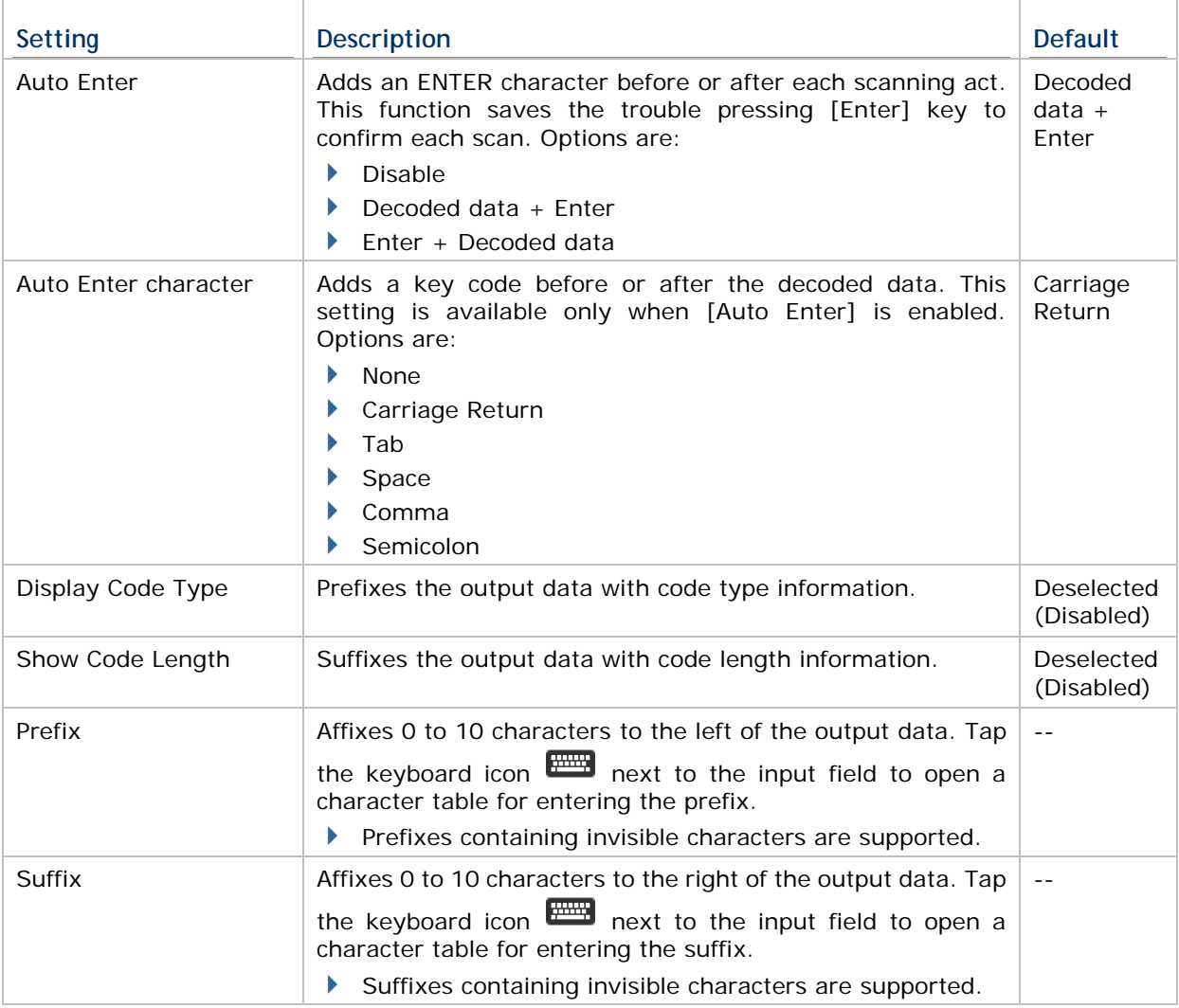

# **ENABLE READER**

Features a checkbox to enable or disable reader scanning ability. When enabled, light beam will be sent out each time the trigger (scan key) is pressed.

### **NOTIFICATION SETTINGS**

**Notification Settings** enables audible, visible and tactile feedback for scanning good read, which helps notify the user of a successful decoding.

To open **Notification Settings** page:

1) Open **Reader Config** as described in [Launch Reader Config](#page-71-0).

**Reader Config** main menu opens.

2) Tap the arrow next to **Notification Settings**.

### **Notification Settings** page opens.

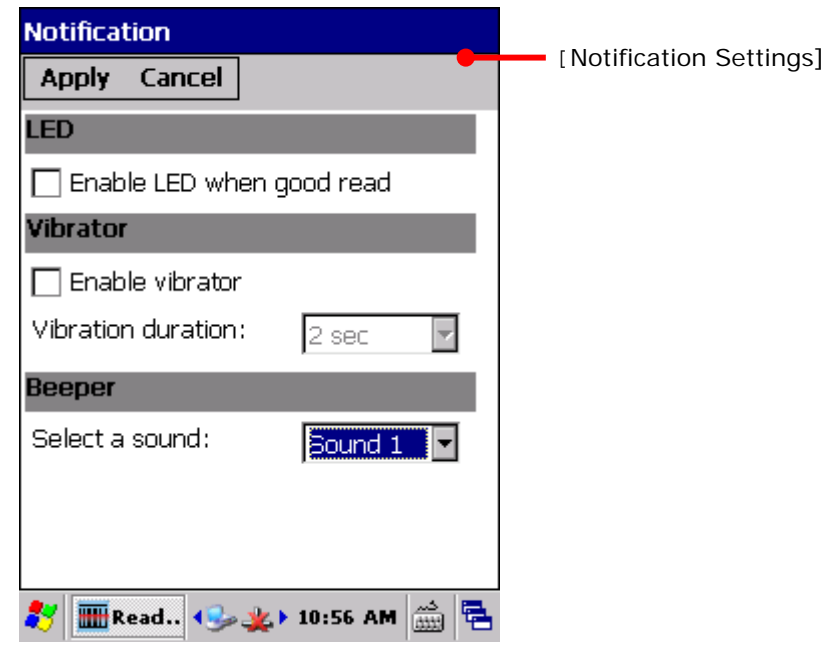

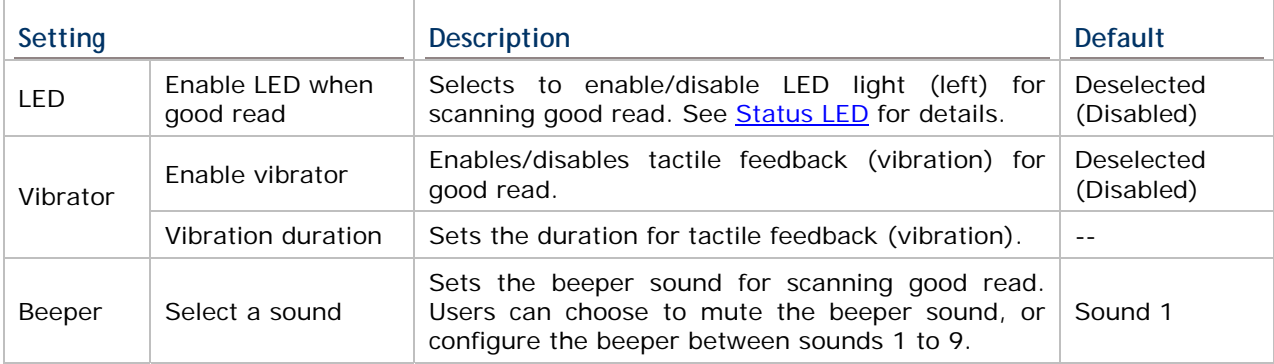

# **2.1.3. SYMBOLOGY**

**Symbology** section sets the symbologies to read, and also enables/disables some feature(s) for a symbology to read, such as:

- Customize and transmit start/stop characters
- ▶ Verify/transmit check digits
- ▶ Enable/disable addon digits
- ▶ Convert to another symbology
- ▶ Transmit symbology ID

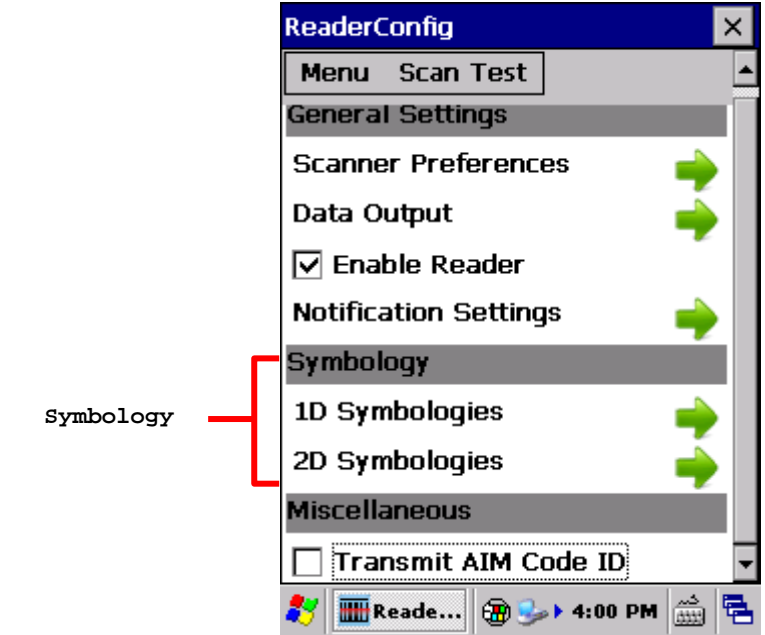

To open **Symbology** settings page:

- 1) Open **Reader Config** as described in [Launch Reader Config](#page-71-0). **Reader Config** main menu opens.
- 2) Tap the arrow next to **1D Symbologies** (or **2D Symbologies** in the case of a 2D imager).

**Symbology** settings page opens listing all symbologies which can be decoded.

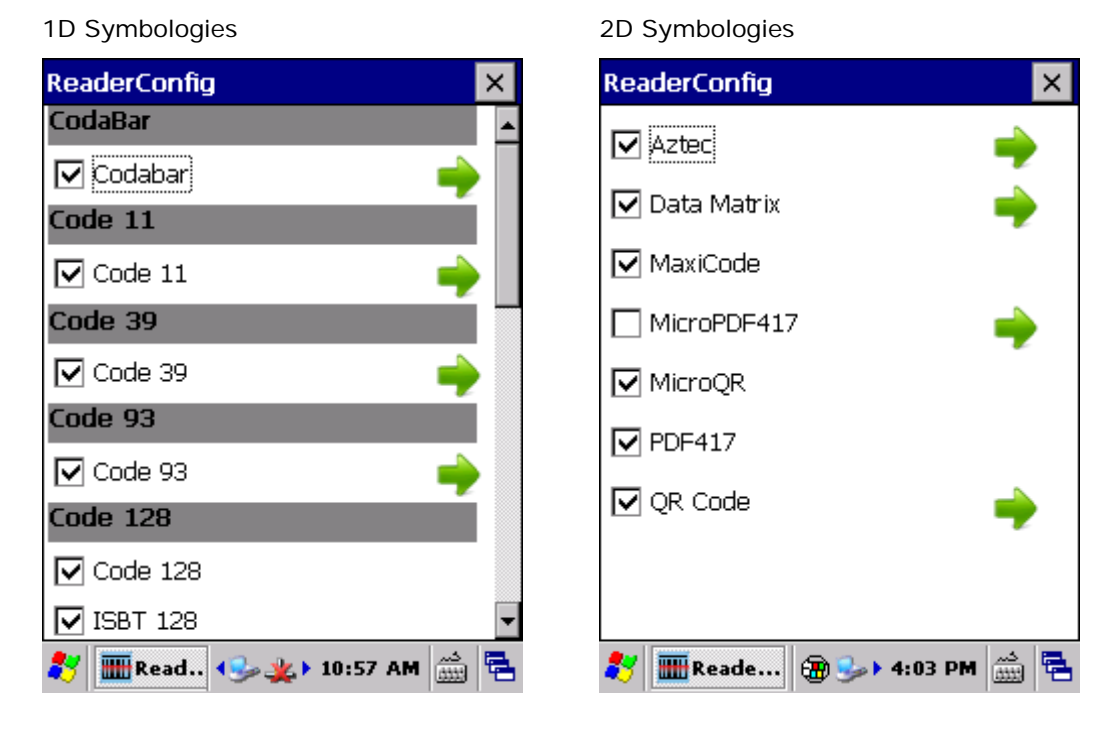

### **SYMBOLOGY SETTINGS**

Tap the arrow next to each symbology checkbox to access detailed settings for that symbology.

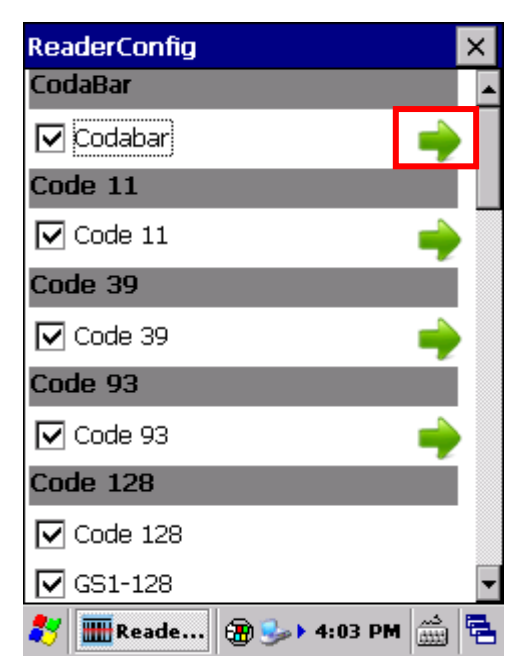

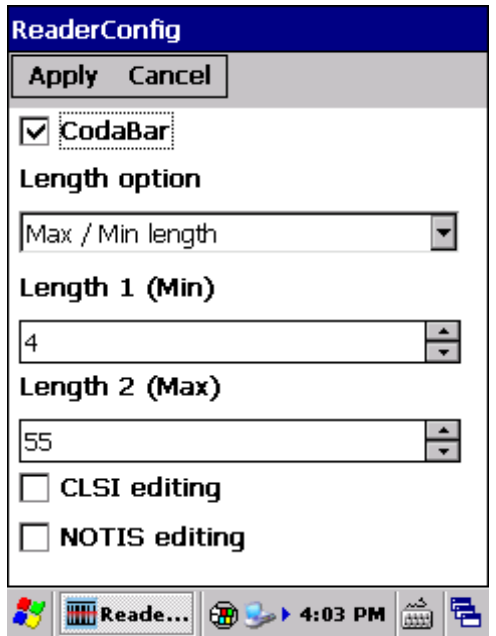

### **GENERAL PREFERENCES**

For certain symbologies, common settings are grouped together and displayed in a detailed settings page for that barcode family. To open the general settings page for a set of symbologies, tap the arrow next to **General Preference**.

General settings are provided for Composite Code, Postal Code, and UPC/EAN families.

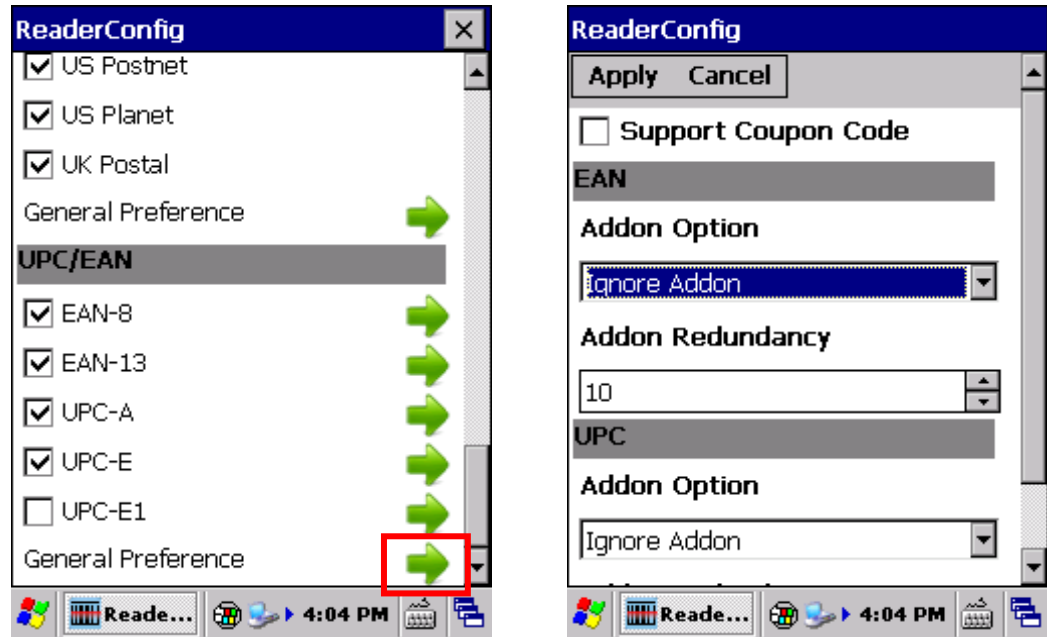

For details about the featured settings:

- See Appendix II: 1D Laser [Symbology Settings](#page-212-0).
- See Appendix III: 2D Imager **Symbology Settings**.

# **2.1.4. MISCELLANEOUS**

This section allows enabling code ID transmission for easy identification of the scanned barcode, and enabling picklist mode to enhance decoding accuracy.

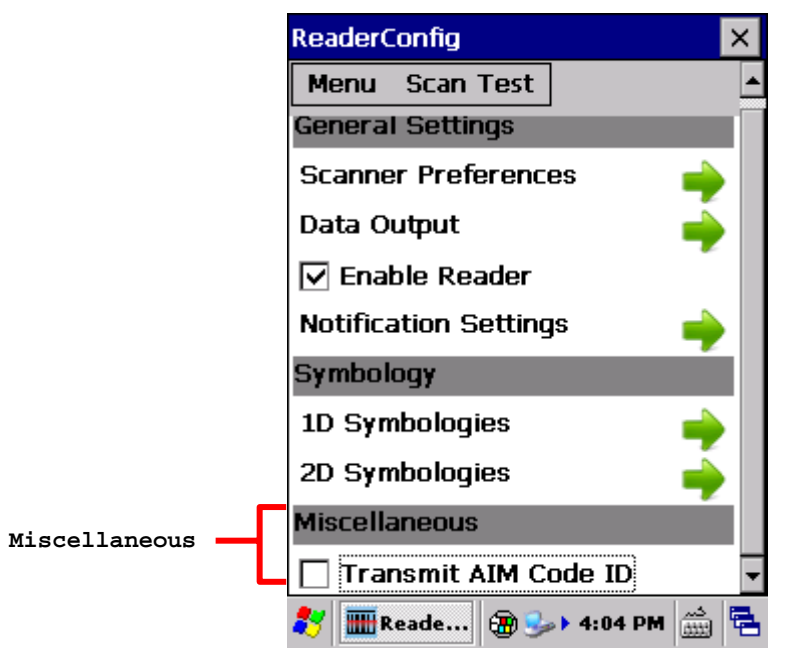

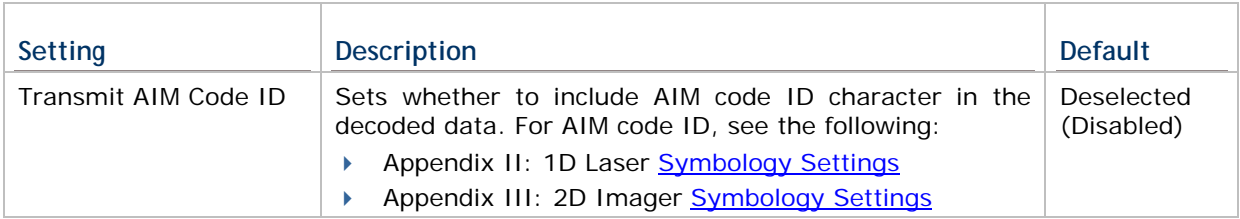

# **2.1.5. READER CONFIG OPTION MENU**

**Reader Config** provides an option menu which is accessible on the menu bar of the main settings page. This menu allows you to import/export all settings in a re-usable format, reset all settings back to factory default, view copyright and version information, and exit the application.

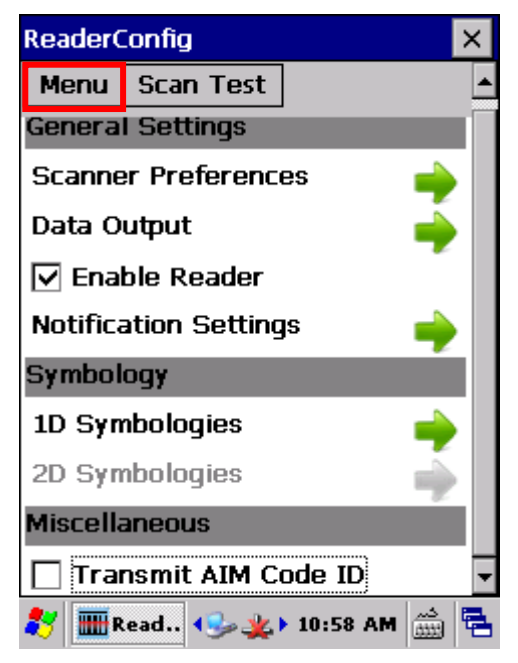

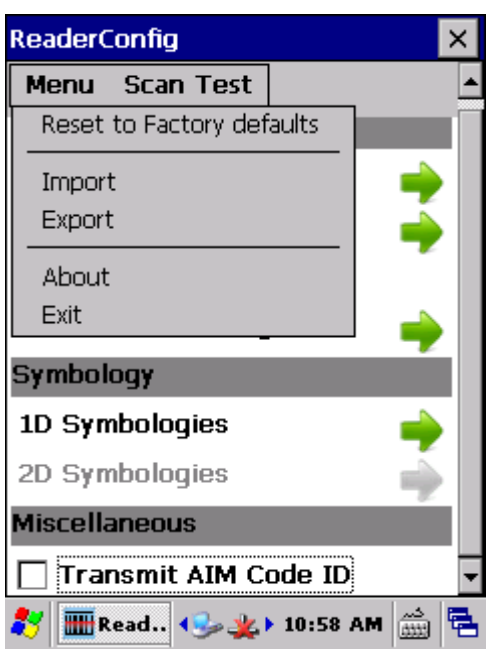

### **RESET TO FACTORY DEFAULTS**

This function restores all settings in the **Reader Config** application to default.

To enable Factory Reset:

1) Open **Reader Config** as described in [Launch Reader Config](#page-71-0).

**Reader Config** main menu opens.

- 2) Tap **Menu** button on the menu bar to open the option menu.
- 3) Tap **Reset to Factory defaults**.
- 4) A warning dialog appears confirming whether to restore all application settings back to default. Tap **Yes** to reset or **No** to close the dialog.

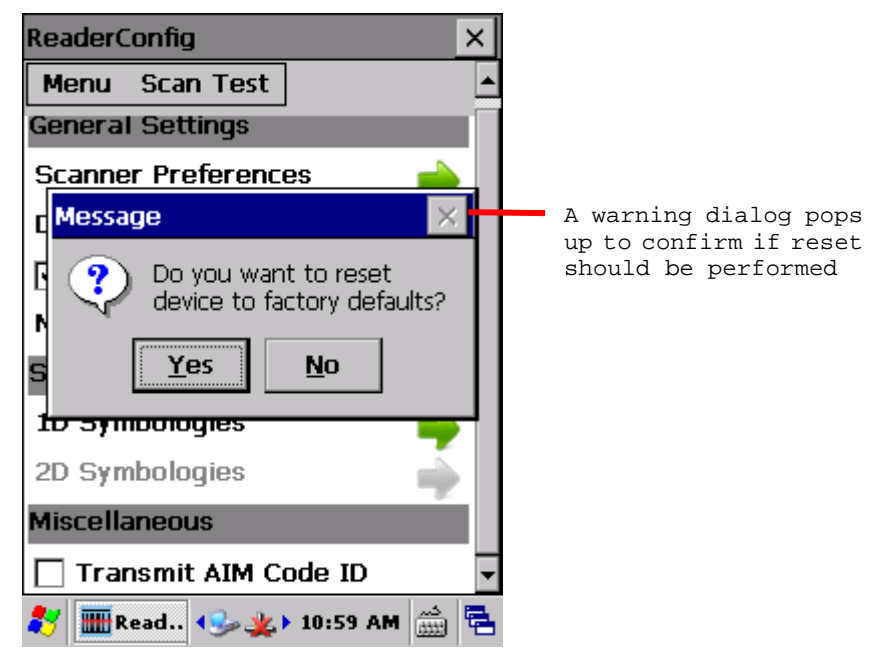

### **IMPORT AND EXPORT**

Reader Config supports saving the settings and exporting them as an .xml file.

Previously exported symbology and scanner settings can be imported again on the mobile computer. This can also be used to implement identical Reader Config settings on two or more devices.

To import settings:

1) Open **Reader Config** as described in [Launch Reader Config](#page-71-0).

**Reader Config** main menu opens.

- 2) Tap **Menu** button on the menu bar to open the option menu.
- 3) Tap **Import** in the option menu.

A page opens allowing you to select a previously saved profile.

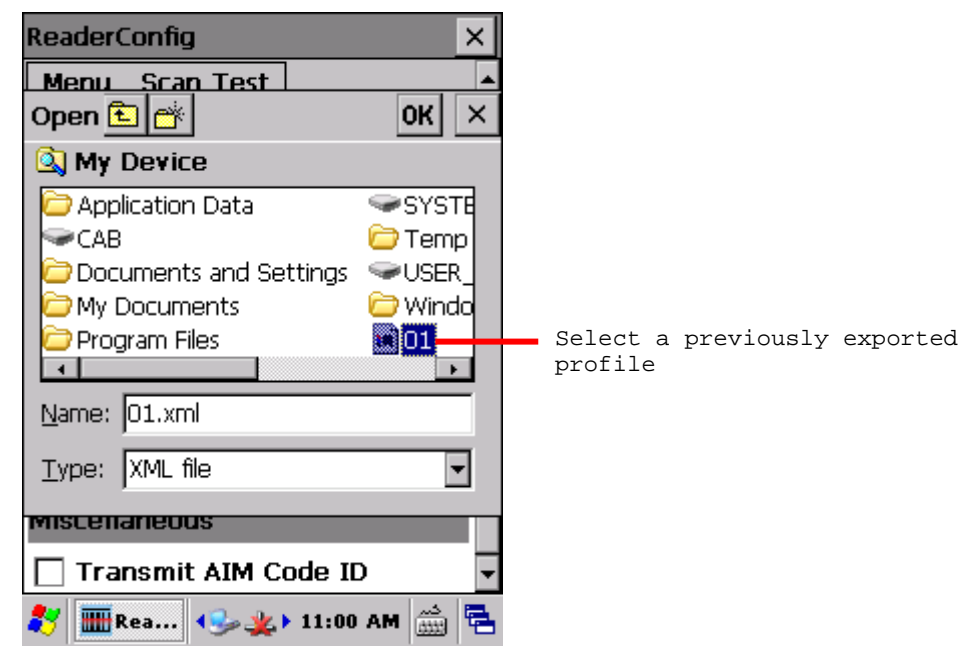

4) Select the profile you would like to apply and tap **OK**. In a few seconds a prompt will appear on the mobile computer to indicate settings have been imported successfully.

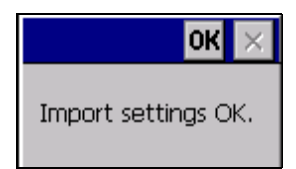

To export settings:

1) Open **Reader Config** as described in [Launch Reader Config](#page-71-0).

**Reader Config** main menu opens.

- 2) Tap **Menu** button on the menu bar to open the option menu.
- 3) Tap **Export**.

An export page opens allowing you to enter and select information about the profile to be saved.

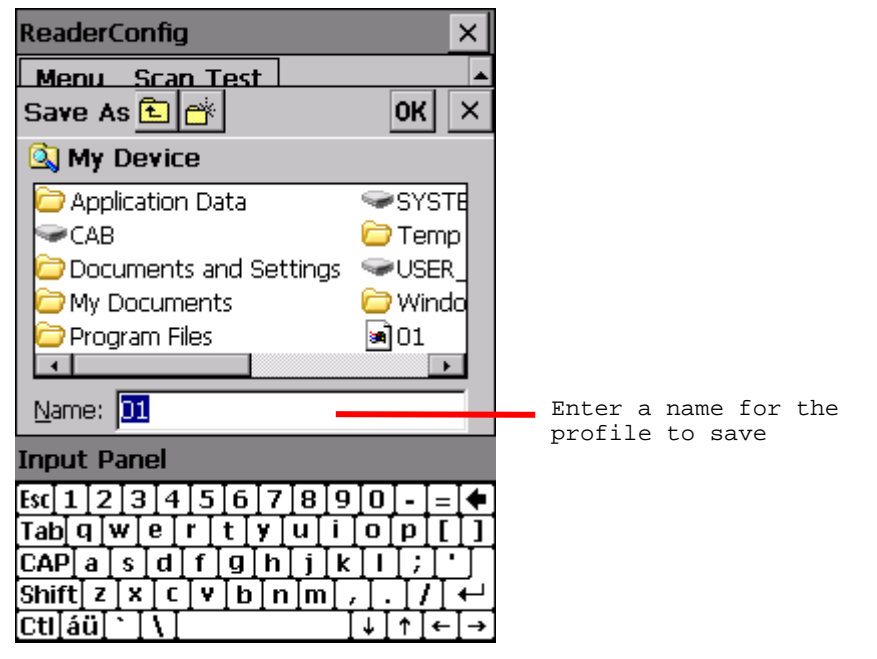

4) Enter file name, storage folder and location. Tap **OK** to export. A prompt will appear on-screen to notify that settings have been exported.

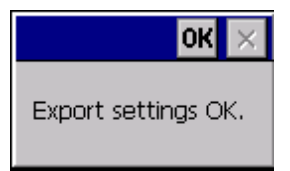

# **ABOUT**

Tap **About** in the Reader Config option menu to display software version and copyright information.

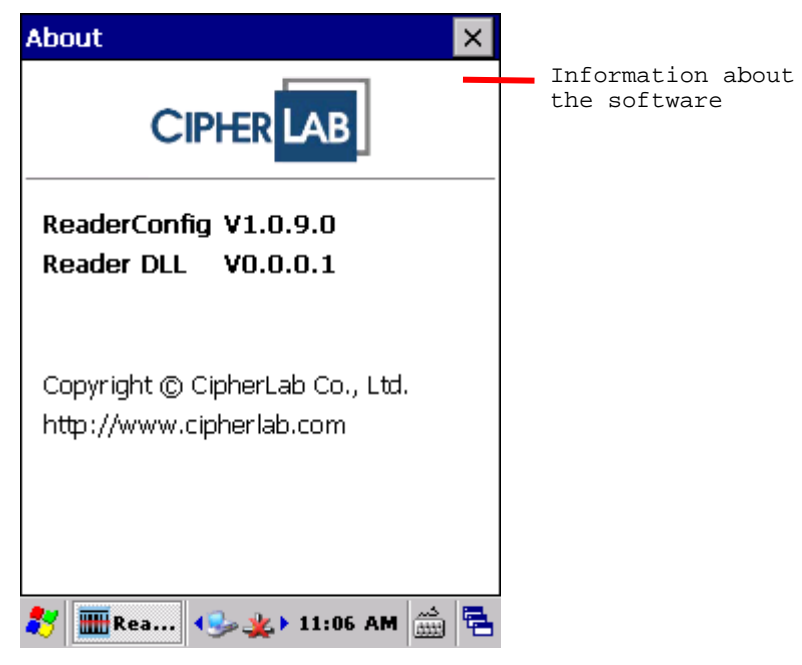

# **2.2. READ PRINTED BARCODES**

Aside from output to destinations as per [Keyboard Emulation](#page-75-0) settings, Reader Config provides a **Scan Test** feature for quick viewing of decoded data.

To perform test scanning of barcodes:

- 1) Open **Reader Config** as described in [Launch Reader Config](#page-71-0).
- 2) Tap **Scan Test** on the menu bar.

A Test Scan Form opens for displaying the scanned data.

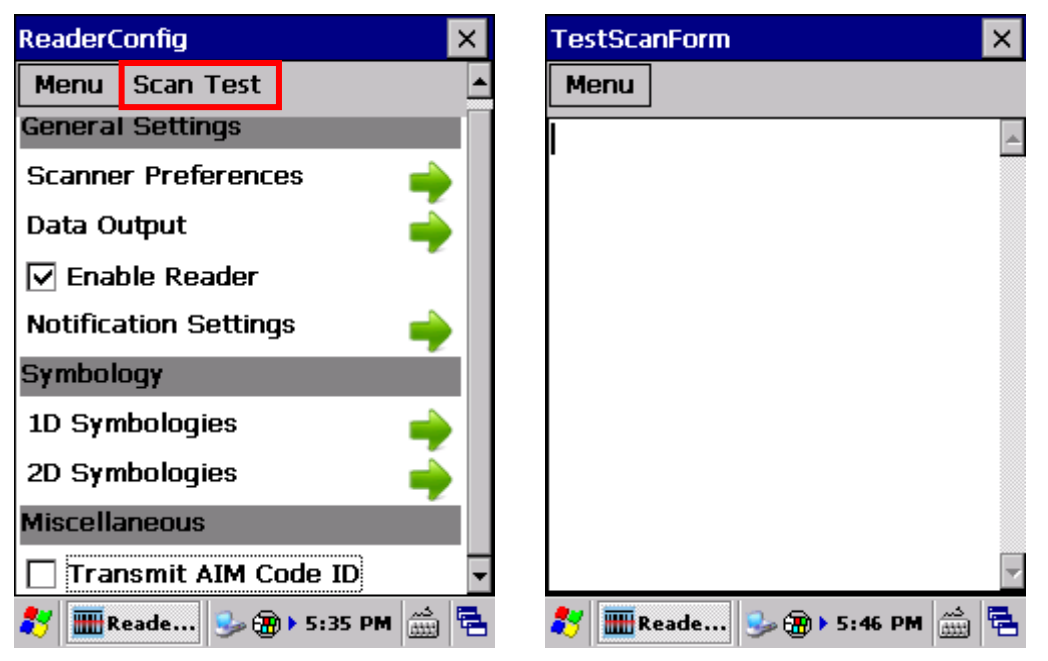

3) Aim the scanning window at the printed barcode to read and press the scan key (or any of the two side triggers).

The scanning light beams to read the printed barcodes.

The scanning light goes off once data is decoded, or decoding timeout is reached.

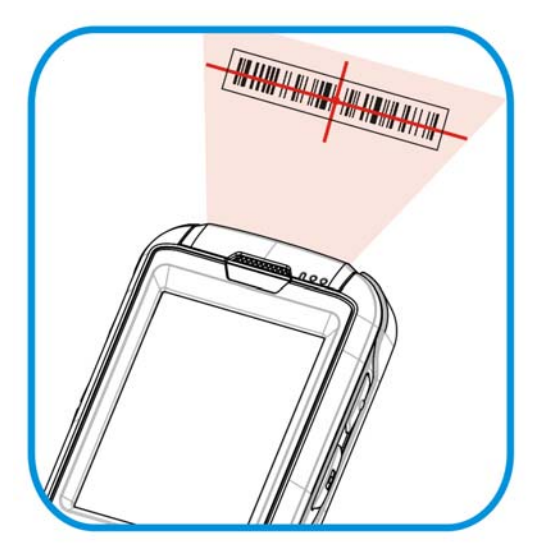

Figure 14: Read printed barcodes

The decoded data will appear on the page. When finished viewing,  $\tan \overline{x}$  on the title bar to leave the test scan page.

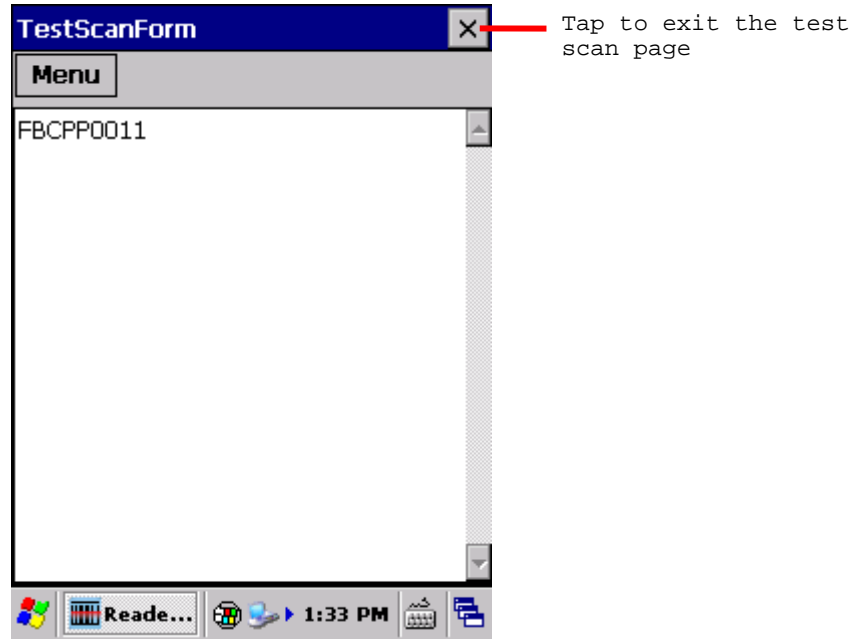

To display more information such as barcode type and length, configure the reader as in [Data Output.](#page-75-0)

You may also configure the reader module(s) as described in [Configure Reader](#page-71-0) before starting to collect data.

# **TEST SCAN MENU**

Tap the **Menu** option on the title bar to save the decoded data as a .txt file, clear all data shown on the screen, or exit the Test Scan page.

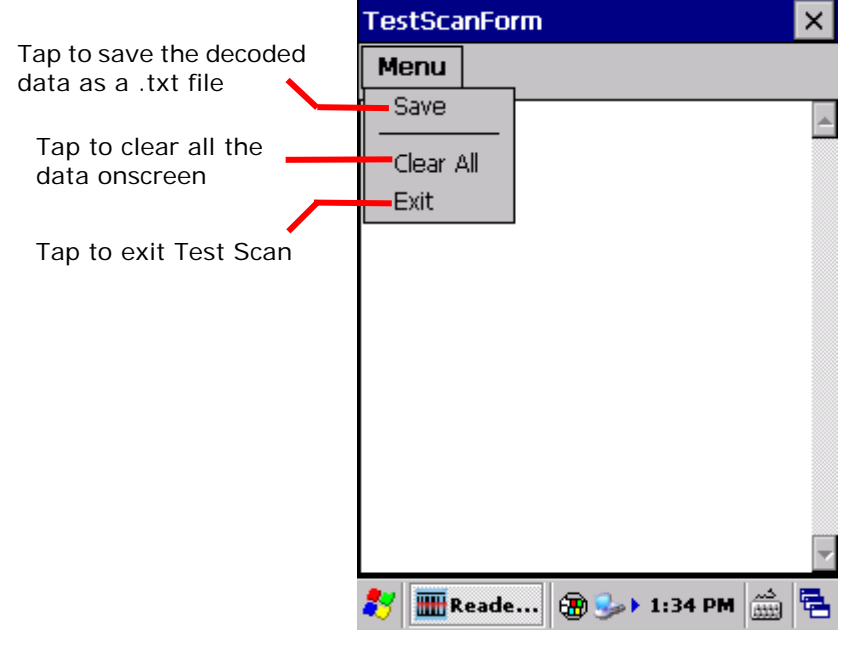

# **Chapter 3**

# **CAMERA**

The mobile computer is equipped with a 5.0 mega-pixel camera. The OS also has an integrated camera application for taking pictures and storing them on the mobile computer's storage where they can be viewed, edited and output.

The camera/video recorder application provides users with customization that allows better image documentation.

This chapter will guide you to use the camera.

Note: When the camera is active, the 2D imager will be temporarily out of service. To re-launch the reader module, close the camera application.

# **3. IN THIS CHAPTER**

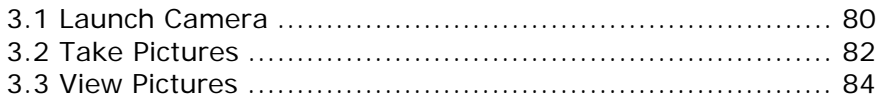

# <span id="page-91-0"></span>**3.1. LAUNCH CAMERA**

To launch the camera:

1) Tap **Start** | **Programs** | **Camera Capture** .

Camera application opens and is ready to take pictures.

# **3.1.1. CAMERA SCREEN**

Camera opens showing a subject area on the screen, and a toolbar at the top.

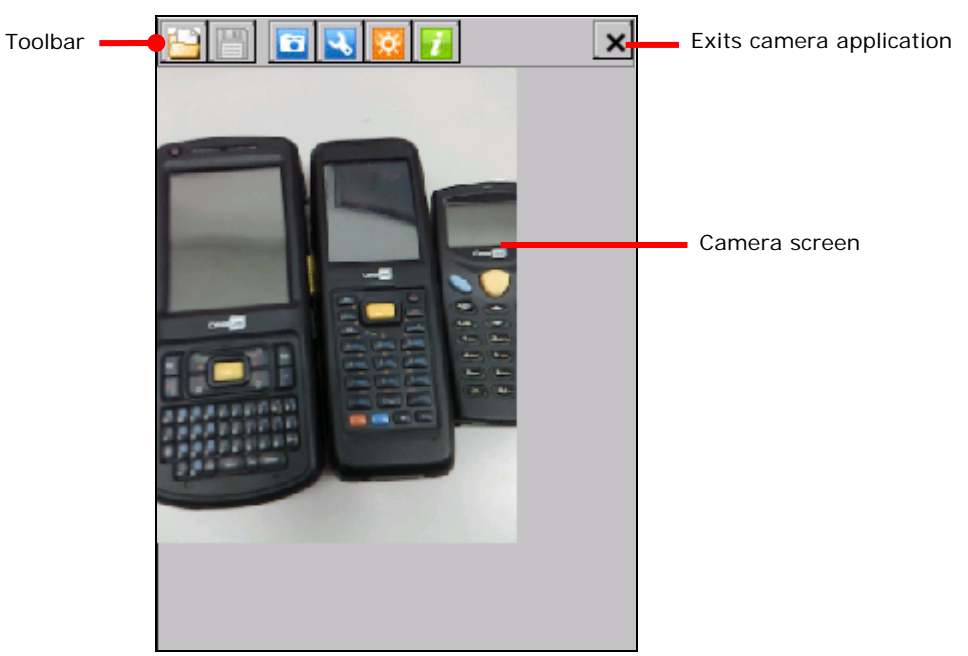

# <span id="page-92-0"></span>**3.1.2. CAMERA TOOLBAR**

The toolbar allows users to take and save pictures, view saved images, adjust camera settings, enable camera flash light and view information of the application.

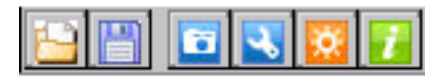

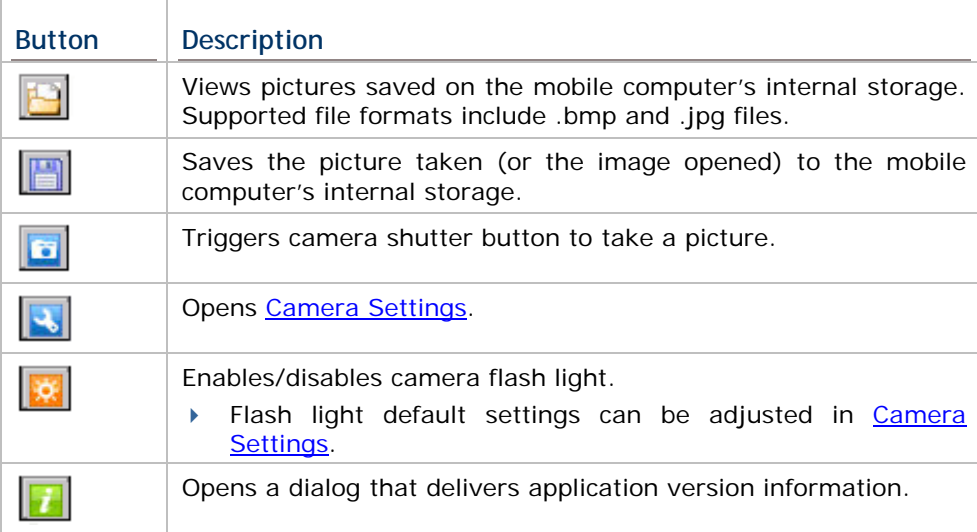

# <span id="page-93-0"></span>**3.2. TAKE PICTURES**

To take a picture:

- 1) Open camera as described in **Launch Camera**.
- 2) Enable/disable camera flash and adjust picture quality or other settings according to your preferences. See [Camera Settings.](#page-94-0)
- 3) Frame your object on the screen.
- 4) Press the Enter button on the keypad to take the picture.

After the picture is taken, a preview of it will appear briefly on the screen.

- To save the taken picture, tap the settings button  $\boxed{3}$  on the toolbar. By default, pictures taken will be stored under **My Device\Windows\CameraCapture\Image** in .jpg format. To change the default storage path, see [Camera Settings.](#page-94-0)
- To discard the taken picture, tap the exit button  $\boxed{\mathbf{x}}$  at the top right corner of the preview screen.

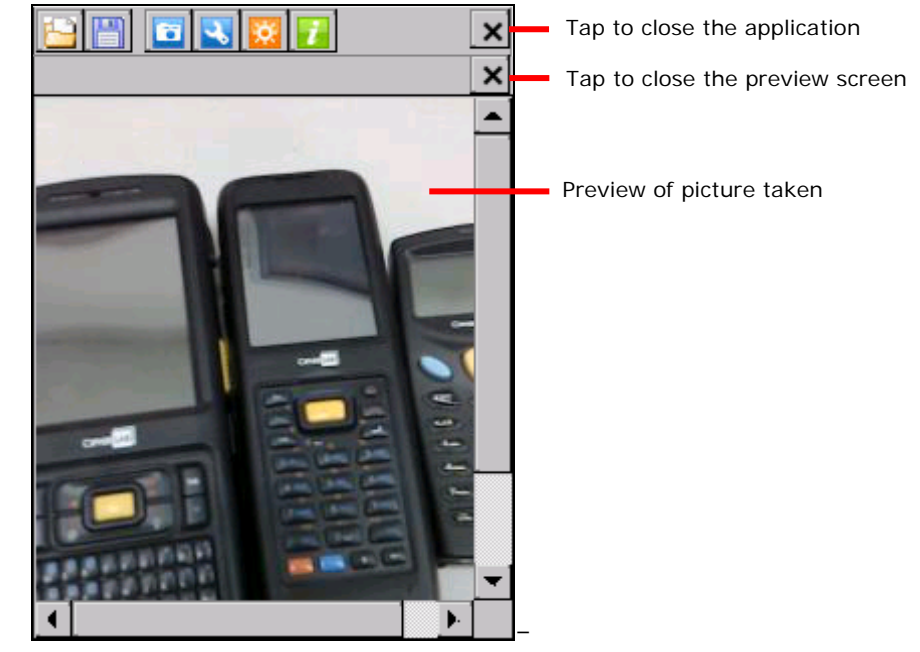

# <span id="page-94-0"></span>**3.2.1. CAMERA SETTINGS**

The camera supports changing resolution, flash light mode, camera effect, brightness, and default file storage format and location.

To access camera settings:

- 1) Open camera as described in **Launch Camera**.
- 2) Tap the **button** in the toolbar.

A dialog appears on-screen showing various option settings.

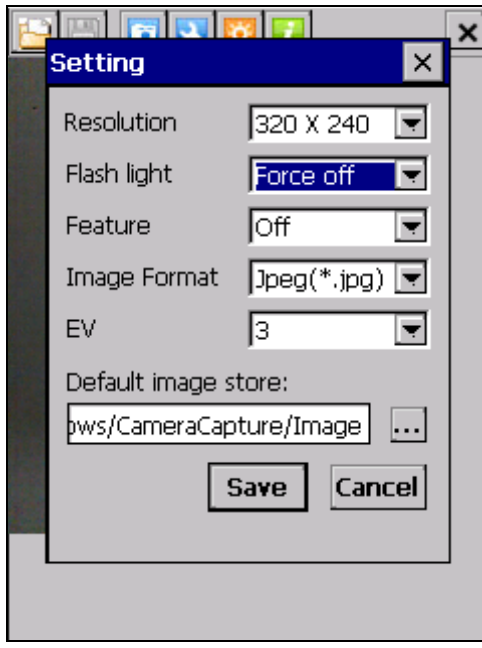

Available settings are detailed as below:

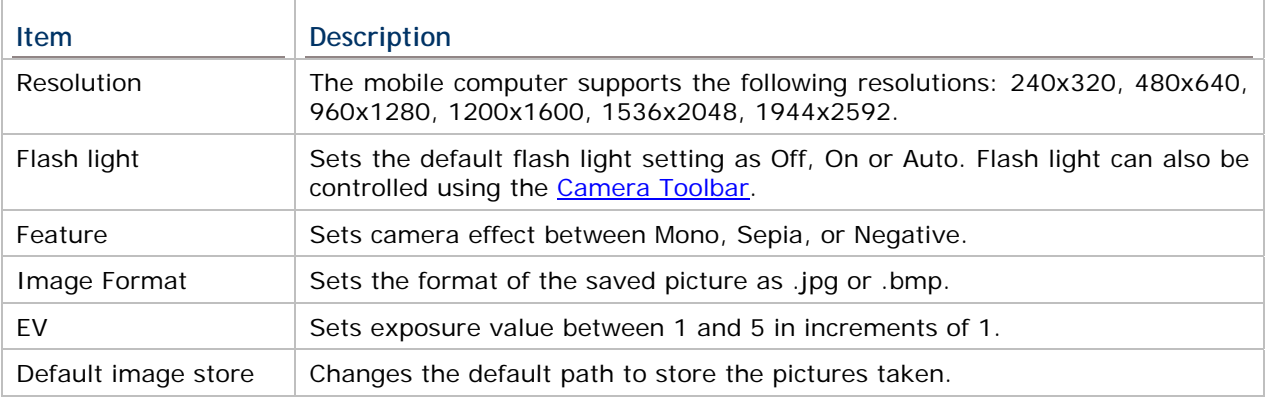

# <span id="page-95-0"></span>**3.3. VIEW PICTURES**

To view a taken picture or an image stored on the mobile computer:

- 1) Tap the **button** on the toolbar.
- 2) Browse to the desired path and select the file to view.

The picture will be displayed in the preview screen below.

3) When finished viewing, tap the exit button  $\boxed{\mathbf{x}}$  at the top right corner of the preview screen.

# **Chapter 4**

# **OPERATING SYSTEM**

The mobile computer is powered by Windows Embedded Compact 6.0, a member of Windows Embedded family. Windows Embedded Compact 6.0 bears much similarity to desktop OS, and users rely only on a few basic gestures such as tap, double-tap and drag to navigate within the OS.

# **4. IN THIS CHAPTER**

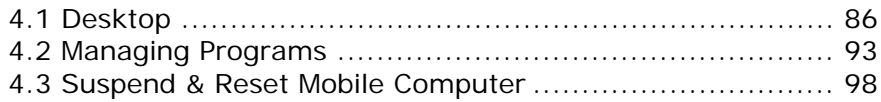

# <span id="page-97-0"></span>**4.1. DESKTOP**

Desktop is where all features on the mobile computer are accessed from.

Basic operations on the desktop:

- ▶ Double-tap an application icon to open it.
- Flick the screen to scroll down and bring more application icons into view. (See also [Use](#page-48-0) [Touchscreen.](#page-48-0))
- Customize the desktop by changing the background and the items to display. See [Customize Desktop and Start Menu](#page-100-0) for more details.

Take a look around the desktop:

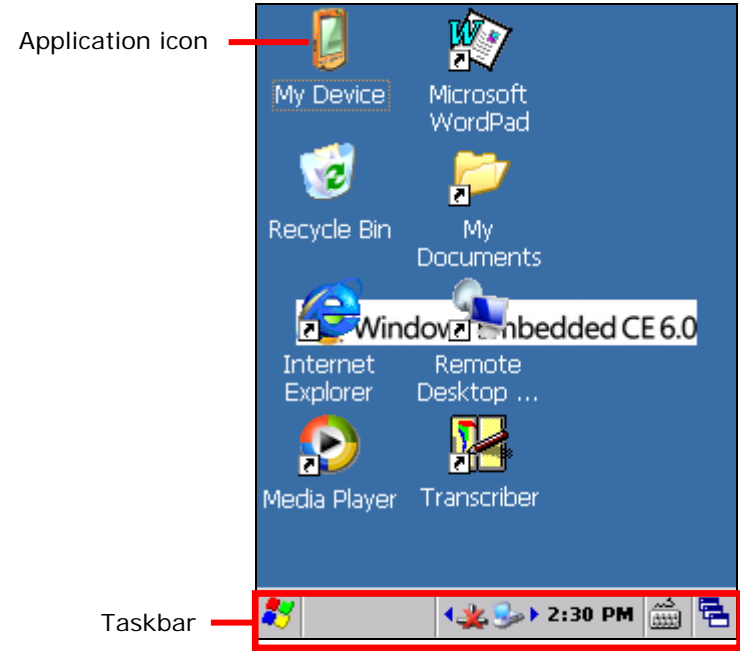

Items on the desktop include:

| Icon           | <b>Description</b>                                             |
|----------------|----------------------------------------------------------------|
|                | File explorer for the mobile computer's internal storage.      |
| $\overline{c}$ | Recycle bin.                                                   |
| G              | Shortcut for Internet Explorer.                                |
|                | Shortcut for Windows Media Player.                             |
|                | Shortcut for Microsoft WordPad.                                |
|                | Shortcut which opens <b>\My Device\My Documents</b> directory. |
|                | Shortcut for Remote Desktop Connection.                        |
|                | Shortcut which enables Transcriber as the active input mode.   |

# <span id="page-98-0"></span>**4.1.1. TASKBAR**

At the bottom of the screen is the taskbar, which is divided into the following sections:

- Start button: opens Start menu
- Task button section that shows a button of the current application open on-screen
- $\triangleright$  Notification area which displays icons for connection status of the mobile computer, as well as system time
- A keyboard icon for switching input mode
- A task icon to switch between active applications or re-open the desktop

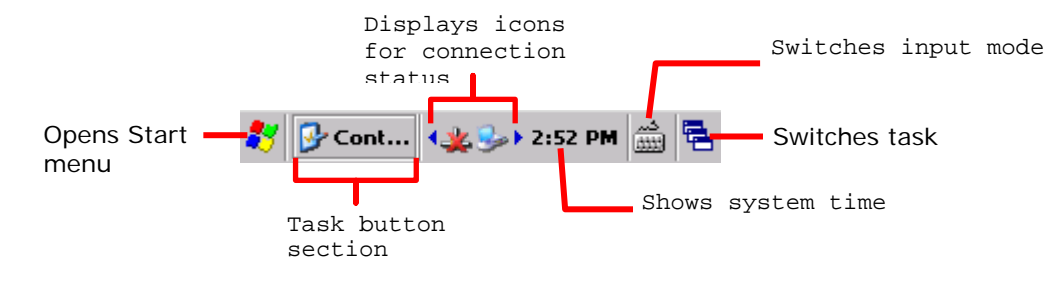

### **STATUS ICONS**

The OS presents the following icons for users. Note there may be application-specific icons not included here.

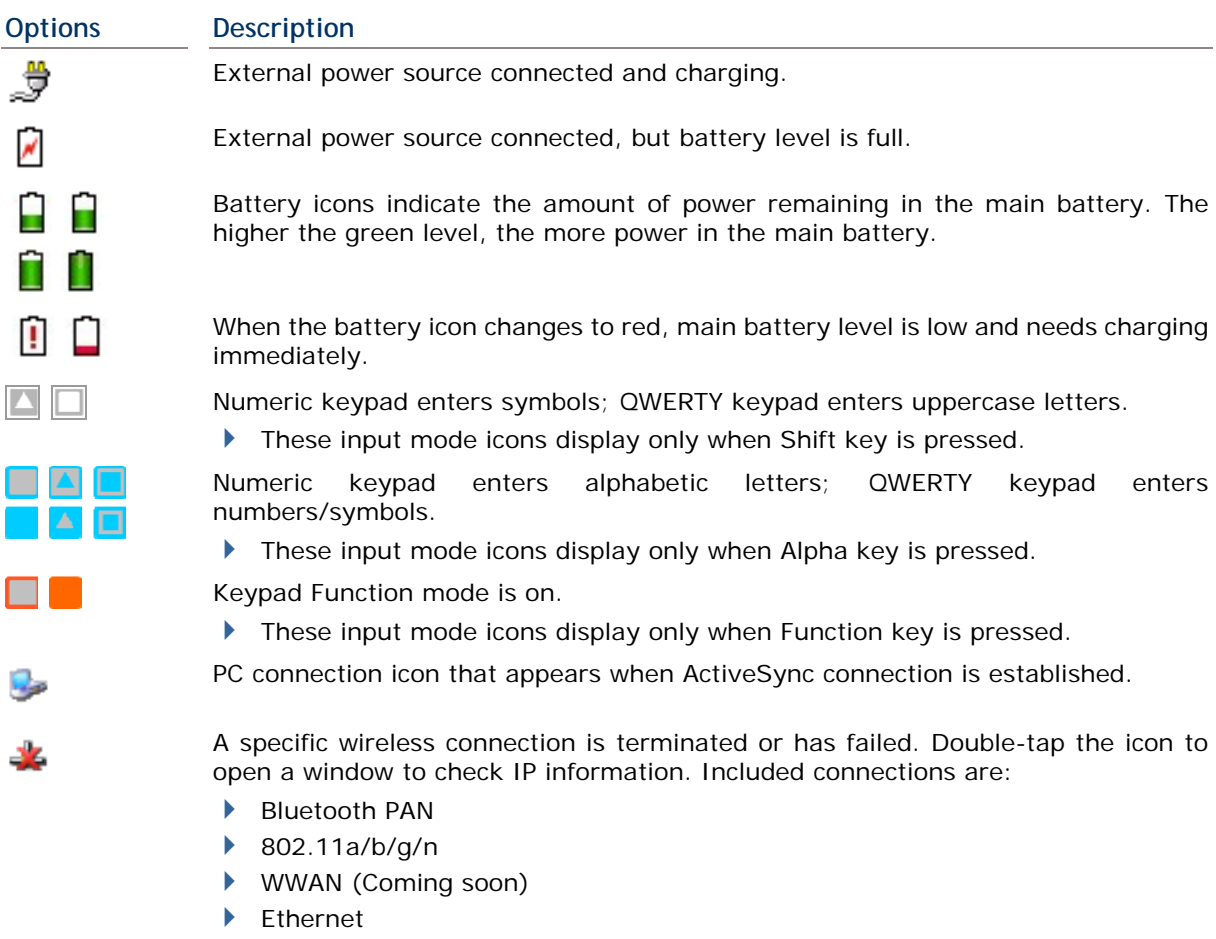

A specific wireless connection has been established successfully.

Double-tap the icon to open a dialog to check IP information. Included connections ar

- **Bluetooth PAN**
- 802.11a/b/g/n
- WWAN connection (Coming soon)
- Ethernet

```
மிம் மிம் இ
```
┹

Indicates the Wi-Fi module is enabled. The more the green bars, the stronger the signal.

# **4.1.2. START MENU**

Tap the Start button  $\ddot{\bullet}$  on the taskbar to open the Start Menu.

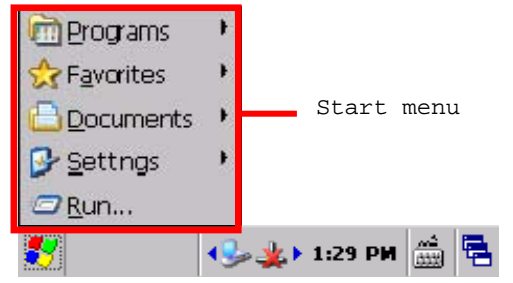

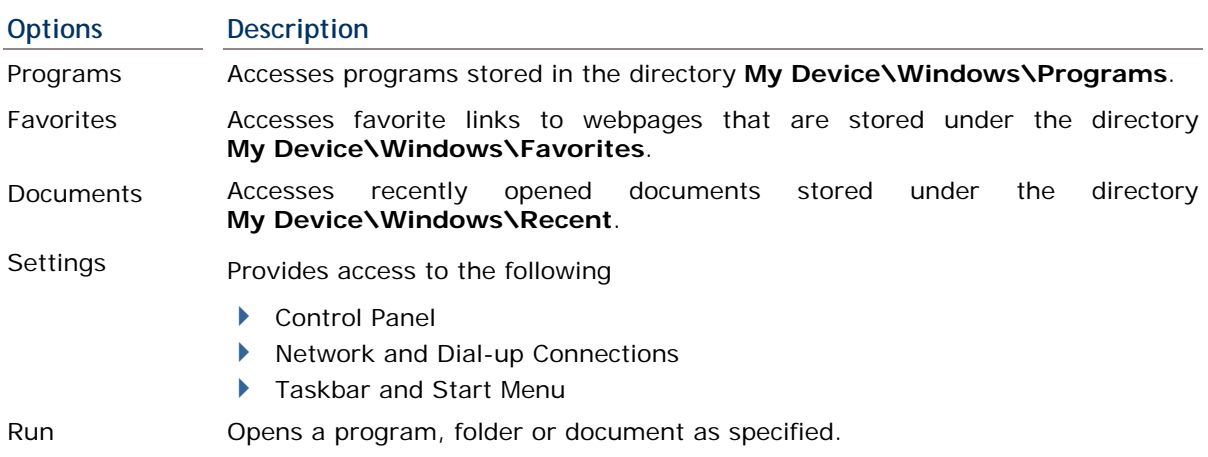

## <span id="page-100-0"></span>**4.1.3. CUSTOMIZE DESKTOP AND START MENU**

Customize the desktop by changing the background, application shortcuts, and so on. Rearrange the application shortcuts to make the applications that you use most often easy to access.

### **CHANGE BACKGROUND**

You may change the background of the desktop to a picture of your own choice.

1) Tap and hold any blank space on the desktop.

A pop-up menu shows with actions to take to the desktop.

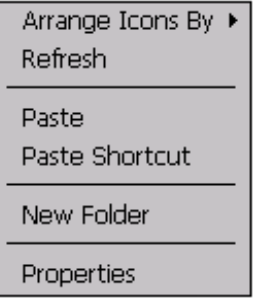

2) Tap **Properties** in the pop-up menu.

Display Properties window opens showing two tabbed pages for changing desktop background and OS appearance.

3) Tap **Browse** button on the **Background** tabbed page.

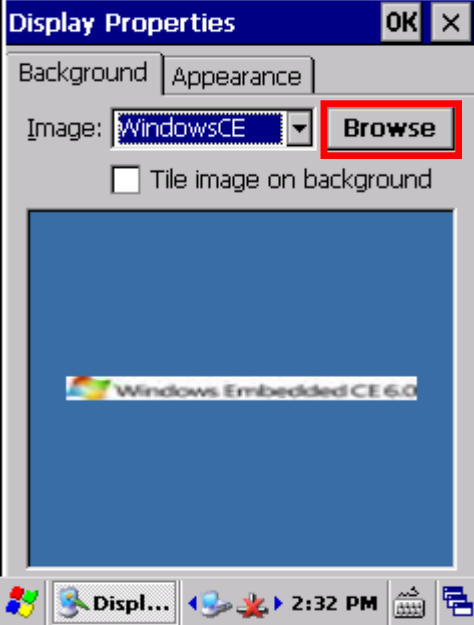

4) In the Browse window that pops up, select the image file you would like to apply as the desktop background.

Supported file formats are .bmp, .gif and .jpg files.

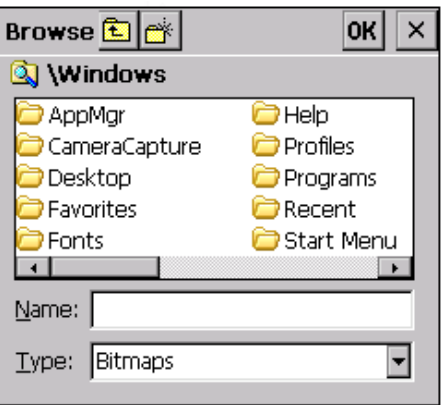

The selected file will appear on the desktop as the background image.

### **CHANGE APPEARANCE**

You may change the overall scheme, color of title bars, dialog boxes, menu text, selected items and so on to suit your preferences.

1) Tap and hold any blank space on the desktop.

A pop-up menu shows with actions to take to the desktop.

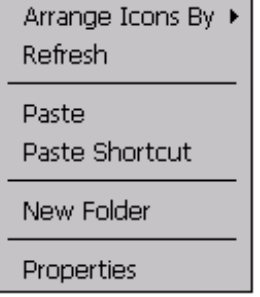

- 2) Tap **Properties** in the pop-up menu.
- 3) Tap **Appearance** tab to open a page for changing the scheme style and item color.

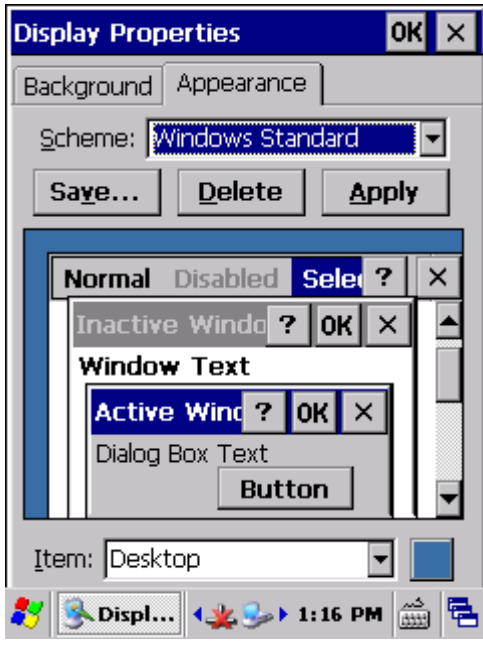

### <span id="page-102-0"></span>**ADD ITEMS TO DESKTOP**

### **ADD APPLICATION SHORTCUTS**

- 1) On the mobile computer, tap **My Device** on the desktop.
- 2) Browse to the executable file of the program you would like to create a shortcut for.
- 3) Tap and hold the file. A pop-up menu will show on the screen.
- 4) Tap **Copy** in the pop-up menu.

### Browse to **My Device\Windows\Desktop**.

5) Tap and hold any blank space on the screen and select **Paste shortcut** from the pop-up menu that comes up.

A shortcut to the program is added to the mobile computer's desktop.

### **ADD BOOKMARKED WEBPAGE SHORTCUTS**

- 1) On the mobile computer, tap **My Device** on the desktop.
- 2) Browse to **My Device\Windows\Favorites**.
- 3) Tap and hold the bookmark to create a shortcut for. A pop-up menu will show on the screen.
- 4) Tap **Copy** in the pop-up menu.
- 5) Browse to **My Device\Windows\Desktop**.
- 6) Tap and hold any blank space on the screen and select **Paste shortcut** from the pop-up menu that comes up.

A shortcut to the bookmarked webpage is added to the mobile computer's desktop.

### **ADD FILE SHORTCUTS**

- 1) On the mobile computer, tap **My Device** on the desktop.
- 2) Browse to the file to create a shortcut for.
- 3) Tap and hold the file. A pop-up menu will show on the screen.
- 4) Tap **Copy** in the pop-up menu.
- 5) Browse to **My Device\Windows\Desktop**.
- 6) Tap and hold any blank space on the screen and select **Paste shortcut** from the pop-up menu that comes up.

A shortcut to the bookmarked webpage is added to the mobile computer's desktop.

### **ADD ITEMS TO START MENU**

### **ADD APPLICATION SHORTCUTS**

- 1) On the mobile computer, tap **My Device** on the desktop.
- 2) Browse to the executable file of the program you would like to create a shortcut for.
- 3) Tap and hold the file. A pop-up menu will show on the screen.
- 4) Tap **Copy** in the pop-up menu.
- 5) Browse to **My Device\Windows\Programs**.
- 6) Tap and hold any blank space on the screen and select **Paste shortcut** from the pop-up menu that comes up.

A shortcut to the program is added to the Start Menu.

### **REMOVE ITEMS FROM START MENU**

- 1) On the mobile computer, tap **My Device** on the desktop.
- 2) Browse to **My Device\Windows\Programs**.

Programs folder opens. All applications available in the Start menu can be found here.

- 3) Tap and hold the application to remove. A pop-up menu shows on the screen.
- 4) Tap **Delete**.

The application is removed from Start Menu.

# <span id="page-104-0"></span>**4.2. MANAGING PROGRAMS**

### **4.2.1. LAUNCH PROGRAM**

1) Tap **Start** | **Programs** to display a menu listing all the programs installed on the mobile computer.

Note: Use this menu to launch any programs newly installed on the mobile computer. Alternatively, you may add a shortcut of the program on the desktop. See [Add Items to](#page-102-0) [Desktop.](#page-102-0)

2) Tap the desired program to launch it on-screen.

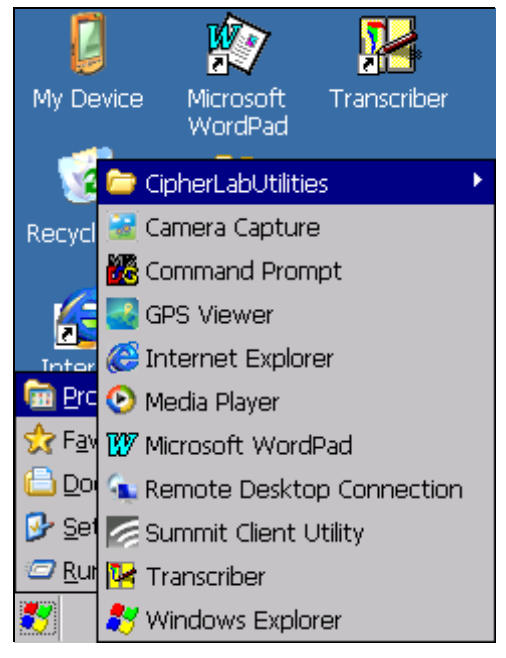

The programs pre-installed on the mobile computer include:

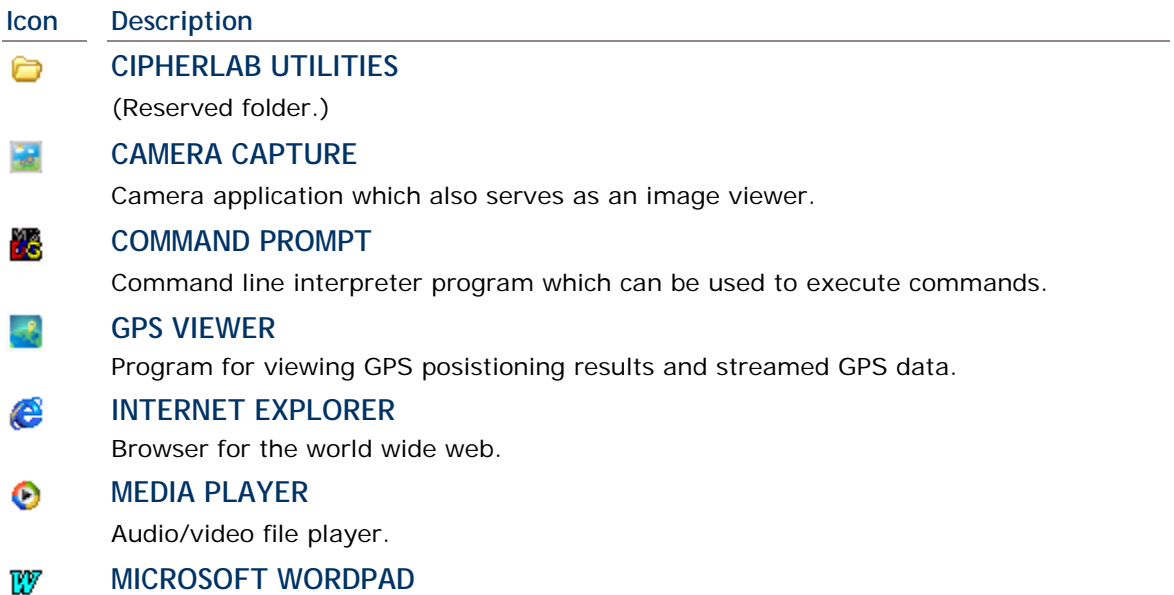

Wordpad for entering text.

#### **REMOTE DESKTOP CONNECTION**  G.

Program for connection to a remote computer.

#### **SUMMIT CLIENT UTILITY**  ╭

Utility which controls Wi-Fi connection, adjusts settings and performs diagnostic tests.

#### **TRANSCRIBER**  t. Application for handwriting recognition. 83

**WINDOWS EXPLORER** 

Browser for the mobile computer's internal storage.

### **4.2.2. SWITCH BETWEEN ACTIVE TASKS**

To switch between the active tasks currently running on the mobile computer, tap  $\overline{\mathbf{E}}$  on the [Taskbar.](#page-98-0) In the pop-up menu that shows up, tap the program or task button to open, or tap **Desktop** to minimize the active window and display the desktop.

# **4.2.3. EXIT A PROGRAM**

To ensure efficient use of the memory, you should exit a program when it is no longer in use

Note: Always remember to save the data or settings before you exit a program.

Tap  $\frac{\mathsf{x}}{\mathsf{x}}$  to close an active window, dialog box, or running program. You may alternatively press **ESC** on the physical keypad to close a dialog box or running program.

Tap  $\overline{\text{OK}}$  to save the current settings and close a dialog, program, or minimize the window for certain programs. You may alternatively press **Enter** on the physical keypad to save settings and close a dialog or program.

# **4.2.4. INSTALL APPLICATIONS**

As mentioned in [Add/Remove Programs](#page-62-0), you can download and install an application on your PC first and offload it to the mobile computer later using Microsoft ActiveSync.

Alternatively, the OS allows you to install an application right from the mobile computer. Follow the steps below to complete installation:

- 1) Using your PC, copy the installation file (.CAB) to the mobile computer's internal storage via ActiveSync.
- 2) On the mobile computer, use **My Device** (**File Explorer**) to browse to the installation file.

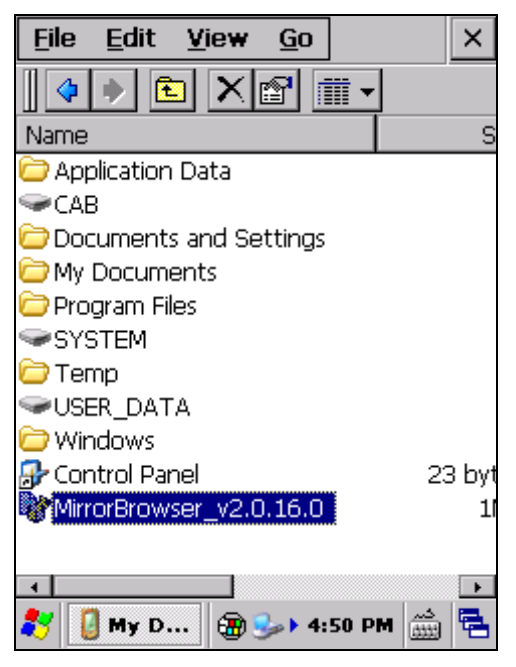

3) Tap the file to begin the installation process. Confirm the location to install the program. The program proceeds to install to the specified location.

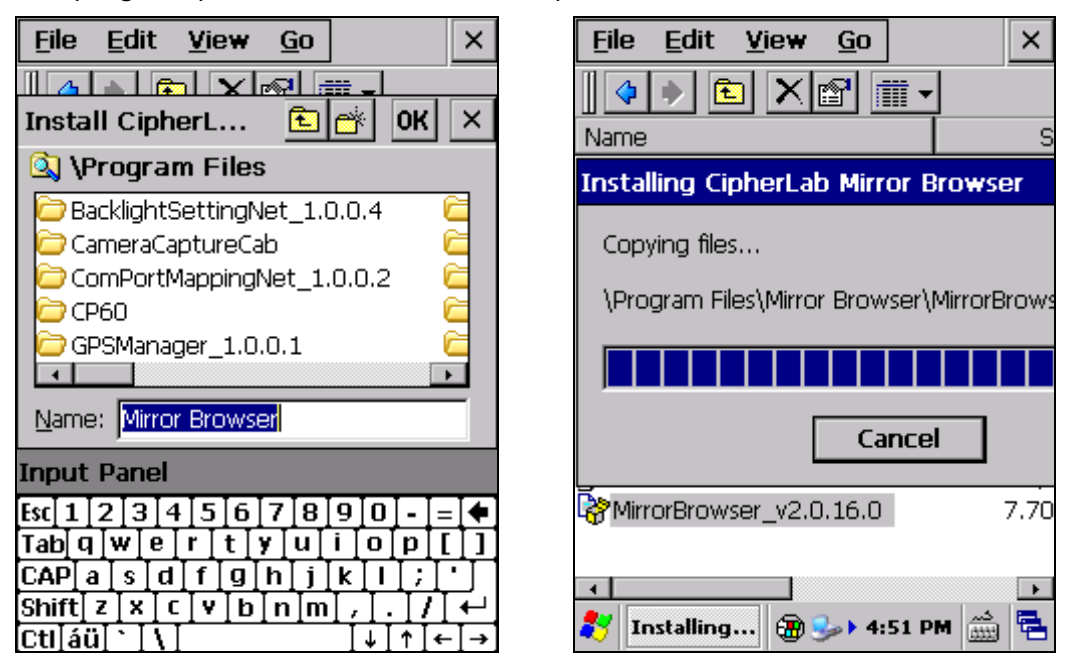

4) When installation is finished, launch it by tapping **Start** | **Programs** and locating it in the Programs menu.

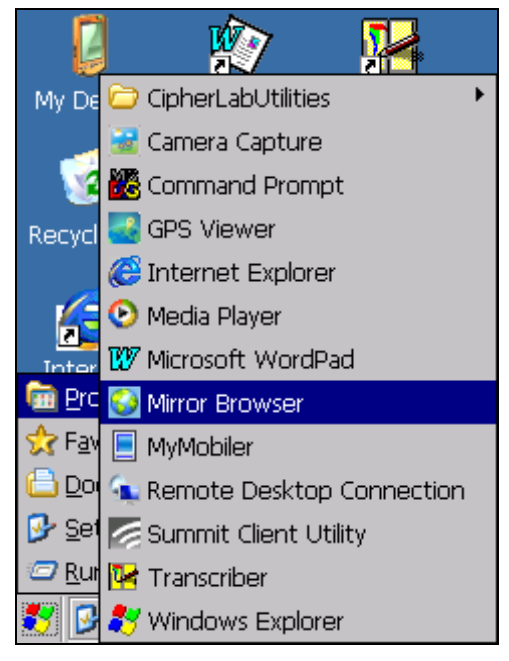

Alternatively, you may download an application to install from the Internet. See [Use Wi-Fi](#page-113-0) or [USB Pass-through Networking](#page-66-0) for how to connect the mobile computer to the Internet.
#### **UNINSTALL APPLICATIONS**

On the mobile computer, the acquired (non-inherent) applications can be depleted from the OS through manual removal (uninstallation). To uninstall an application:

1) Tap **Start** | **Settings** | **Control Panel** | **Remove Programs** .

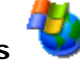

Remove Programs opens showing the applications downloaded and installed from external sources.

2) Tap the application to remove.

The **Remove** button becomes available.

- 3) Tap **Remove** to uninstall the application.
- 4) Follow on-screen instructions to complete through the uninstallation process.

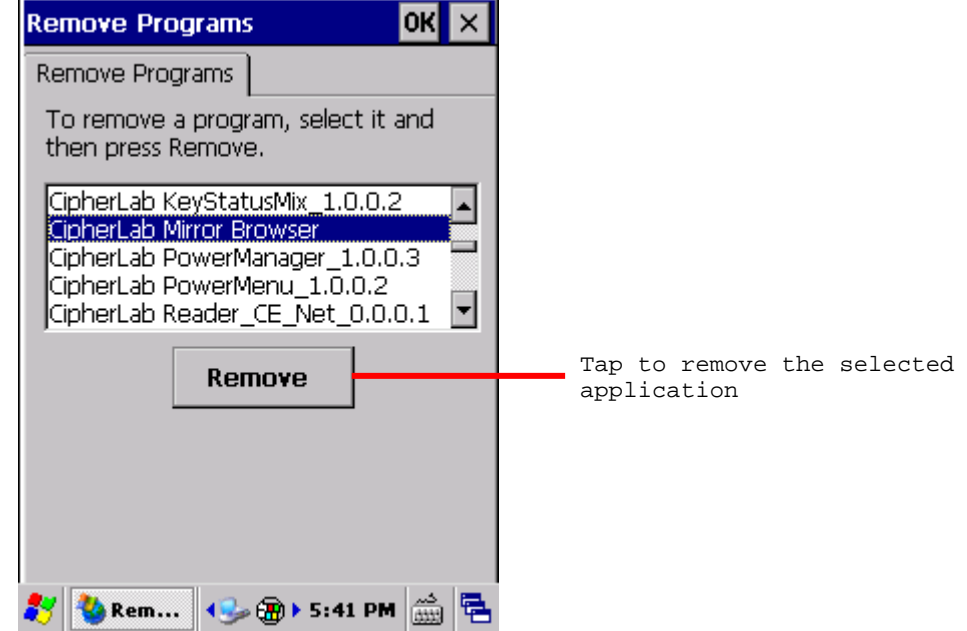

# **4.3. SUSPEND & RESET MOBILE COMPUTER**

To save from repeatedly charging and replacing batteries, suspend the mobile computer when you are not actively using it. Suspending (or "turning off") the mobile computer holds the device from running without cutting off power. It is a "soft-off" state which enables less power consumption, and also a state which the device can quickly awake from since there is no need to restart the OS and applications.

#### **4.3.1. SUSPEND MOBILE COMPUTER**

The mobile computer is suspendable both manually and automatically. See also [Wake Up](#page-110-0) [Mobile Computer](#page-110-0).

#### **MANUAL SUSPENSION**

1) Press the power button without holding it.

[Power Menu](#page-17-0) opens.

2) Tap **Suspend** in the power menu.

The mobile computer enters suspension.

#### **OR**

After pressing the power button, take no actions and let the mobile computer enter suspension automatically after the five-second countdown.

#### **AUTO-SUSPENSION**

Set up a power plan to suspend the mobile computer in apt timing. This helps preserve battery life.

- 1) Tap **Start** | **Settings** | **Control Panel** | **Power**  | **Power Off** tabbed page
- 2) Set a time limit to suspend the mobile computer as long as it has been in idle state for the indicated period of time. Power plans are available for both battery power and external power.
- 3) Tap **OK** to save the settings and close the application, or  $\frac{|x|}{\sqrt{x}}$  to exit the application directly.

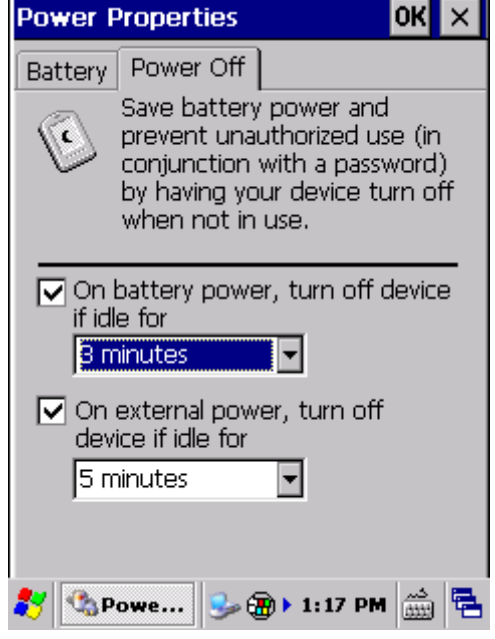

Note the following cases also suspend the mobile computer:

- ▶ Battery door isn't in place
- ▶ Battery fails
- When the touchscreen of the mobile computer is facing down

To get the most from the battery power, see [Power Management.](#page-31-0)

# <span id="page-110-0"></span>**4.3.2. WAKE UP MOBILE COMPUTER**

"Waking up" refers to restoring the suspended device to its previous working state. The mobile computer can be awoken both manually and automatically.

#### **MANUAL AWAKENING**

Press (without holding) the power button or central scan key to wake up the mobile computer.

#### **AUTO-AWAKENING**

The mobile computer wakes up by itself when either of the following happens:

- USB or serial cable is plugged in
- AC power cord is plugged in
- ▶ WWAN ringing signal occurs
- ▶ RTC alarm occurs

Note: There are certain cases when the mobile computer cannot be awoken:

(1) When battery door isn't installed in place.

(2) Imperfect contact exists between main battery and battery chamber contact pins.

# **4.3.3. RESET MOBILE COMPTUER**

The mobile computer features two reset mechanisms, warm boot and cold boot. Performing these two resetting acts helps resolve certain problems within the OS and applications. These two actions can be performed by combined use of the power button and the reset button located on the mobile computer's keypad.

- [1] Power button
- [2] Reset button

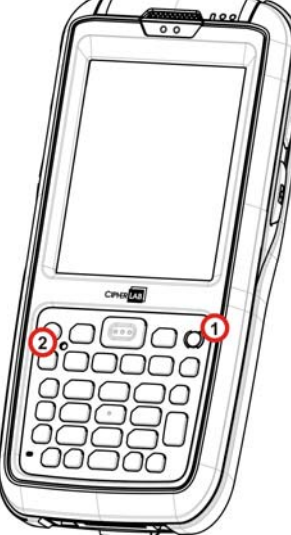

*Figure 15: Reset* 

#### **WARM BOOT (SOFT RESET)**

"Warm boot" is also known as "soft reset". When the mobile computer runs slower than normal or when one or more active applications crash, perform warm boot to close all active applications and restart the mobile computer without turning off power supply to hardware.

After warm boot, all flash memory, system settings and clock/calendar time are kept, and all saved data are preserved. However unsaved data is gone after warm boot if the warm boot is performed when the application in question is still running.

To perform "warm boot":

 $\triangleright$  Poke the reset button using the stylus.

#### **COLD BOOT (HARD RESET)**

"Cold boot" is also known as "hard reset". In case one or more applications are misbehaving and the mobile computer doesn't cooperate, perform cold boot as the final act.

"Cold boot" restarts the mobile computer by turning power off and then powering on again. As "Cold boot" initializes DRAM, all data cached in DRAM is gone after cold boot. However all flash memory, system settings and clock/calendar time are preserved.

To perform "cold boot":

 $\triangleright$  Press and hold the physical Power button and poke the reset button.

Note Power button should be held down and not released until the mobile computer powers on again.

# **Chapter 5**

# **RADIOS**

The mobile computer is a versatile networker. It integrates Wi-Fi and Bluetooth for wireless data, and optionally a HSPA+ (3.8G) module for mobile data. It also includes a GPS receiver which can detect your locations on earth with street-level accuracy. With the help of these radios, the mobile computer keeps users online all the time.

In this chapter, you will learn how these radios can work for you.

# **5. IN THIS CHAPTER**

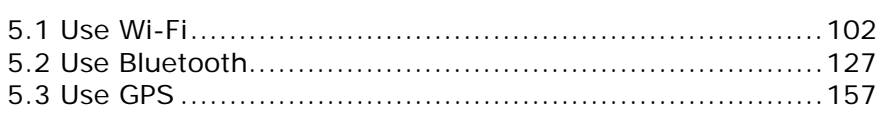

# <span id="page-113-0"></span>**5.1. USE WI-FI**

The mobile computer is capable of Wi-Fi, a wireless networking technology making use of an access point, also known as "hotspot", to connect to a wireless local area network.

To use Wi-Fi, the mobile computer has to connect to a hotspot. Some hotspots are open for connection while others request a key to authenticate access. If this is the case, the authentication key must be included in the mobile computer's Wi-Fi settings.

For authentications based on secure certificates, see [Certificates](#page-193-0).

Wi-Fi settings and power are controlled via Summit Client Utility (SCU). When Wi-Fi is not in use, turn it off to extend battery life. See [Turn On/Off Wi-Fi Module.](#page-116-0)

Summit Client Utility functions by the use of Wi-Fi profiles. Profiles are a set of radio and security settings that are stored in the registry. You may create, rename, edit and delete profiles, as well as alter global settings that apply to every profile or to Summit Client Utility (SCU) itself. For more details on profile settings, please visit the following websites: <http://www.summitdata.com/documentation.html>

[http://www.summitdata.com/Documents/summit\\_users\\_guide\\_3\\_03.html](http://www.summitdata.com/Documents/summit_users_guide_3_03.html) [http://www.summitdata.com/Documents/summit\\_quick\\_start\\_v3\\_03.html](http://www.summitdata.com/Documents/summit_quick_start_v3_03.html)

#### **5.1.1. POWER ON WI-FI**

Before configuring any Wi-Fi connection settings, check if Wi-Fi power is turned on.

To turn on Wi-Fi:

- 1) Tap **Start** | **Settings** | **Control Panel** | **RF Power Manager** .
- 2) Make sure the Wi-Fi label is turned "on"  $\boxed{\phantom{\big|}}$ .

If the Wi-Fi label is turned "off", tap the "Off" icon . Wi-Fi power is switched on in a few seconds.

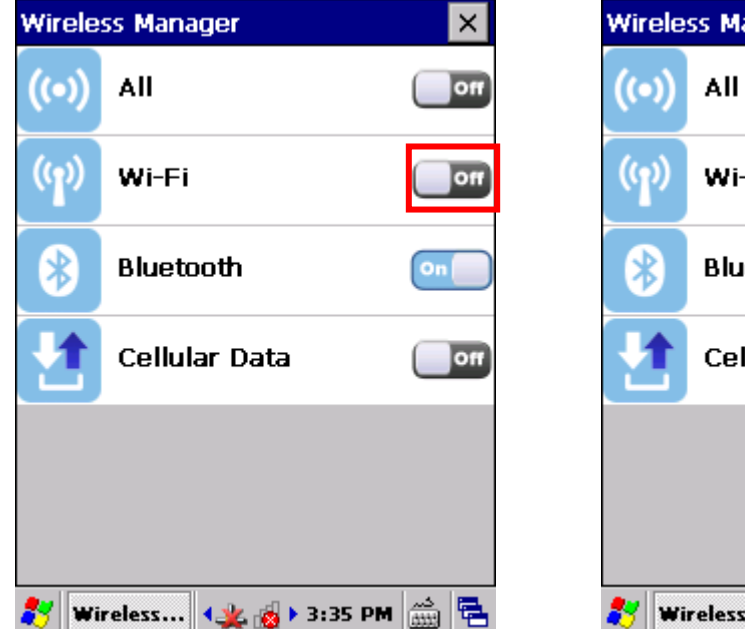

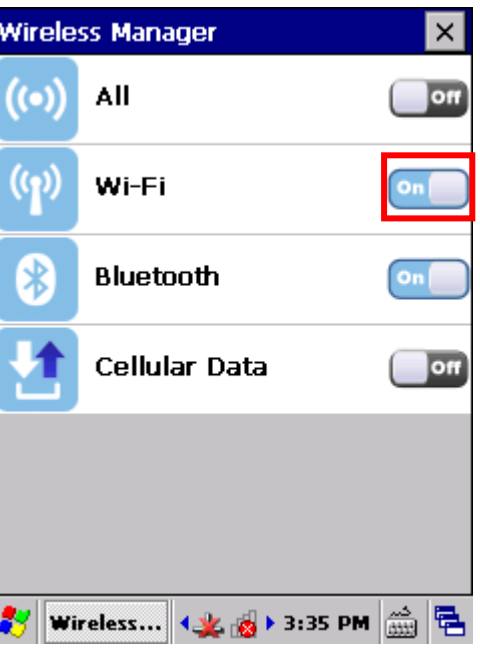

# <span id="page-114-0"></span>**5.1.2. LAUNCH SCU**

Wi-Fi settings can be adjusted with Summit Client Utility. Within this application are three tabbed pages which allow users to select the access point for connection, create profiles for better management, perform diagnostics on connectivity, and fine-tune property settings to meet their individual requirements.

To launch SCU:

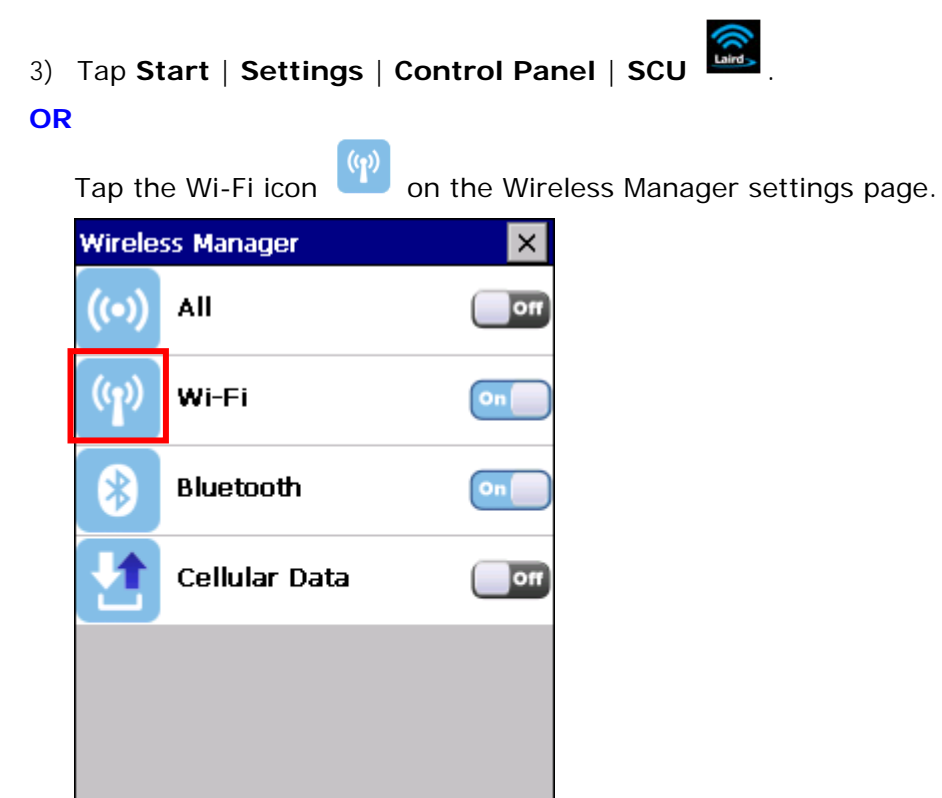

<mark>多 wireless...</mark> ↓ 表 過 ▶ 3:35 PM dia 电

SCU opens showing three tabbed pages: **Status**, **Configuration** and **Diagnostics**. The following sections explicate in detail the settings on each of these pages.

# **5.1.3. STATUS TABBED PAGE**

The **Status** tabbed page provides basic information on WLAN connection and Bluetooth status. Wi-Fi settings can be configured on [Configuration Tabbed Page.](#page-116-0)

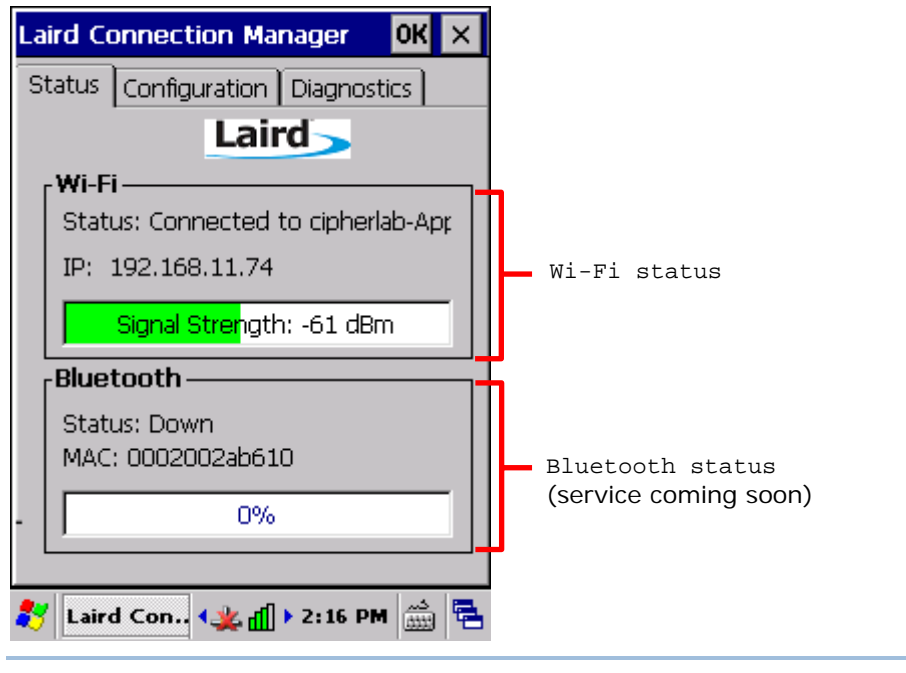

Note: SCU does not currently support viewing or configuring Bluetooth settings.

# <span id="page-116-0"></span>**5.1.4. CONFIGURATION TABBED PAGE**

# **TURN ON/OFF WI-FI MODULE**

Select the Wi-Fi checkbox to turn on Wi-Fi. Deselect it to shut down Wi-Fi.

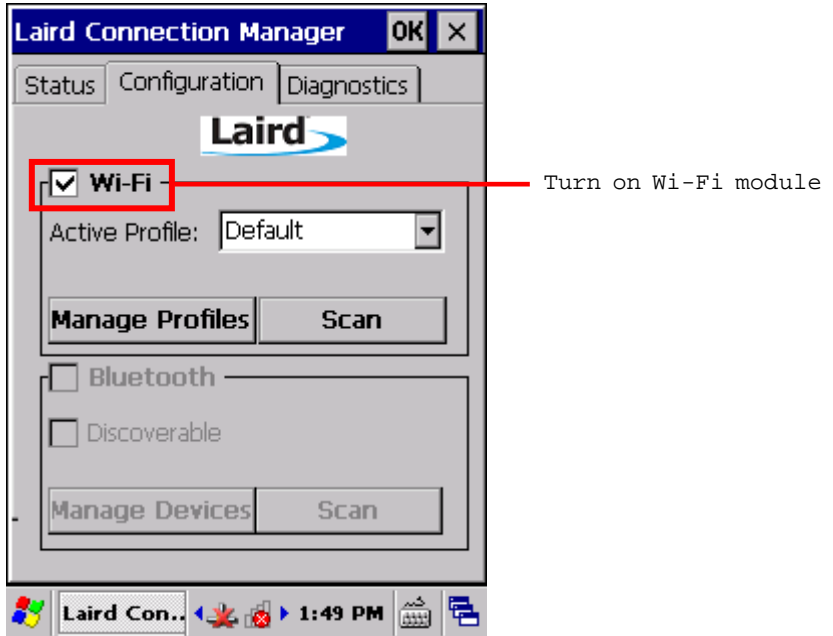

Note: SCU does not allow configuration of Bluetooth settings. To establish and manage Bluetooth connections, tap **Start** | **Settings** | **Control Panel** | **BT Manager** .

#### <span id="page-117-0"></span>**ACTIVE PROFILE**

A profile is a set of parameters that define the manner which a device associates to a wireless LAN (WLAN) infrastructure. A profile contains information including the System Set Identifier (SSID, the "name" of the WLAN infrastructure), means of data encryption, authentication type, and security credentials.

Select an active profile in the drop-down box on the **Configuration** tabbed page. To add a profile other than the "Default" profile, see [Create Wi-Fi Profile](#page-118-0).

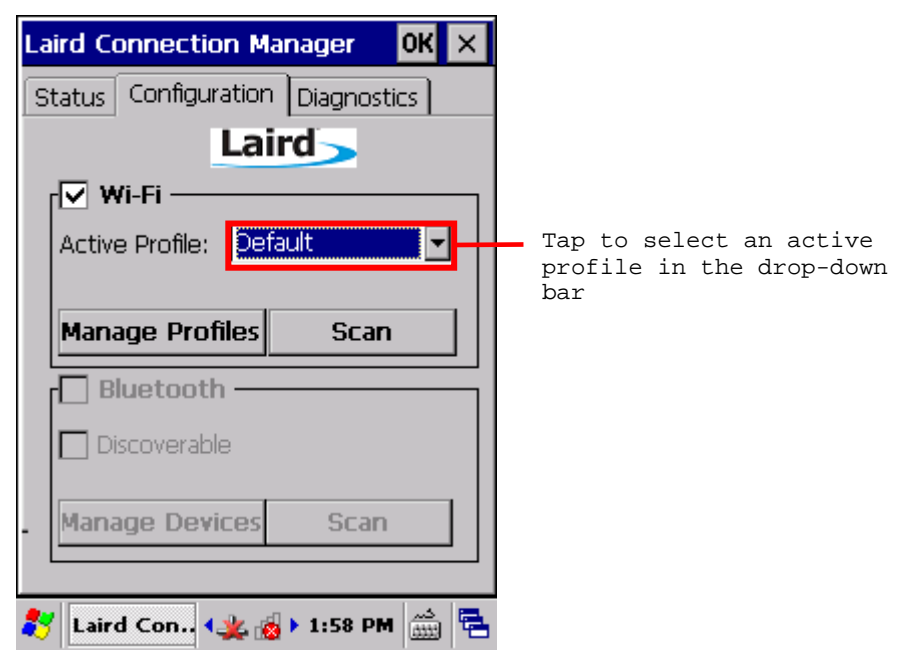

#### <span id="page-118-0"></span>**CREATE WI-FI PROFILE**

To create a Wi-Fi Profile:

- 1) Open SCU as described in **Launch SCU**.
- 2) Tap the **Configuration** tab to show the Configuration tabbed page.
- 3) Tap **Scan** to view a list of access points that are broadcasting their SSIDs. You may sort the list by tapping the column headers.

Tap **Refresh** to update the list of available access points.

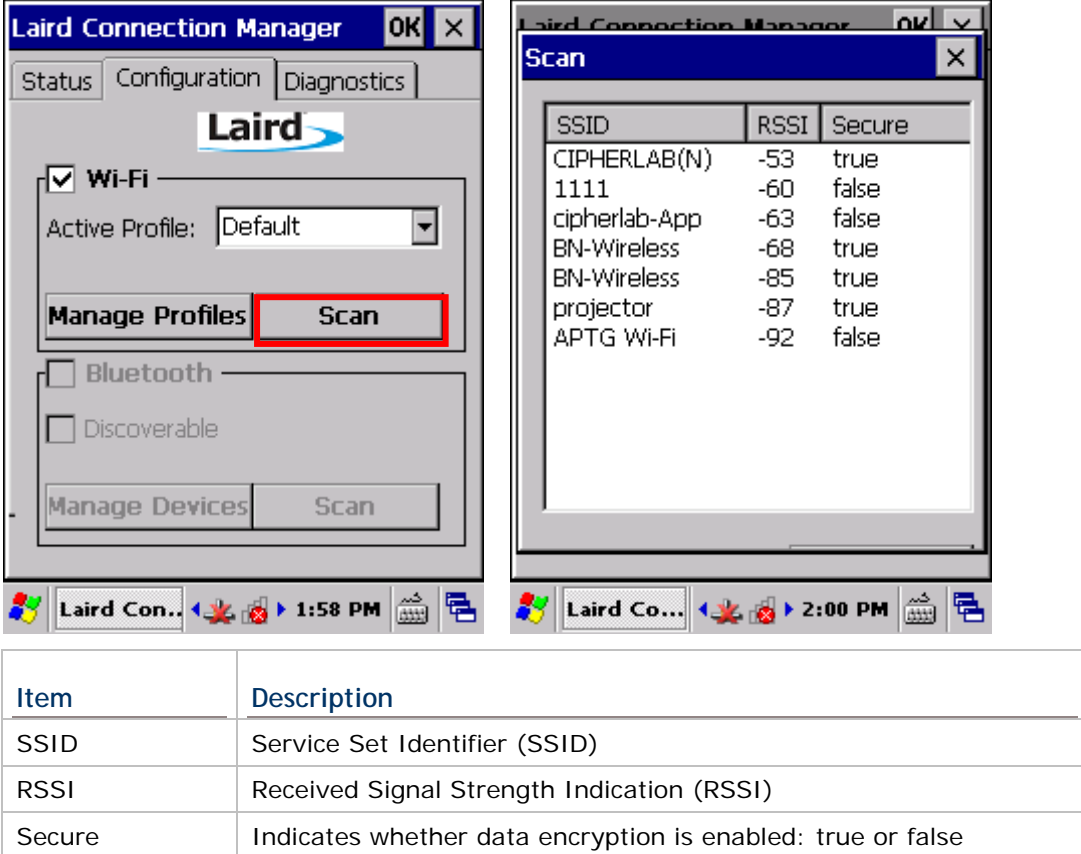

4) Tap twice on any of the access points to create a new profile for it. A prompt shows confirming whether to create a profile with the identified SSID, encryption and EAP type. Tap **Yes** to continue.

Ξ

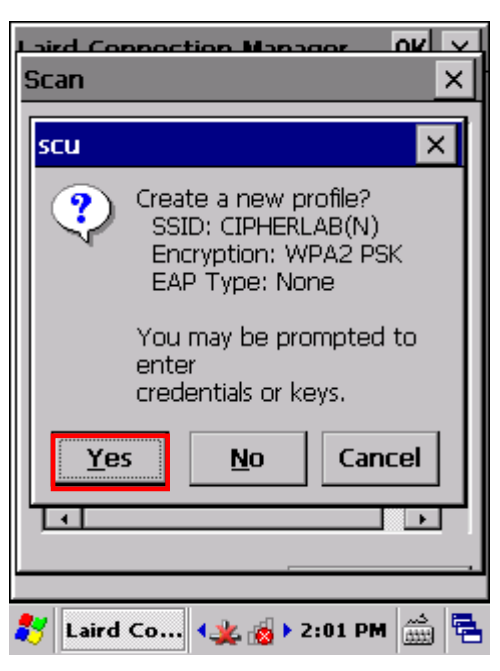

5) A profile settings page opens showing detailed radio settings. Tap each item and adjust its **Value** to suit your needs.

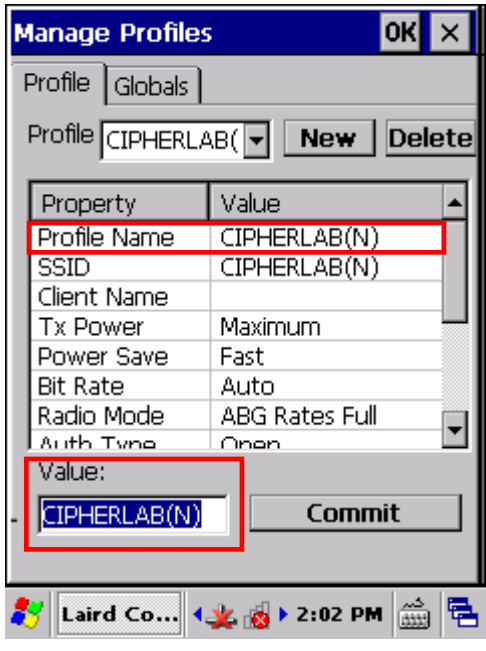

- 6) When finished fine-tuning all settings, tap **Commit** to save the profile.
- 7) Tap **OK** on the title bar to close Profile Settings page and return to Configuration settings.

If you would like to directly activate the newly created profile, select it as the [Active](#page-117-0) [Profile](#page-117-0) on the Configuration settings page.

# **MANAGE WI-FI PROFILE**

To manage your profiles:

- 1) Open SCU's **Configuration** tabbed page as described in [Create Wi-Fi Profile](#page-118-0).
- 2) Tap **Manage Profiles** to open the Profile settings page.

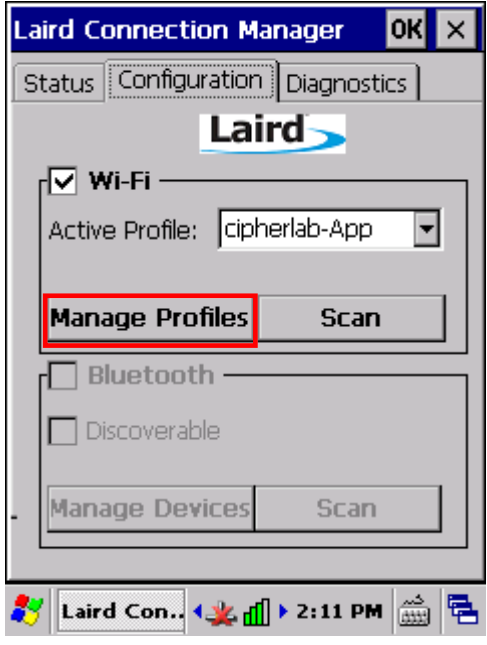

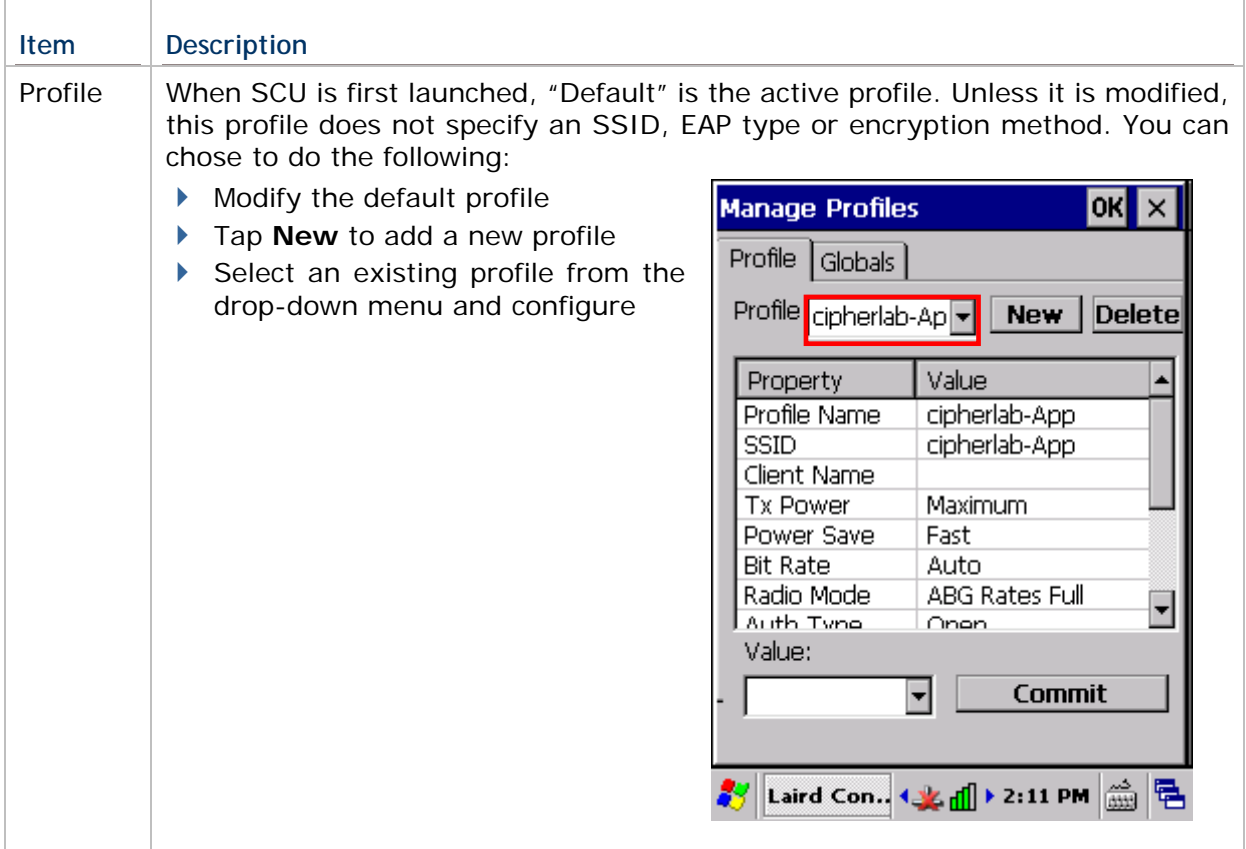

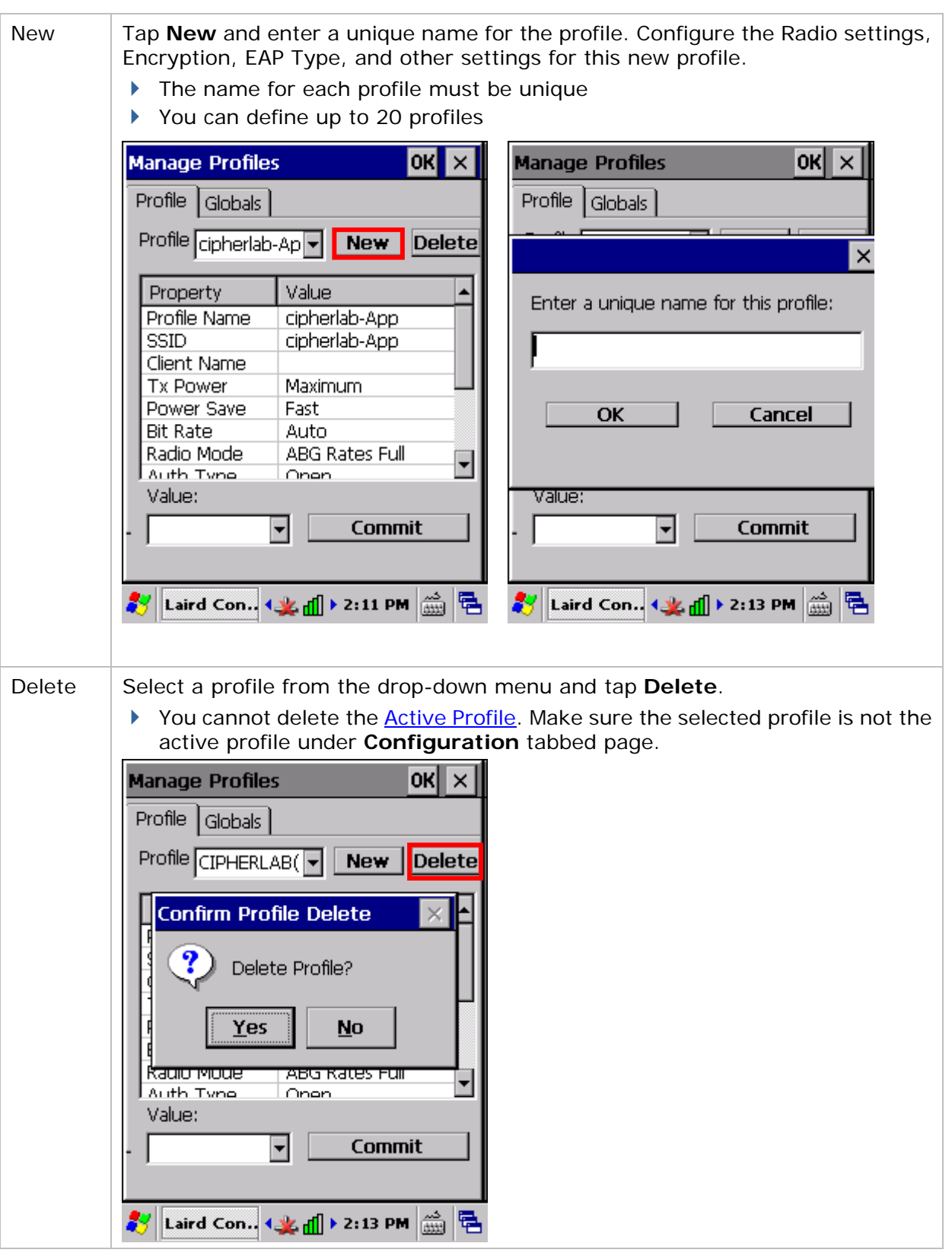

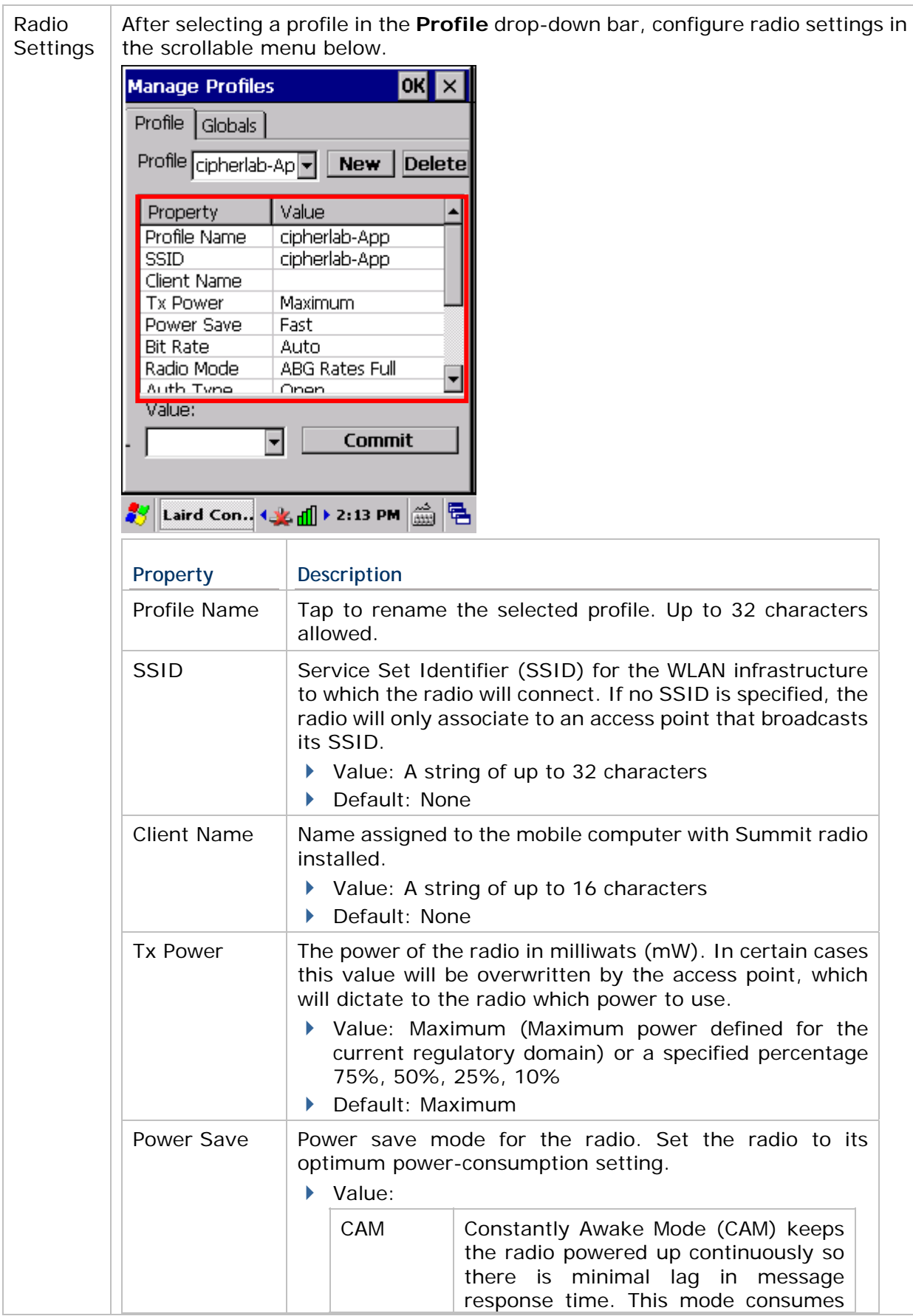

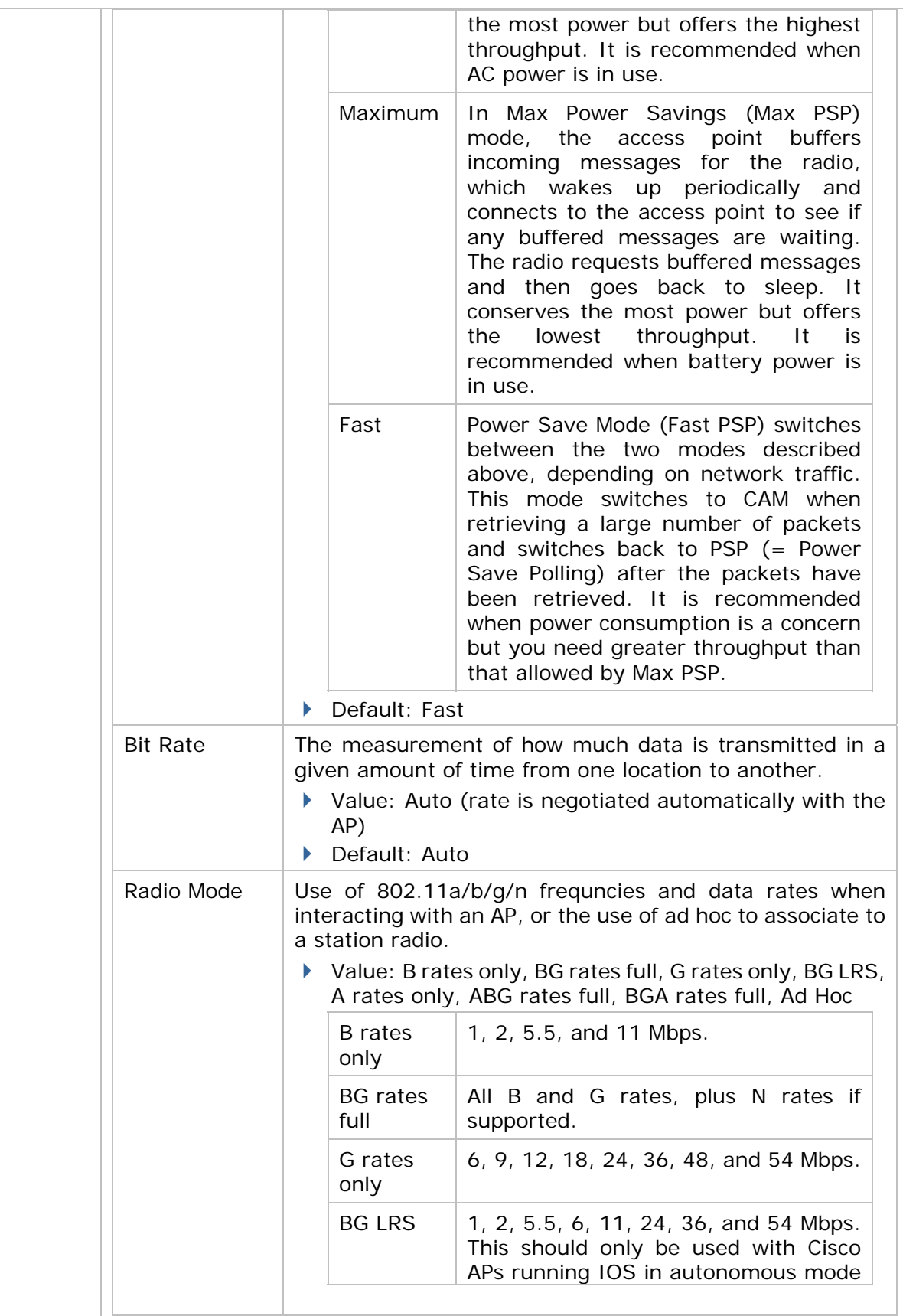

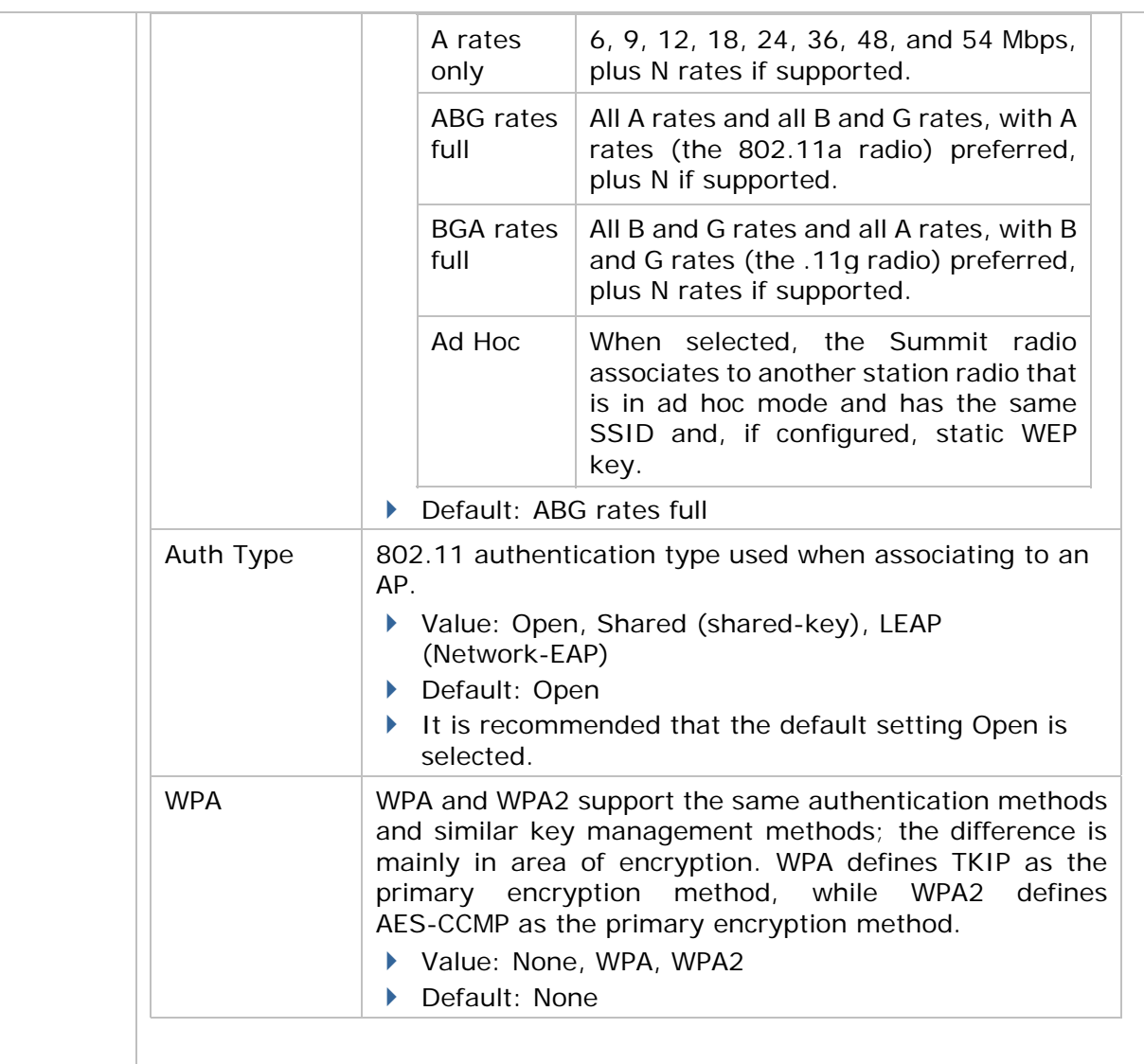

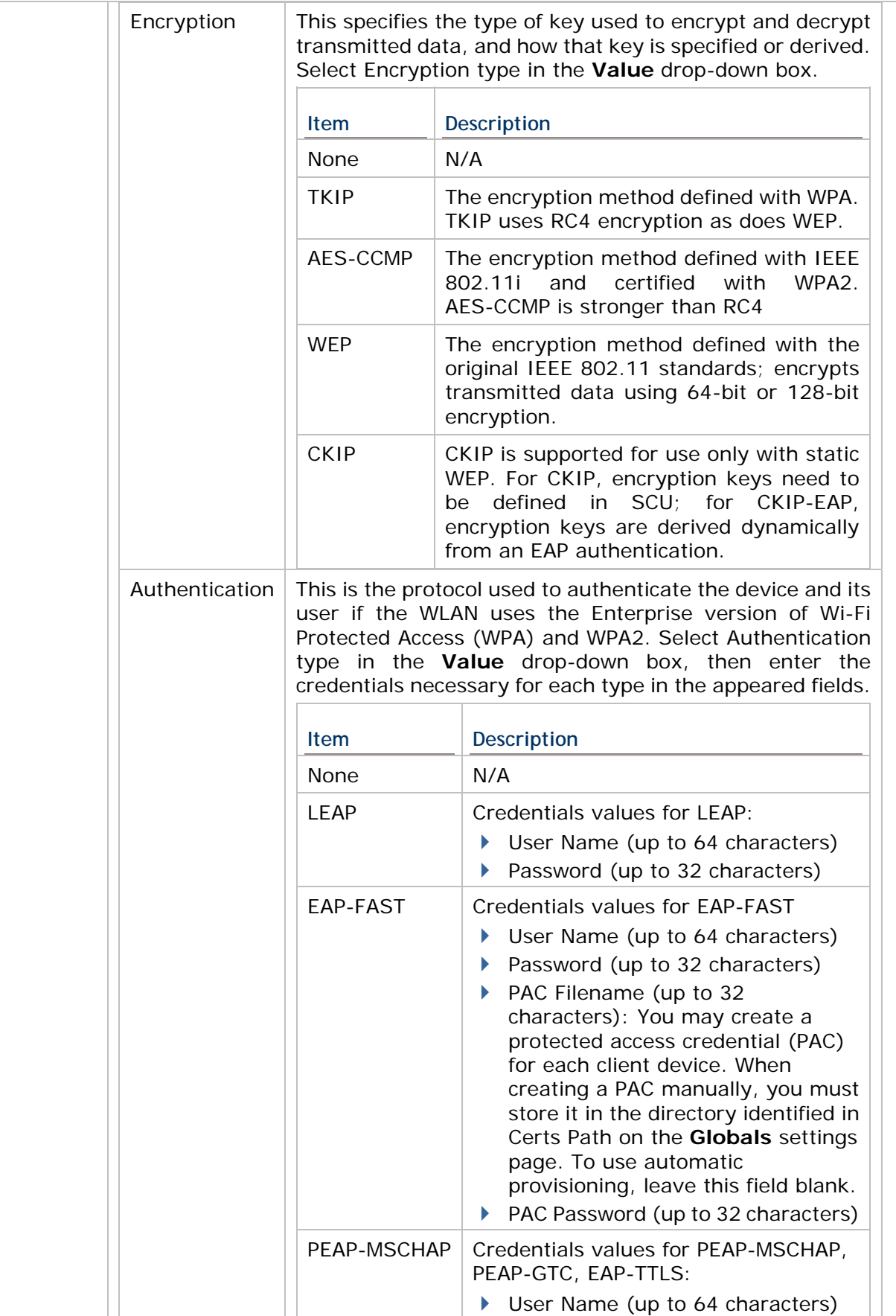

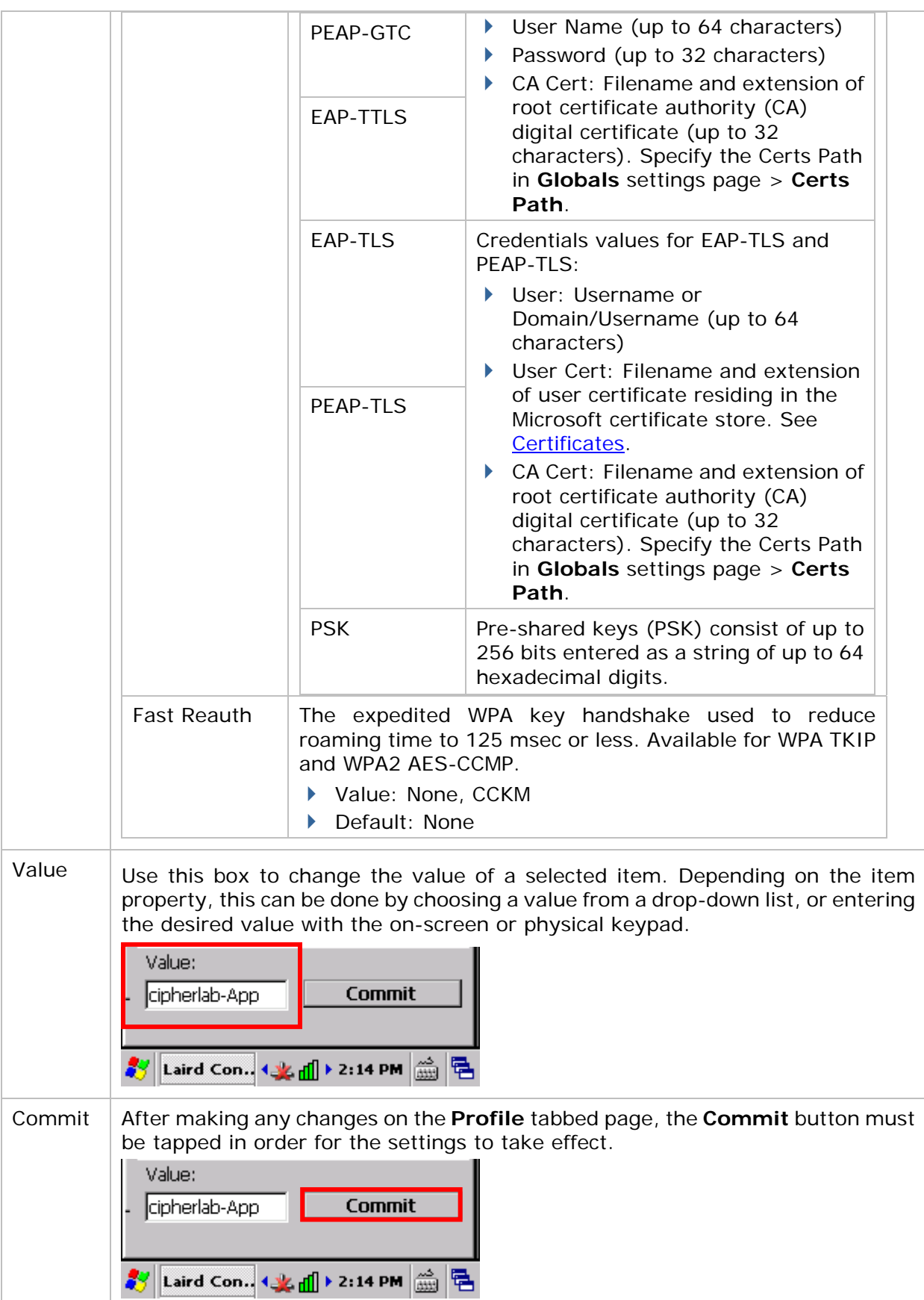

#### **MANAGE GLOBAL SETTINGS**

Global settings include radio and security settings that apply to all profiles in SCU.

To open the Global settings page:

- 1) Open SCU's Configuration tabbed page as described in [Create Wi-Fi Profile](#page-118-0).
- 2) Tap **Manage Profiles** to open the Profile settings page.
- 3) Tap the **Globals** tab to open the Global settings page.

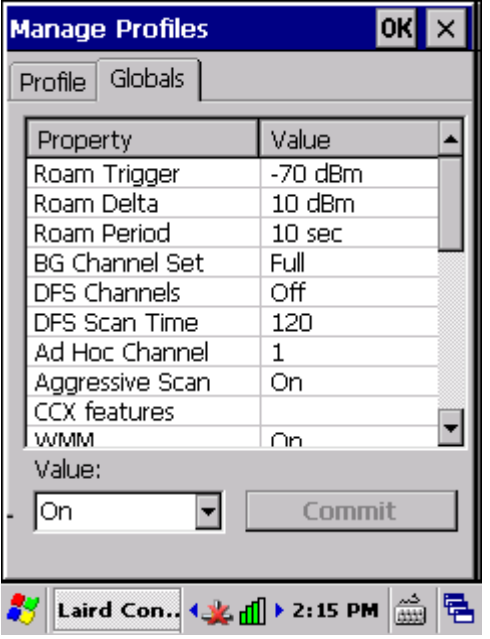

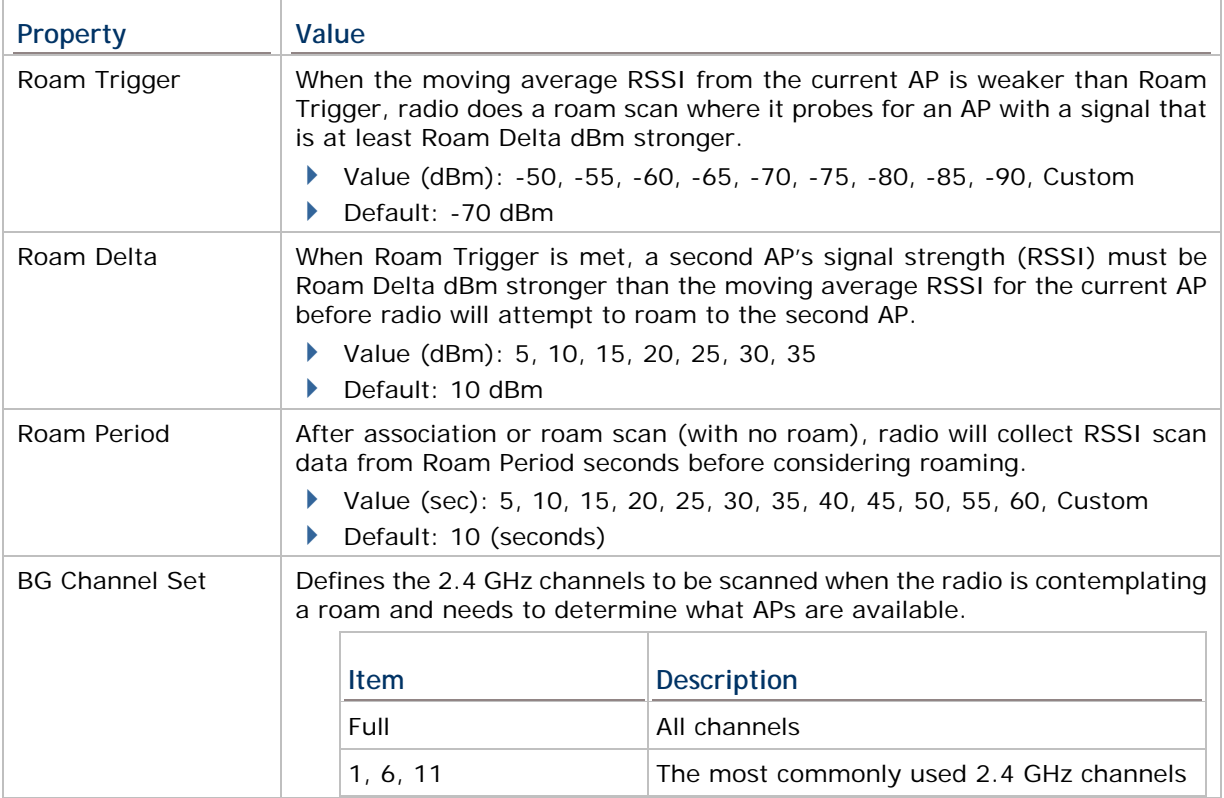

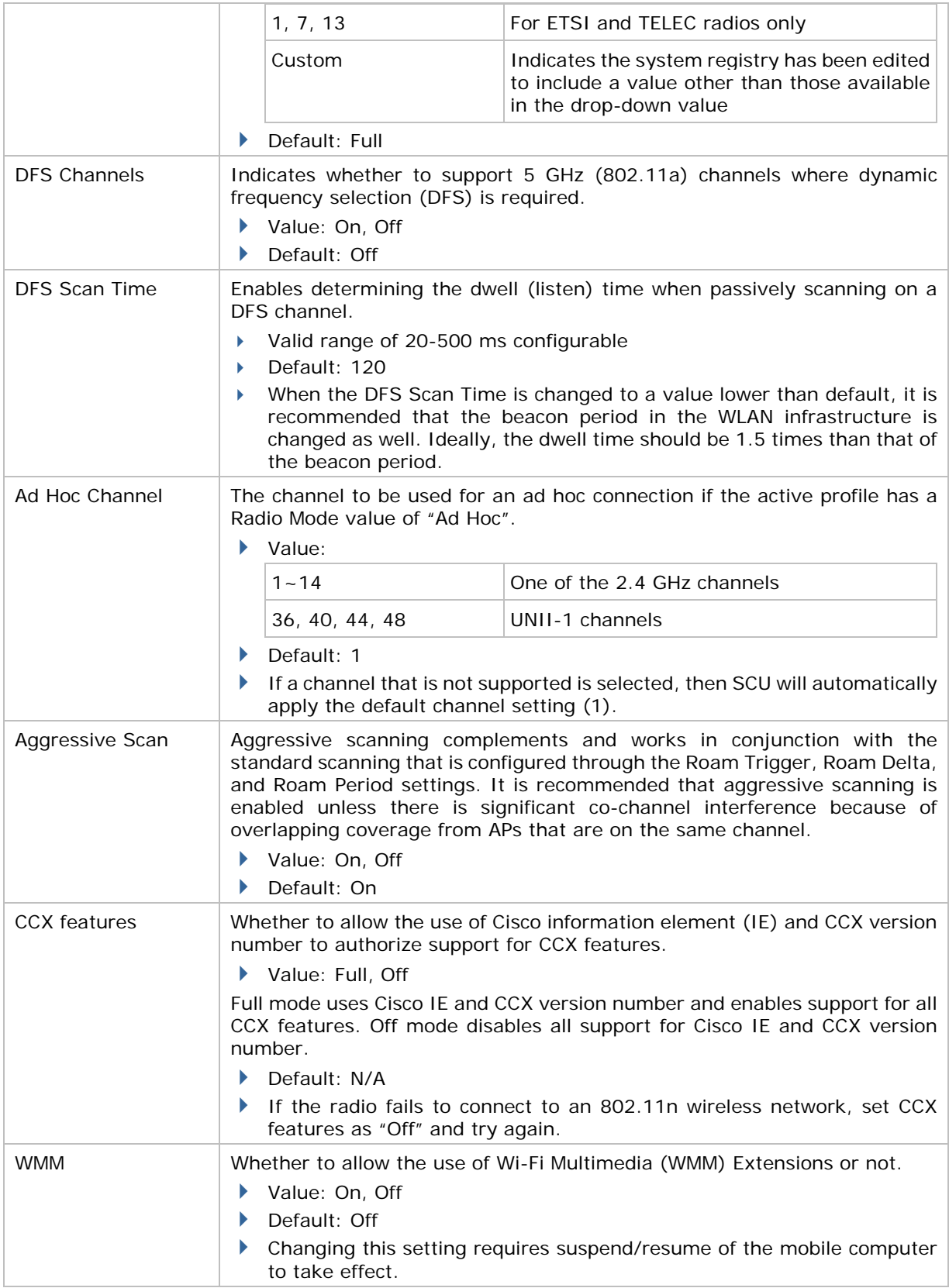

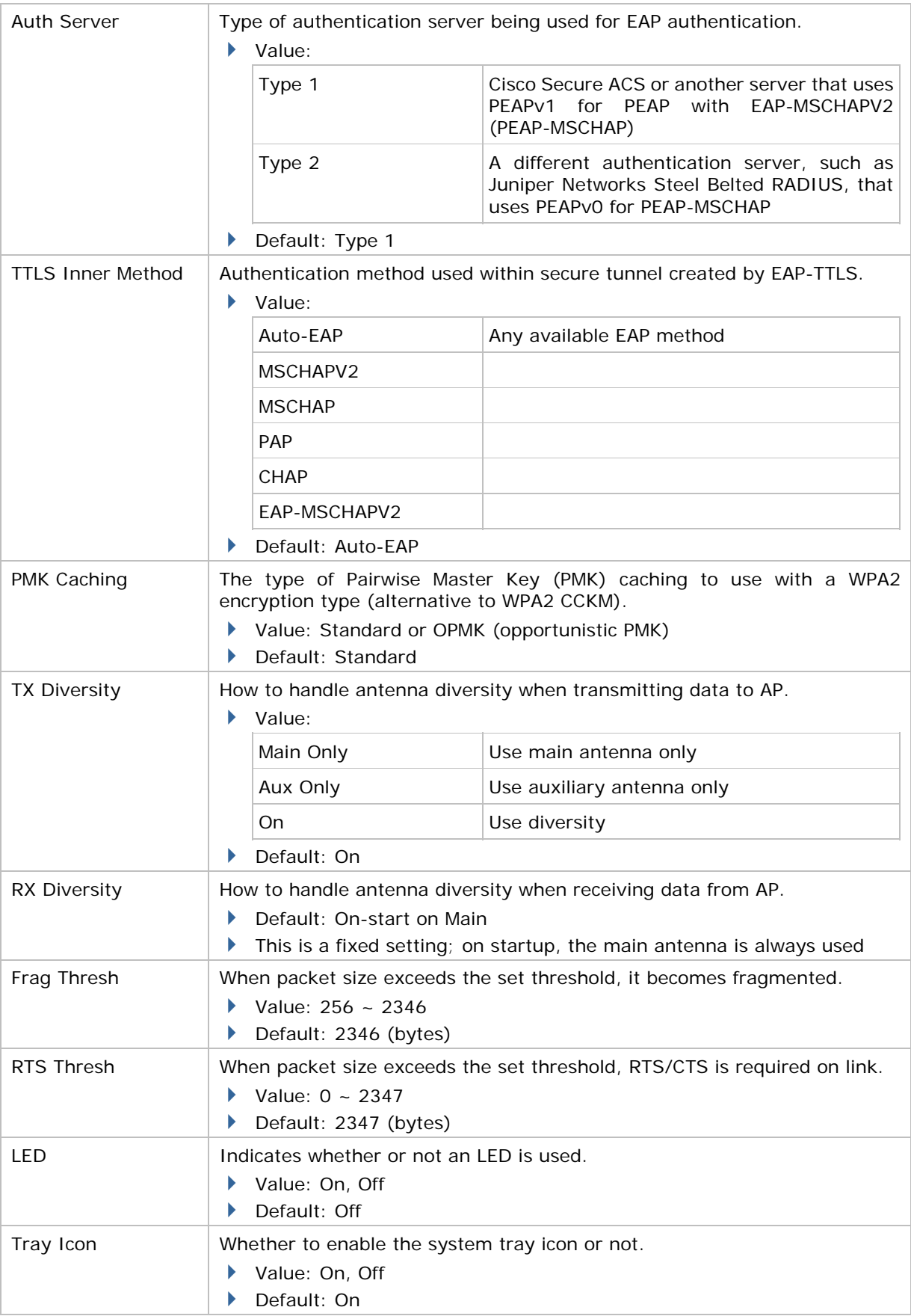

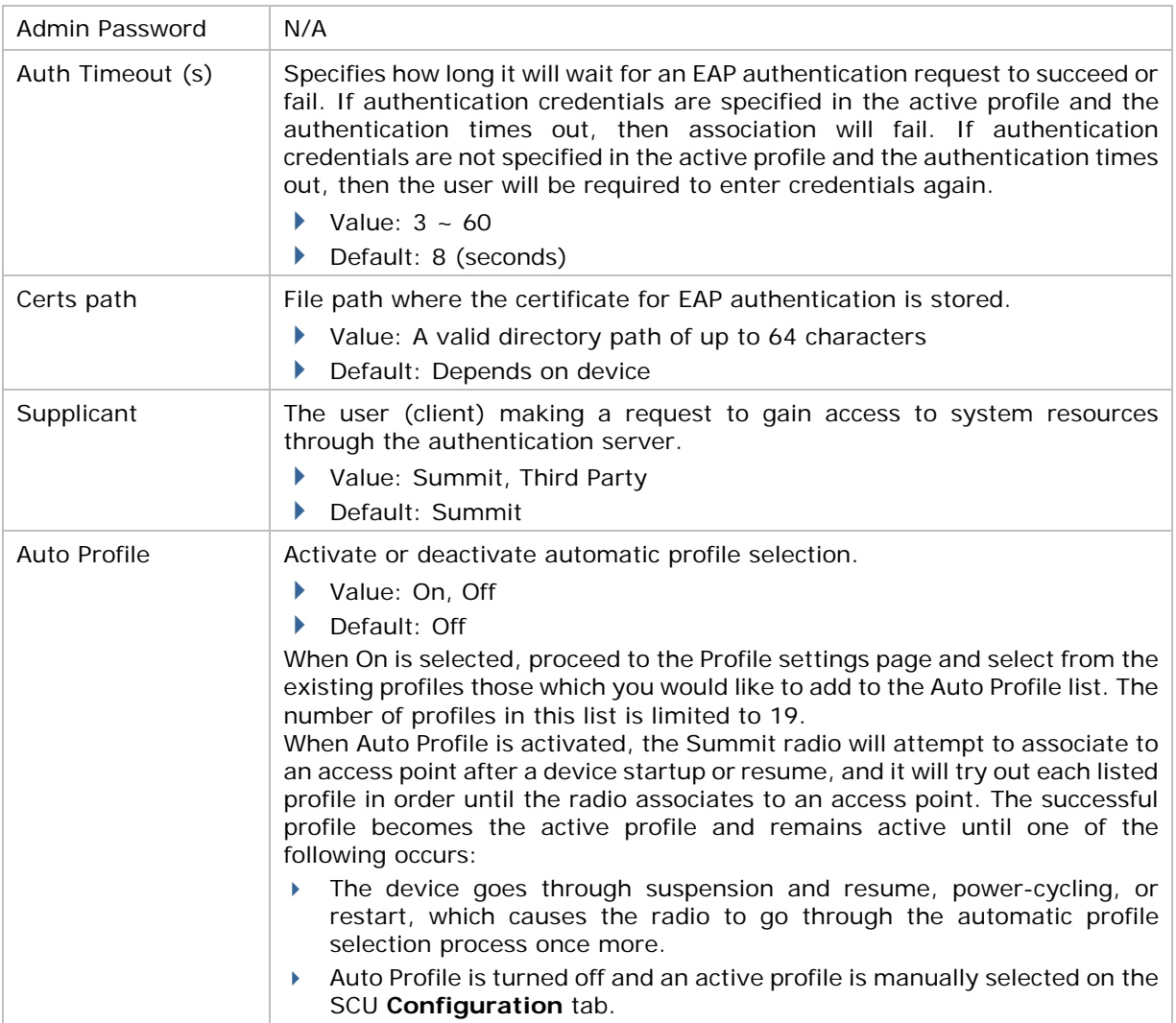

# <span id="page-131-0"></span>**5.1.5. DIAGNOSTICS TABBED PAGE**

Perform diagnostic tests to troubleshoot connection issues when necessary.

To open the Diagnostics page:

- 1) Open SCU as described in **Launch SCU**.
- 2) Tap the **Diagnostics** tab to show the Diagnostics page.

Diagnostics status for Wi-Fi and Bluetooth shows, along with on-screen buttons to open Advanced settings and view software version information.

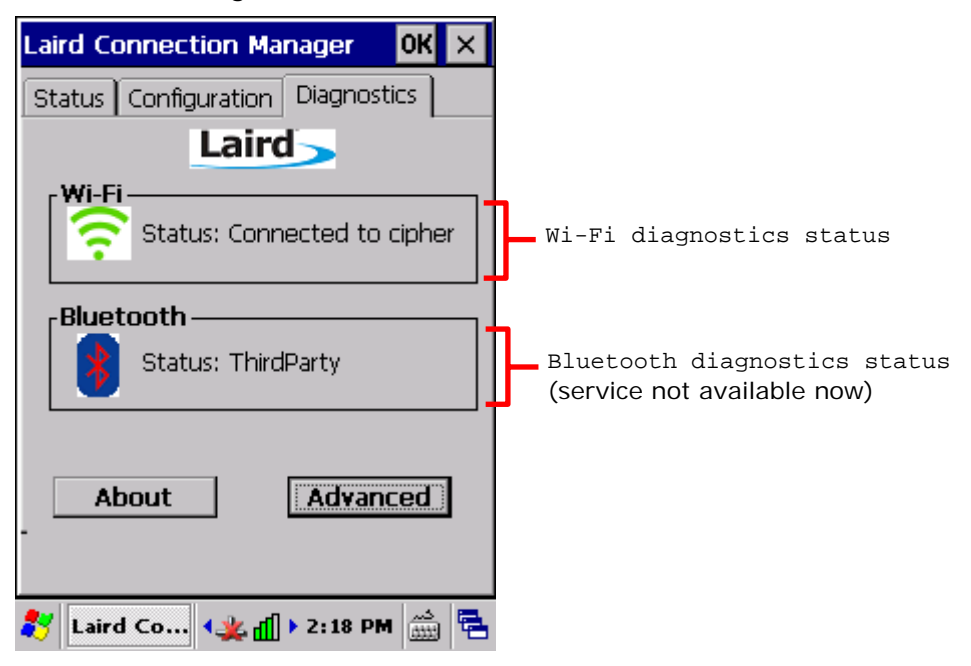

#### **ADVANCED DIAGNOSTICS**

To access Advanced diagnostics settings:

- 1) Open [Diagnostics Tabbed Page](#page-131-0).
- 2) Tap the **Advanced** button to open advanced diagnostics settings.

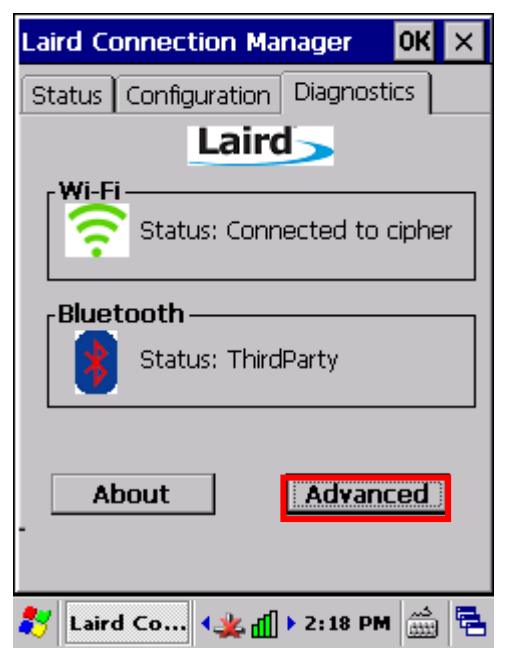

# **CHECK STATUS**

To check diagnostics status, select **Status** in the drop-down bar.

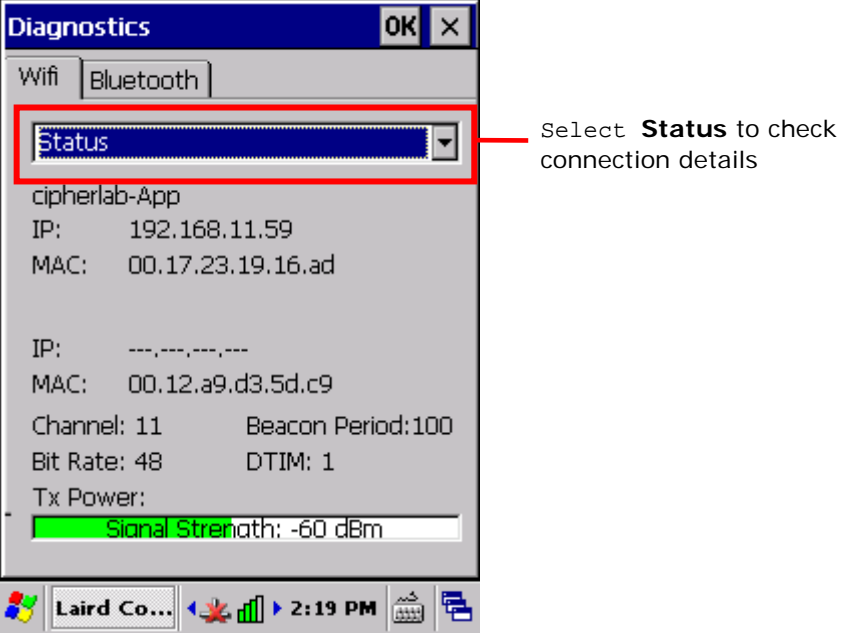

#### **USE PING TOOLS**

To perform ping tests, select **Ping Tools** in the drop-down bar.

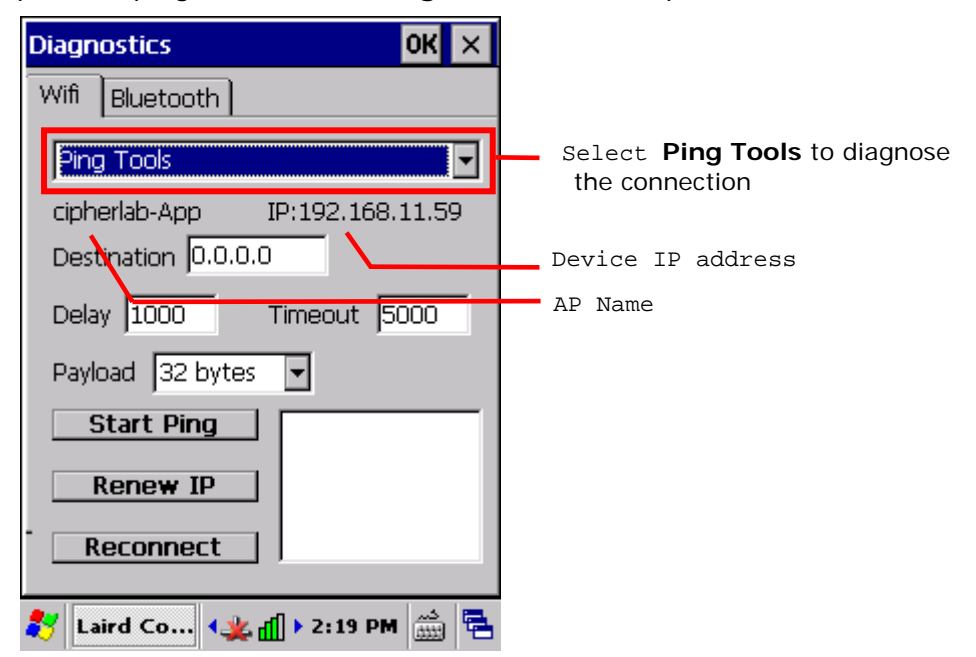

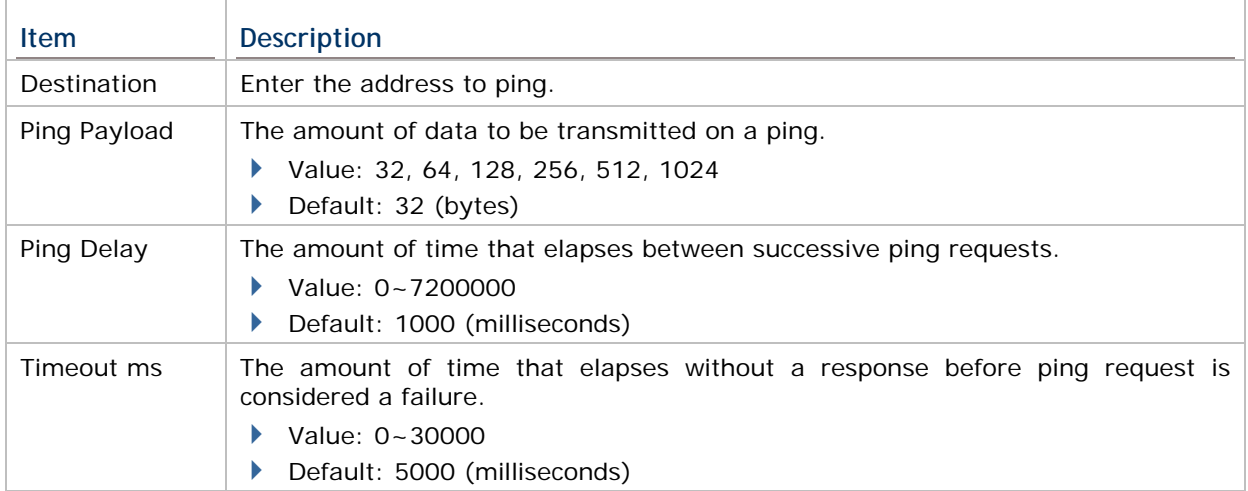

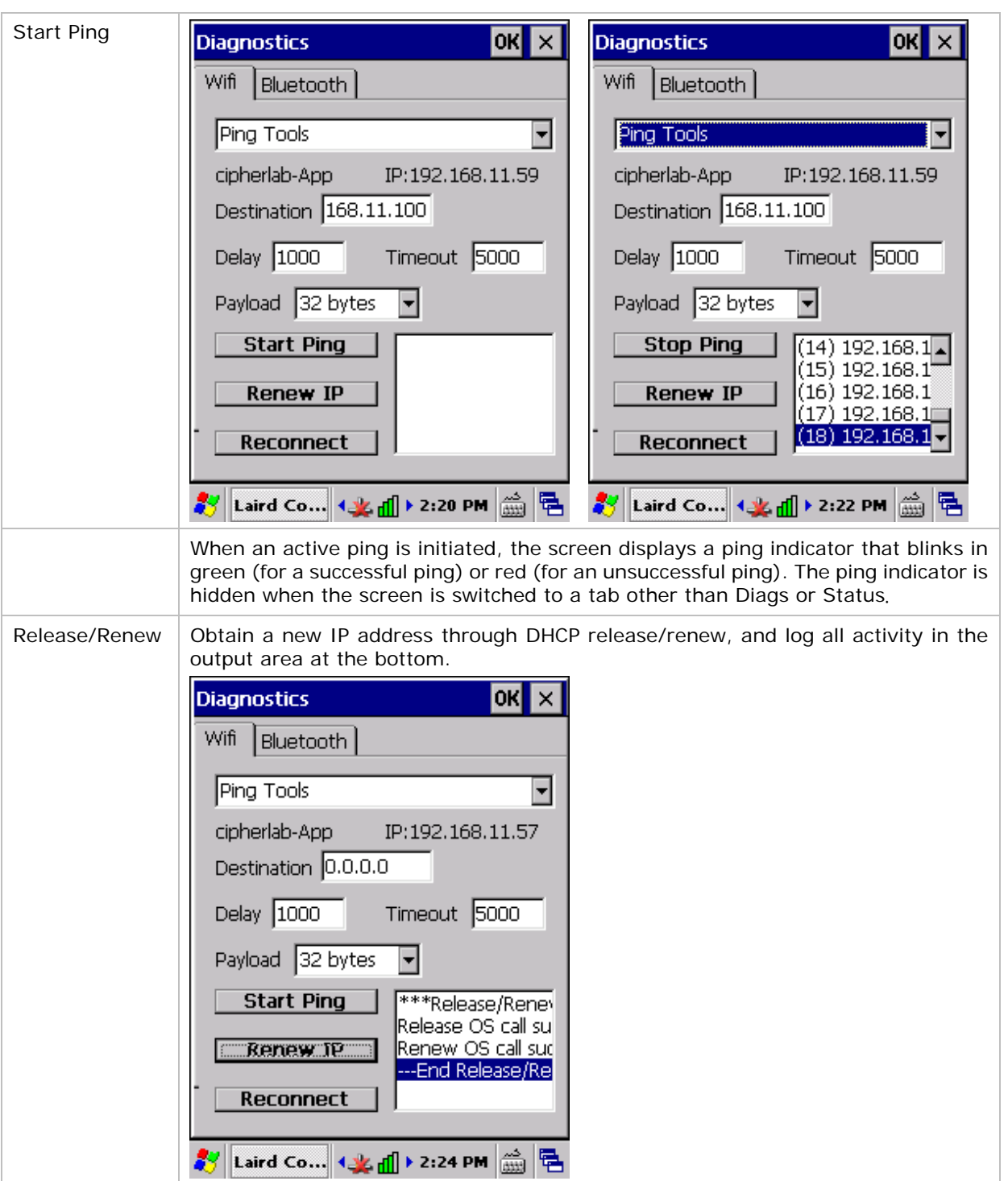

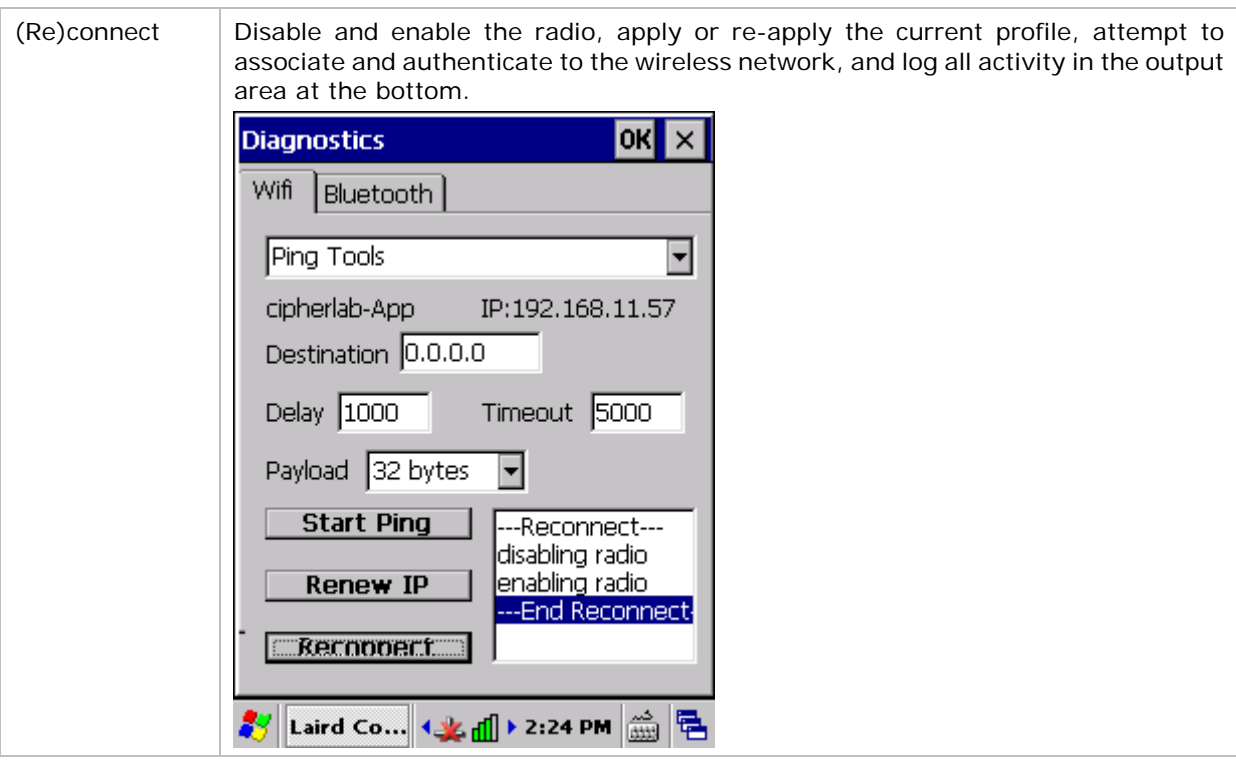

# **USE DEBUG TOOLS**

 $\top$ 

 $\overline{1}$ 

To check debug settings, select **Debug** in the drop-down bar.

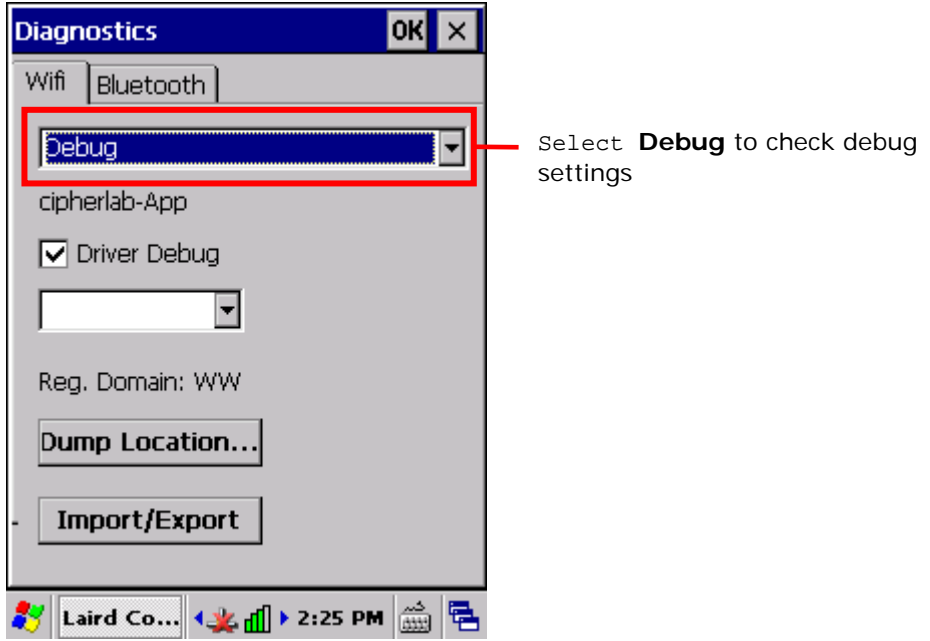

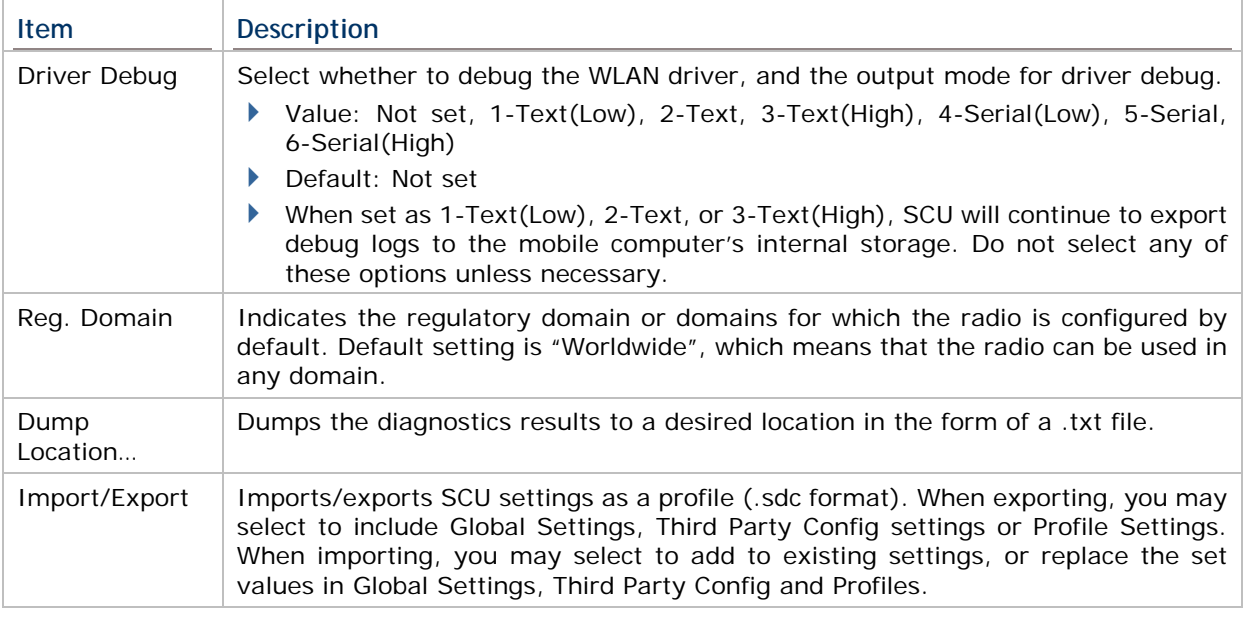

Note: It is recommended that Driver Debug output settings are kept as default and not changed.

#### **SOFTWARE VERSION INFORMATION**

To check software version information:

- 1) Open [Diagnostics Tabbed Page](#page-131-0).
- 2) Tap the **About** button to view information about SCU version, device driver, and software developer.

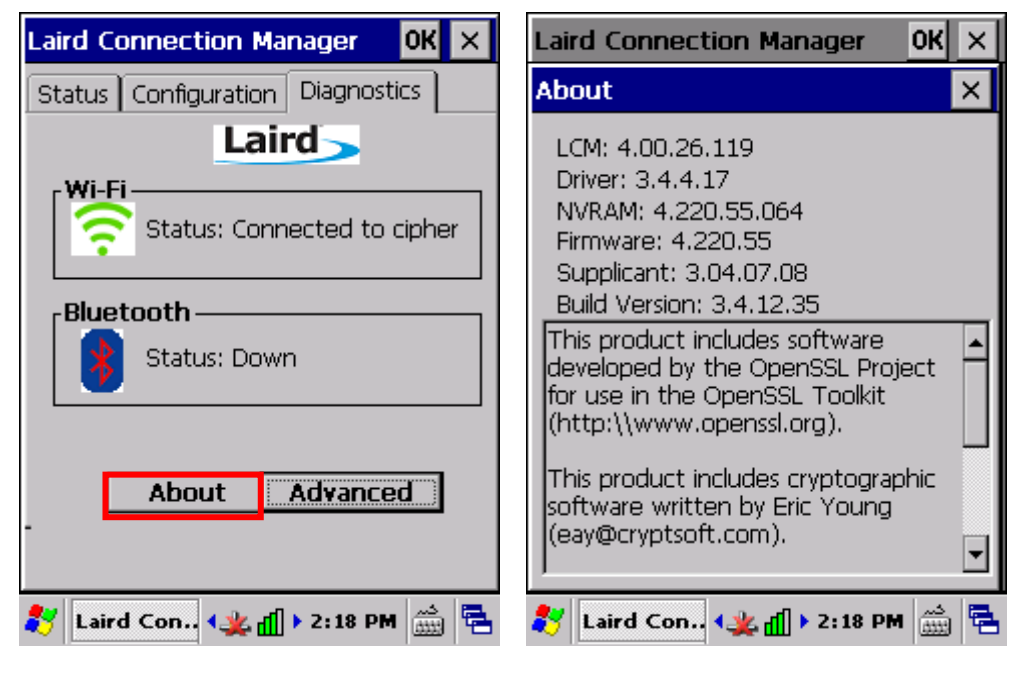

# <span id="page-138-0"></span>**5.2. USE BLUETOOTH**

The mobile computer is Bluetooth-enabled to synchronize data with other devices such as PCs, car hands-free kits, headsets, printers, PDAs, and cell phones.

Class II Bluetooth devices enable wireless connections over a short distance of around 10 meters. It is specified in IEEE 802.15.1 as a "wireless personal area network" (WPAN).

To connect a Bluetooth device for the first time, the mobile computer needs to "pair" with it. Such "pairing" involves authentication between two devices to justify their accesses to each other. After this initial pairing, the two devices can connect to each other without the need of a second pairing procedure.

### **5.2.1. BLUETOOTH PROFILES SUPPORTED**

#### **Bluetooth Profiles Supported**

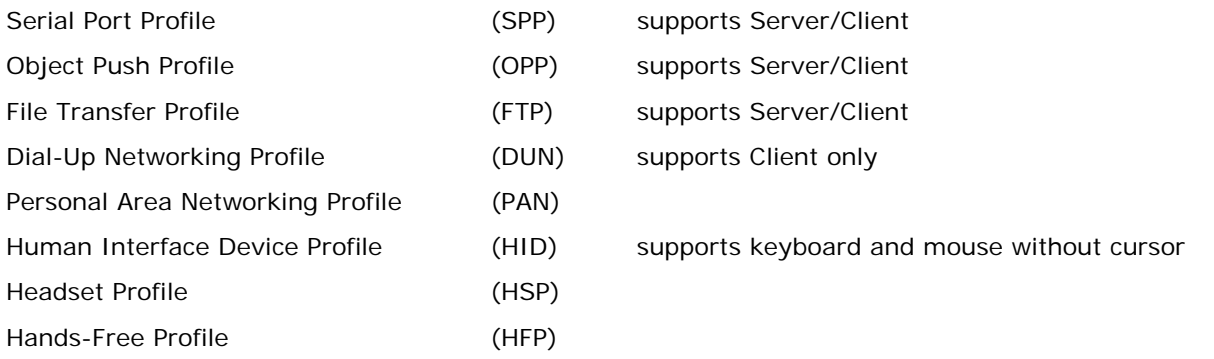

# **5.2.2. CHANGE BLUTOOTH NAME**

By default, the mobile computer uses the device name for its Bluetooth name. Change the device name to make it more recognizable.

To change the mobile computer's device name:

1) Tap **Start** | **Settings** | **Control Panel** | **System** .

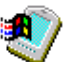

**System Properties** page opens showing **General** tabbed page.

2) Tap **Device Name** tab.

# Device ID tabbed page opens.

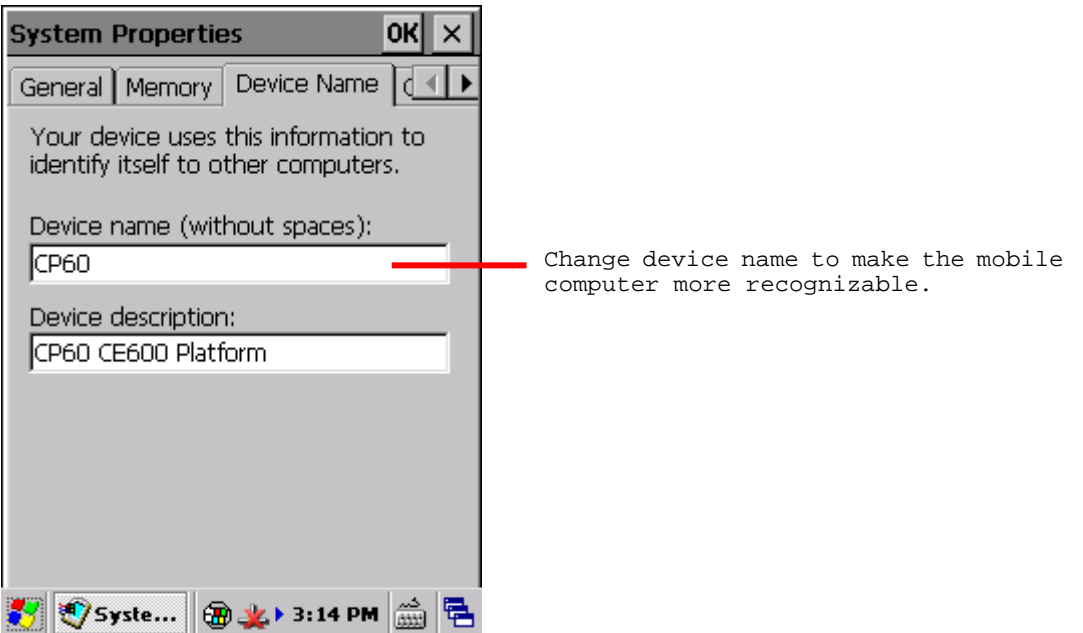

- 3) Enter a name of your choice.
- 4) Tap **OK** on the title bar to apply the change.

# **5.2.3. TURN ON/OFF BLUETOOTH**  To turn on/off Bluetooth power: 1) Tap **Start** | **Settings** | **Control Panel** | **RF Power Manager** . RF Power Manager opens. 2) Make sure the Bluetooth label is turned "on"  $\boxed{\text{on}}$ . If the Bluetooth label is turned "off", tap the "Off" icon to switch on Bluetooth power. After a few seconds, Bluetooth power is switched on. When Bluetooth power is switched on, an associated icon  $\mathbb{G}$  will appear on the taskbar. **Wireless Manager**  $\vert x \vert$ **Wireless Manager**  $\times$ All All ത **Off** off Wi-Fi Wi-Fi  $On<sub>1</sub>$  $On<sub>1</sub>$ **Bluetooth** off **Bluetooth o**n **Cellular Data Cellular Data Off** off <mark>考</mark> | Wireless ... | ⊕ <u>→</u> ▶ 3:52 PM | <sub>前</sub> | 已 | <mark>分</mark> Wireless ... **0** 2 → 3:52 PM 3 日

3) To turn off Bluetooth, tap the "on" icon **On the have it disabled. Once Bluetooth is** disabled, the icon  $\frac{a}{b}$  will disappear from the taskbar.

# **5.2.4. SET BLUETOOTH VISIBILITY**

By opening or closing Bluetooth visibility, you can control whether or not other Bluetooth devices can discover the mobile computer.

To set Bluetooth visibility on the mobile computer:

1) Tap the Bluetooth icon on the taskbar  $\frac{a_1}{b_1}$  and select **Setting** in the pop-up menu.

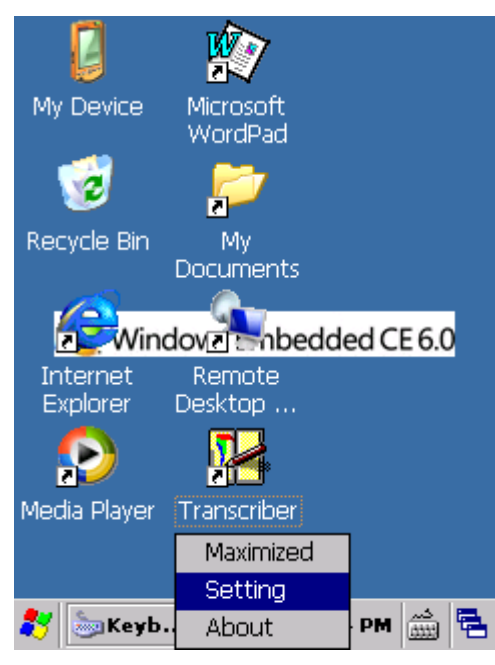

2) A Bluetooth Settings window opens on-screen.

To open Bluetooth visibility, select the **Yes** checkbox for "Let other devices discover." To hide the mobile computer from other Bluetooth devices, deselect the checkbox.

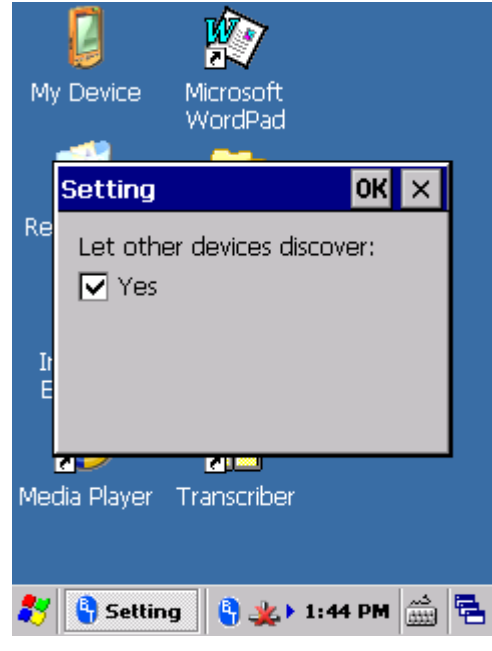

3) Tap **OK** on the title bar of the window.

# **5.2.5. LAUNCH BT CONNECT**

**BT Connect** is a connection tool for establishing Bluetooth partnerships.

#### To launch **BT Connect**:

1) Tap the Bluetooth icon on the taskbar **<sup>8</sup>** and select **Setting** in the pop-up menu.

**BT Connect** launches with a menu bar on top and a blank field for searching devices.

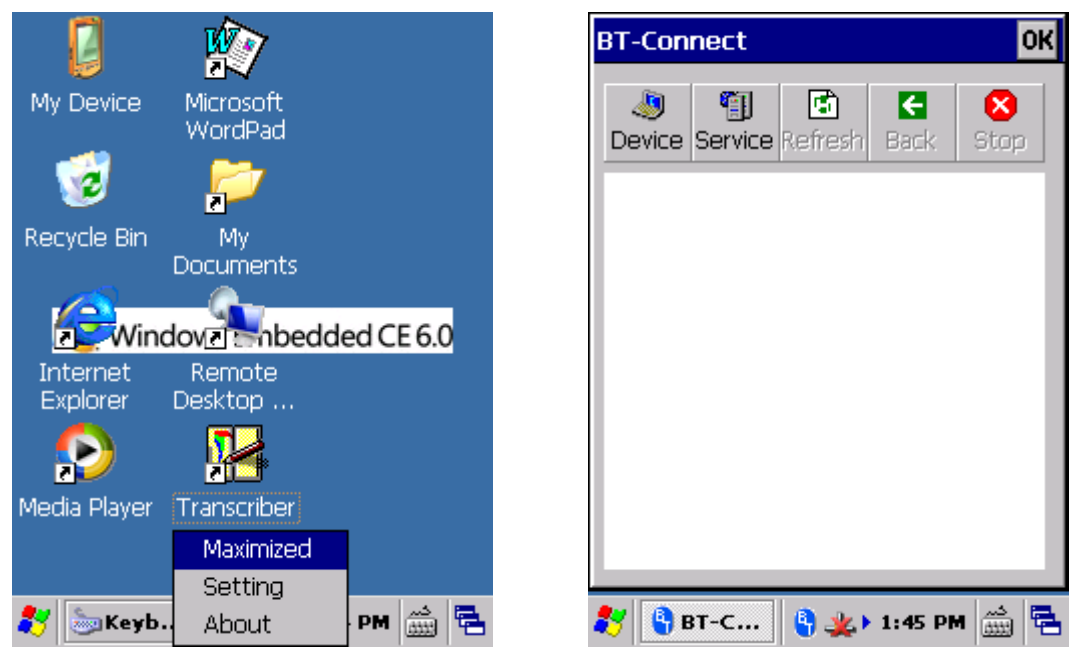

See below for a description of menu bar items and their functions:

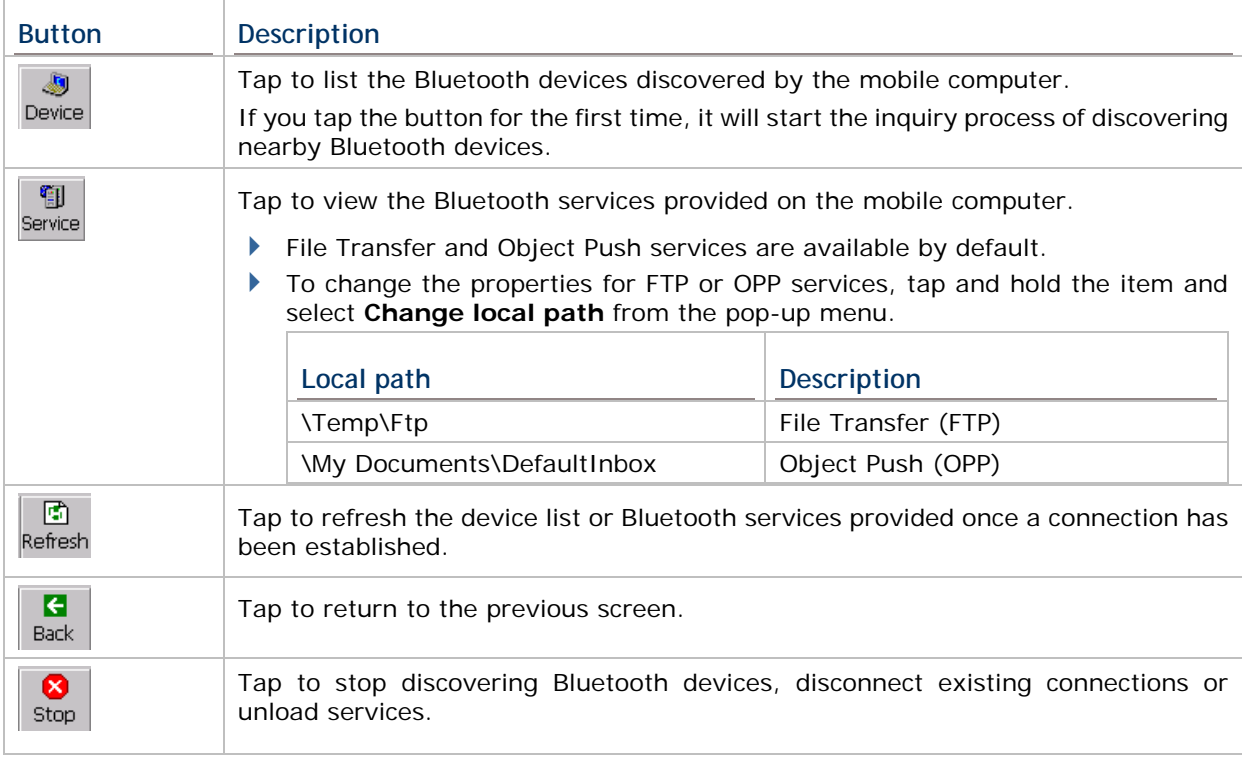

# **5.2.6. SEARCH FOR BLUETOOTH DEVICES**

To search for a Bluetooth device to connect to:

 $\langle \xi \rangle$ 

1) Tap **Device** Device to discover Bluetooth devices nearby. Wait for a few seconds for the mobile computer to list all the discovered devices.

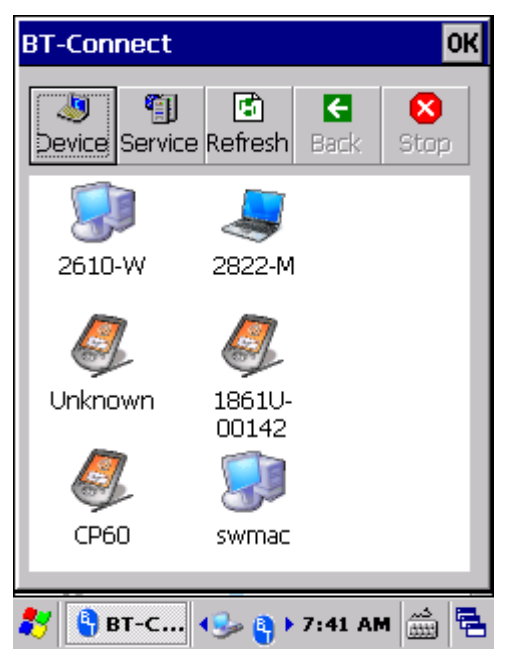

2) If the device that you wish to connect to is not listed, make sure its Bluetooth status is set as discoverable.

冏 Then tap **Refresh** to search for the device again.
## **5.2.7. PAIR BLUETOOTH DEVICES**

## **IDENTIFY BLUETOOTH DEVICE**

To check the identity of a Bluetooth device:

- 1) Open **BT-Connect** page as described in [Launch BT Connect](#page-142-0).
- 2) In the device list, tap and hold a device until a pop-up menu appears.

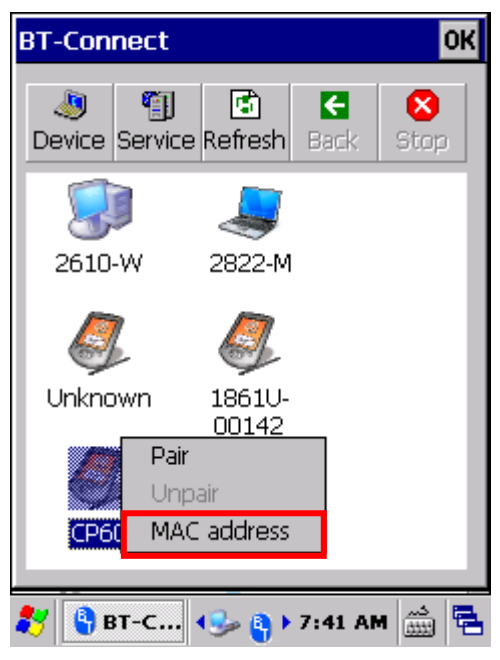

3) Tap **MAC address** in the menu to identify the selected device.

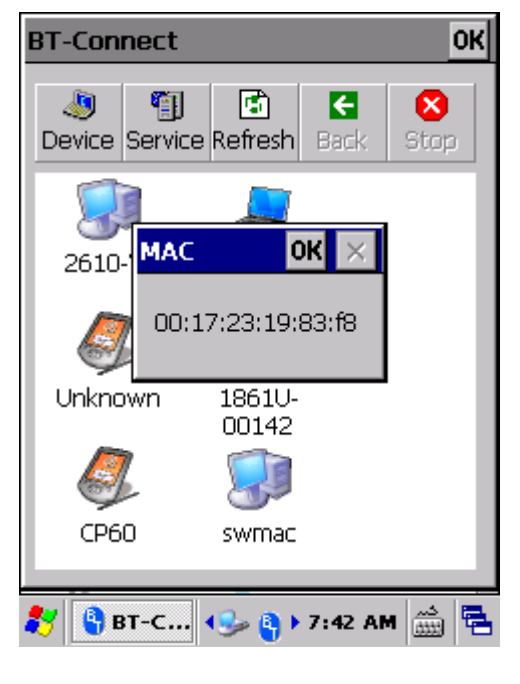

## **PAIR**

If authentication is enabled on the Bluetooth device, pairing will be required to connect to that device. Pairing can be done by using a pin code to ensure secure Bluetooth connection.

1) In the device list, tap and hold the device to pair with.

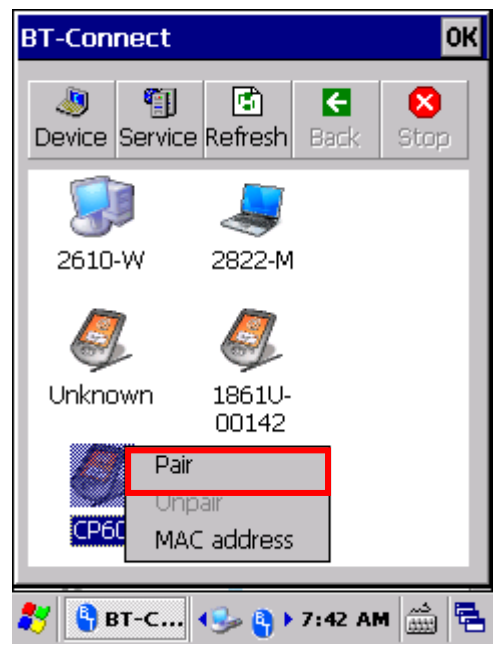

2) Enter a pin code in the pop-up window that appears.

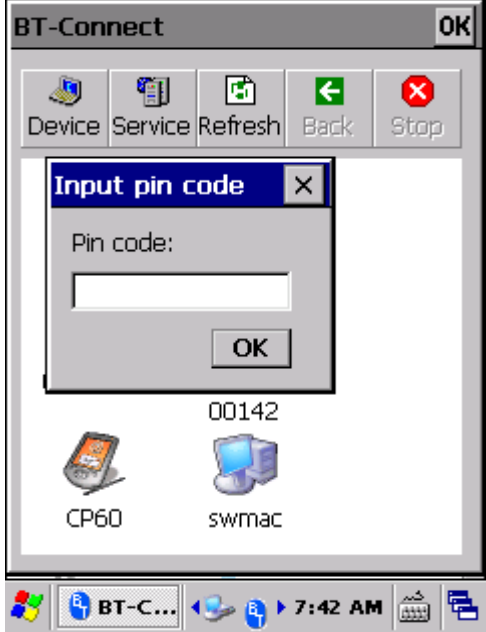

3) On the remote Bluetooth device, a prompt will show requesting you to enter the pin code. Enter it in order to confirm the Bluetooth partnership.

Once the mobile computer and the remote Bluetooth device are paired, a lock icon  $\bullet$ will be displayed next to the device.

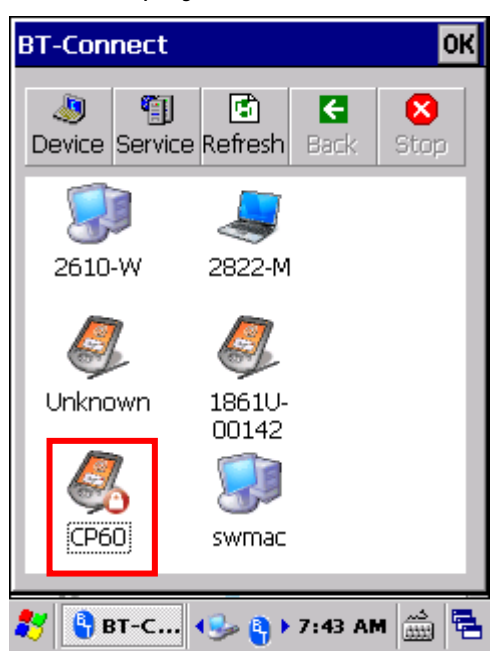

4) Double-tap the device to find out which Bluetooth services are available.

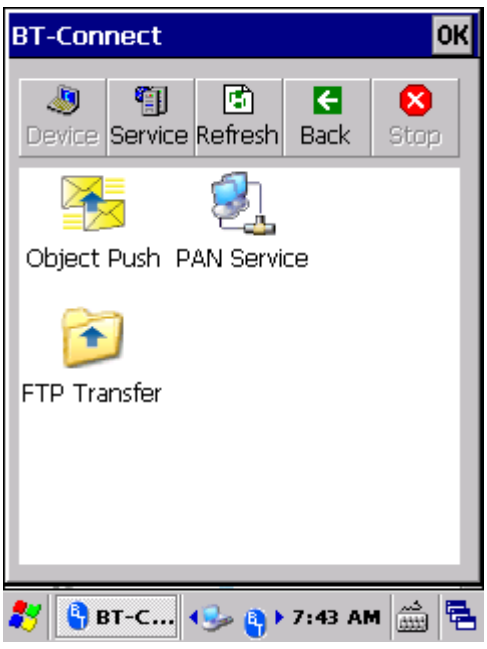

5) Tap and hold a desired Bluetooth service to take further actions.

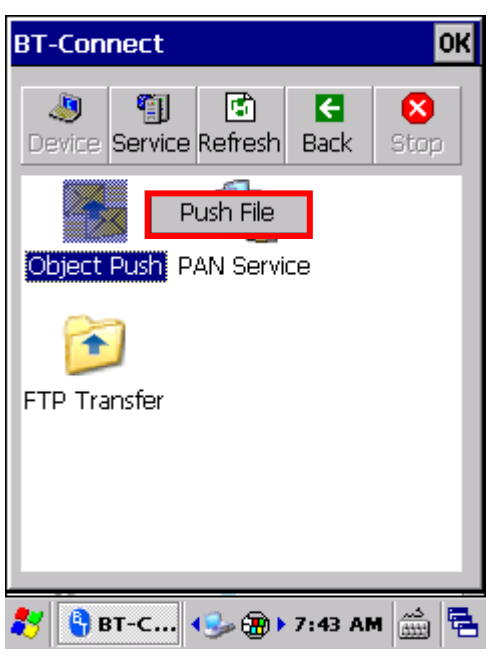

## **UNPAIR**

To unpair a Bluetooth device:

- 1) In the device list, tap and hold the device to unpair. A pop-up menu will appear.
- 2) Select **Unpair** in the pop-up menu.

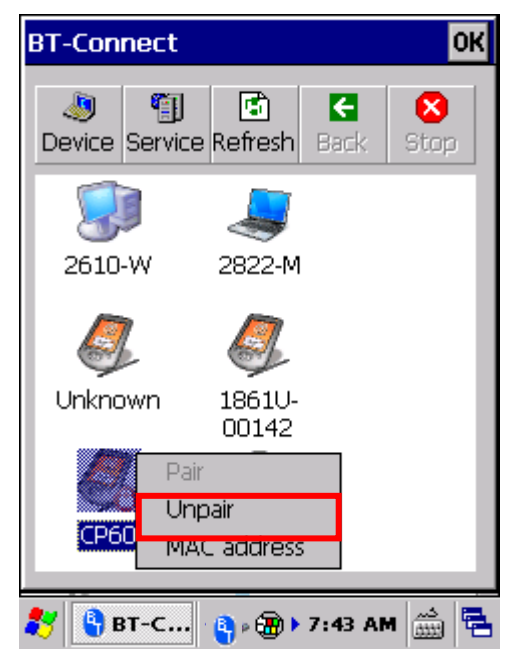

## **5.2.8. BLUETOOTH DATA TRANSFER**

After the mobile computer is paired to a remote Bluetooth Device, it is ready to begin Bluetooth communication.

## **FILE TRANSFER**

To exchange files via file transfer (FTP) service:

1) On the **Device** page, double-tap the paired Bluetooth device.

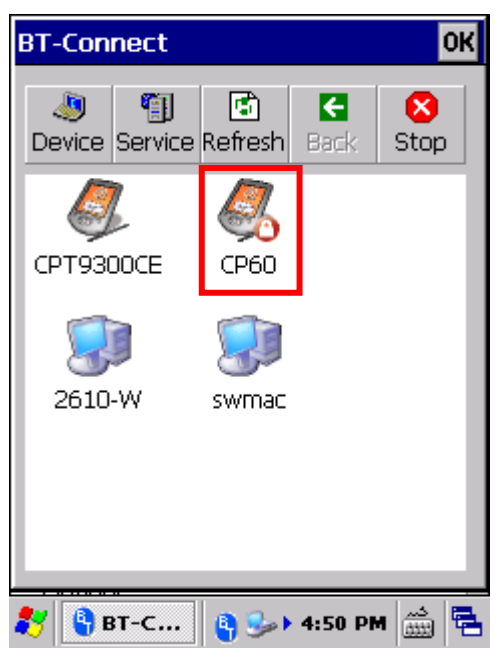

2) Tap and hold **FTP Transfer** and select **Open** in the pop-up menu.

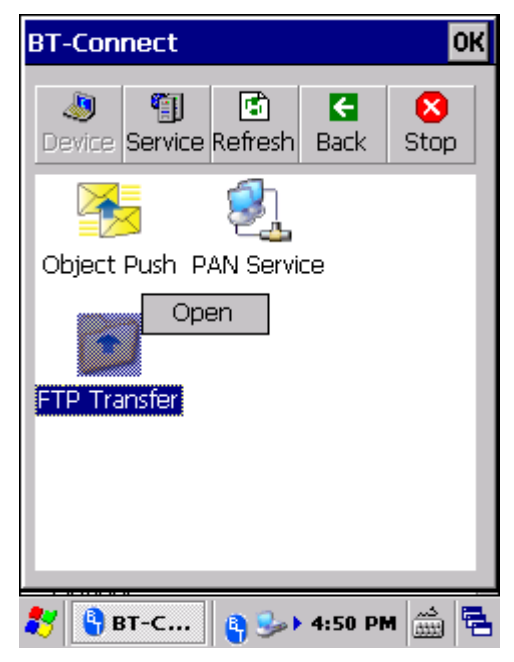

3) Tap and hold a blank spot on the page and select **Put File** in the pop-up menu.

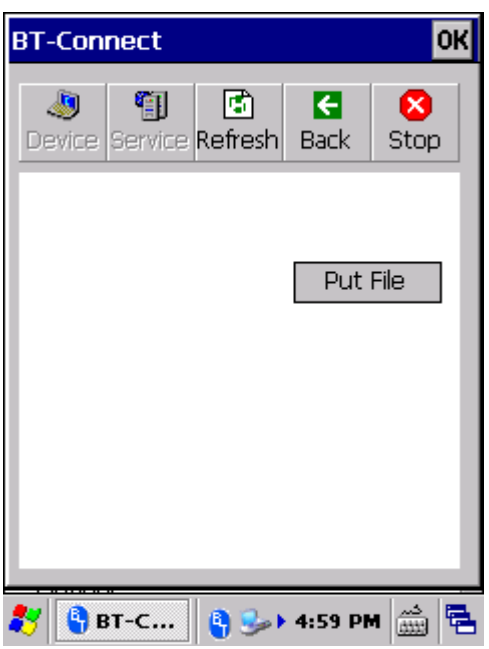

4) Select an object to transfer to the paired Bluetooth device.

On the remote Bluetooth device, the object will be stored under the directory specified on **Service** page | **FTP Transfer** | **Change Local Path**.

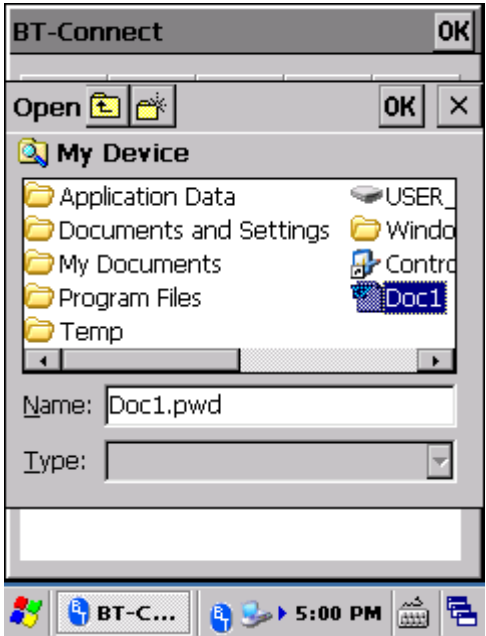

5) To store a transferred file to the specified local path on the mobile computer, tap and hold a file and select **Get File** in the pop-up menu.

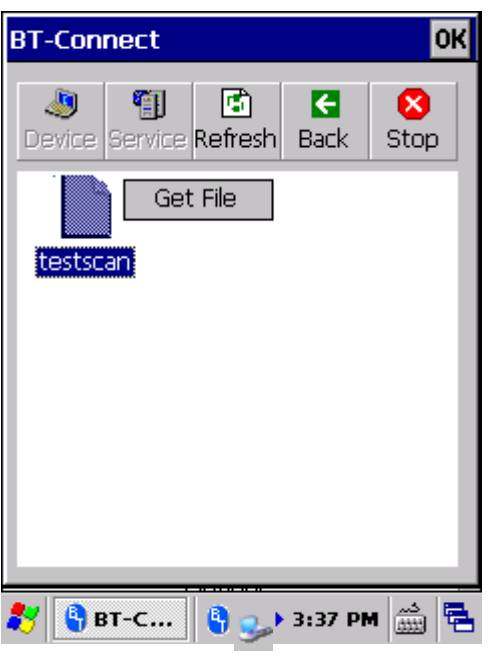

## **OBJECT PUSH**

To use object push (OPP) service to send an object to a remote Bluetooth device:

1) On the **Device** page, double-tap the paired Bluetooth device to open a page showing its available services.

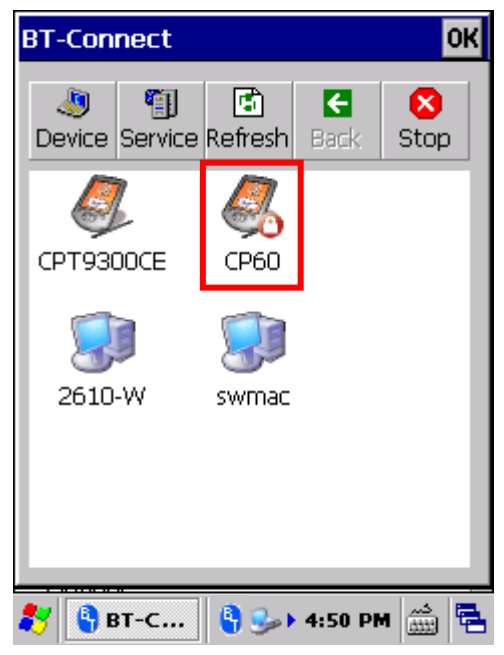

2) Tap and hold **Object Push** and select **Push File** in the pop-up menu.

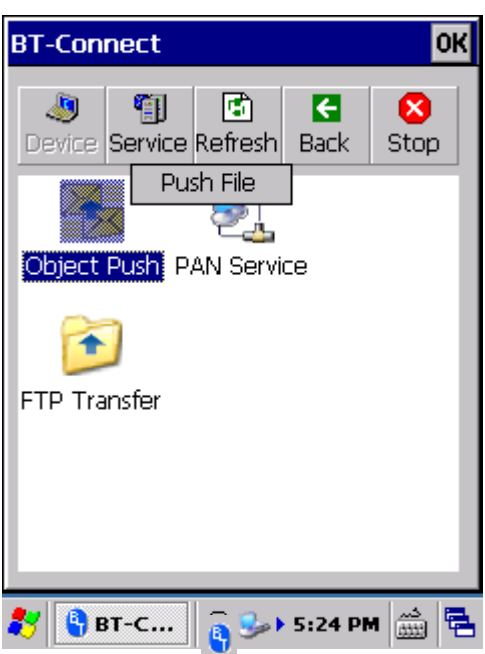

3) Select an object to transfer to the paired Bluetooth device. Wait for a few moments while the file transfers to the remote Bluetooth device.

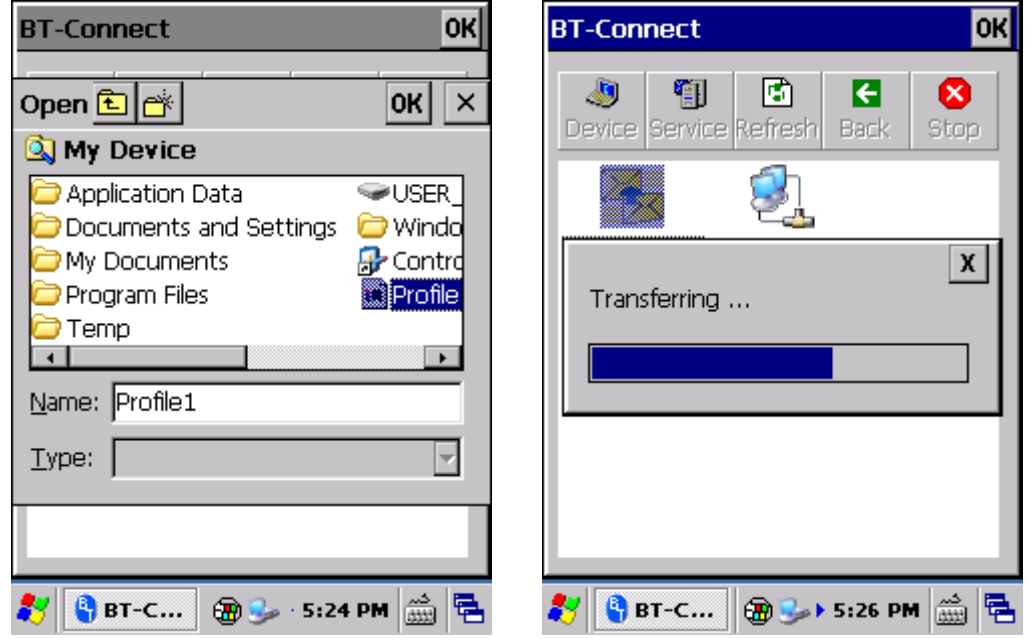

4) On the remote Bluetooth device, the object will be stored under the directory specified on **Service** page | **Object Push** | **Change Local Path**.

## **PAN SERVICE**

To use personal area network (PAN) service shared by the Bluetooth device to connect to the Internet:

1) On the **Device** page, double-tap the paired Bluetooth device to open a page showing its available services.

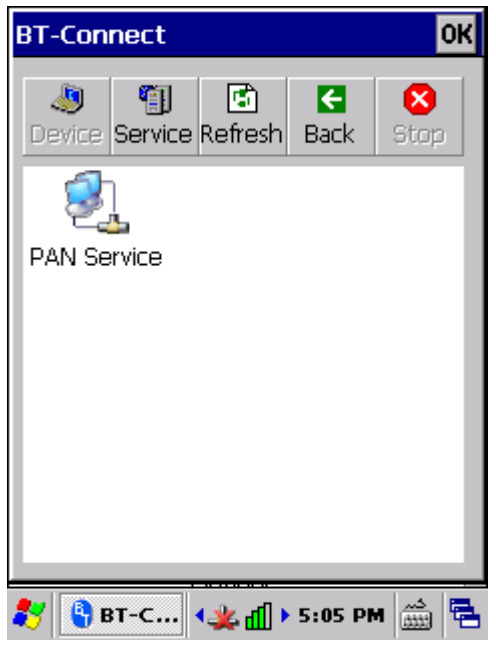

2) Tap and hold **PAN Service** and select **Connect** in the pop-up menu.

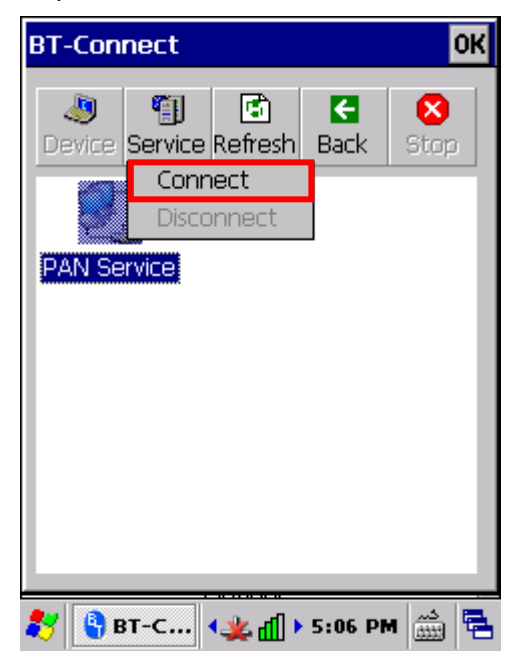

3) The paired Bluetooth device is then connected to mobile computer through PAN network.

## <span id="page-153-0"></span>**SERIAL PORT SERVICE**

To use Serial Port Service:

1) On the **Service Service** page, check if the Bluetooth virtual COM port is occupied by the local SPP service (i.e. whether a green connection icon is present). If so, tap and hold the service and select **Unload** in the pop-up menu.

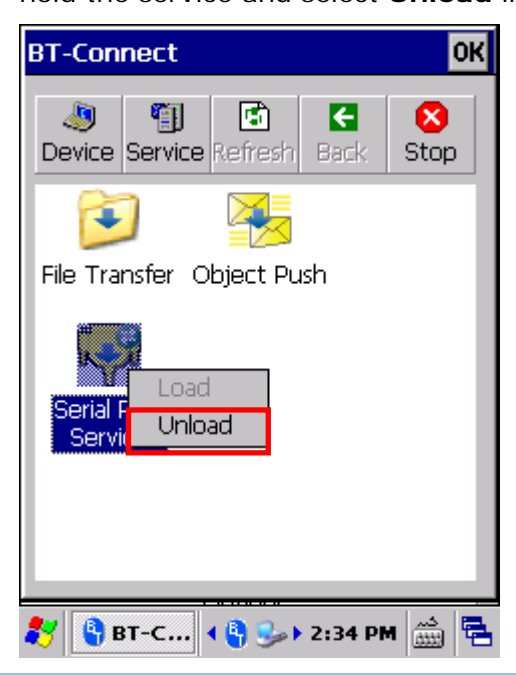

知

Note: The mobile computer provides one virtual COM port as the output or input port for Bluetooth. Before using the COM port for outgoing serial port (SPP) service, be sure to unload the local SPP service so the COM port is available for outgoing communication.

2) On the **Device** tab, double-tap the paired device to open a page showing the available services for that device.

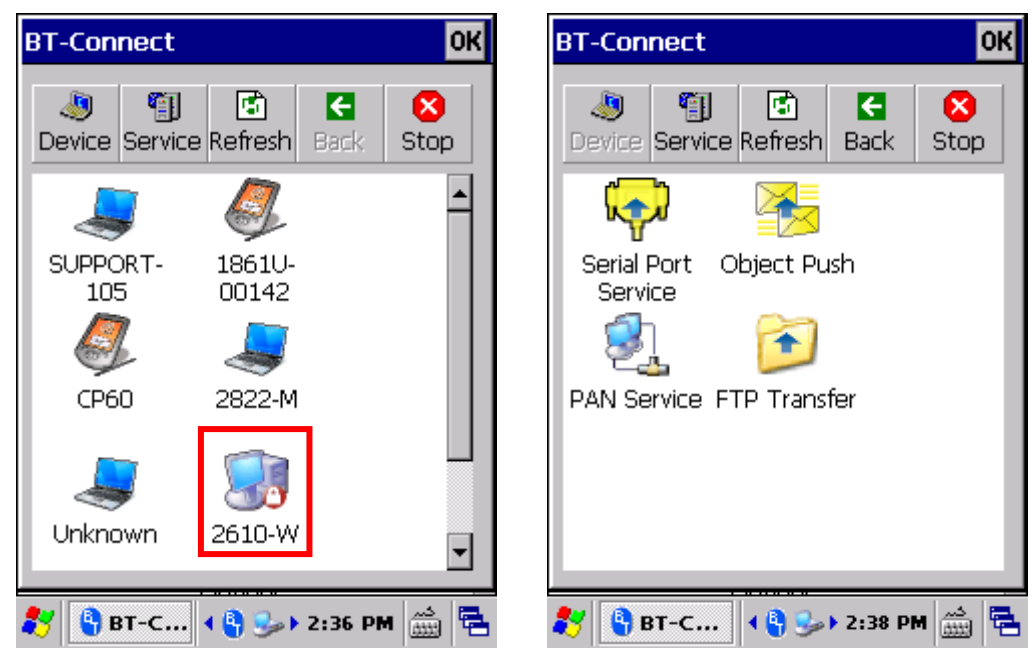

3) Tap and hold **Serial Port Service** and select **Connect** in the pop-up menu.

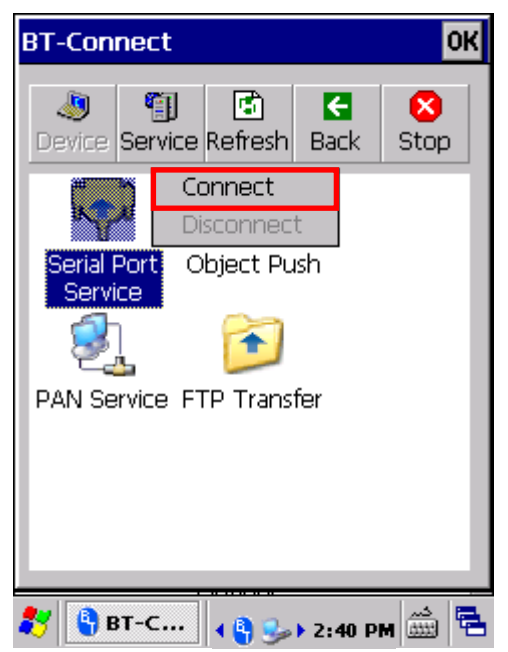

4) By default, the mobile computer uses COM6 as the Bluetooth SPP COM port. Tap **OK** in the pop-up window to confirm.

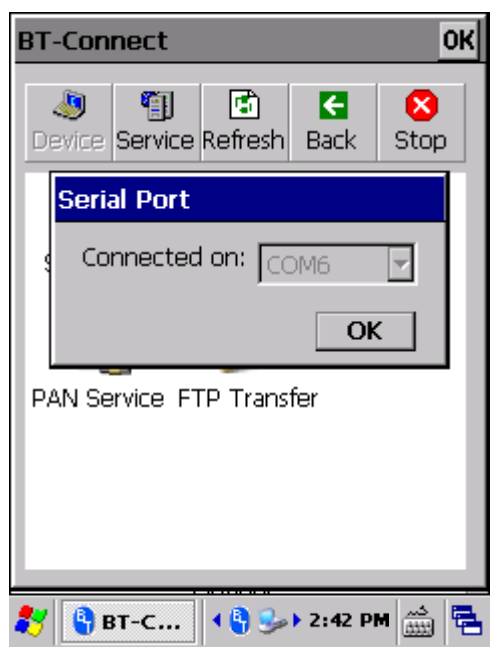

5) A connection icon **a** appears to indicate that serial port service is now active.

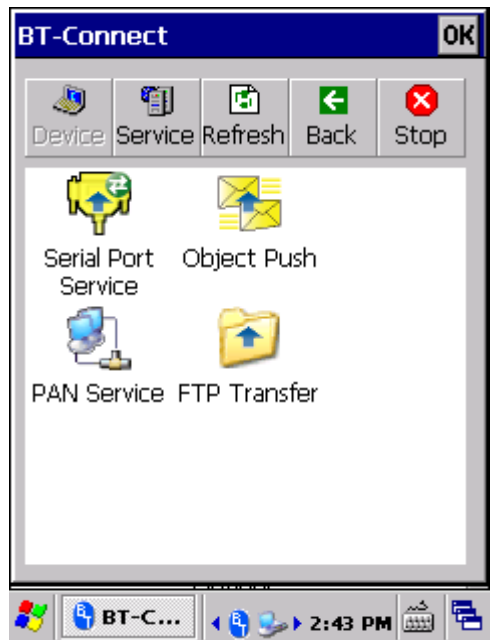

## **BLUETOOTH ACTIVESYNC**

To create ActiveSync connection between your PC and mobile computer via Bluetooth, first you will need to configure Bluetooth settings on your PC.

1) On your PC, configure necessary Bluetooth settings, such as turn Bluetooth discovery on, allow other Bluetooth devices to connect to the PC, and add a COM port for incoming connection.

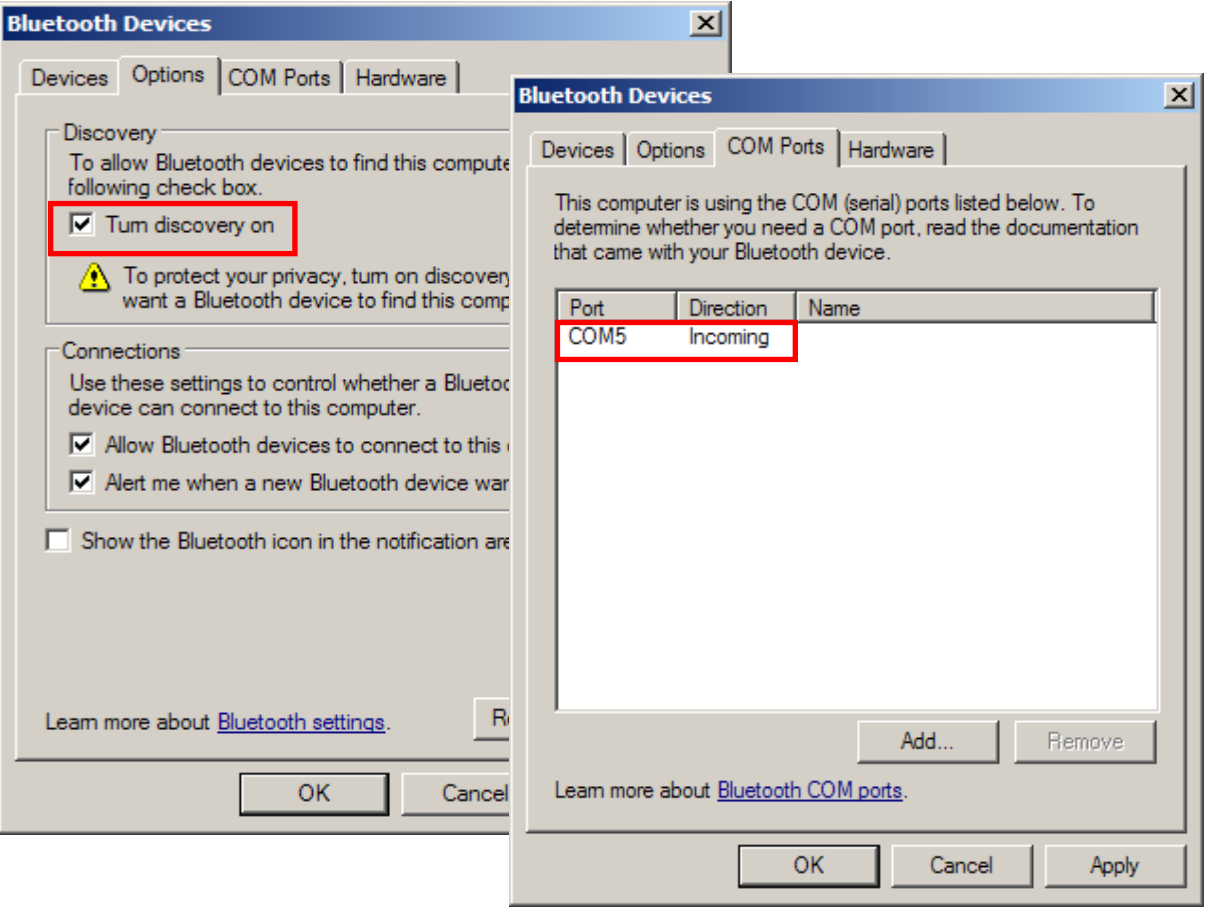

2) On the PC, open **ActiveSync** | **File** | **Connection Settings** and specify the COM port for incoming connection.

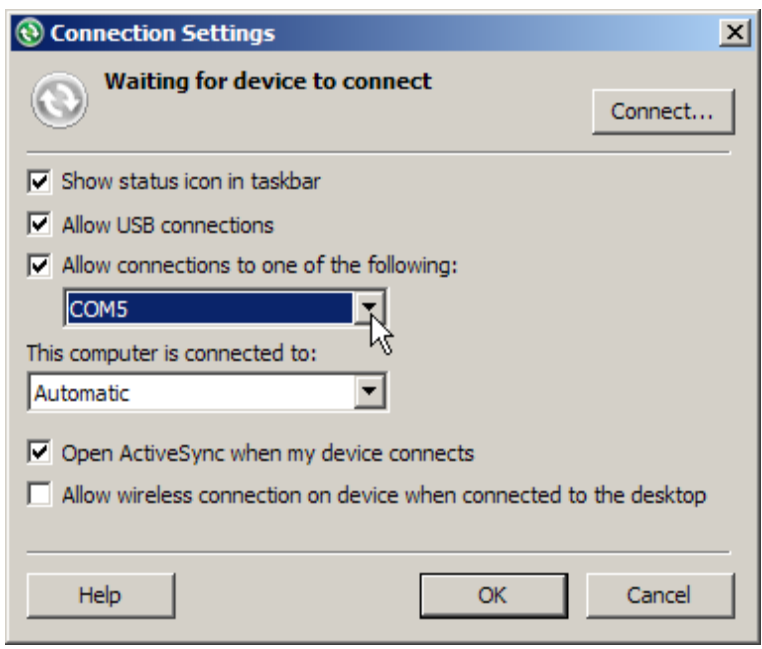

- 3) On the mobile computer, make sure [Serial Port Service](#page-153-0) is enabled in **BT Manager**.
- 4) On the **Device** page, double-tap your PC to view its available services.
- 5) Tap and hold **Serial Port Services** and select **ActiveSync via BT** in the pop-up menu.

The mobile computer then connects to your PC via ActiveSync.

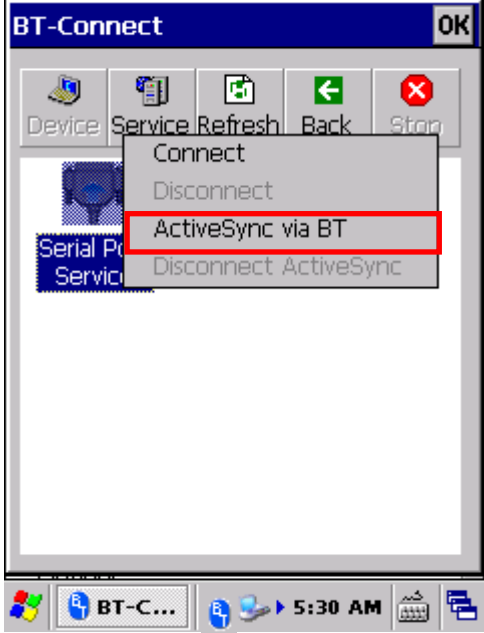

## **5.2.9. RE-CONNECTION**

By default, **BT-Connect** will automatically re-connect to the previous services the next time the mobile computer goes through a Bluetooth power cycle. The preferred devices and services will also be reflected on the **Preference** tabbed page of [BT Manager](#page-162-0).

This section explains the statuses of previously connected devices/services and their re-connection settings.

## **PREFERRED DEVICE LIST**

Tap the **Device** tabbed page in **BT-Connect** to check the statuses of previously connected devices.

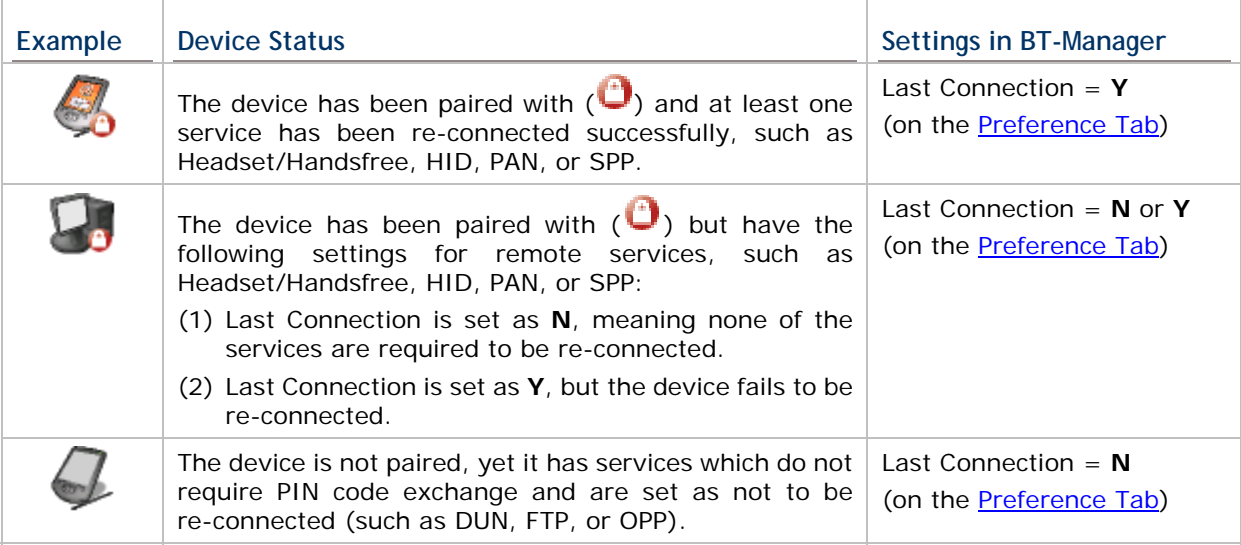

Note: The re-connection settings are configurable via **BT Manager**. If you want to remove a specific device from the device list, you have to manually delete records of all its Bluetooth services on the [Preference Tab.](#page-164-0)

## **5.7.2 PREFERRED SERVICES**

On the **Device** tabbed page in **BT-Connect**, double-tap the preferred device to view its available Bluetooth service(s).

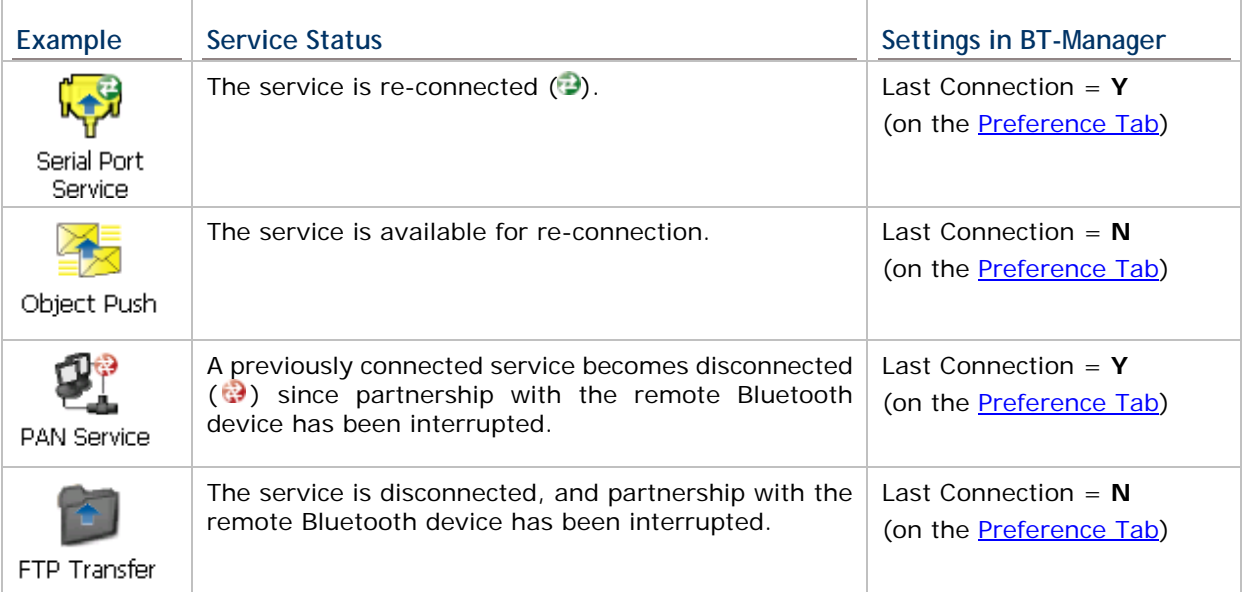

To reconnect to a specific service, tap and hold it and select **Connect** in the pop-up menu.

 $\blacksquare$ 

Or tap **Refresh** to update service status for the remote Bluetooth device.

Note: You can select to re-connect to a specific service. Refer to [Preference Tab](#page-164-0) to configure connection settings for the service.

## **5.2.10. MANAGE LOCAL SERVICES**

制

#### **LOAD/UNLOAD SERVICE**

You may select to load or unload a certain service. When a service is unloaded, it will become unavailable to paired Bluetooth devices. When it is re-loaded, it will become available once more.

1) On the **Service Service** page, tap and hold an item to open a pop-up menu.

An active service will have a connection icon **next to it. Select the item to Unload** it in the pop-up menu.

#### **OR**

Select an inactive service and **Load** it in the pop-up menu.

Note: File Transfer (FTP) and Object Push (OPP) services are loaded/unloaded simultaneously.

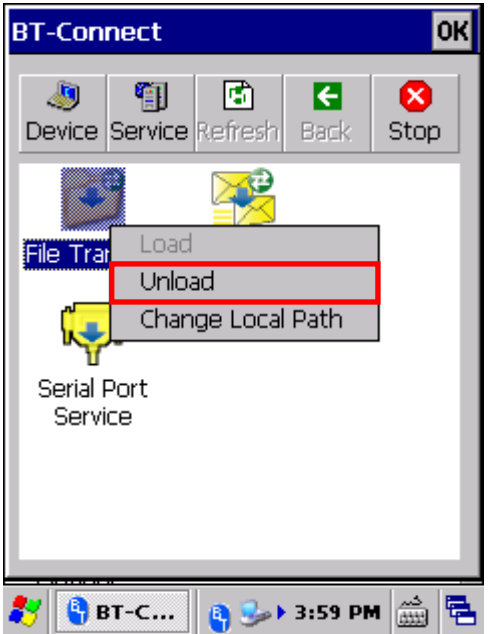

Select an active service to unload it. Select an inactive service to load it.

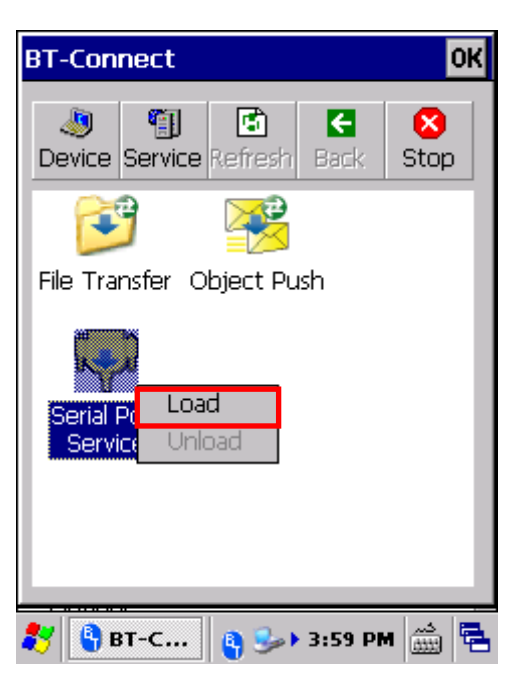

## **CHANGE LOCAL PATH**

For **File Transfer** and **Object Push** services, you may change the path for file exchange.

1) On the **Service Service** page, tap and hold an item to open a pop-up menu.

Select **Change Local Path** in the pop-up menu and enter an inbox storage path.

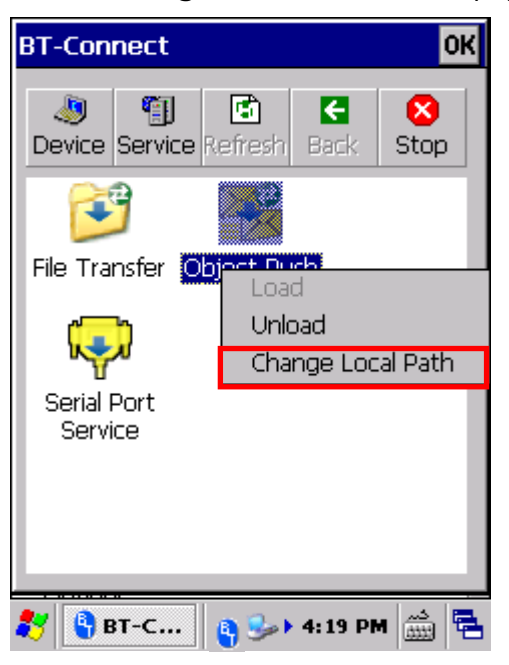

知

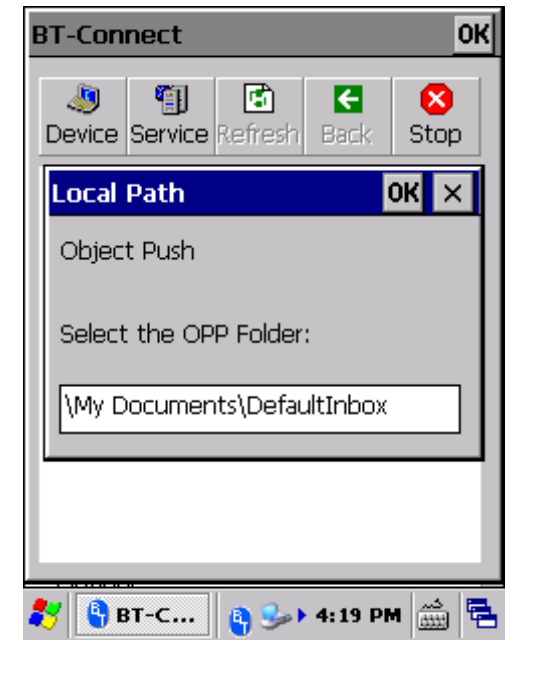

2) Tap **OK** to confirm the change.

## <span id="page-162-0"></span>**5.2.11. BT MANAGER**

Advanced Bluetooth settings regarding Bluetooth reconnection, Bluetooth inquiry time and more can be adjusted using **BT Manager**.

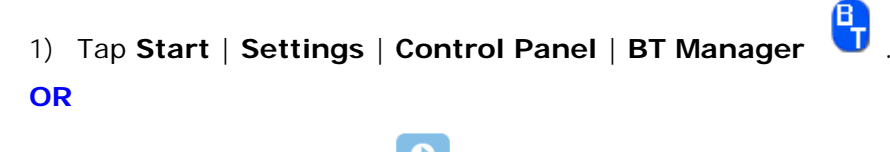

Tap the Bluetooth icon **C** on the Wireless Manager settings page.

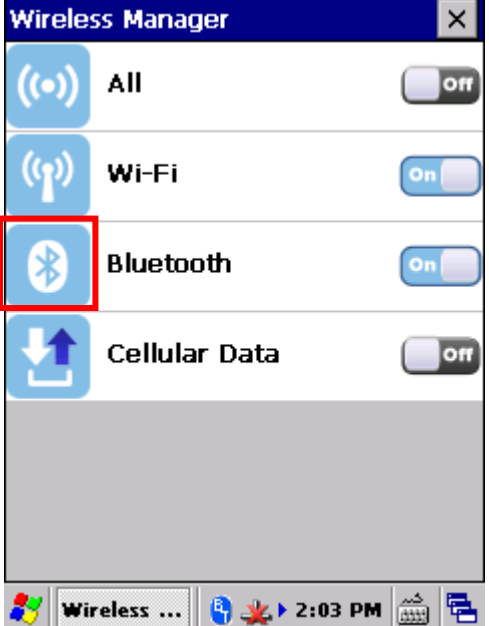

**BT Manager** window will open showing four tabbed pages: **General**, **Preference**, **BT-Connect** and **About**.

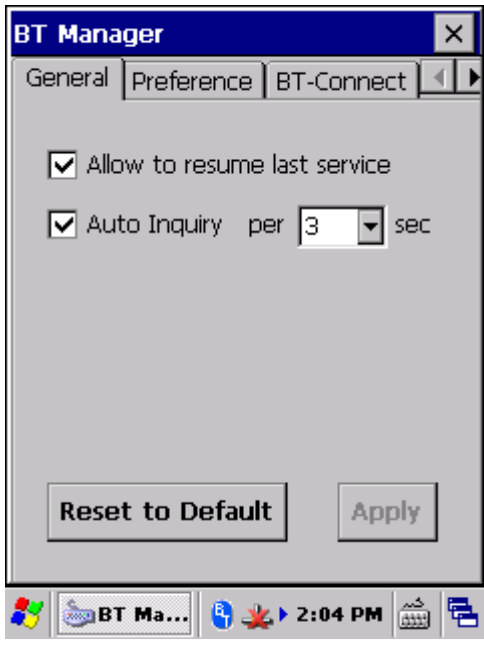

## <span id="page-163-0"></span>**GENERAL TAB**

This page sets whether to allow reconnection of Bluetooth services and auto-inquiry of Bluetooth devices.

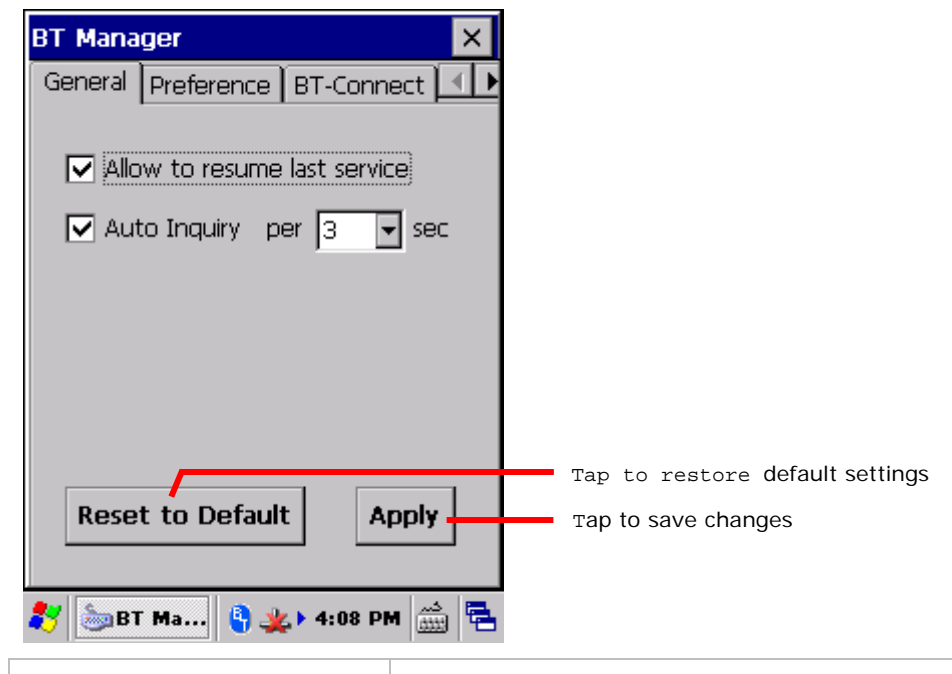

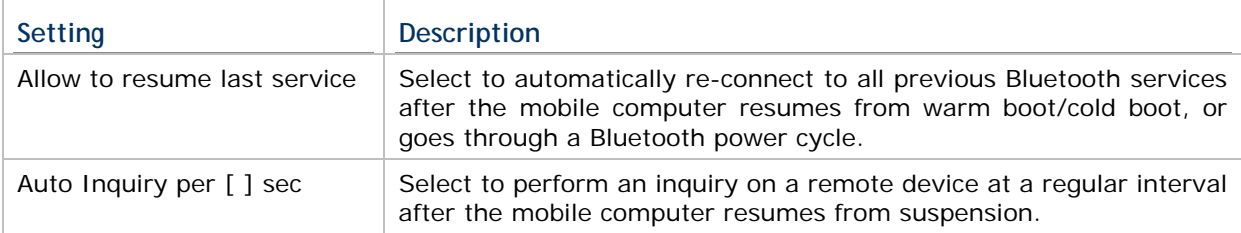

▶ Use [Preference](#page-164-0) tabbed page to configure "Last Connection" and "Auto Inquiry" settings for a specific service.

Note: Disabling "Auto Inquiry" helps save battery power. Enable this function only when necessary.

## <span id="page-164-0"></span>**PREFERENCE TAB**

BT Manager helps sort out preference for all remote services which were previously connected/disconnected. Select a desired service type from the drop-down menu:

- ▶ Headset/Handsfree
- $\overline{H}$  HID
- $\blacktriangleright$  PAN
- ▶ SPP
- ▶ Others (FTP, OPP, and DUN)

#### **MANAGING BLUETOOTH SERVICES**

Bluetooth devices which deliver the selected service type will be shown in the content field, including service/device icons, device names, and default connection settings (Last Connection and Auto Inquiry).

A colored icon indicates the service is available for use A grayed out icon indicates the service is

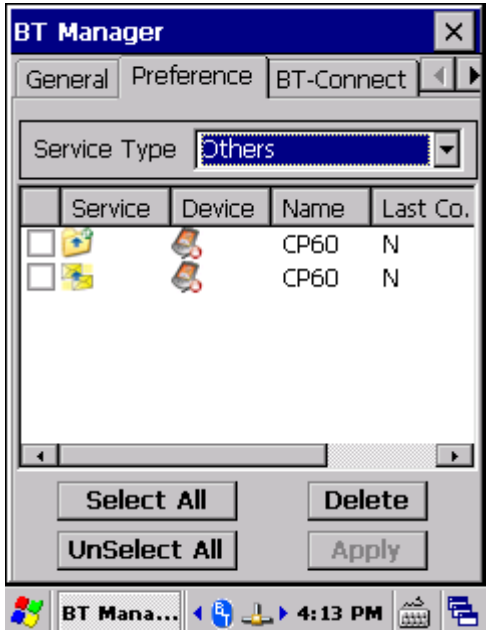

currently unavailable

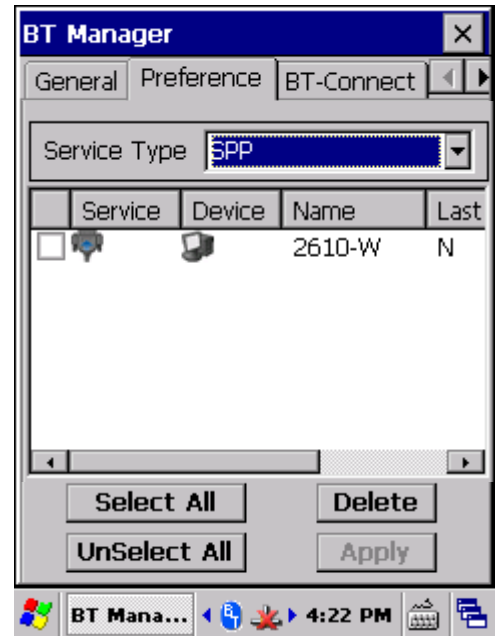

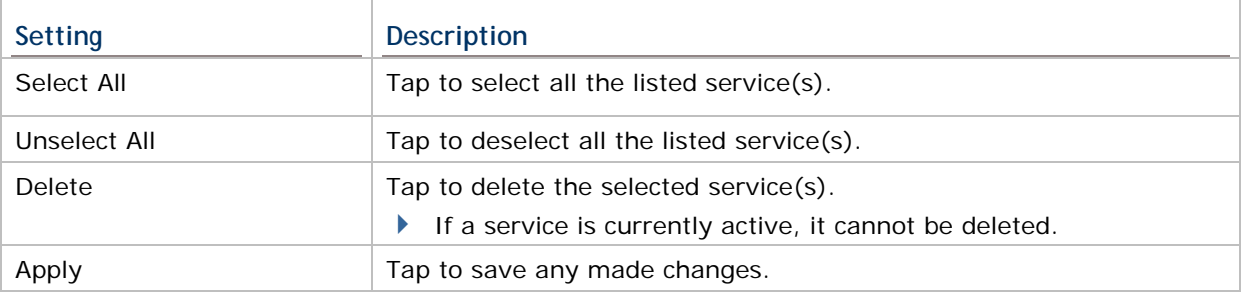

## **CONFIGURING CONNECTION SETTINGS**

Change the connection preference for a specific service by enabling (selecting **Y**) or disabling (selecting **N**) the last two columns, **Last Connection** and **Auto Inquiry**.

 If you select **Y** for **Last Connection** or **Auto Inquiry**, "Allow to resume last service" and "Auto Inquiry" must be enabled on the **General** tab. On the other hand, the connection settings will be ignored if the two settings are disabled on the General tab.

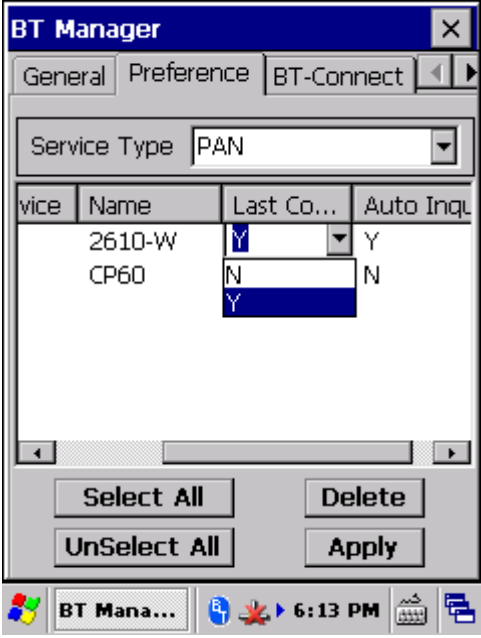

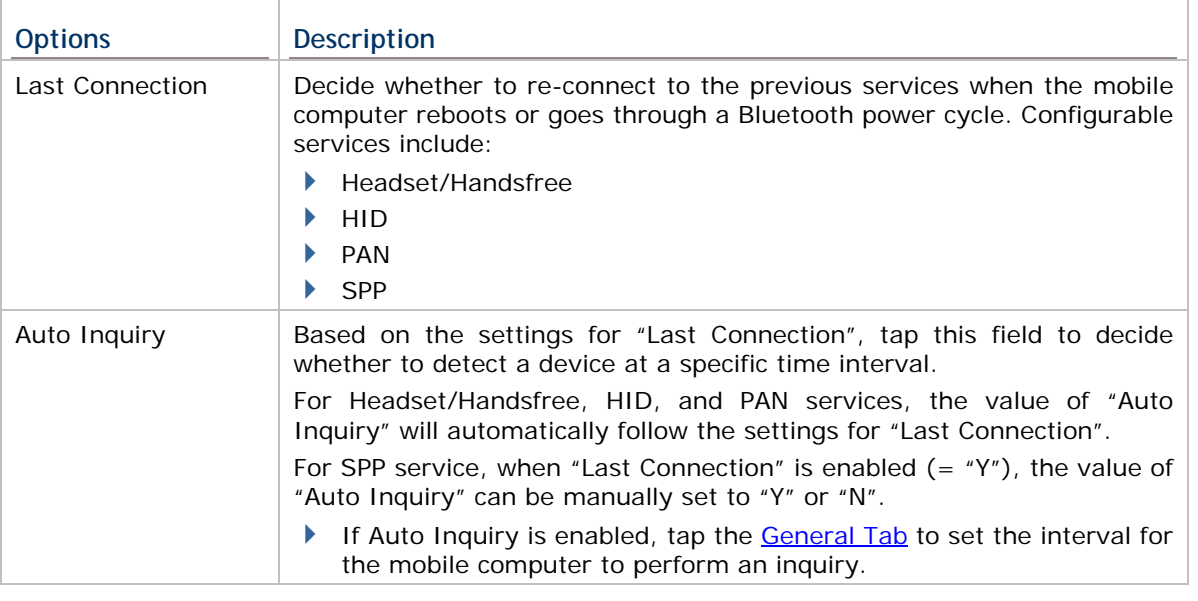

Note: To save the battery power of your mobile computer, we suggest you disable "Auto Inquiry" unless necessary.

#### **SAVING PREFERENCE CHANGES**

After making changes to preference settings, tap **Apply**. A warning dialog will show reminding that for the settings to take effect, you will need to restart Bluetooth power. Proceed to perform a Bluetooth power cycle as in [Turn On/Off Bluetooth.](#page-140-0)

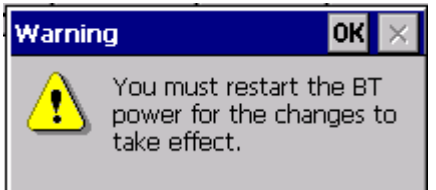

## **BT-CONNECT TAB**

The **BT-Connect** tab allows configuration of the "**BT-Connect** window", which can be opened by tapping the Bluetooth icon  $\frac{a}{b}$  on the taskbar.

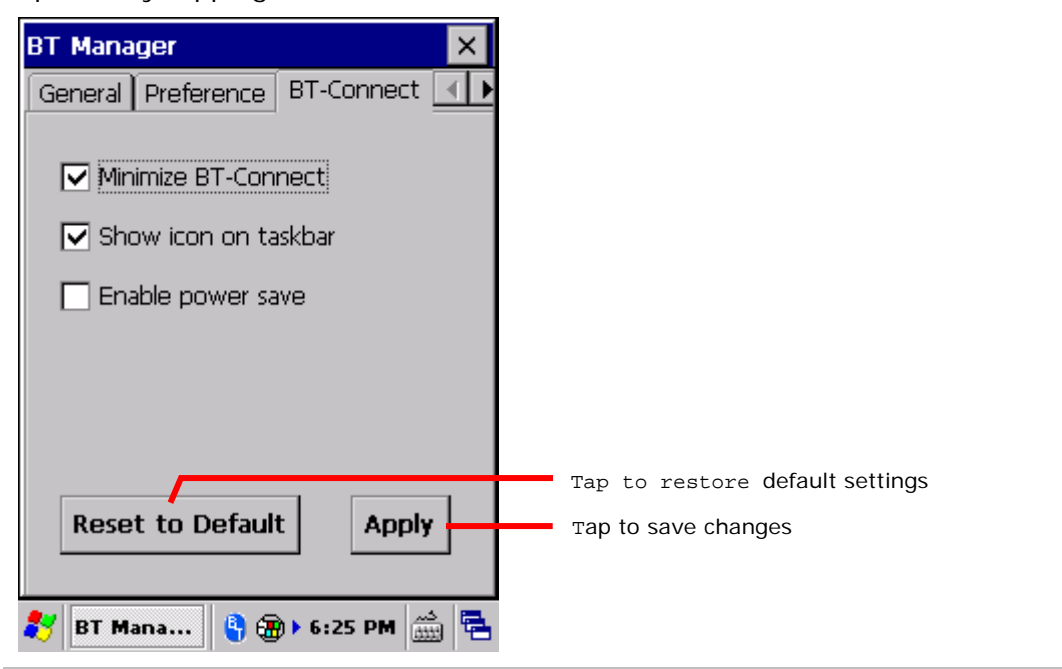

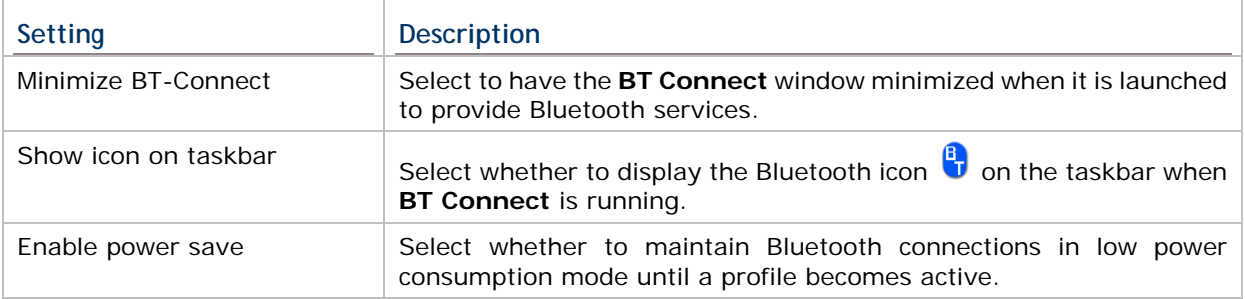

## **ABOUT TAB**

This page delivers version and copyright information about the software.

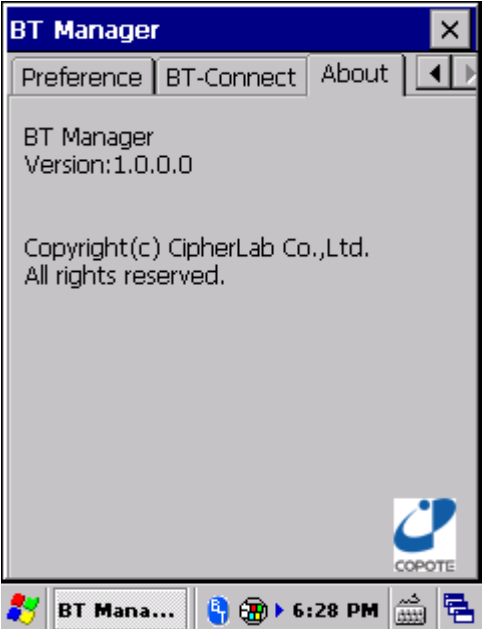

## **5.3. USE GPS**

Adorned with a GPS module, the mobile computer is capable of finding your location on earth. GPS relies on the satellites covering the sky around the world to pinpoint your whereabouts

A location-aware application is necessary, such as CipherLab's GPS Viewer for NMEA-based location discovery. There are other applications downloadable from Internet. Download ".cab"-suffixed programs that confirm the compatibility with Windows Embedded Compact 6.0. Note always download programs from trusted sources.

As GPS is a big power consumer, close GPS application when you are not using it.

#### **5.3.1. LAUNCH GPS**

The OS doesn't feature any facility to turn on/off GPS module but a GPS intermediate driver (hereinafter "GPSID"), a software layer between GPS hardware and GPS software to stream GPS data from hardware to software without parsing NMEA syntax and in the meanwhile enable multiple applications to simultaneously access GPS data.

Hence the approach to turn on the GPS module is to launch a GPS software or a location-aware application on the mobile computer, as the software COM port for GPS turns on when the application is open.

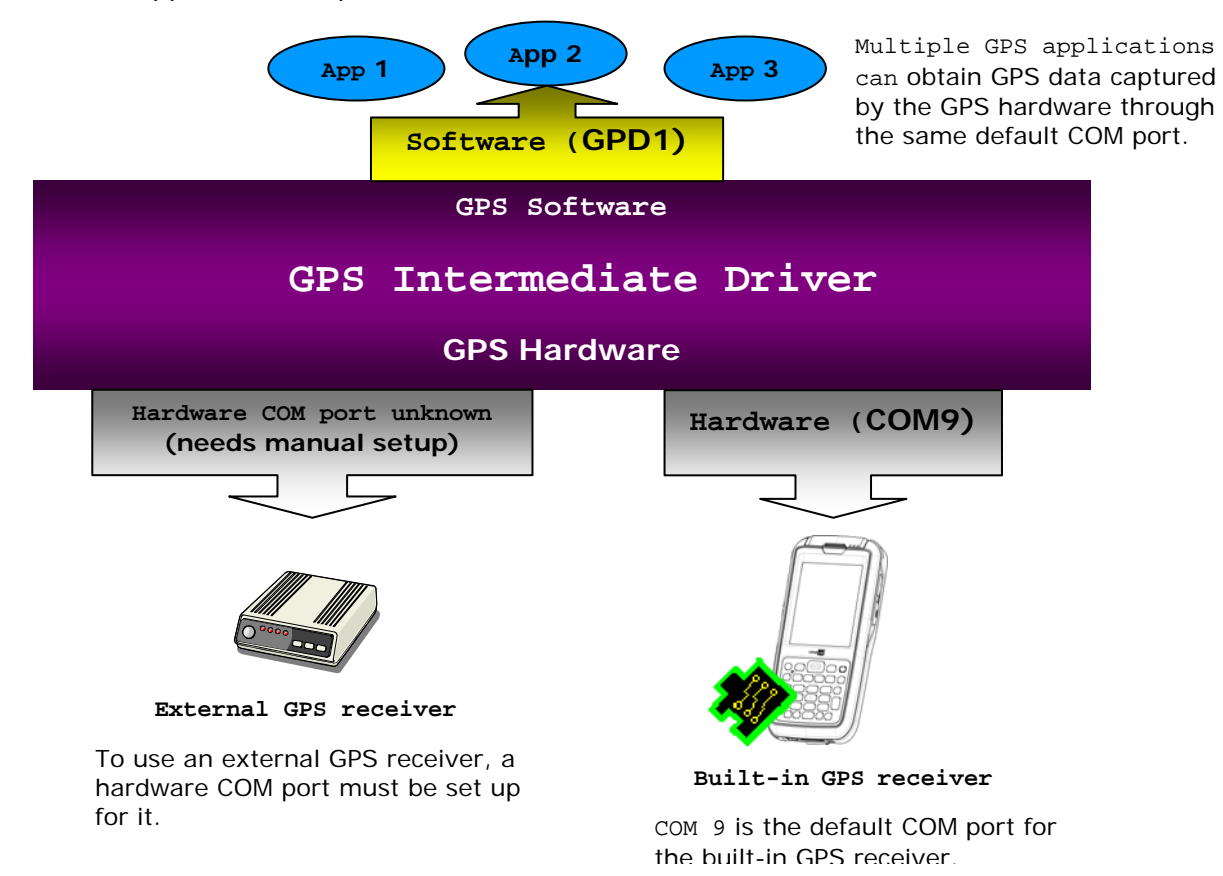

For usage of GPS software, see CipherLab provided [GPS Viewer](#page-182-0). For location discovery with the assistance of an external GPS receiver, see [Use Bluetooth](#page-138-0) for establishing partnership with a Bluetooth device.

# **Chapter 6**

## **MORE APPLICATIONS**

Aside from the dedicated Reader Configuration which empowers the mobile computer's with a specialty in data capture as mentioned in **[Data Capture](#page-70-0)**, more manufacturer-developed applications are preinstalled to strengthen user's system management and make the mobile computer more eligible.

These applications include:

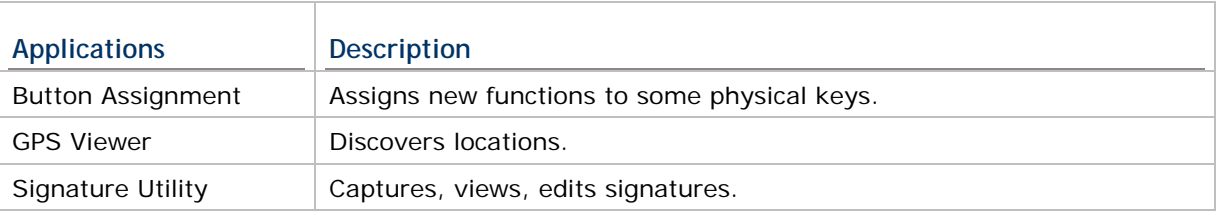

## **6. IN THIS CHAPTER**

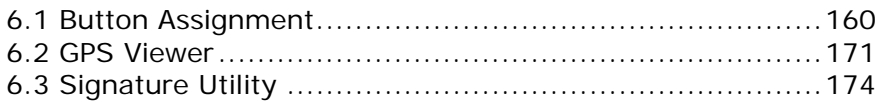

## <span id="page-171-0"></span>**6.1. BUTTON ASSIGNMENT**

Button Assignment can re-define the functions of physical keys so that they trigger different actions. Settings made to one or more keys can be saved as a profile, allowing users to switch conveniently in between different sets of settings. Key functions under Function Mode (which can be entered by pressing the [Function Key\)](#page-33-0) can also be re-defined.

## **6.1.1. LAUNCH BUTTON ASSIGNMENT**

To launch button assignment:

1) Tap **Start** | **Settings** | **Control Panel** | **Button Assignment** .

**Button Assignment** opens showing **Normal Mode** tabbed page with an additional **Function Mode** tabbed page.

The Normal Mode tabbed page consists of a table listing three columns: **Icon** column displaying the buttons available for reassignment, **Key** column showing the assigned function of each button, and **Enabled** column to enable or disable the indicated buttons in a single tap.

At the upper left of the screen is a taskbar that can be used to open additional settings, save a profile or refresh settings to the stored profile.

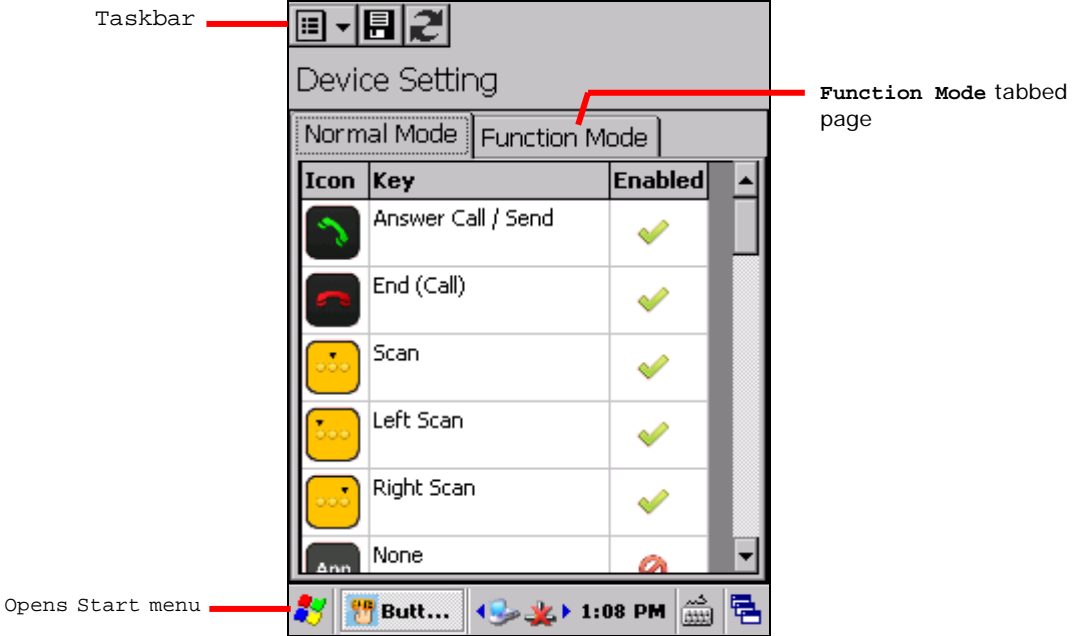

## **TOOLBAR**

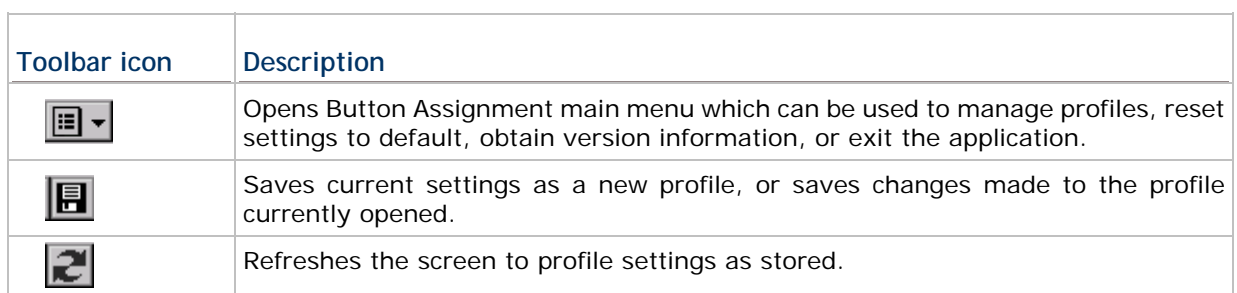

## **6.1.2. REDEFINE KEYS**

To assign a new function for a re-definable key:

- 1) Launch Button Assignment as described in [Launch Button Assignment.](#page-171-0)
- 2) Scroll to the button you would like to re-define, and tap twice on the icon or text. Settings page for that button will open showing four options to set button function.

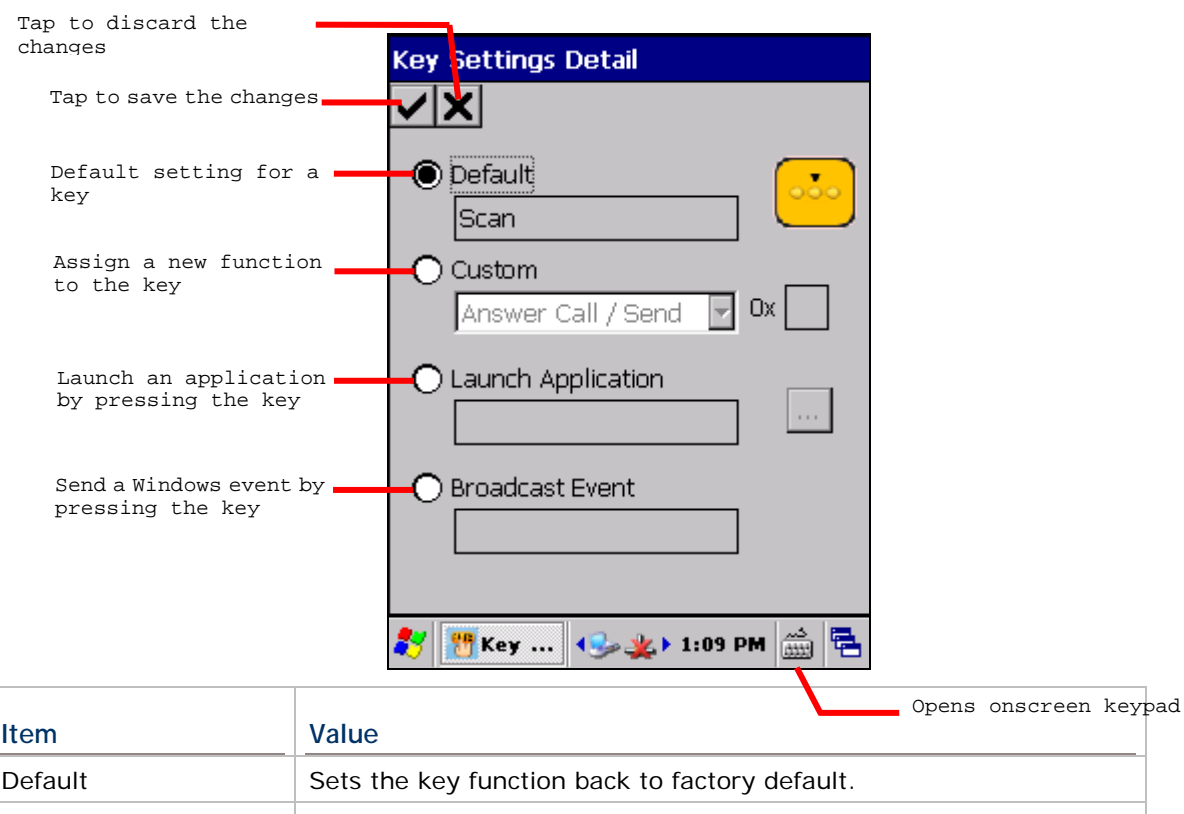

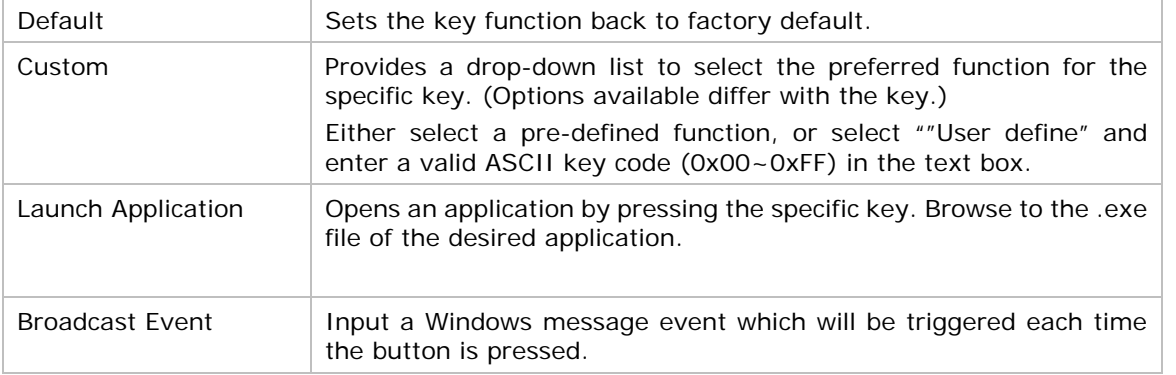

3) Re-assign the button as desired, and tap  $\checkmark$  to save, or  $\checkmark$  to cancel.

4) Open the Button Assignment main menu and tap **Write to device** to apply changes.

## **DISABLE/ENABLE KEY FUNCTION**

The last column in the Device Setting list gives an overview of key status. Users can disable or enable a key by giving a single tap on this column. By disabling keys, keys are "locked" as no actual function will take place when they are pressed.

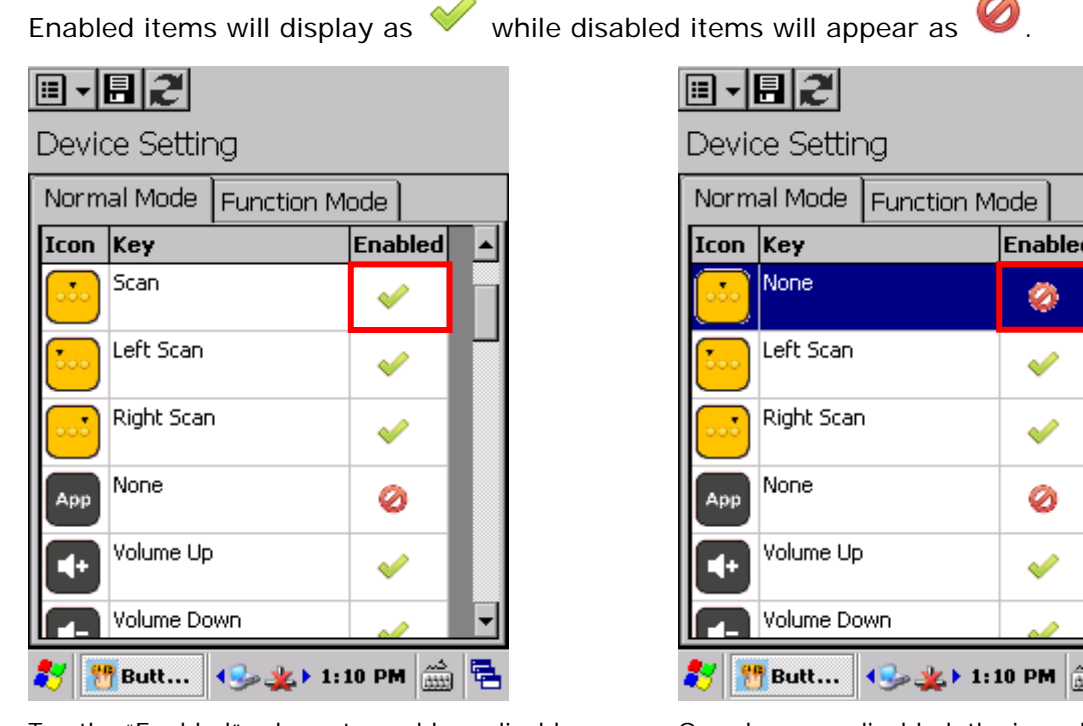

Tap the "Enabled" column to enable or disable the indicated function.

 Once keys are disabled, the icon changes and the function for that key will appear as "None".

림

#### Note:

(1) To access the settings page for a key, its status needs to be set as "Enabled".

(2) When a key is disabled and then enabled, its function will return to default settings.

## <span id="page-174-0"></span>**6.1.3. MAIN MENU**

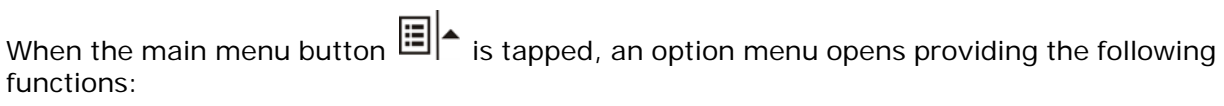

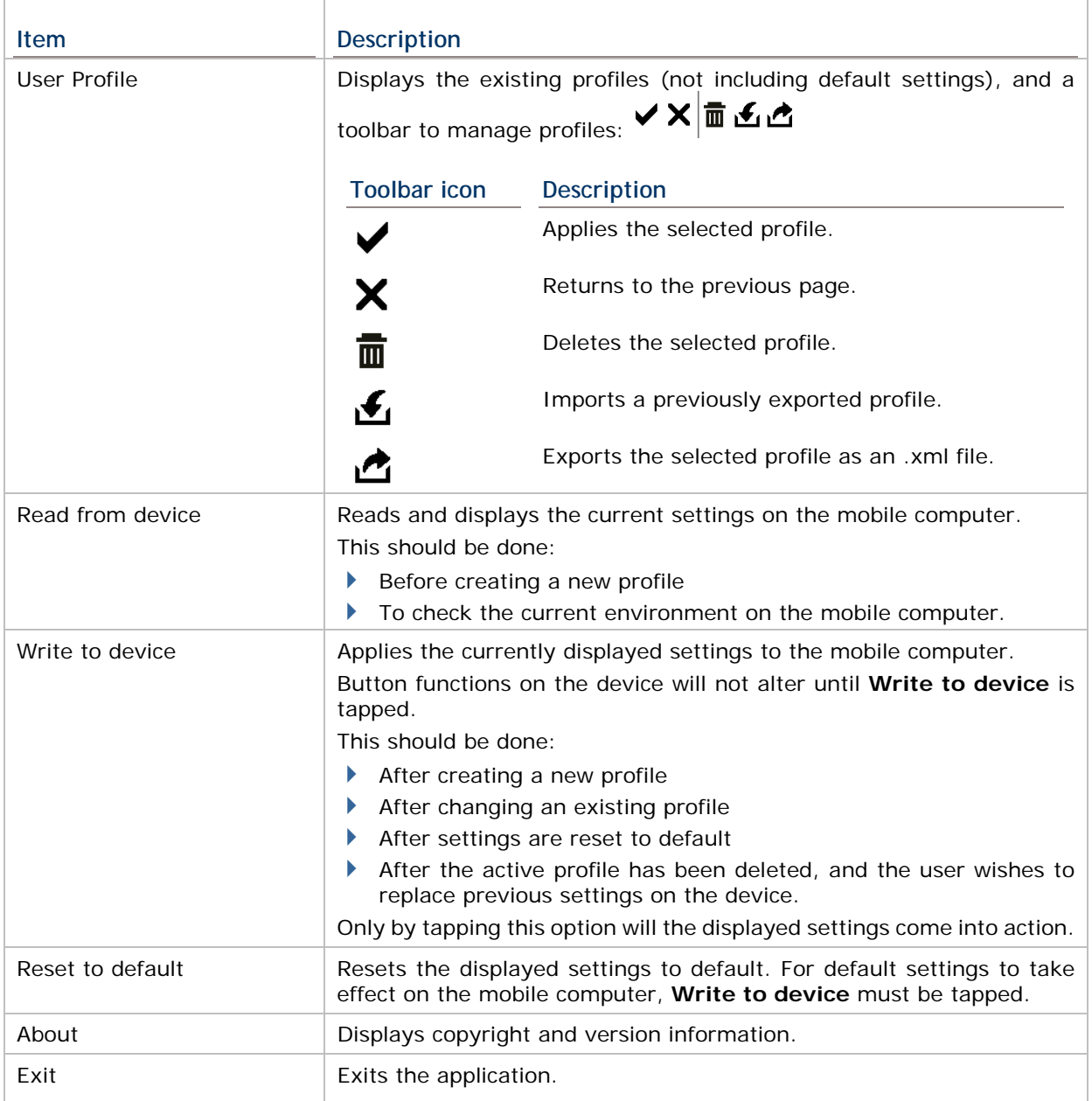

## **MANAGE PROFILES**

#### **CREATE PROFILE**

To create a new profile:

- 1) Load factory default settings, or read current settings from device first.
- 2) Modify the settings directly according to your needs, then tap  $\blacksquare$  to open a page where you can enter a name for the new profile.
- 3) Tap  $\checkmark$  to save, or  $\checkmark$  to cancel.

#### **EDIT PROFILE**

To edit an existing profile:

- 1) Tap the main menu button  $\boxed{=}$  and tap **User Profile** in the option menu.
- 2) Select the profile you wish to edit, then tap  $\blacktriangledown$ . The selected profile opens.
- 3) Modify the profile according to your needs, then tap  $\blacksquare$ .
- 4) In the dialog box that appears, tap **Yes** to proceed, or **No** to cancel.

## **DELETE PROFILE**

To delete an existing profile:

- 1) Tap the main menu button  $\Xi$  and tap **User Profile** in the option menu.
- 2) Select the profile you wish to delete, then tap  $\overline{m}$ .
- 3) In the dialog box that appears, tap **Yes** to proceed, or **No** to cancel.

#### **IMPORT/EXPORT PROFILE**

Profile settings can be exported as an independent .xml file, which may be transferred to other devices so they can share identical button assignment settings.

- 1) Open the main menu button **1** and tap **User Profile** in the option menu.
- 2) Tap  $\bullet$  to import a previously exported profile.

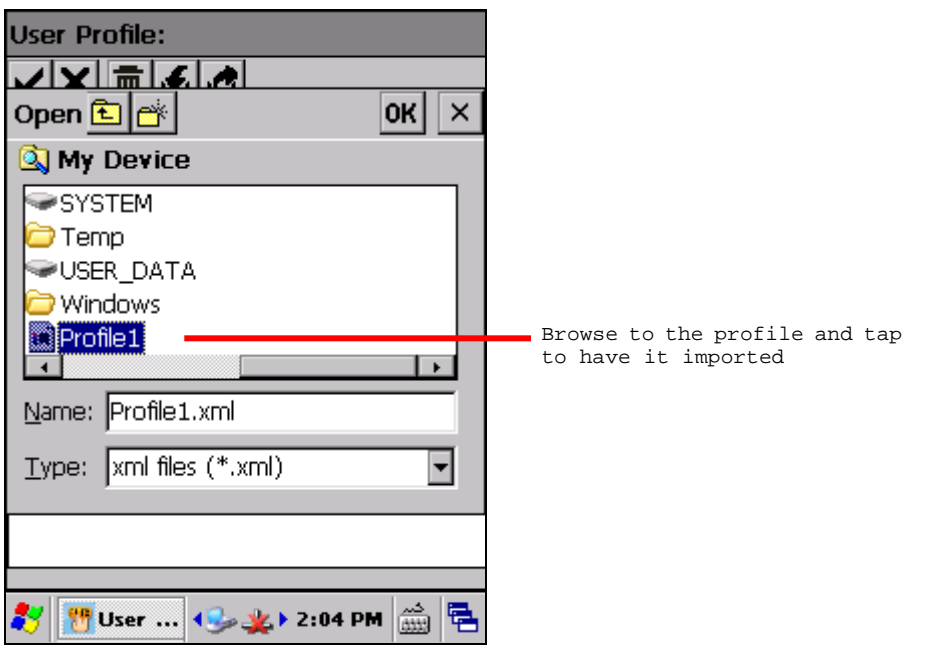

## **OR**

Select the profile you wish to export, then tap  $\bullet$  to enter export settings.

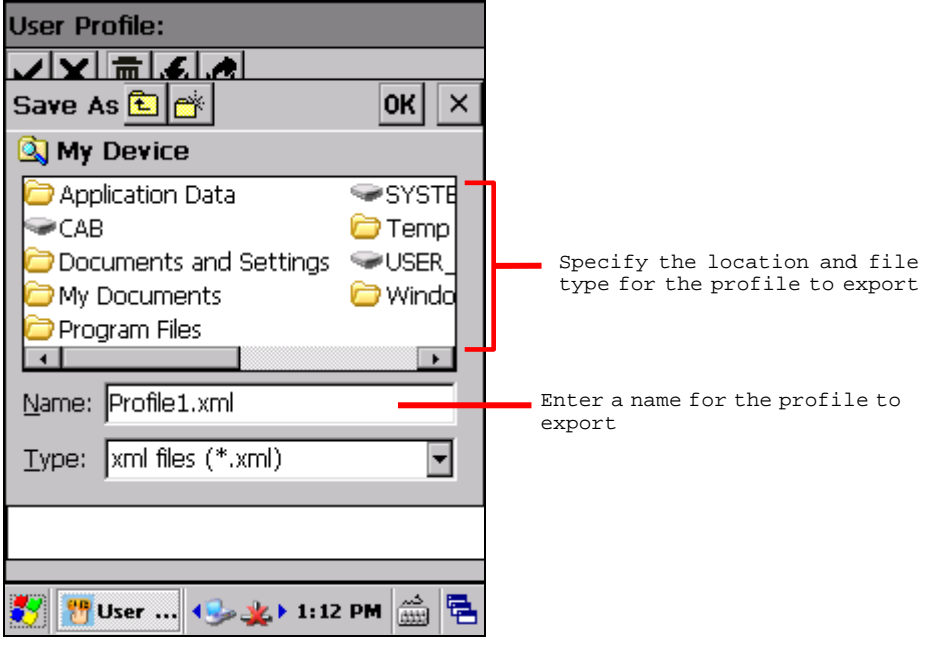

Note: The **All Folders** directory refers to all folders under **My Device\My Documents**. If no subfolder is selected upon export, the exported file will be stored directly under this directory.

3) In the dialog box that appears, tap **Yes** to proceed, or **No** to cancel.

#### **READ/WRITE SETTINGS**

Use **Read from device** and **Write to device** to read the current settings on the device, or write the newly changed settings to the device in order for them to take effect. See [Main](#page-174-0) [Menu](#page-174-0) for when to use these options.

When Button Assignment application is launched, tapping **Read from device** will get the settings currently active on the device, which may be either default settings, a saved profile, or settings previously written to the device. Regardless of where the active settings derive from, they will be presented as "Device Setting" as denoted at the top of the page.

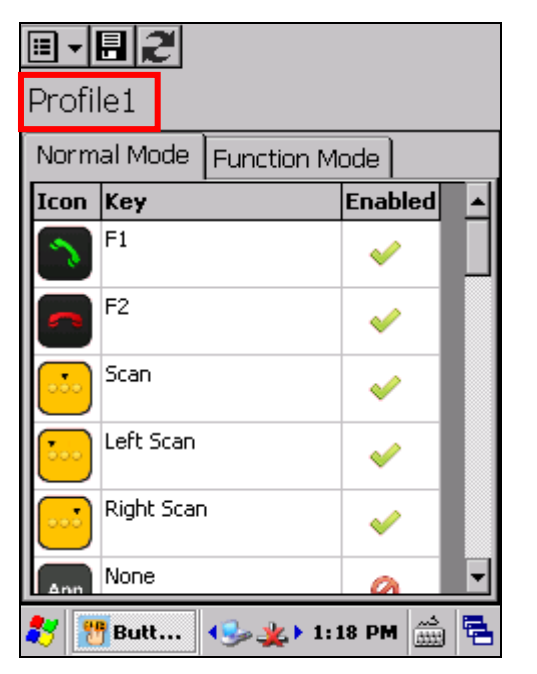

When a new profile is created and saved, the profile name will appear at the top left of the page.

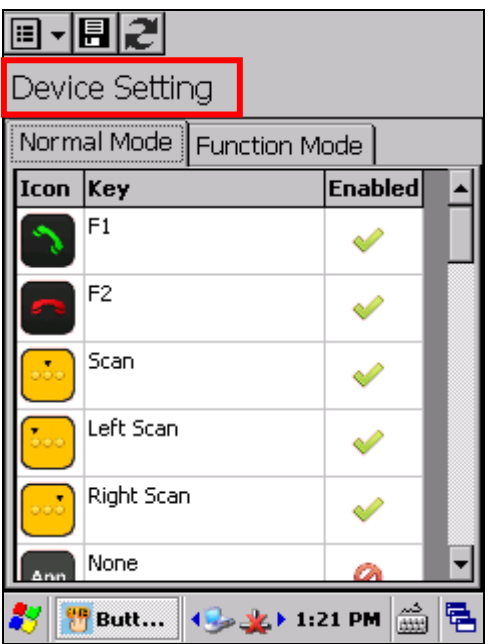

 After the profile is written to the device, the profile name will be replaced with "Device Setting" the next time the application is opened, or when **Read from device** is tapped.

#### **RESET TO DEFAULT**

Tapping **Reset to default** in the option menu will display default settings. This can be followed by the steps below.

- To apply default settings to the mobile computer, tap **Write to device** in the option menu.
- To create a new profile from default settings, make changes directly and tap the save button  $\blacksquare$

## **6.1.4. KEYPAD MODES**

Both the numeric and QWERTY keypad provide two different modes, normal mode and

function mode. To enable the function mode, simply press the Function key . For behaviors of the Function key, see **Function Key**.

## **NUMERIC KEYPAD**

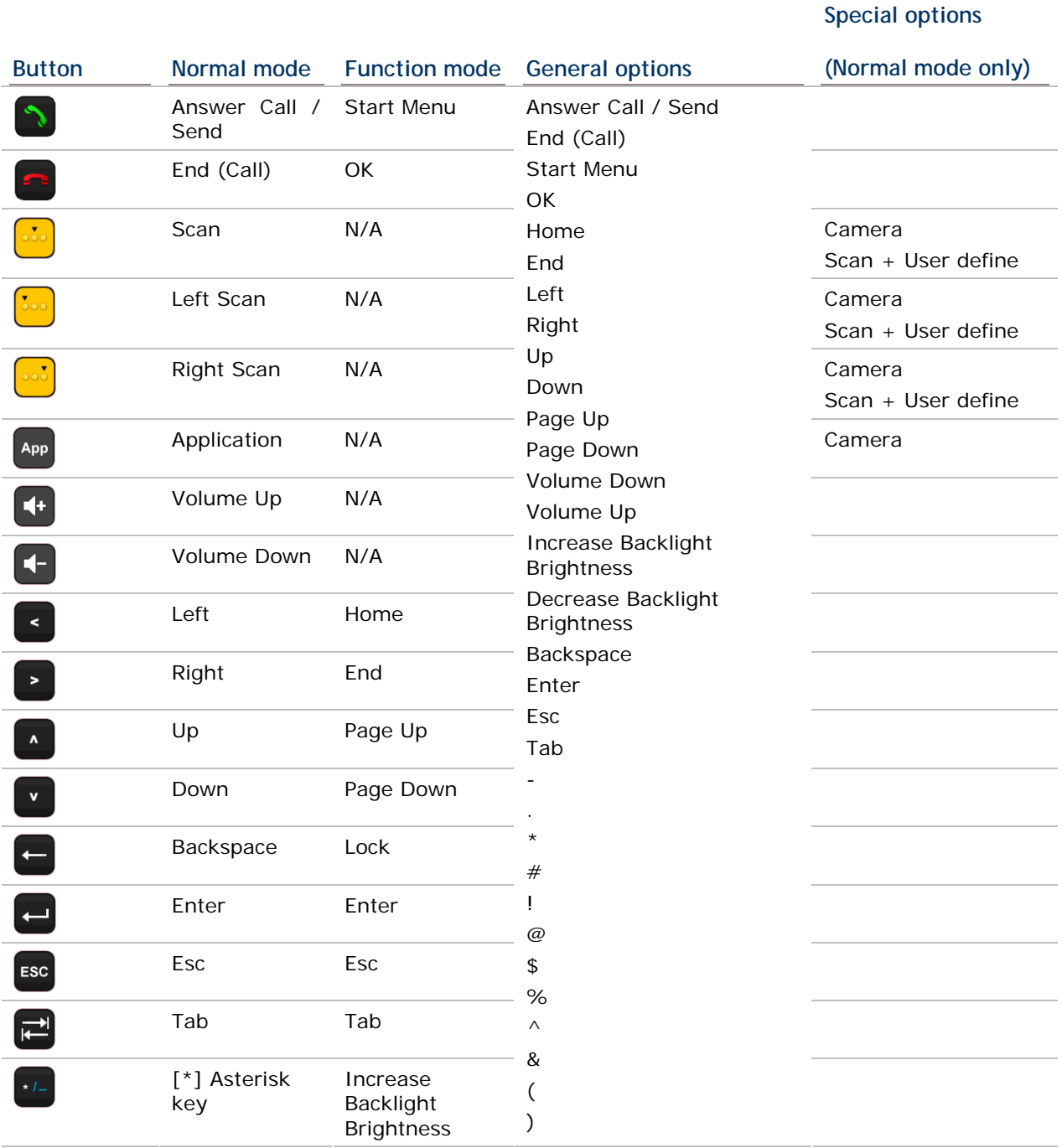

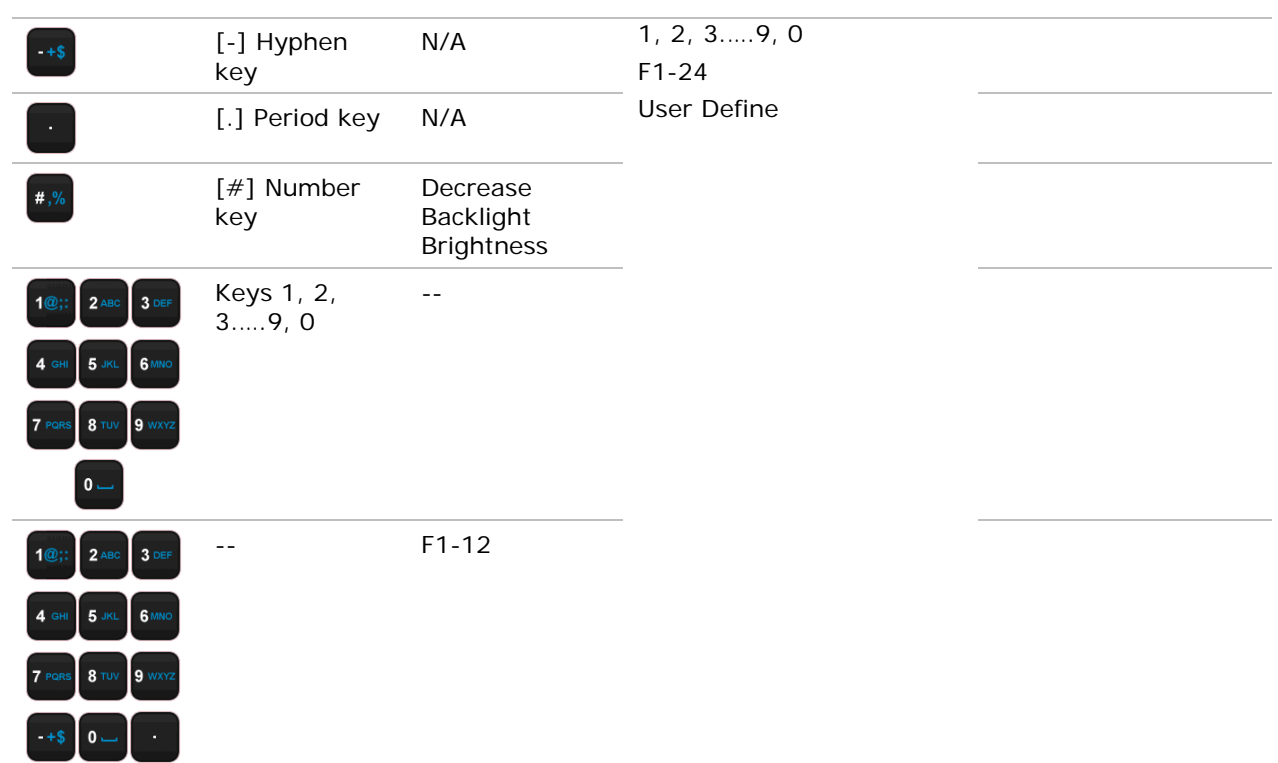
#### **QWERTY KEYPAD**

#### **Special options**

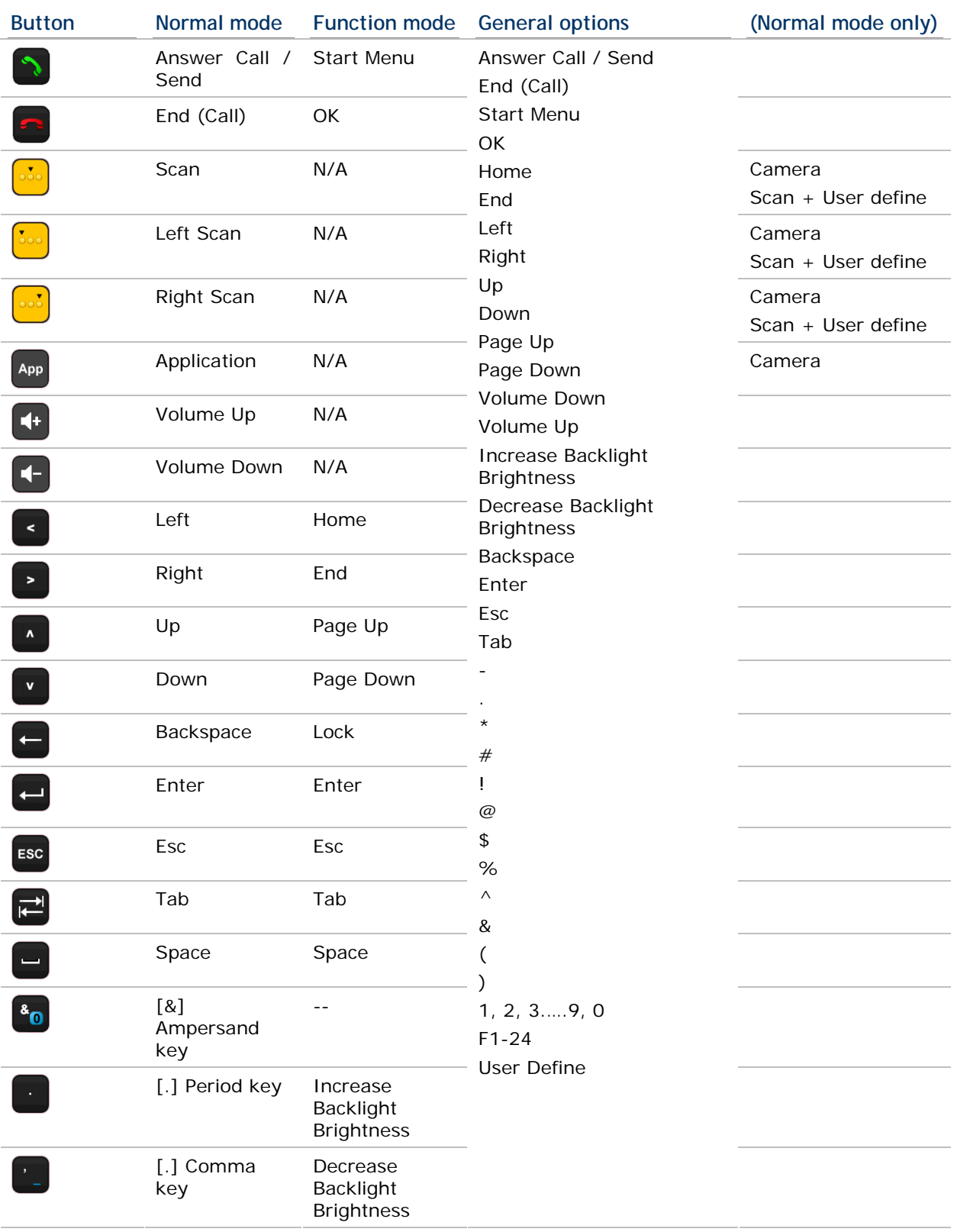

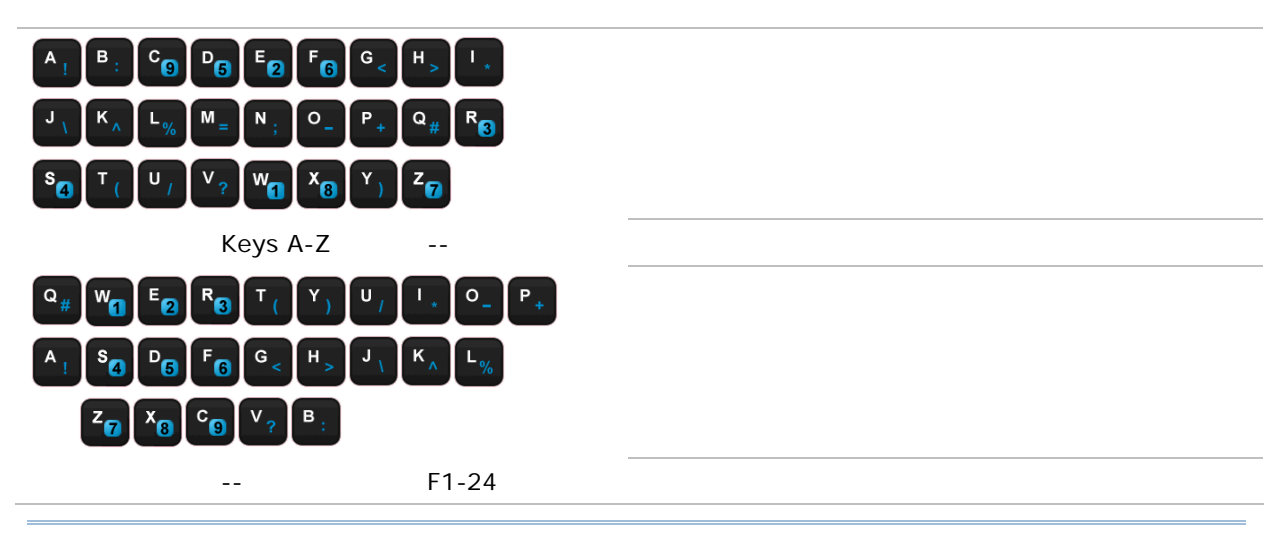

Note: (1) Direct keys (scan key, side trigger keys, volume up/down keys, Application key) on the mobile computer are available for re-assigning only under normal mode.

 (2) Several of the direct keys provide special functions under normal mode. These special functions include Camera and Scan + User Define.

#### <span id="page-182-0"></span>**6.2. GPS VIEWER**

The mobile computer includes a GPS module (GPS hardware). This module communicates with the Global Positioning System and discovers your location on earth if it has a piece of GPS software to work with. The GPS module turns on automatically once GPS software launches on the mobile computer.

GPS Viewer is preinstalled GPS software that streams NMEA-based data from the GPS hardware through GPSID. Any GPS software on the mobile computer receives data from GPS hardware through COM port GPD1. Therfore, when GPS viewer is launched, GPD1 opens and readies to stream data on the mobile computer.

#### **6.2.1. LAUNCH GPS VIEWER**

To launch GPS Viewer:

1) Tap **Start** | **Programs** | **GPS Viewer** .

GPS Viewer opens showing **Status** tabbed page. GPS module turns on.

If there is a clear view of the sky, the built-in GPS module auto-searches for available satellites and gets the mobile computer's current location. When finished, time, location, signal-to-noise ratio (SNR) and other positioning information then display on-screen.

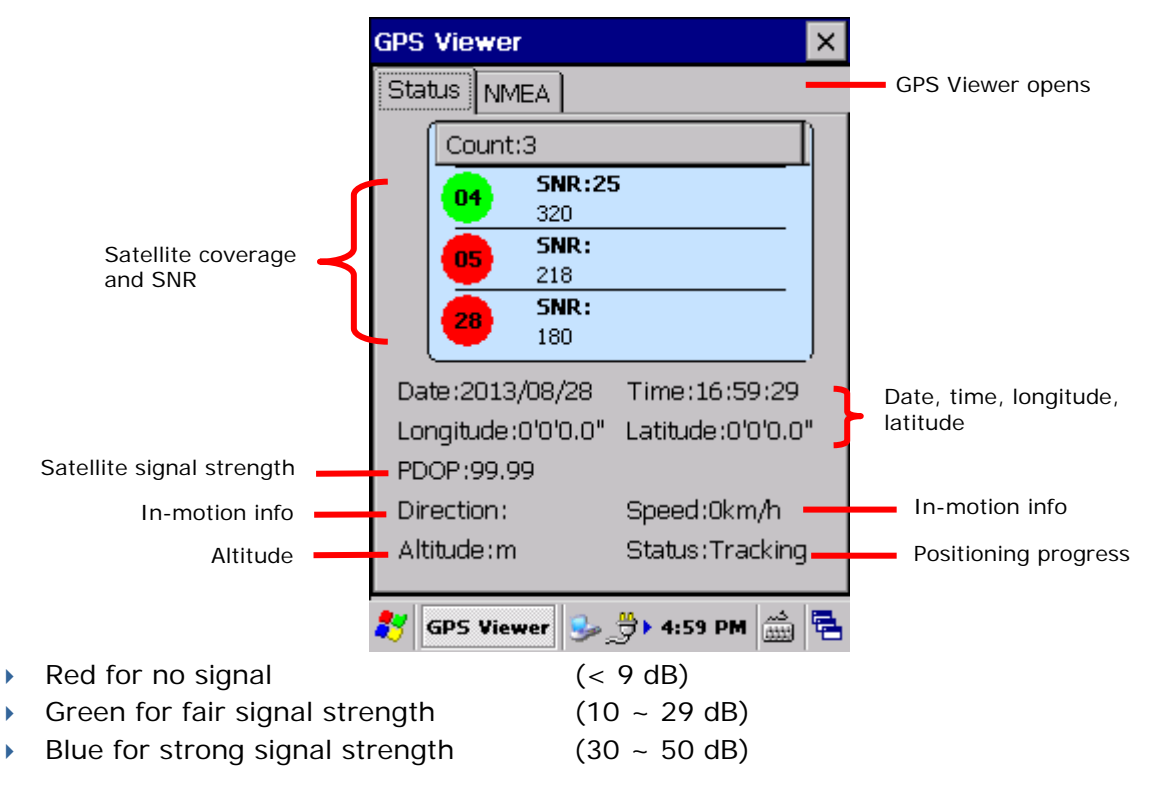

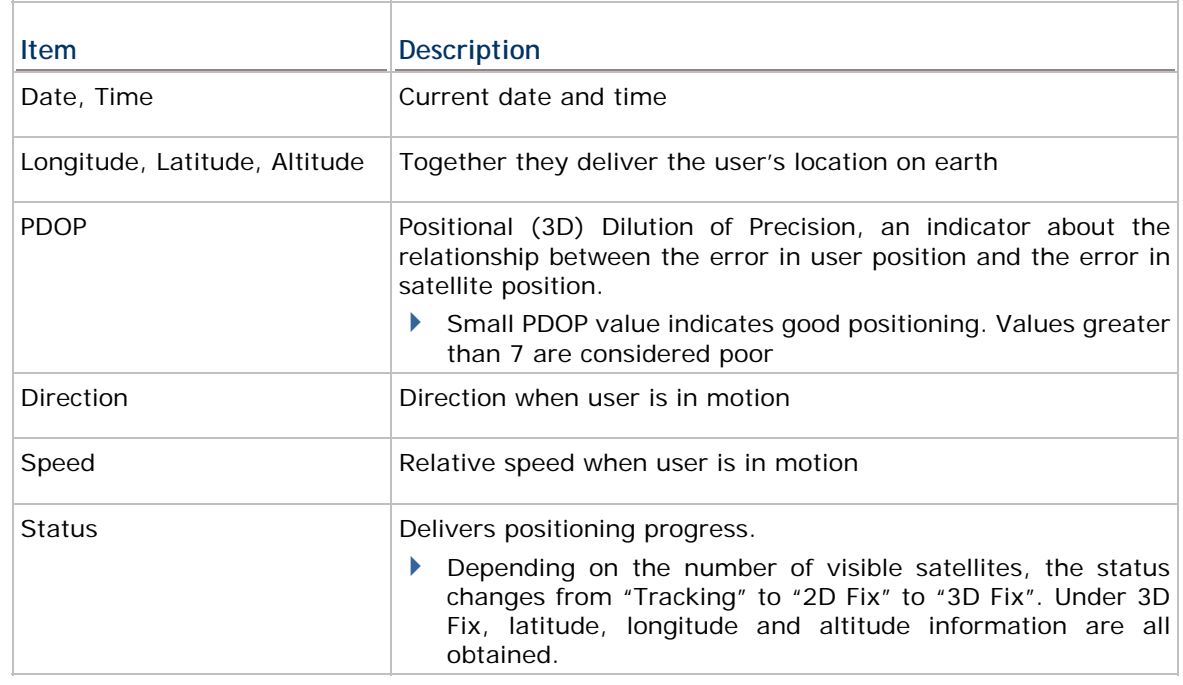

Note: (1) To use an external Bluetooth GPS receiver with GPS Viewer, see [Use Bluetooth.](#page-138-0) (2) To speed up initial startup, download the ephemeris. See [GPS Manager](#page-194-0) for details.

#### **6.2.2. VIEW NMEA-BASED DATA**

The data standard for GPS communication is NMEA. NMEA uses a simple serial protocol to define data syntax. GPS Viewer enables viewing such NMEA data streamed from GPS hardware to software (the application layer). To view NMEA data:

1) Launch GPS Viewer as described in [Launch GPS Viewer.](#page-182-0)

GPS Viewer opens showing **Status** tabbed page.

2) Tap **NMEA View** tab.

**NMEA View** tabbed page opens.

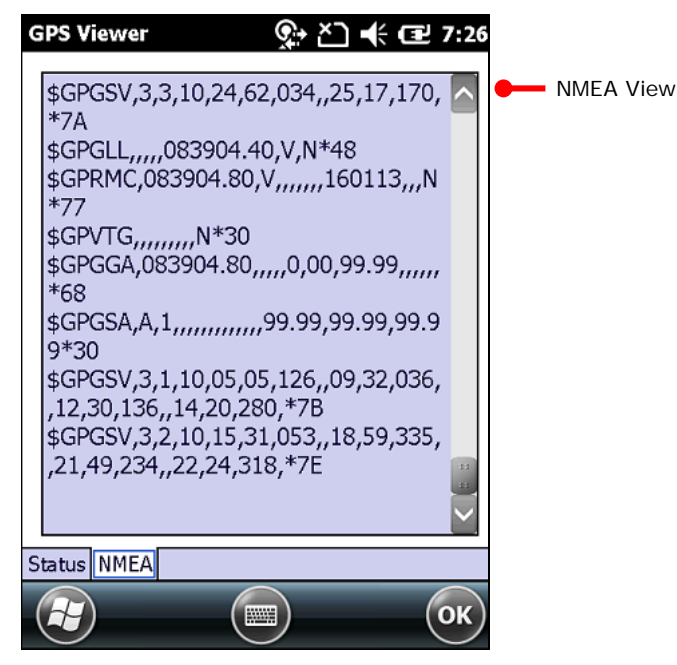

#### <span id="page-185-0"></span>**6.3. SIGNATURE UTILITY**

Signature utility captures, views and edits signature files.

#### **6.3.1. LAUNCH SIGNATURE UTILITY**

To launch Signature utility:

1) Tap **Start** | **Programs** | **Signature**  $\frac{Z_{\text{sym}}}{Z_{\text{sym}}}$ 

Signature utility opens showing a toolbar along the top and a signing area within its window.

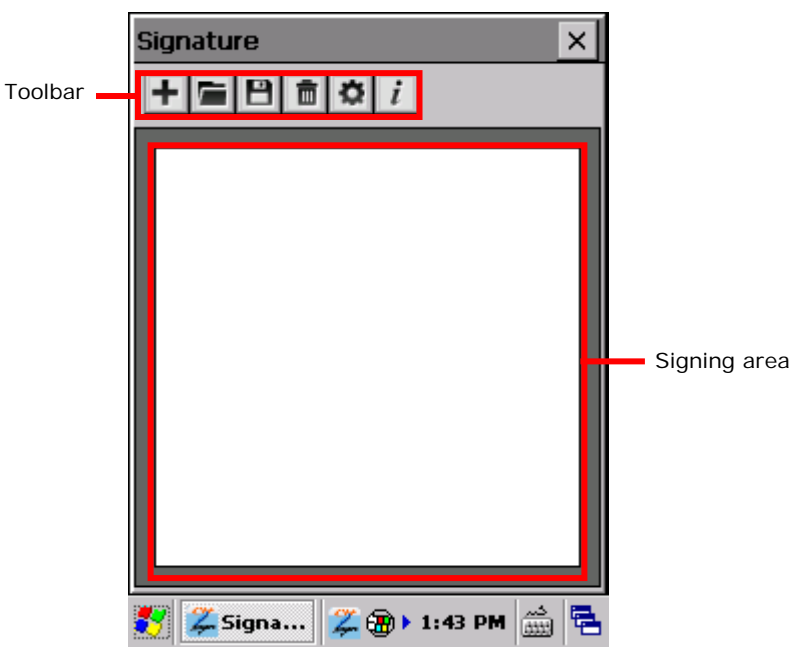

#### **TOOLBAR & SIGNING AREA**

Toolbar features a few icons to launch actions from the utility.

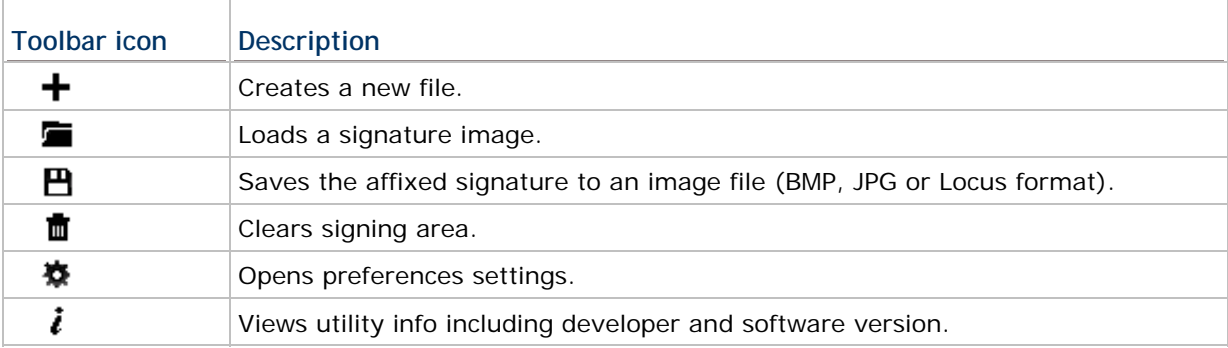

#### **6.3.2. CAPTURE SIGNATURE**

To capture a signature:

- 1) Launch Signature utility as described in [Launch Signature Utility.](#page-185-0) Signature utility launches.
- 2) Use the stylus to sign a name in the signing area.

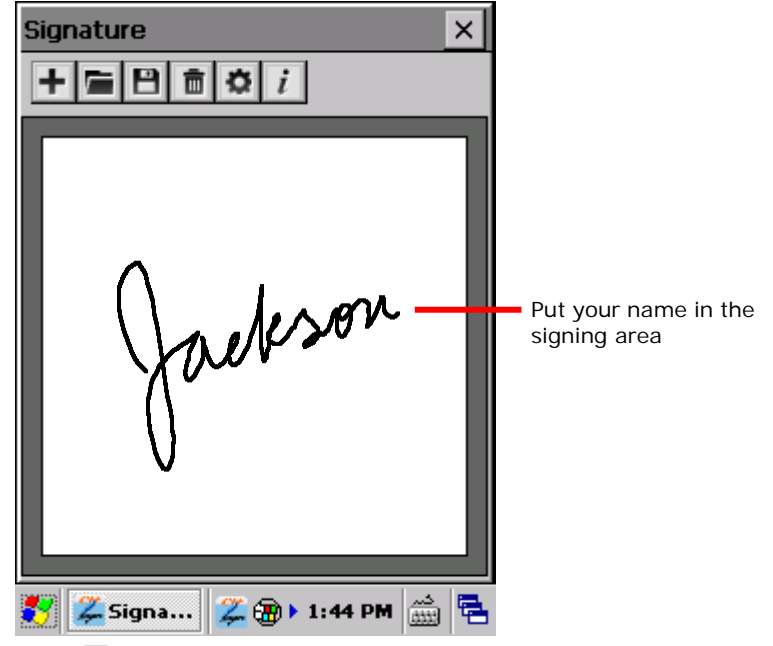

- 3) Tap  $\mathbf{B}$  icon to save the signature as an image in BMP, JPG or Locus format. **OR** 
	- Tap  $\overline{\mathbf{m}}$  icon to discard the signature and sign again.
- 4) Tap **OK** on the title bar to quit Signature utility.

#### **6.3.3. VIEW OR EDIT EXISTING SIGNATURES**

To view the existing signature(s) on the storage of the mobile computer:

1) Launch Signature utility as described in [Launch Signature Utility.](#page-185-0)

Signature utility launches.

2) Tap  $\blacksquare$  icon on toolbar.

The utility opens a screen allowing users to select the location and file type of the signature to view.

3) Browse to the folder where the signature is stored, and select which file type of signature to view.

All signature files meeting the requirements are listed.

4) Tap the signature file to view.

The file opens on-screen overlaid by a dialog asking if you want to modify the opened signature file.

5) Confirm **Yes** if you want to change the opened signature.

#### **OR**

Confirm **No** if you only want to view it.

Note:

- (1) Signature utility loads images of maximum 640 x 480 pixels. If it tries to load an image beyond this limit, an error message will prompt and the image cannot be opened.
- (2) The **All Folders** directory refers to all folders under **My Device\My Documents**.

#### **6.3.4. PREFERENCES**

The utility supports preferences settings which change the utility's behaviours when it is used. Users are able to change the size and color of the signing pen stroke, and customize the background color of the signing area.

To access the utility's preferences settings:

1) Launch Signature utility as described in [Launch Signature Utility.](#page-185-0)

Signature utility launches.

2) Tap  $\ddot{\bullet}$  icon on toolbar.

Preferences settings open showing **Pen Width** tabbed page.

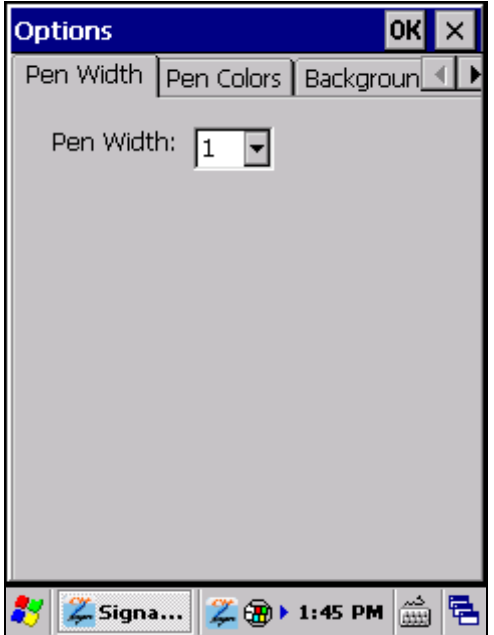

- 3) Select between **Pen Width**, **Pen Colors** and **Background Colors** tabs to customize signing preferences.
- 4) Tap the "OK" command to save changes, or tap **CANCEL** label to quit settings without saving changes.

# **Chapter 7**

### **MANAGE MOBILE COMPUTER**

This chapter guides you to the system settings featured by the OS. Access these settings to define how the mobile computer looks, sounds, stores/secures your data, manages the applications, or exchanges data with your networks or other devices.

This chapter also includes the process for updating the OS image.

#### **7. IN THIS CHAPTER**

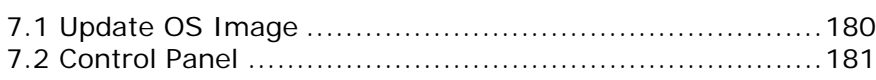

#### <span id="page-191-0"></span>**7.1. UPDATE OS IMAGE**

OS image upgrade helps optimize the mobile computer's performance and functionality. The upgrade relies on CipherLab's **OS Update Tool**, a utility to run on your PC to get the job done. This utility brings the upgrades of OS image and splash (booting logo) to the mobile computer. Contact CipherLab's sales representative in your local area for the utility and update releases.

#### **7.1.1. USB UPDATE**

To upgrade the OS image:

- 1) Connect the mobile computer and your PC as mentioned in **Sync Partnership**.
- 2) Run CipherLab **OS Update Tool** on your PC.

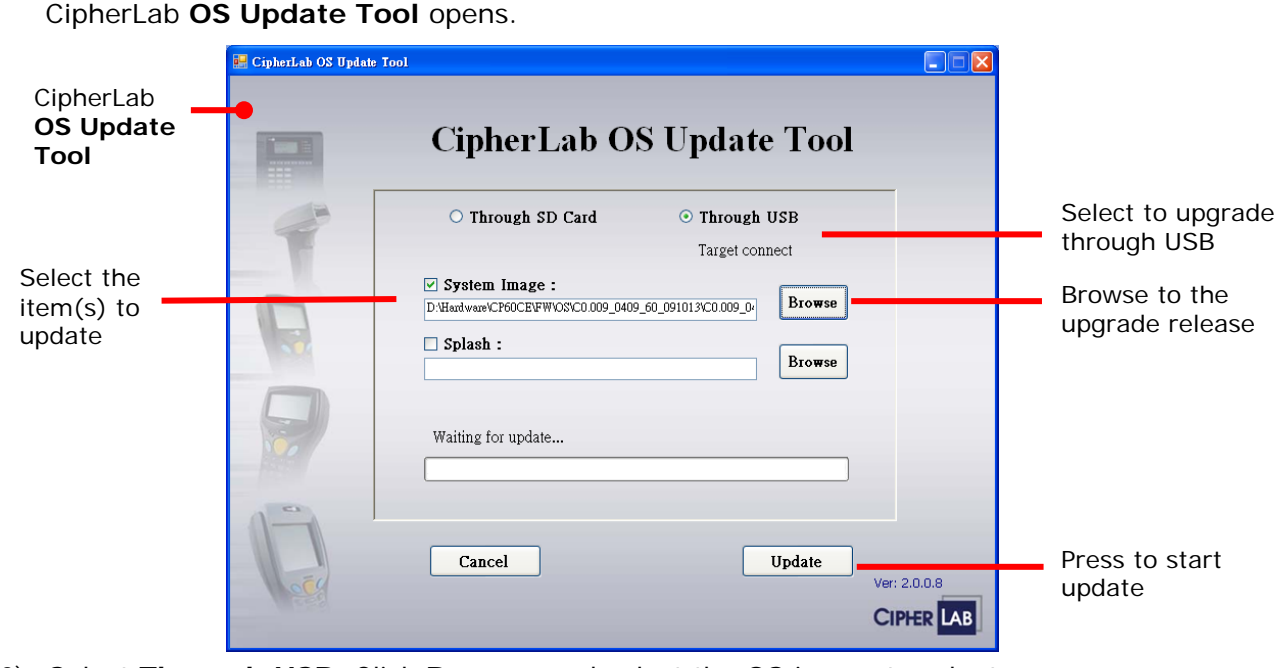

3) Select **Through USB**. Click **Browse** and select the OS image to udpate.

#### 4) Press **Update**.

The selected OS image is copied to the mobile computer.

5) The mobile computer will restart directly and proceed to install the updated OS.

After the OS and system settings are updated, the device will restart once more, and then proceed to enter calibration. Follow on-screen instructions to calibrate the touchscreen as described in [Calibration](#page-52-0).

6) When installation is completed, check the OS version by tapping **Start** | **Settings** | **Control Panel** | **System Information** | **Version** subcategory.

#### <span id="page-192-0"></span>**7.2. CONTROL PANEL**

To access control panel settings:

 Tap **Start** | **Settings** | **Control Panel** to display a window listing all the programs installed on the mobile computer.

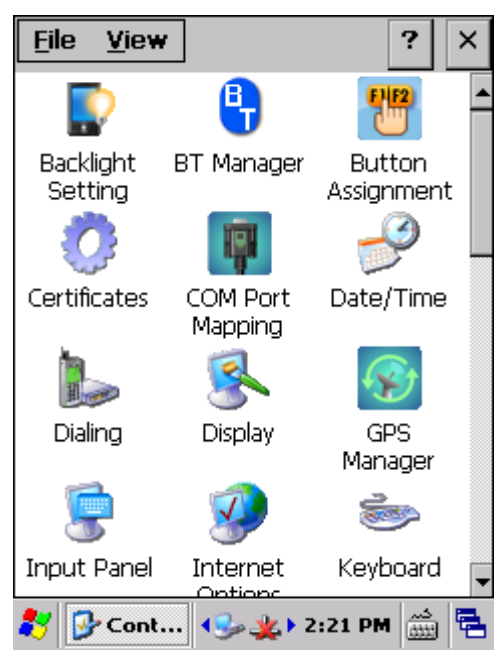

#### **Icon Description**

#### **BACKLIGHT SETTING**

Sets screen and keypad timeout and brightness. Four tabs are featured – **Brightness**, **Battery Power**, **External Power**, and **Profile**. See also [Power](#page-195-0) for setting up power plans to save battery consumption.

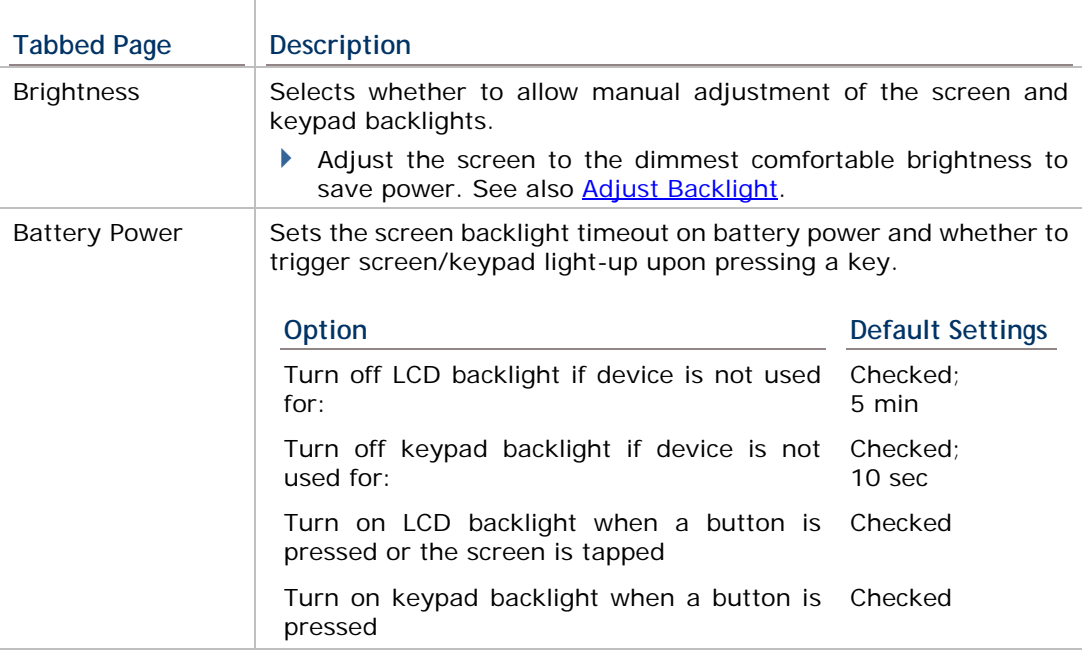

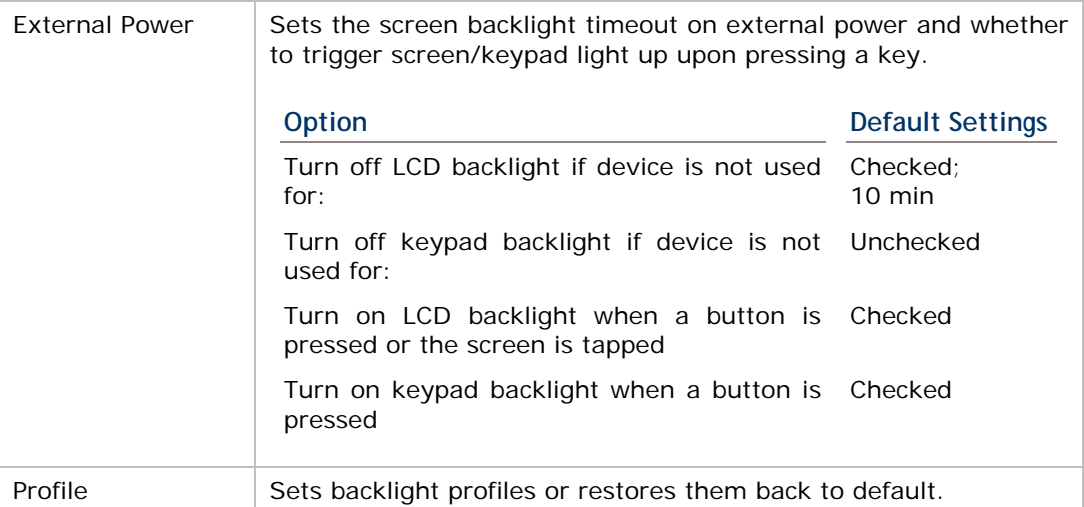

#### **BT MANAGER**

Bluetooth settings tool that allows you to select whether to enable device re-connection and auto-inquiry, as well as set preference for re-connection of each service. See [Use Bluetooth](#page-138-0).

#### **BUTTON ASSIGNMENT**

Redefines key functions under keypad's normal and function mode. See [Button](#page-171-0) [Assignment](#page-171-0) for more details.

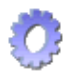

G.

#### **CERTIFICATES**

Imports either your personal digital certificates, certificates from trusted authorities, or intermediate certificates in order to access certain secured networks. Once imported, you may view or remove the installed certificates.

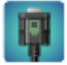

#### **COM PORT MAPPING**

Changes the function each COM port serves. COM ports 1 through 9 are re-assignable. Default settings are as follows:

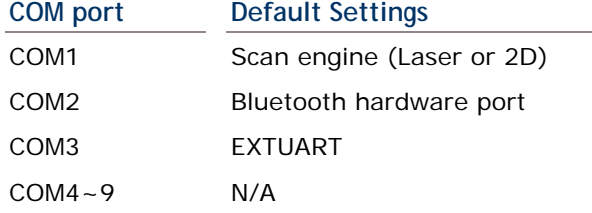

- **Default** button restores all COM port settings back to factory default.
- ▶ Upon system reboot, the mobile computer checks whether there is a registry entry for Bluetooth Serial Port Profile (SPP) or Dial-up Profile (DUN). These profiles (if existent) are assigned to fixed ports and cannot be re-assigned.
- Check if any COM ports are occupied by Bluetooth SPP before editing COM port settings.
- After editing COM port settings, tap **OK** command on the title bar. A prompt will appear warning that the system needs to reboot in order to apply settings. Tap **OK** to reboot, or **Cancel** to discard changes.
- If two ports are assigned the same function, a pop up dialog appears when **OK** is tapped to warn that one of these ports must be changed.

<span id="page-194-0"></span>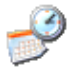

#### **DATE/TIME**

Sets RTC time, calendar and time zone.

Note: RTC time can be reserved for approximately 60 days on the mobile computer after the main battery pacsk has been removed.

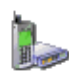

#### **DIALING**

Dials up the connection and configure settings for modem communication. (Not available for now).

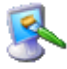

#### **DISPLAY**

Changes the desktop background image and system appearance (color of desktop, windows, title bars, dialogs, menus, selected items, etc.).

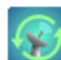

#### **GPS MANAGER**

Downloads or updates ephemeris data, which is valid for 14 days according to system date and time.

- The download page shows validity information and a progress bar to indicate download status.
- Correct time must be set before downloading the ephemeris to ensure data is accurate.
- $\triangleright$  After downloading for the first time, the expiration date and time will appear on the screen
- If **Automatic Download** is selected, the system willl check every 24 hours for validity of the ephemeris.

#### **INPUT PANEL**

- Select an input method and tap **Options** to make further adjustments.
- Set whether to allow applications change input panel state.

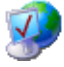

#### **INTERNET OPTIONS**

Configures how the mobile computer connects to the Internet.

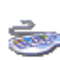

#### **KEYBOARD**

Enables and sets character repeat delay and rate.

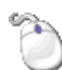

#### **MOUSE**

Tests the double-click sensitivity of the stylus. See also [Stylus.](#page-197-0)

#### **NETWORK AND DIAL-UP CONNECTIONS**

Configures whether the mobile computer connects to a network directly or through a modem. Same as tapping **Start** | **Settings** | **Control Panel** | **Network and Dial-up Connections**.

Available connection types include:

- ▶ USB connection (option shows only when connected by ActiveSync via USB cable)
- ▶ SDCSD40N1 (via 802.11 a/b/g/n; option shows only when Wi-Fi power is enabled in **RF Manager**)
- BTPAN1 (via Bluetooth; option shows only when Bluetooth power is enabled in **RF Manager**)

<span id="page-195-0"></span> AX88772 (via Ethernet; option shows when the mobile computer is seated onto the 4-slot Terminal Cradle)

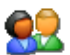

#### **OWNER**

Records information about the mobile computer's owner, owner notes, and network ID.

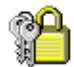

#### **PASSWORD**

Sets a password to secure the mobile computer upon power up or awake from suspension.

 When password protection is enabled, access to Control Panel settings and Password settings is also protected.

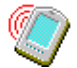

#### **PC CONNECTION**

Enables/disables direct connection between the mobile computer and a PC.

- $\triangleright$  By default, the mobile computer is allowed to directly connect to a PC via ActiveSync connection. Alternatively, you may Tap **Start** | **Settings** | **Network and Dial-up Connections** and select USB connection.
- You may change to Bluetooth if ActiveSync via Bluetooth is enabled in **BT Manager**.

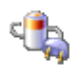

### **POWER**

Displays battery level and sets up power plans. Two tabs are featured – **Battery** and **Power Off**.

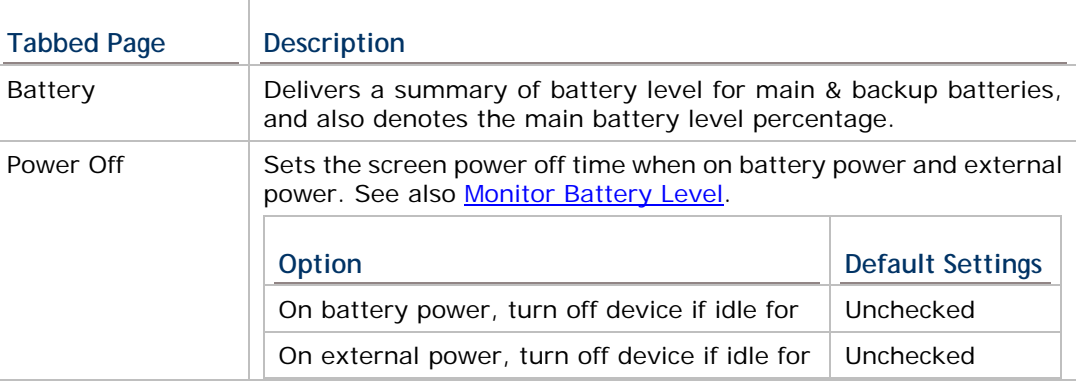

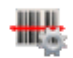

#### **READER CONFIGURATION**

Allows users to set scanner preferences, data output format and destination, symbologies settings, and perform test scanning of barcodes. See [Configure Reader](#page-71-0) and [Read Printed Barcodes.](#page-87-0)

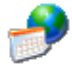

#### **REGIONAL SETTINGS**

Controls how to display date, time and numbers, currency as well as interface and input language on the mobile computer. Featured tabs are – **Region**, **Language** and **Input**.

Note: Default interface language and input language are bound to the OS and cannot be changed.

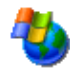

#### **REMOVE PROGRAMS**

Views and removes non-inherent applications installed on the mobile computer. See

also [Uninstall Applications.](#page-108-0)

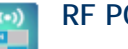

#### **RF POWER MANAGEMENT**

Enables/disables Bluetooth and Wi-Fi power status.

#### **SCREEN ROTATION**

Selects the modes to enable for screen orientation, and whether to suspend the mobile computer when it is facing down.

Tap each of the following labels to enable/disable the given screen rotation mode.

- ▶ Portriat mode
- **Landscape mode**
- ▶ Signature mode

Tap the following label to enable/disable suspension of the mobile computer when it is turned over and the screen is facing downwards.

Suspend when face down

#### **SCU**

Summit Client Utility (SCU) allows changing Wi-Fi settings on the mobile computer, including radio type, access point, Wi-Fi security and more. Settings are displayed among five tabs:

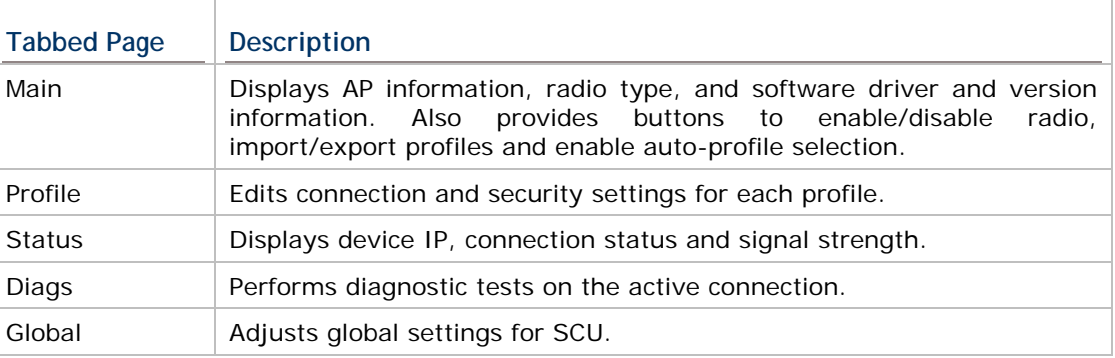

 $\Gamma$ 

#### **SENSOR CALIBRATION**

Calibrates the G-sensor, E-compass and Gyroscope.

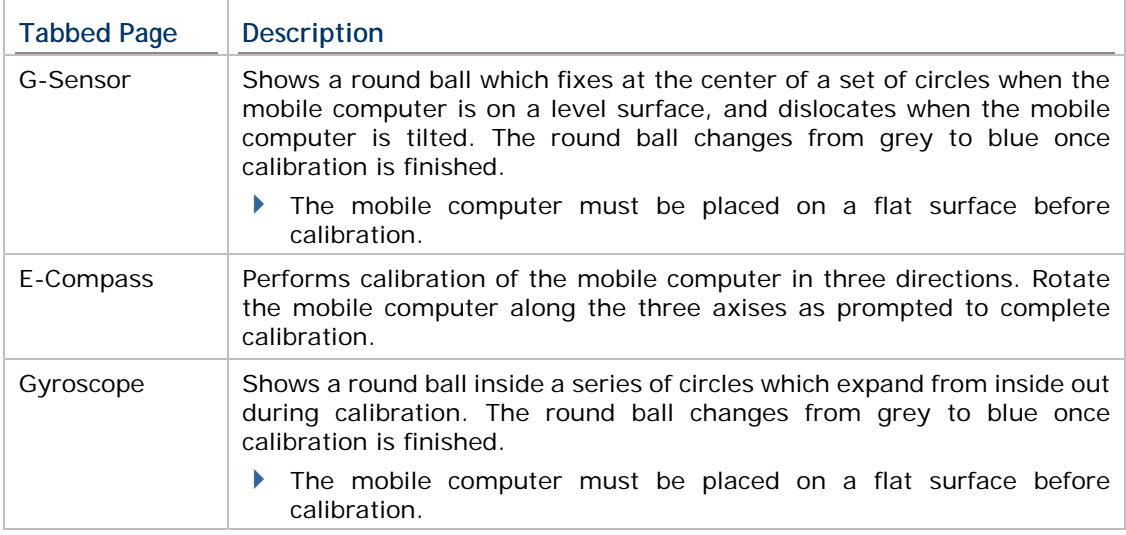

<span id="page-197-0"></span>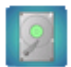

#### **STORAGE INFORMATION**

Provides storage status of the internal storage (which is divided into System files and User data) and external storage on the mobile computer.

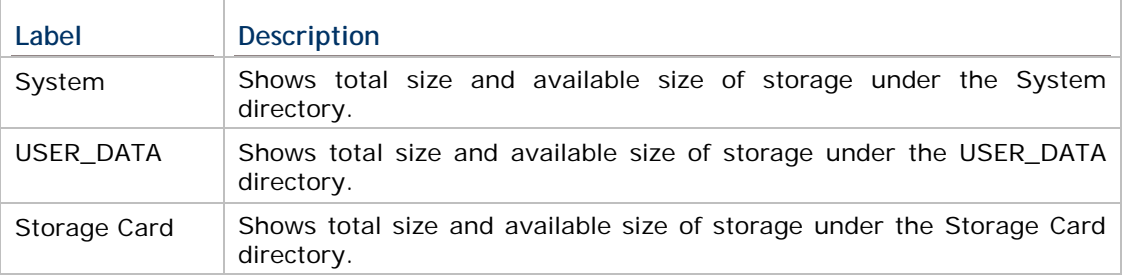

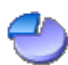

#### **STORAGE MANAGER**

Delivers storage information of the mobile computer's internal storage and storage card. You may also format or dismount each of the storage spaces, or change or resize its partitions.

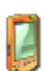

#### **STYLUS**

- **Double-tap** tab: Configures and tests double-tap sensitivity.
- **Calibration** tab: Recalibrates the touch screen when it is no longer responding correctly to stylus movement.

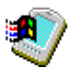

#### **SYSTEM**

- **General** tab: Displays OS and system hardware information.
- **Memory** tab: Move the slider to adjust SDRAM allocation. See [Internal Storage.](#page-54-0)
- **Device Name** tab: Tap a name and description for the mobile computer.
- **Copyrights** tab: Views copyright statements.

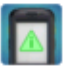

#### **SYSTEM INFORMATION**

Displays some of the mobile computer's info such as manufacturer, firmware version, MAC address, memory capacity and so on. Tap each node to expand the tree structure list and view data about the given items.

This page also displays the mobile computer's **Device Config**, a sequence of digits that deliver information about the hardware integrated on the mobile computer. Coding rule is tabulated as below:

 $\top$ 

 $\overline{\phantom{a}}$ 

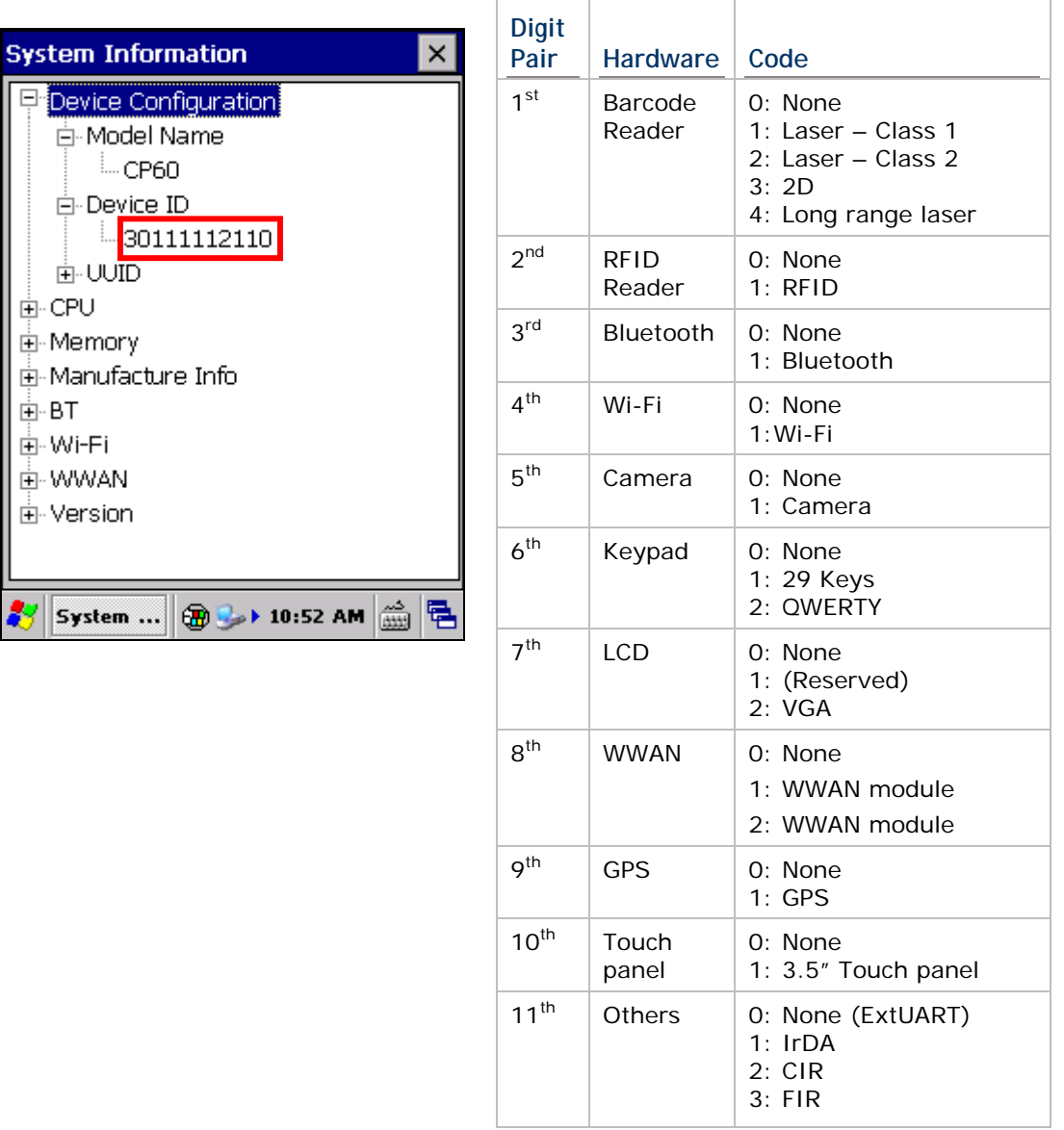

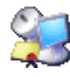

#### **TERMINAL SERVER CLIENT**

Logs onto a Windows Terminal Server or a remote computer through remote desktop connection. You may then access all programs, files and network resources on the remote host or terminal server.

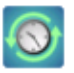

Provides two tabs, **SNTP** and **GPS**.

 **SNTP** tabbed page: Synchronizes the mobile computer's time with an NTP server either automatically or manually. Users can also select the time period for auto-sychronization. Synchronized time will be written to RTC and system time will be updated.

Check Internet connection status if the following synchronization status shows: "Cannot get time information through SNTP".

Note: For auto-synchronization to function properly, Time Synchronization application should be shut down. Close the application when you are finished adjusting the settings.

**GPS** tabbed page: Gets time information through GPS data packet.

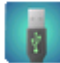

#### **USB CONNECTION**

Sets the type of USB connection without re-plugging the USB cable.

- **ActiveSync Advanced Network Mode**: Sets up ActiveSync connection with PC through RNDIS protocol. This is the default setting.
- **ActiveSync Serial Mode**: Sets up ActiveSync connection with PC through serial protocol.
- **Mass Storage SD Card**: Presents the mobile computer with an SD card installed as a storage device. If no SD card is installed, the directory on the PC will be blank.

Note: Selection of ActiveSync Advanced Network Mode or ActiveSync Serial Mode will be synchronized with settings under **Start** | **Settings** | **Control Panel** | **USB to PC**.

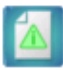

#### **VERSION VIEWER**

Lists version information of the applications, services and drivers installed on the mobile computer.

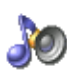

#### **VOLUME & SOUNDS**

- **Volume** tab: Adjusts system sounds and volume for events, applications, notifications and stylus movements.
- **Sounds** tab: Changes event sounds to meet your preferences and save them as schemes.

#### **7.3. CONNECTION SETTINGS**

To access connection settings:

Tap **Start** | **Settings** | **Control Panel** | **Network and Dial-up Connections**.

#### **OR**

#### Tap **Start** | **Settings** | **Network and Dial-up Connections**.

#### **Icon Description**

#### **MAKE NEW CONNECTIONS**

Tap to create a new connection which is not listed.

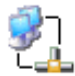

#### **USB CABLE**

Refers to networking through the USB cable. This is enabled automatically when the mobile computer is connected to a PC via the Snap-on Cable or Cradle. When the mobile computer is disconnected from the PC

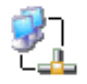

#### **SDC5D404B1**

Refers to the 802.11 a/b/g/n module for wireless local area networking (WLAN) connection. To enable this function, turn on Wi-Fi power in **Start** | **Settings** | **Control Panel** | **RF Power**.

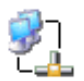

#### **BTPAN1**

Refers to wireless personal area networking (WPAN). To enable this function, turn on Bluetooth power in **Start** | **Settings** | **Control Panel** | **RF Power**.

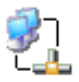

#### **AX88772**

Refers to Ethernet connection via the 4-slot Terminal Cradle. To enable this function, seat the mobile computer on the 4-slot Terminal Cradle.

#### **7.4. TASKBAR AND START MENU SETTINGS**

To access taskbar and Start Menu settings:

Tap **Start** | **Settings** | **Taskbar and Start Menu**.

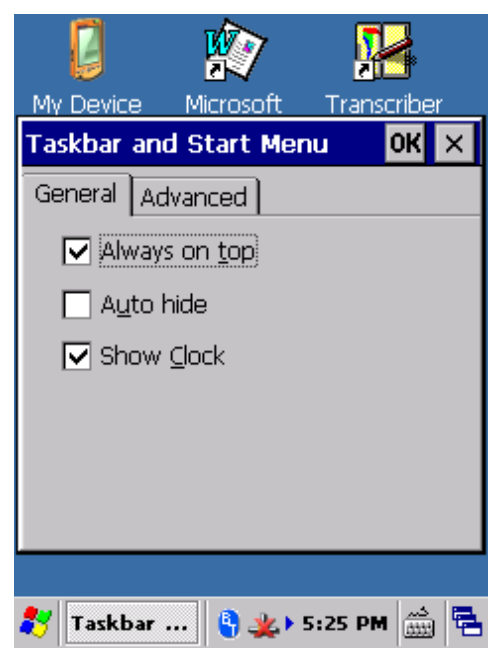

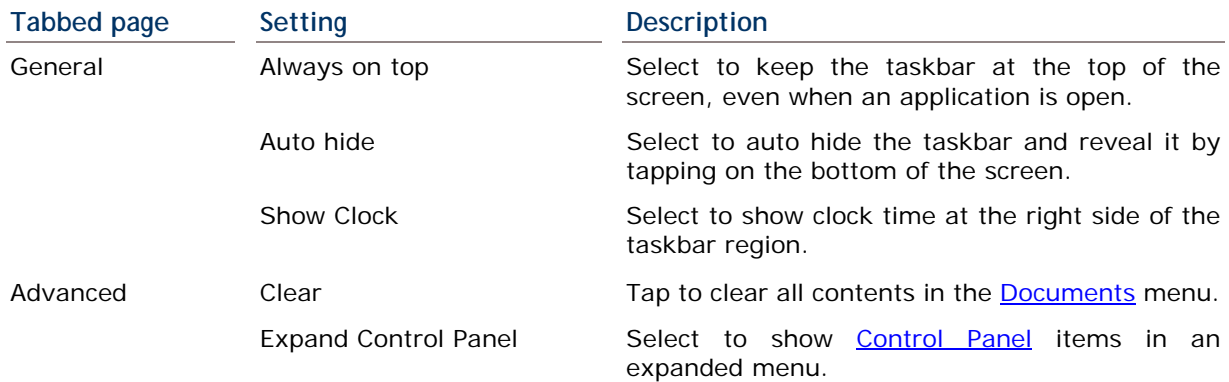

### **SPECIFICATIONS**

#### **PLATFORM, PROCESSOR & MEMORY**

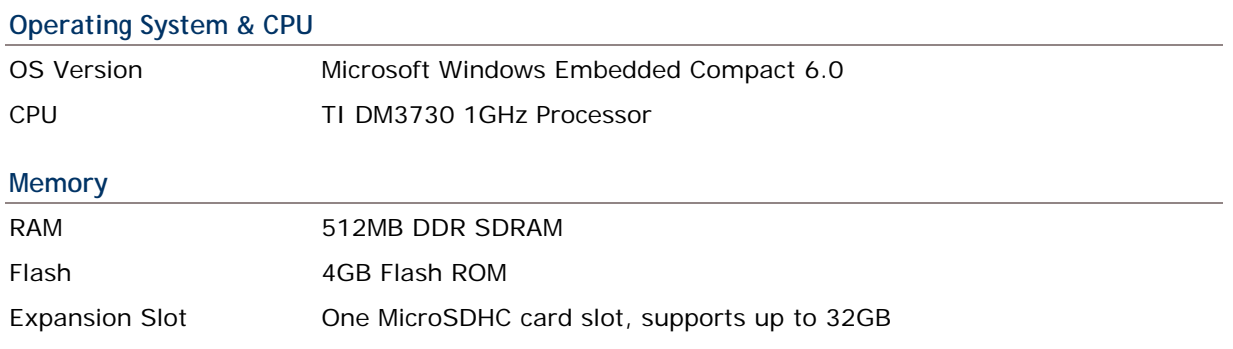

### **COMMUNICATIONS & DATA CAPTURE**

#### **Communications**

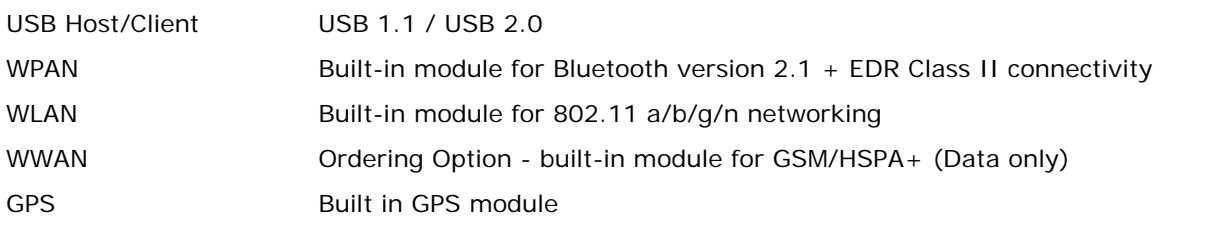

#### **Data & Image Capture**

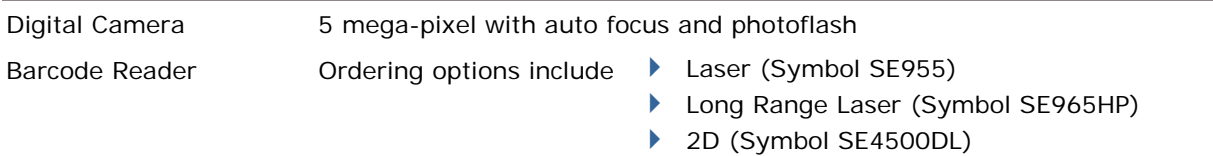

### **ELECTRICAL CHARACTERISTICS**

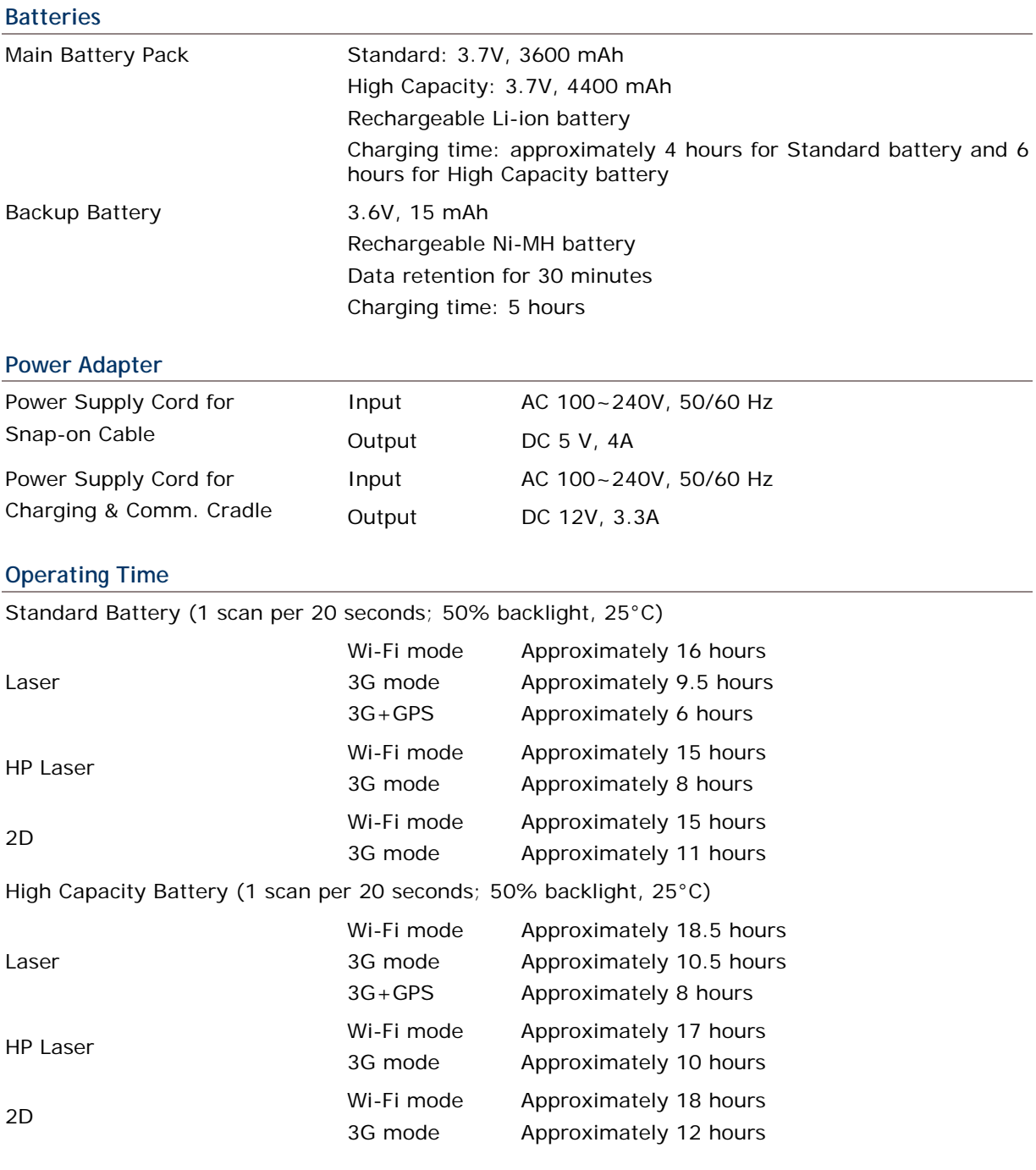

### **PHYSICAL CHARACTERISTICS**

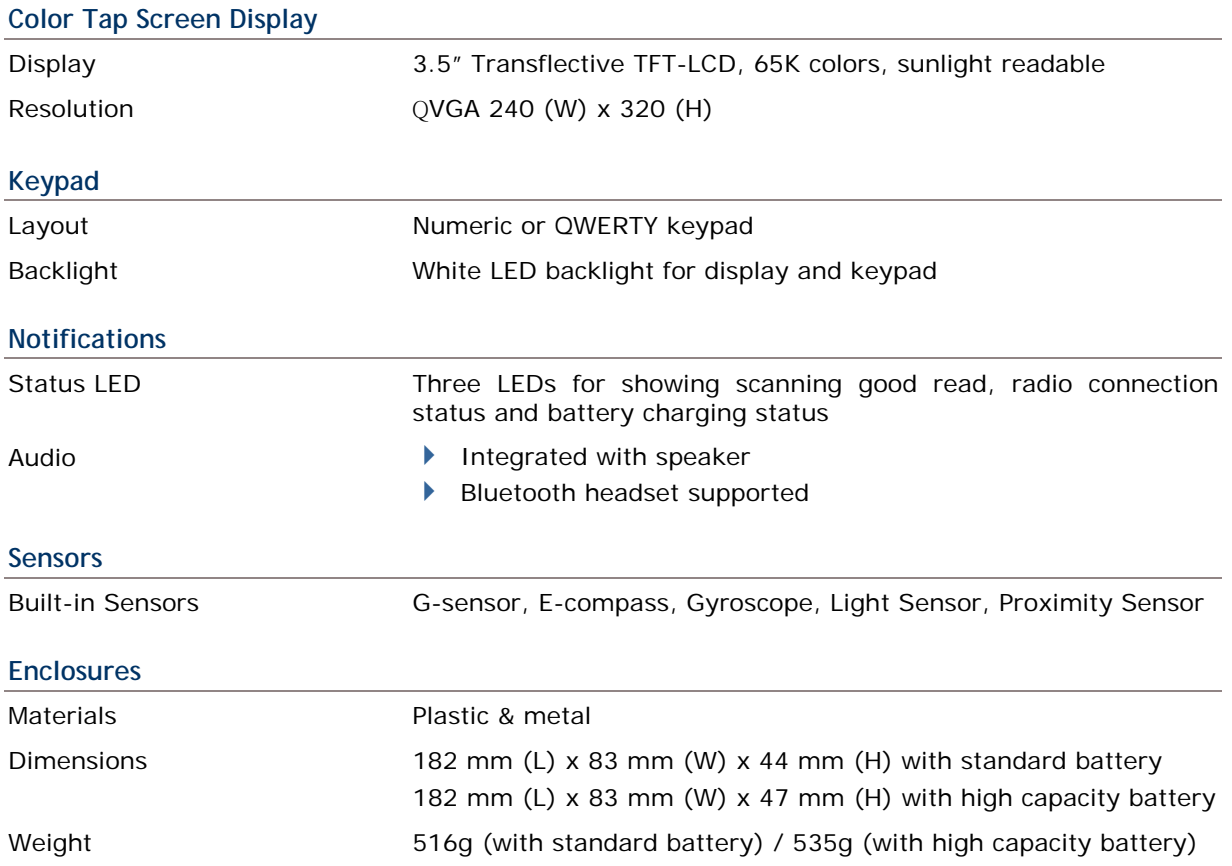

#### **ENVIRONMENTAL CHARACTERISTICS**

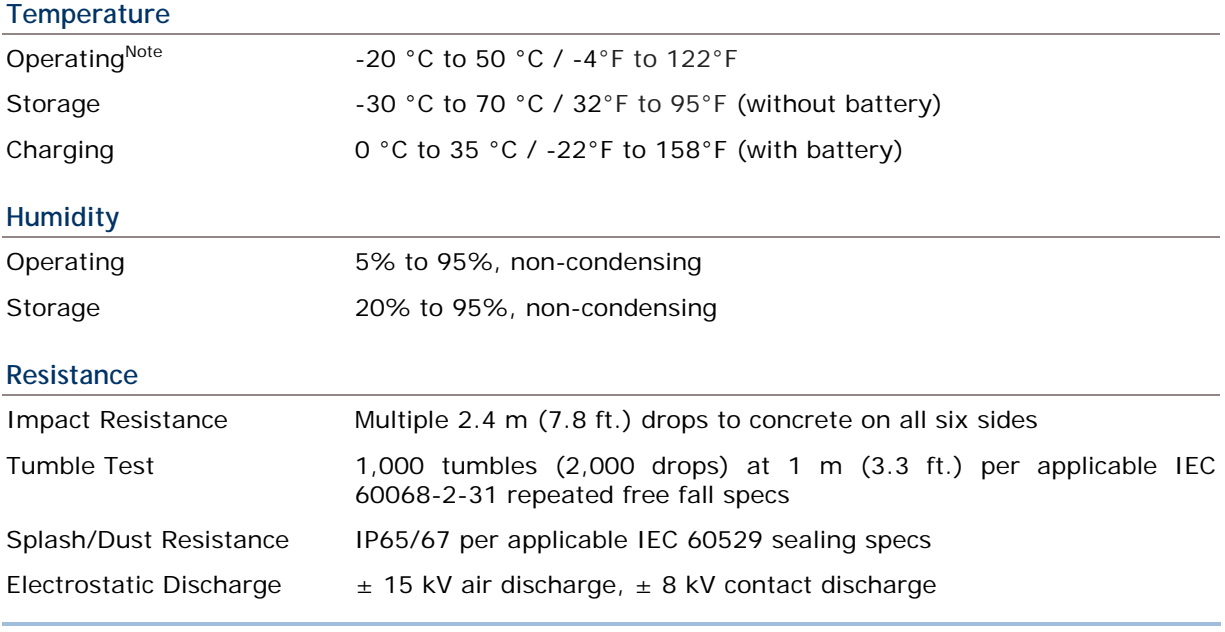

Note: CipherLab will not be held responsible for the mobile computer's malfunction incurred by the operation outside operating temperature range.

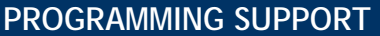

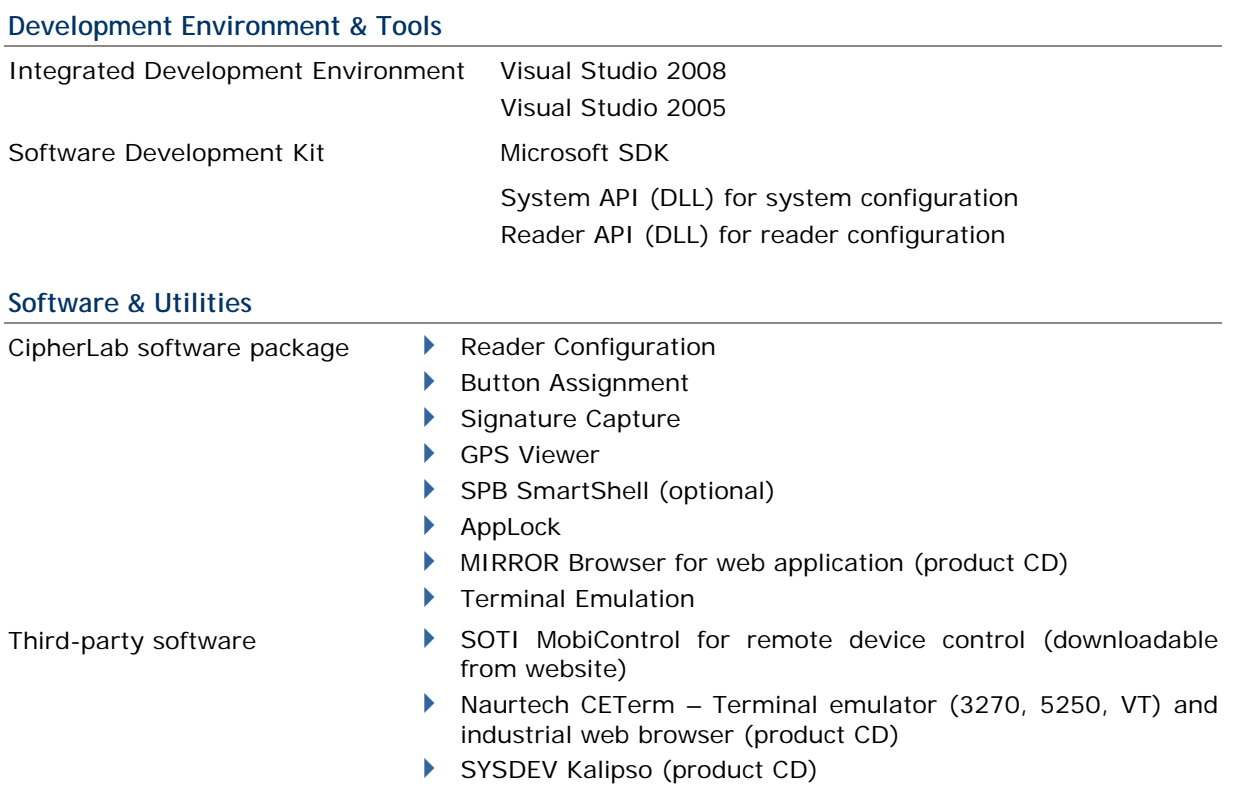

#### **ACCESSORIES**

#### **Accessory Options**

- Snap-on Charging and Communication Cable (USB or RS-232)
- ▶ Charging & Communication Cradle
- $\blacktriangleright$  Pistol Grip
- Belt Holster for CP60 with Pistol Grip
- Belt Holster with Shoulder Strap for CP60 without Pistol Grip
- ▶ 4-slot Battery Charger
- ▶ Snap-On Car Charging Kit
- ▶ 4-slot Terminal Cradle
- Vehicle Mount Cradle

# **Appendix I**

### **SCAN ENGINE SETTINGS**

The CipherLab developed utility **Reader Configuration** configures the following reader types:

- ▶ 1D Laser (SE955)
- ▶ 1D Long Range Laser (SE965HP)
- ▶ 2D Imager (SE4500DL)

The reader integrated on the mobile computer is either a 1D or 2D scan engine. When the physical scan key or side trigger is pressed, the mobile computer will read a printed barcode in position. See [Read Printed Barcodes](#page-87-0) for information on capturing the decoded data.

Note:

- (1) 1D and 2D scan engines don't coexist on the mobile computer because they are both barcode readers and the mobile computer allows one barcode reader only.
- (2) Run only one reader-controlling utility or application at a time. For example, while running Reader Configuration*,* avoid running MIRROR Browser, Terminal Emulation, or any other application that uses ReaderDLL.

#### **IN THIS CHAPTER**

[Symbologies Supported](#page-209-0)...................................................[198](#page-209-0) 

┯

#### <span id="page-209-0"></span>**SYMBOLOGIES SUPPORTED**

Depending on the scan engine integrated on the mobile computer, supported symbologies will differ as listed below. For details on configuring associated settings, refer to Appendix II and III.

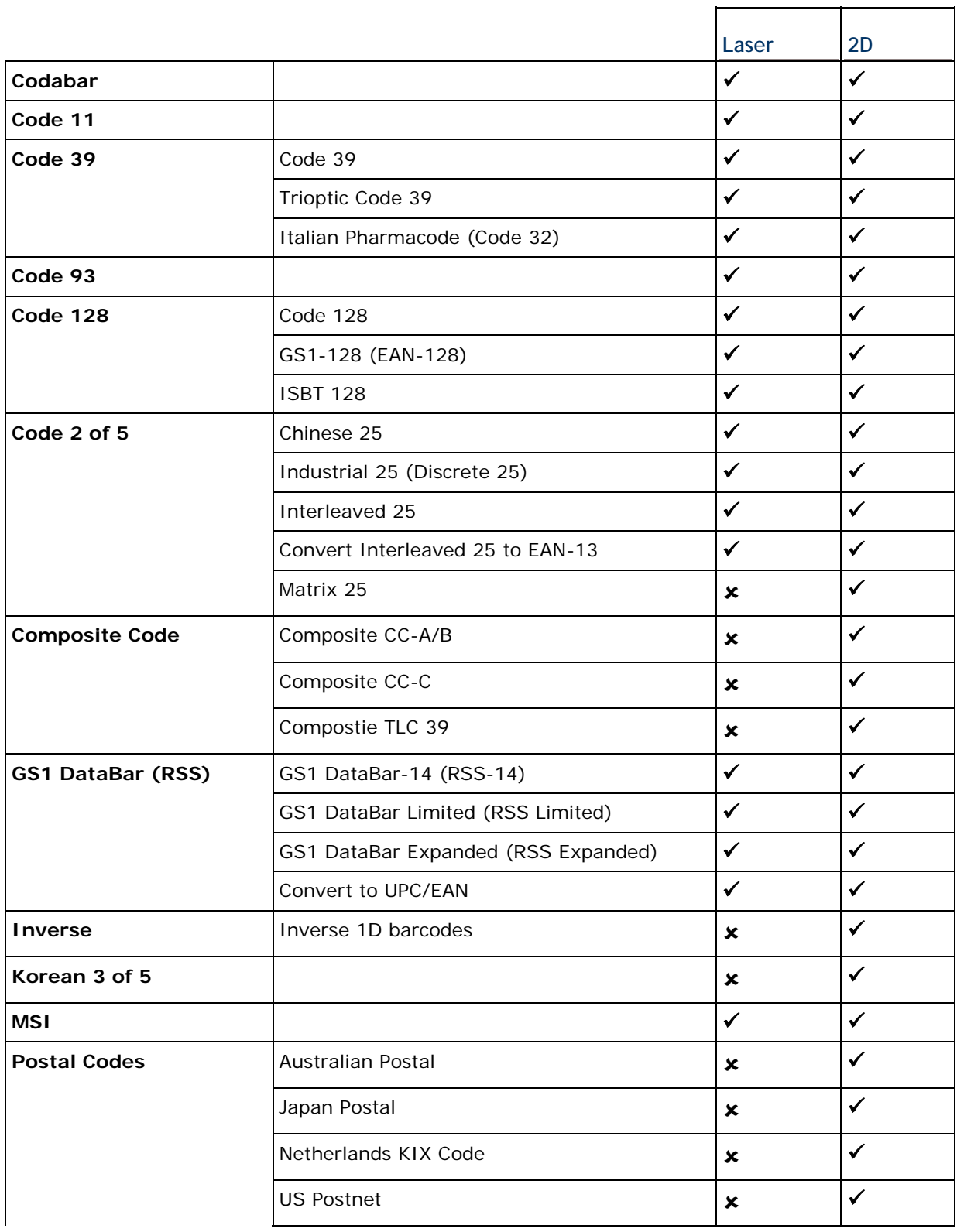

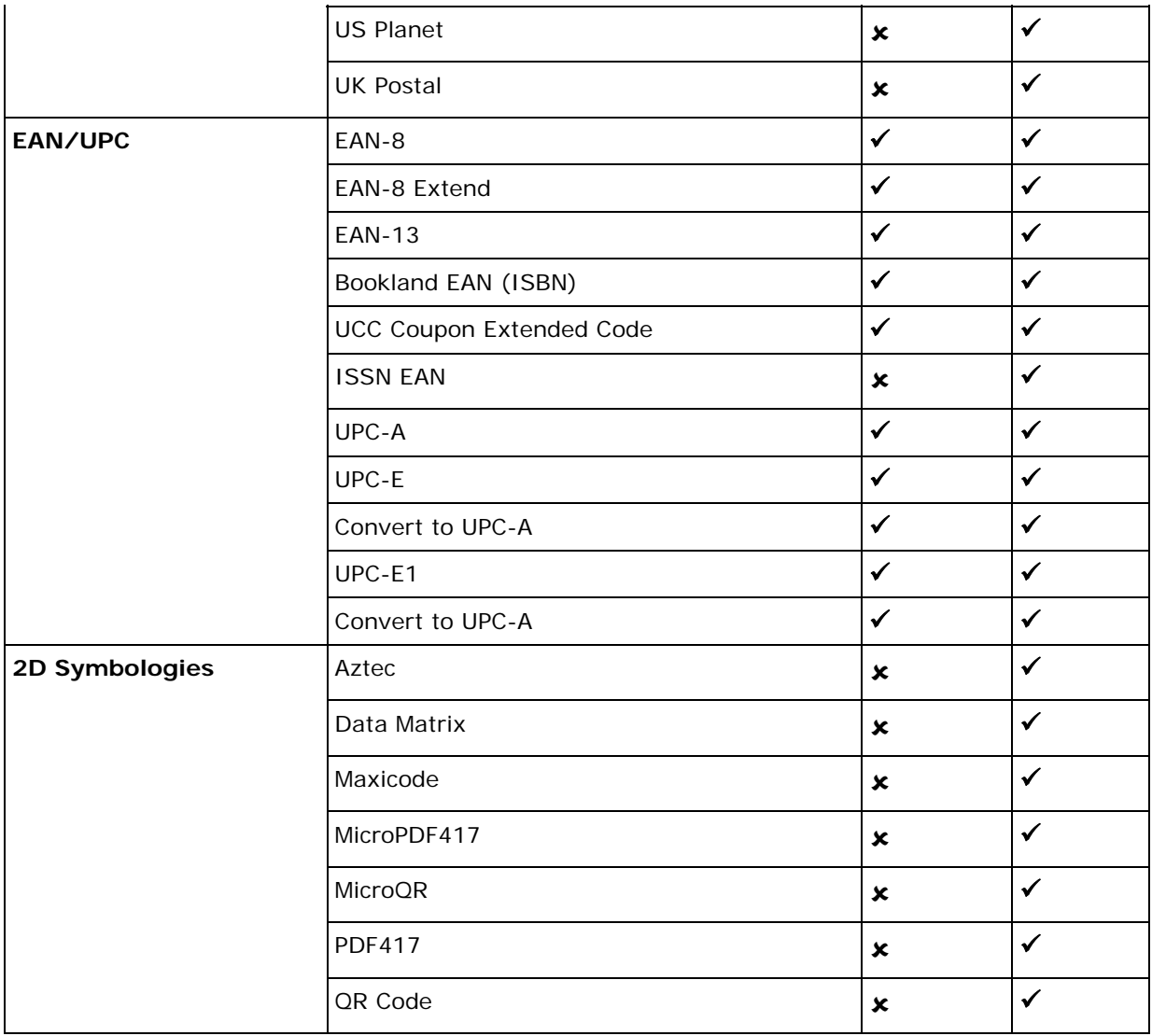

# **Appendix II**

## **LASER (SE955 & SE965HP)**

The tables below list the symbology settings for 1D laser scan engine (SE955) and 1D long range laser scan engine (SE965HP).

#### **SYMBOLOGY SETTINGS**

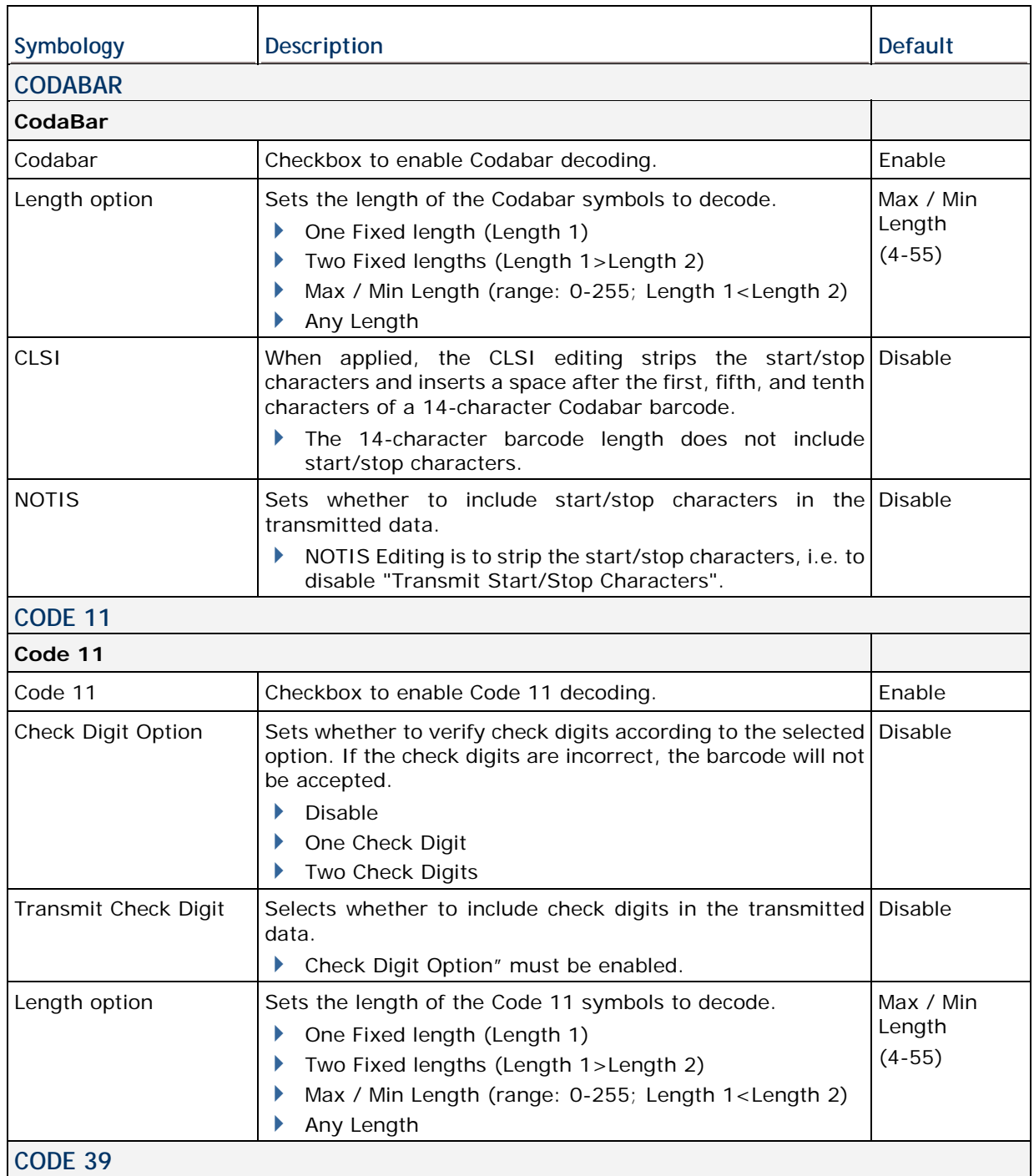

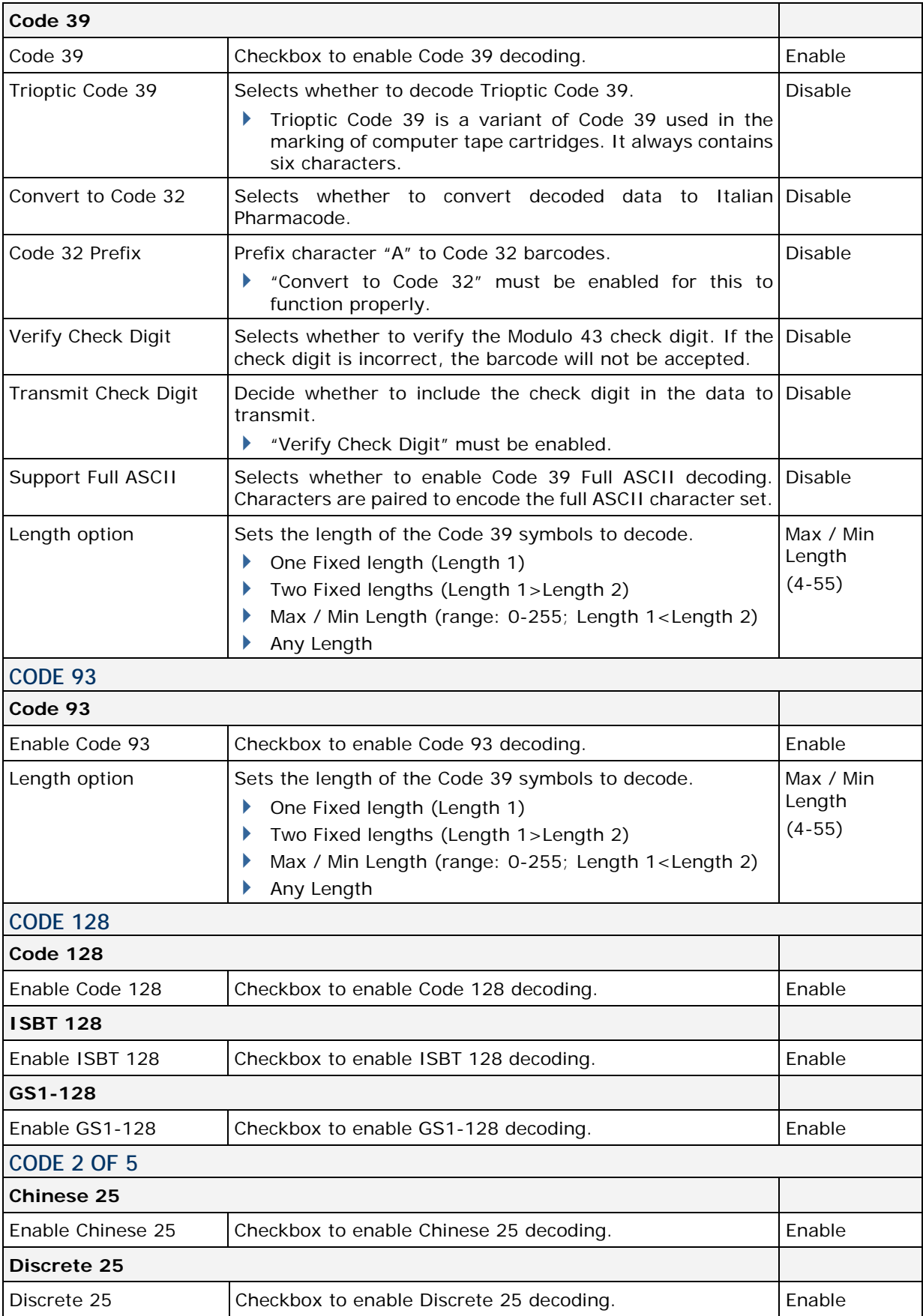

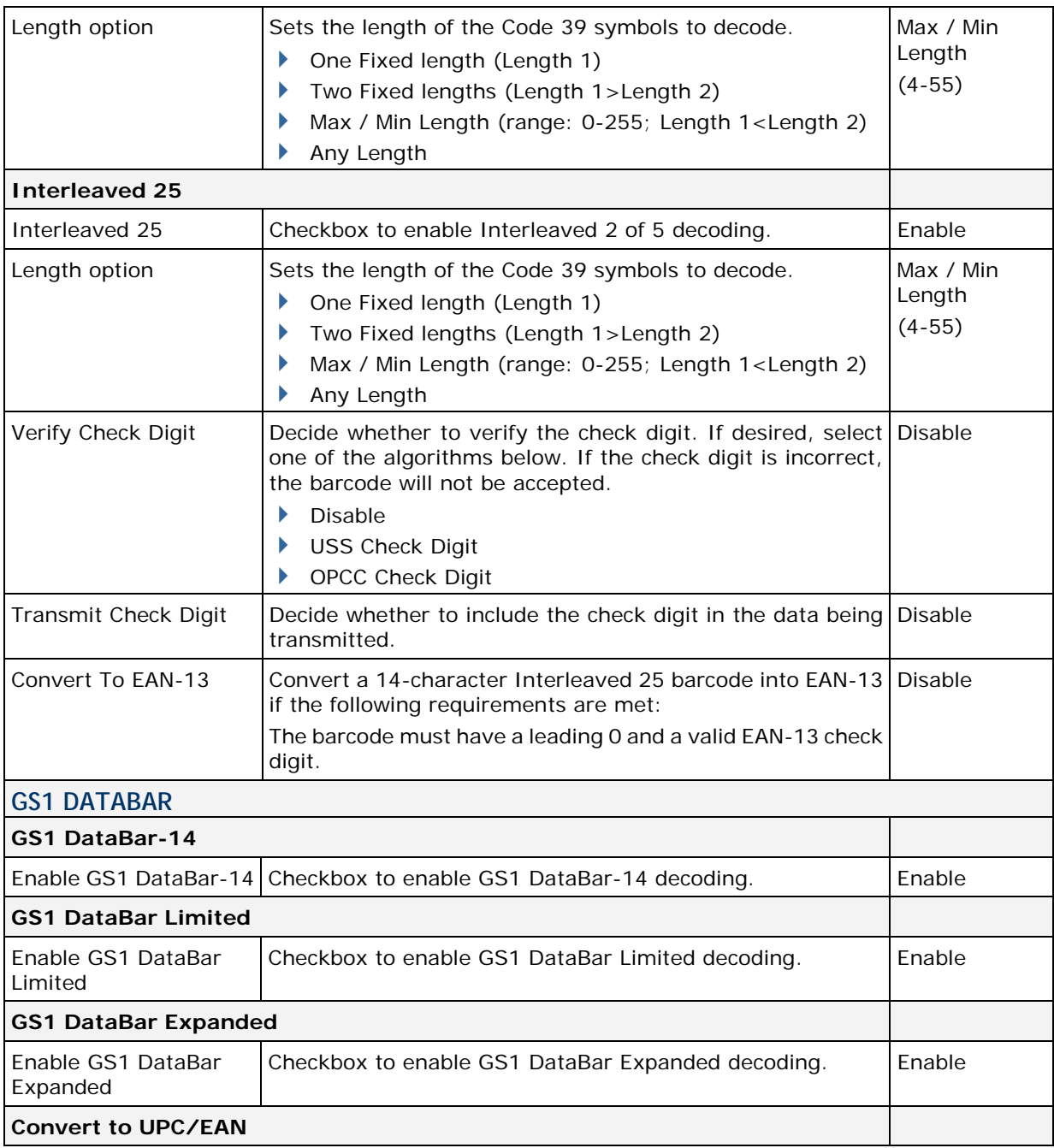

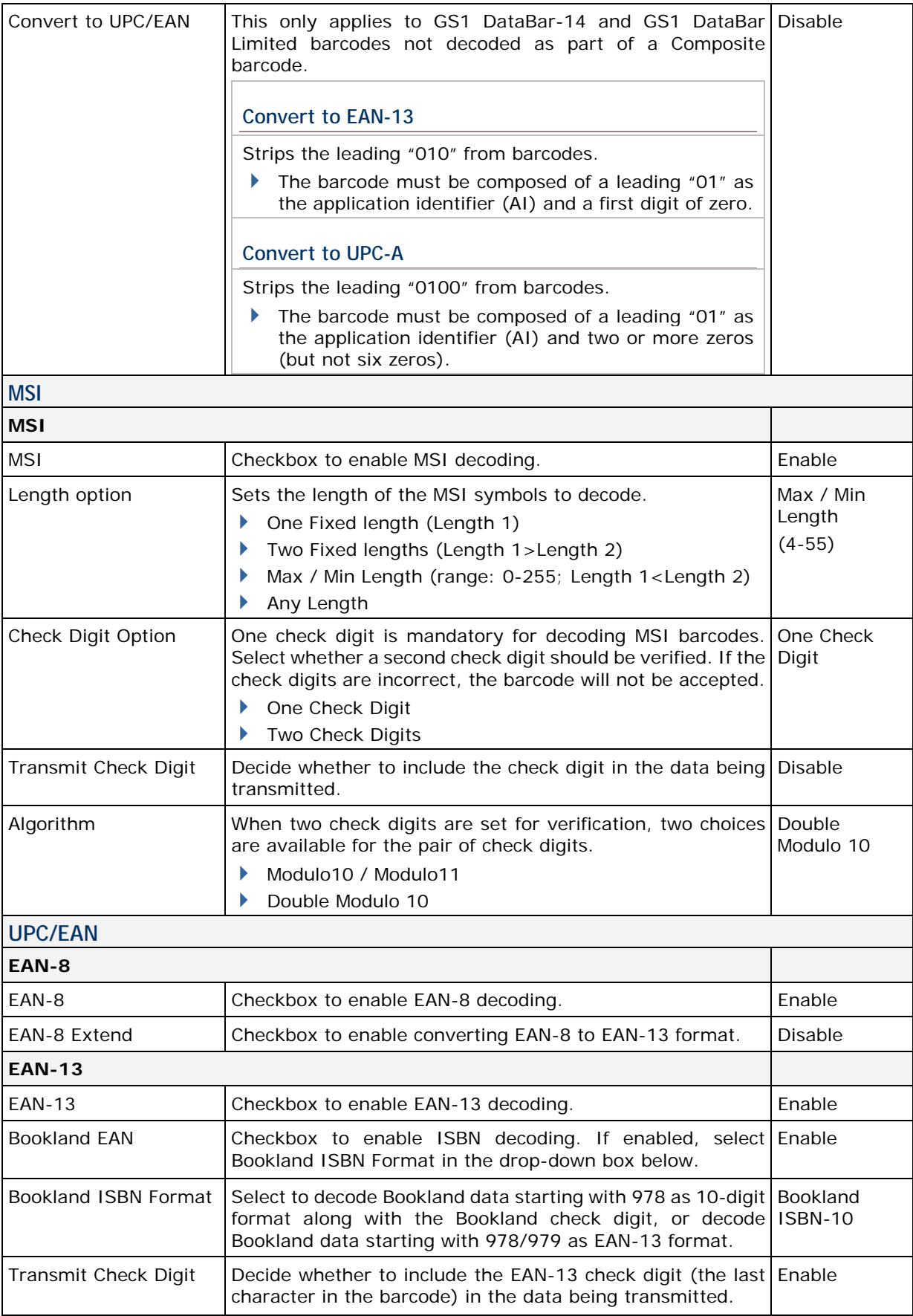
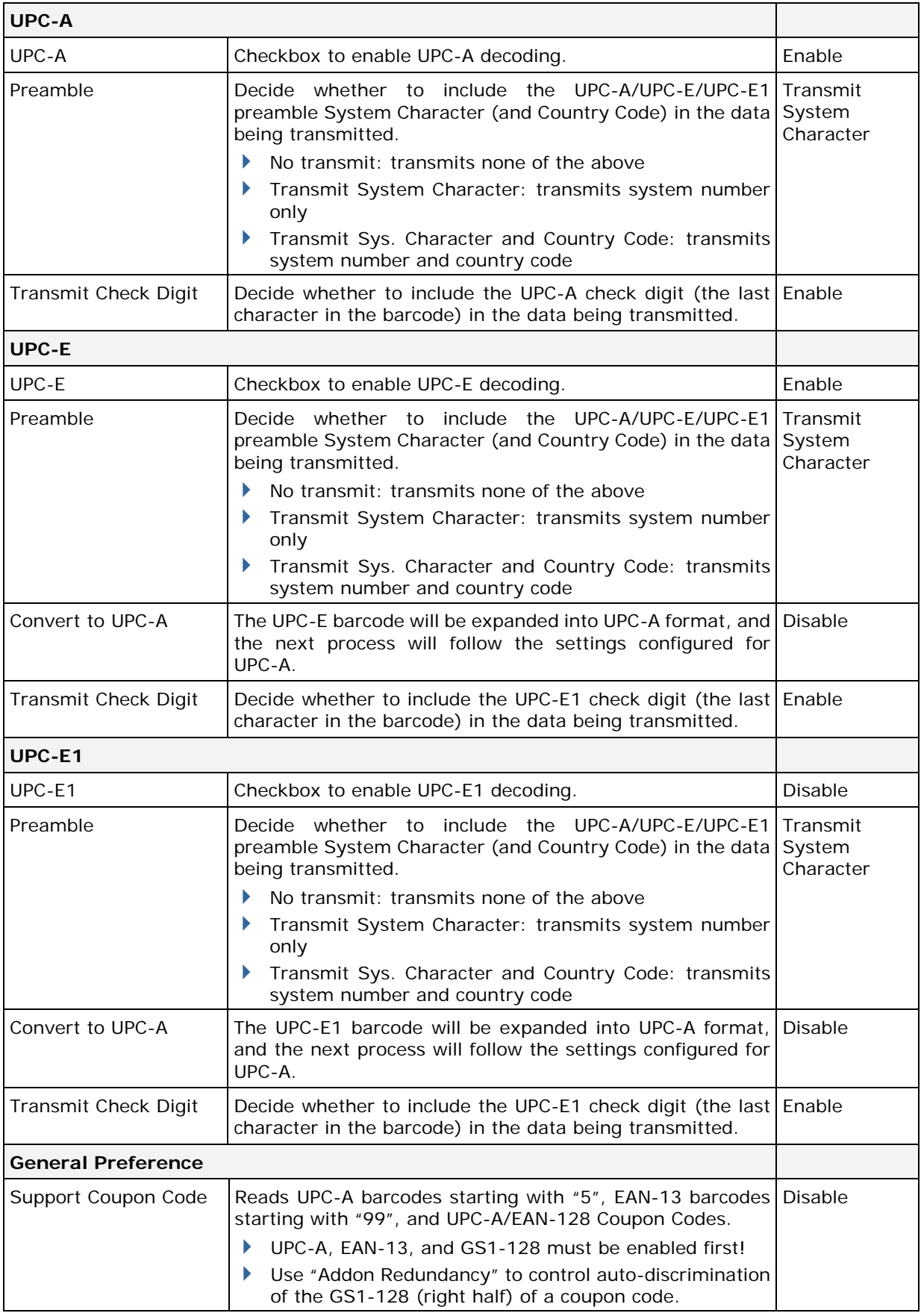

<span id="page-217-0"></span>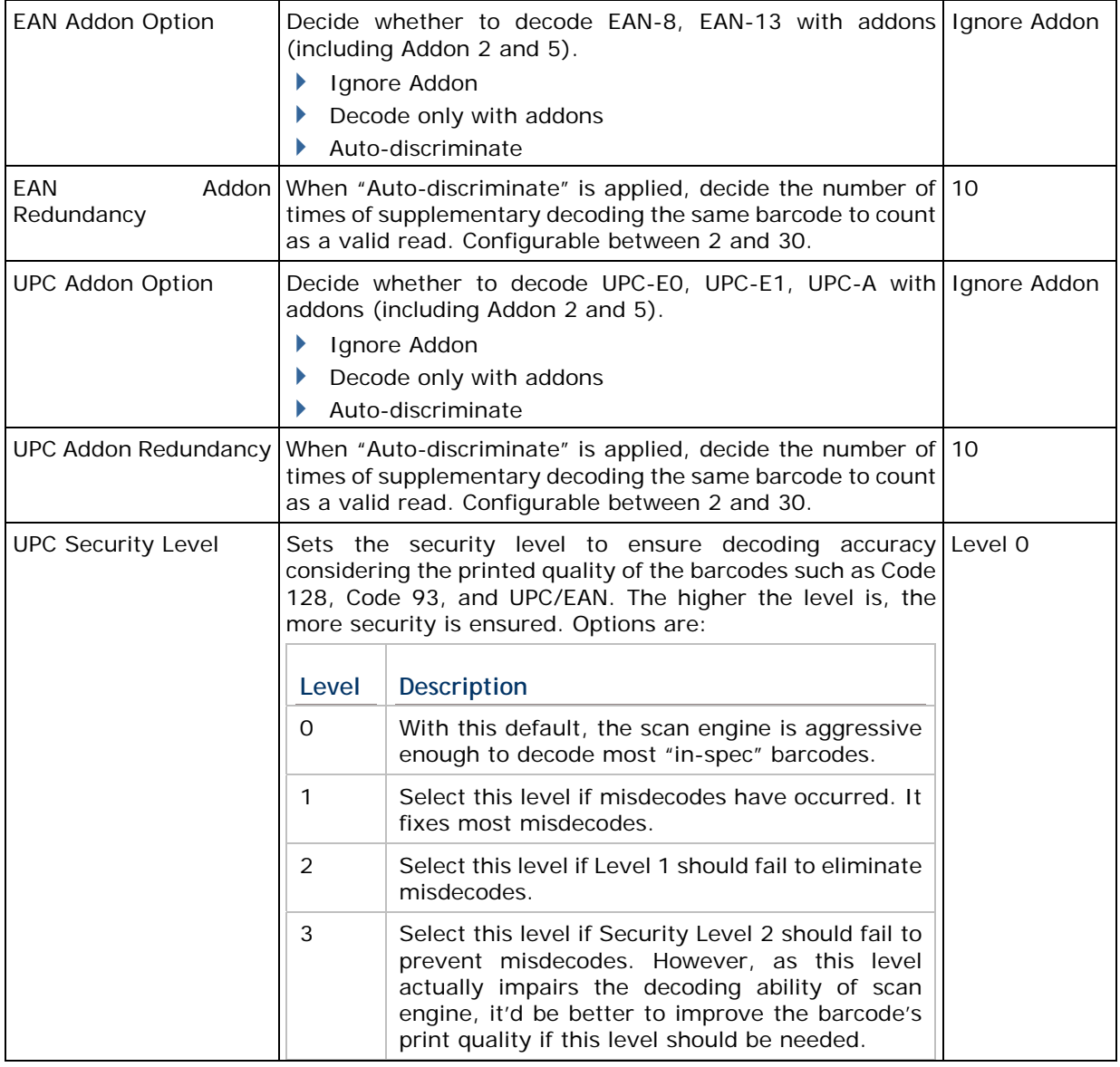

## **MISCELLANEOUS**

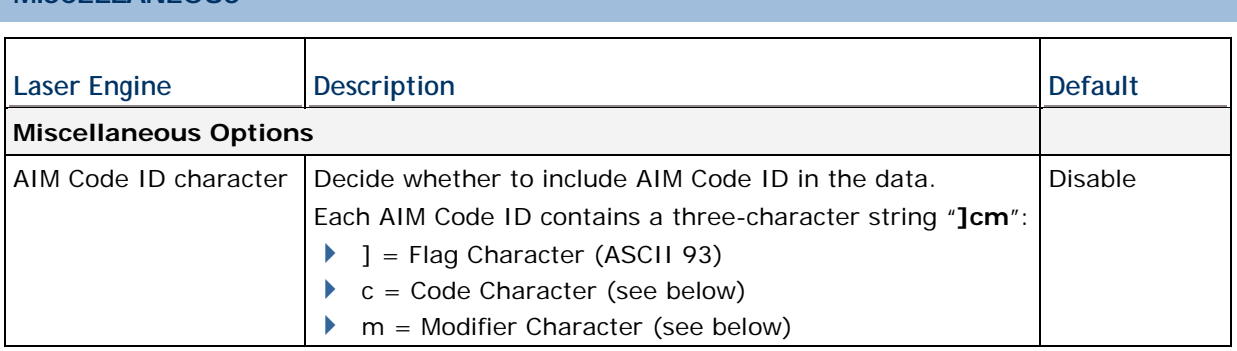

## **AIM CODE ID – CODE CHARACTERS**

Code Character | Code Type

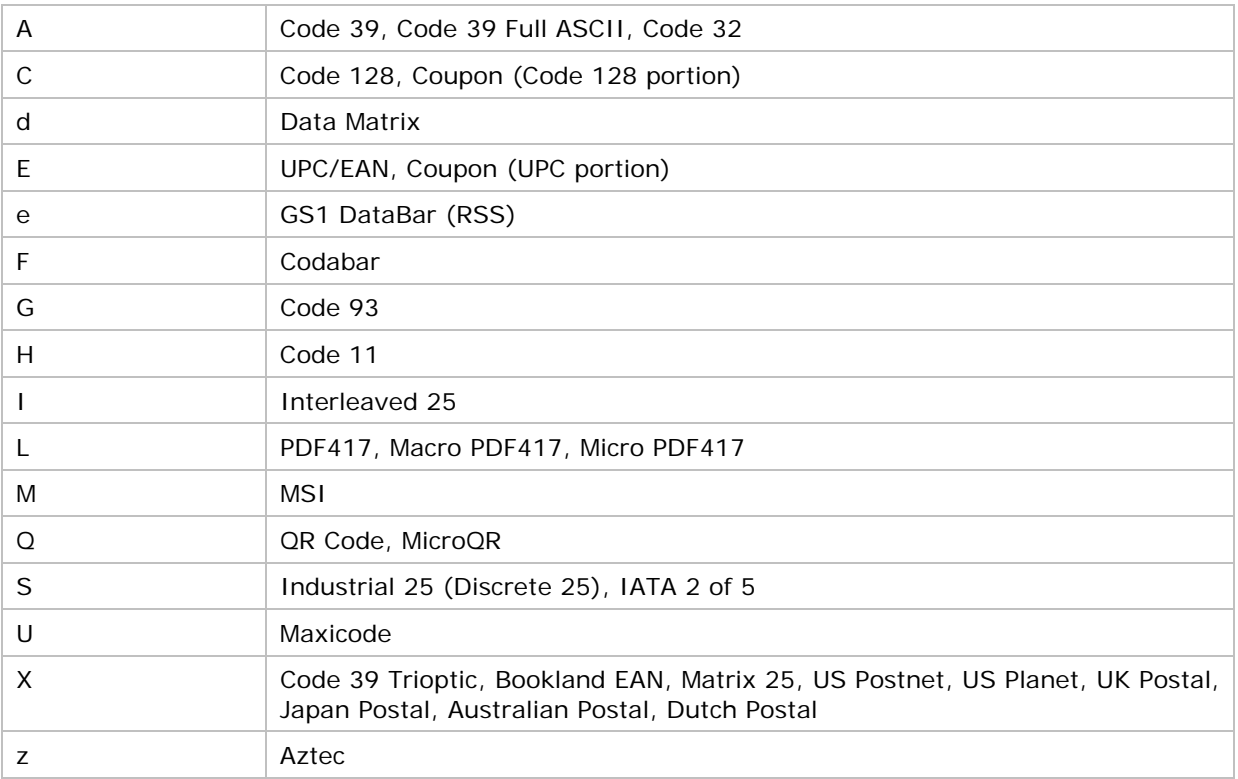

## **AIM CODE ID – MODIFIER CHARACTERS**

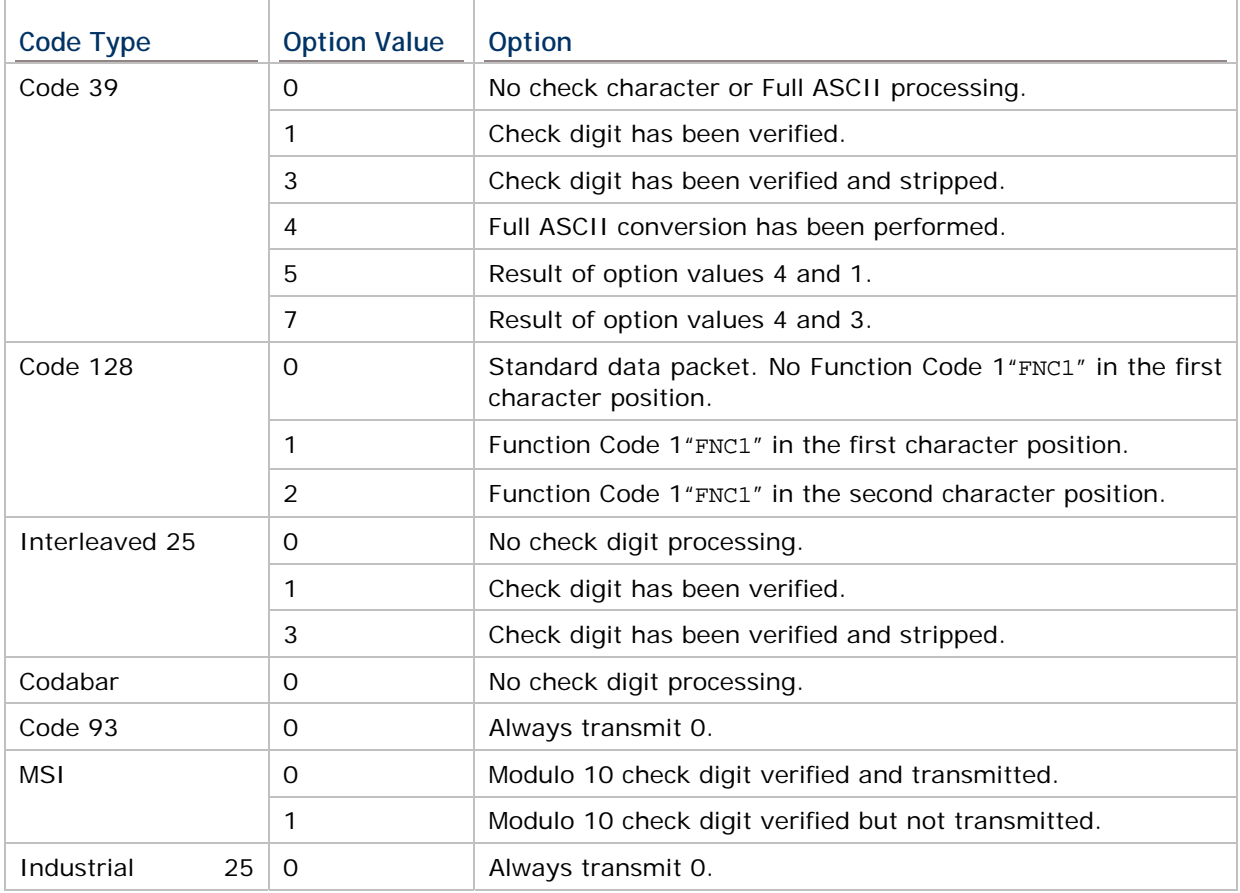

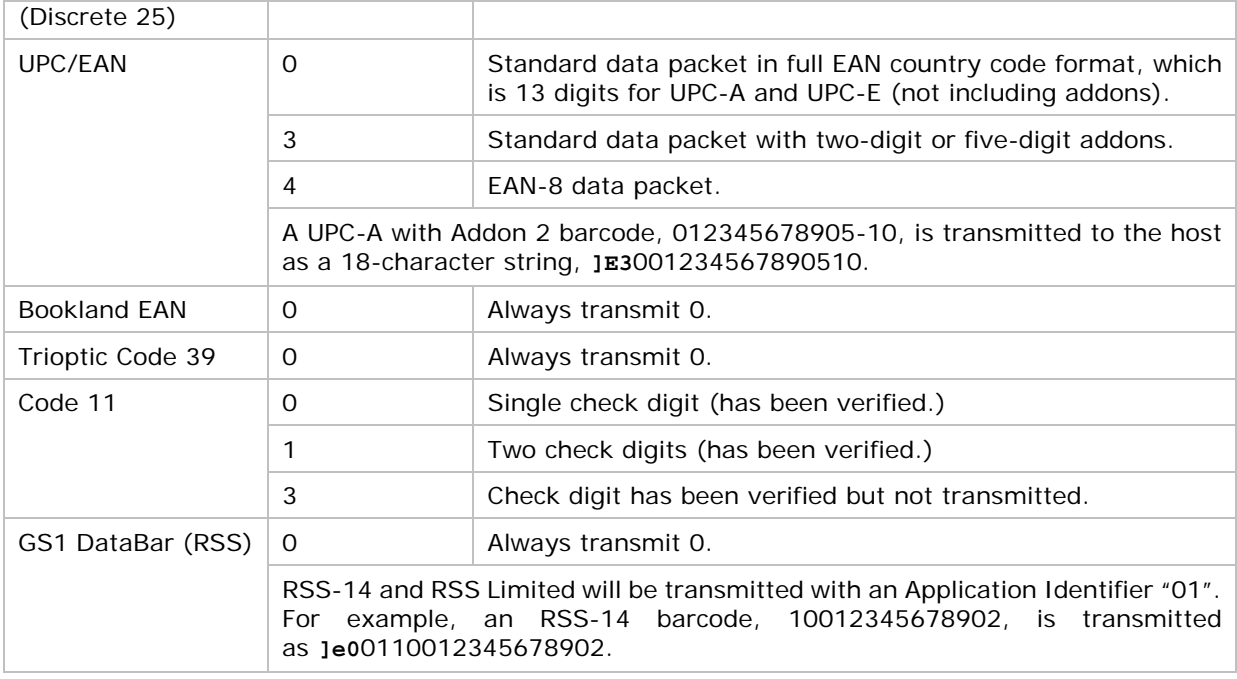

Note: In EAN-128 emulation mode, RSS is transmitted using Code 128 rules (= "]C1").

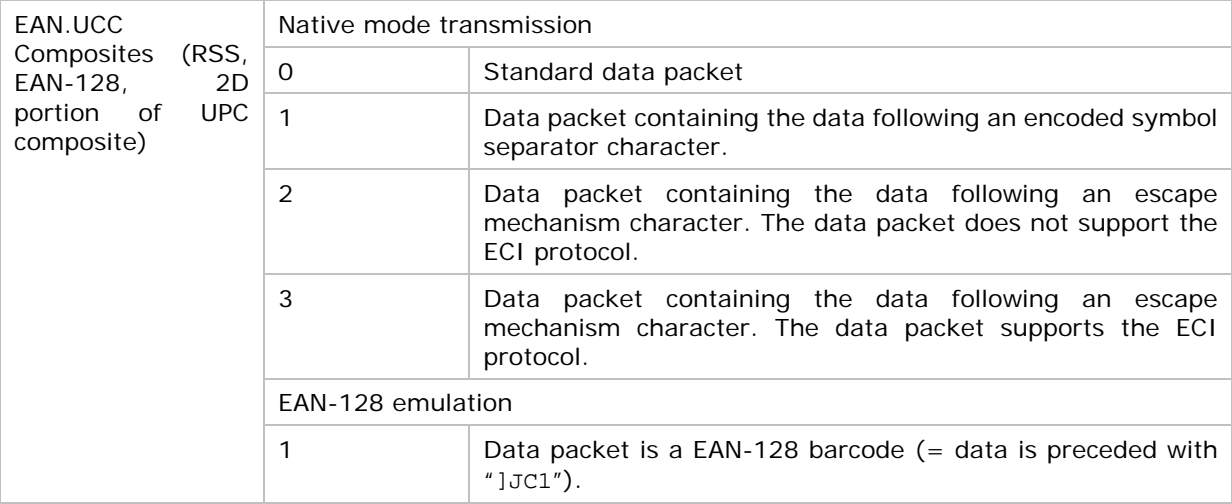

#### Note: UPC portion of composite is transmitted using UPC rules.

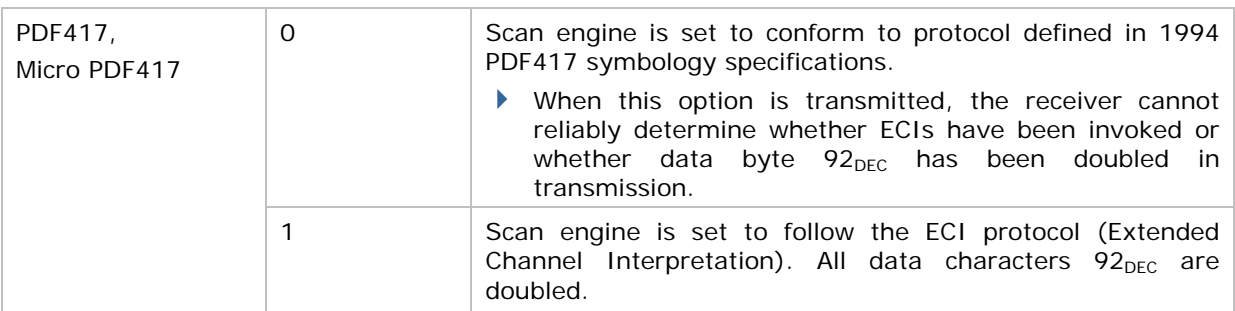

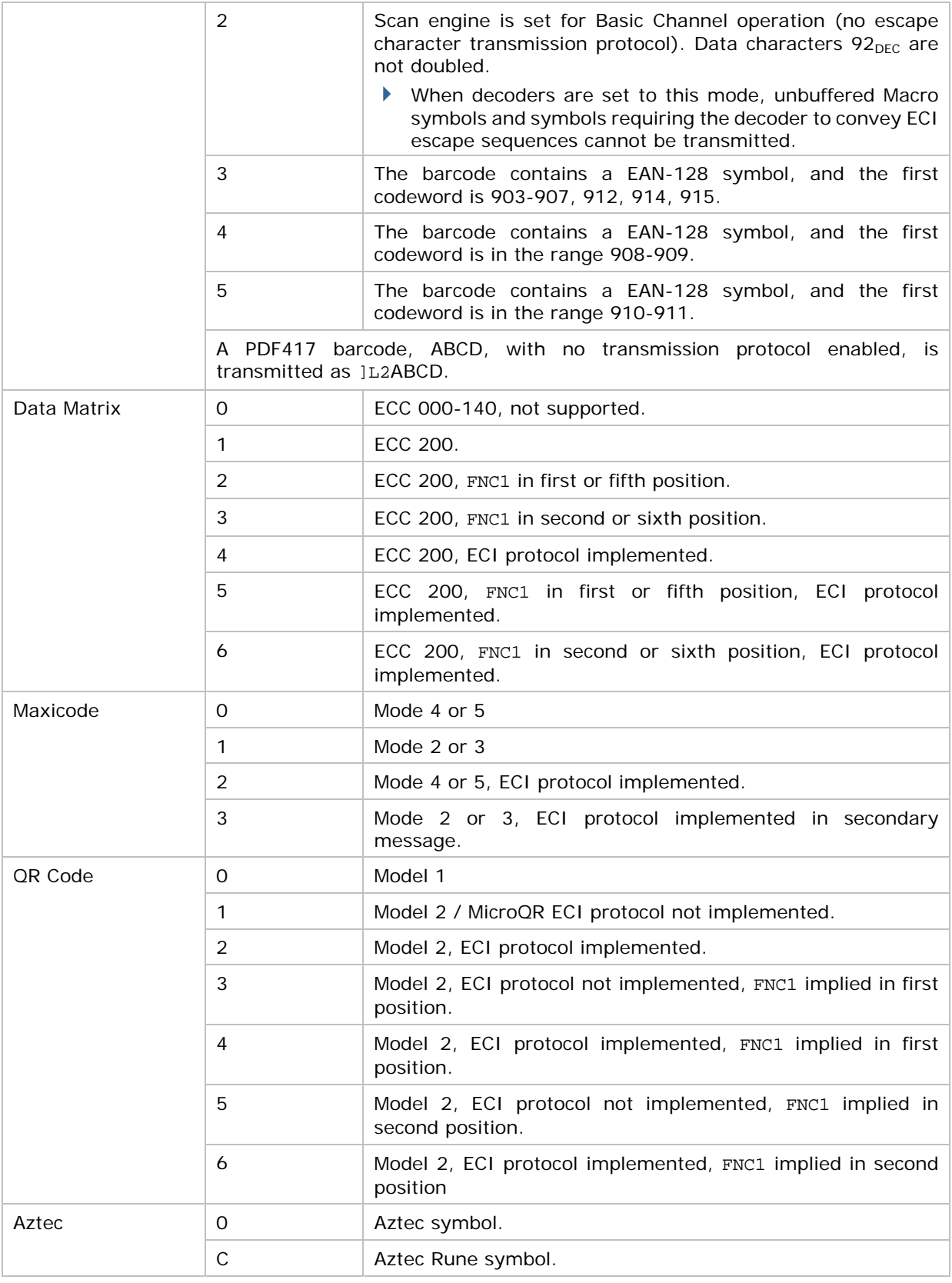

Note: For JPEG files, these BPP settings are ignored for it always uses 8 bits per pixel!

# **Appendix III**

## **2D IMAGER (SE4500DL)**

The tables below list the symbology settings for 2D imager (SE4500DL).

### **SYMBOLOGY SETTINGS**

#### **1D SYMBOLOGIES**

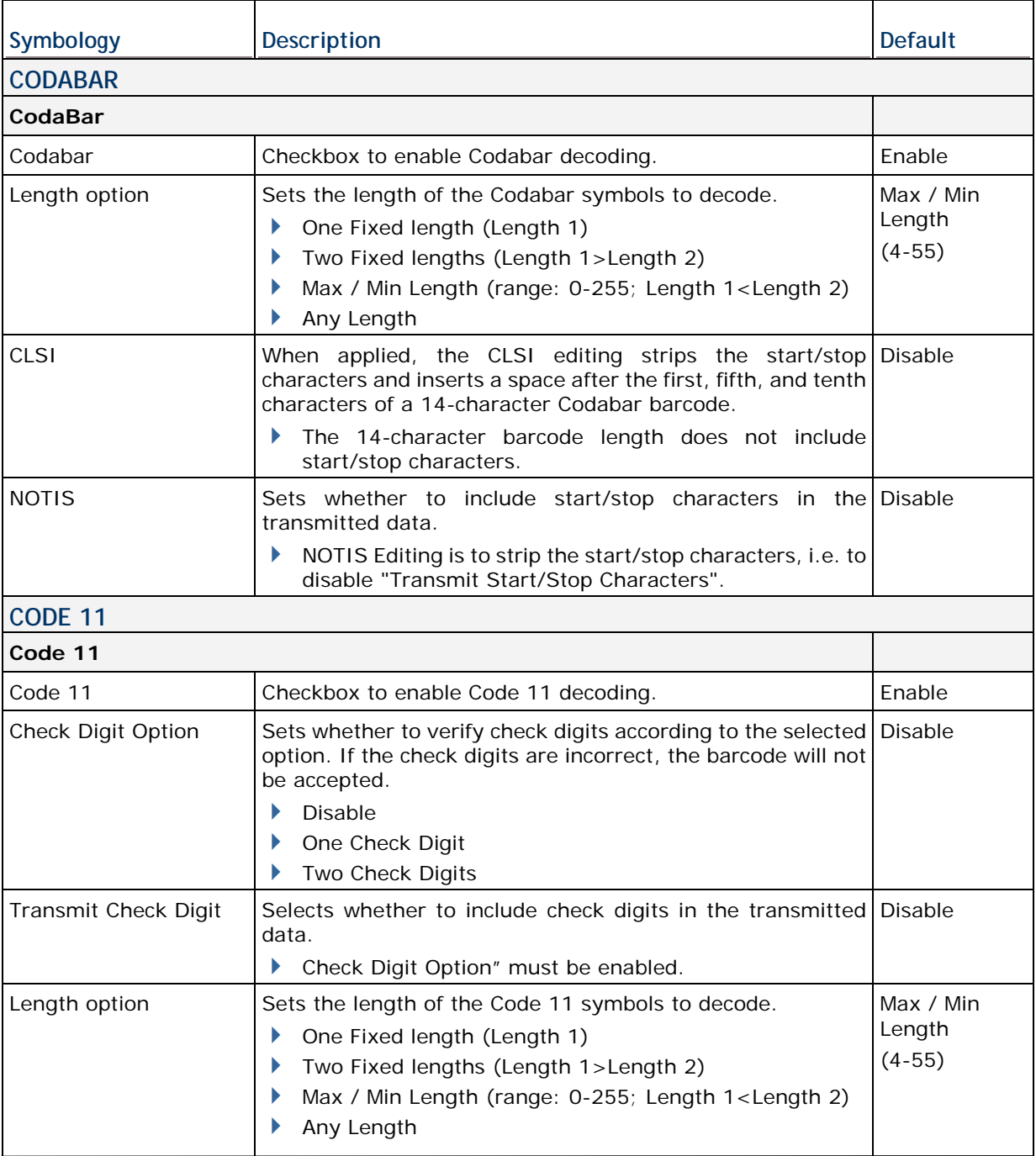

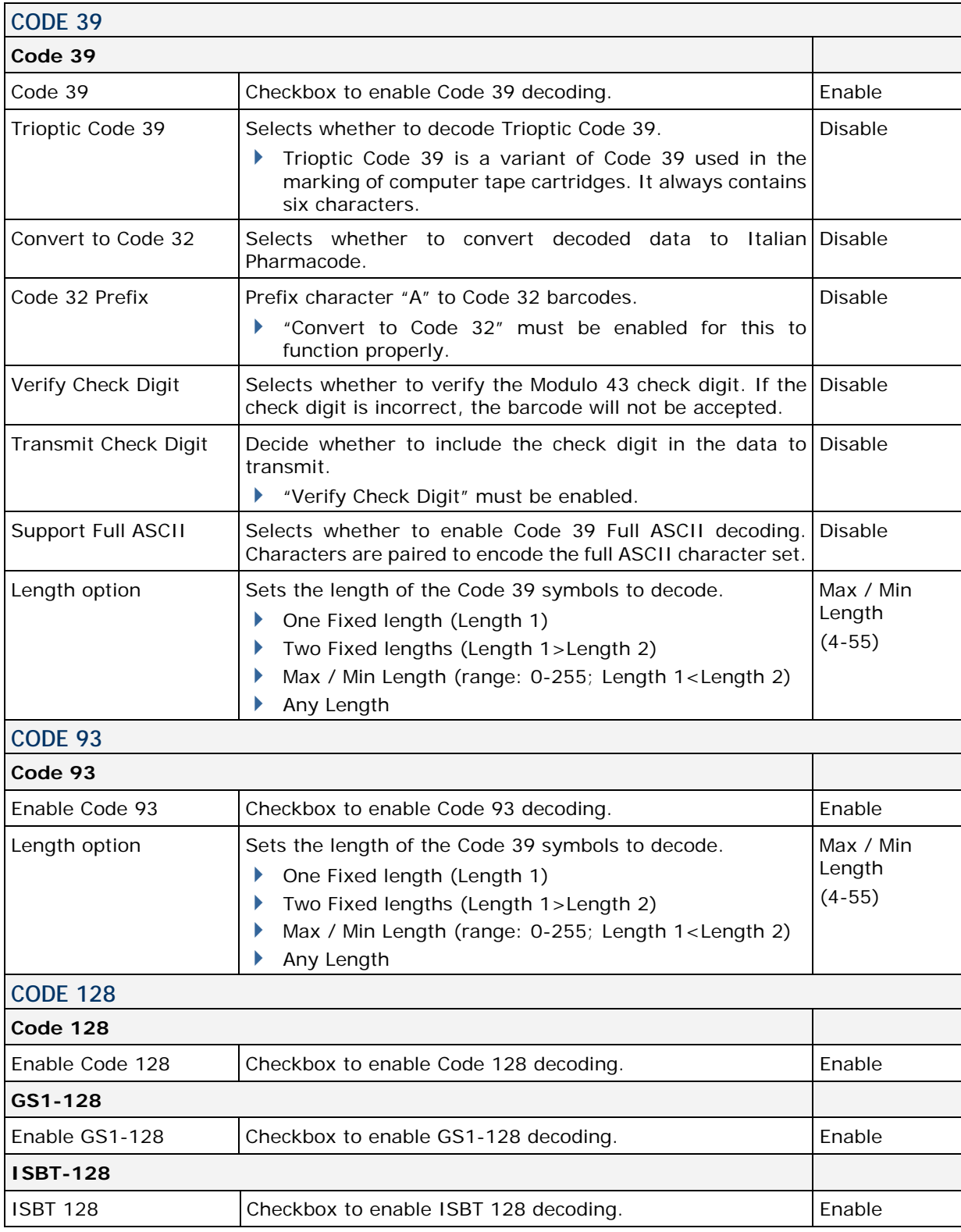

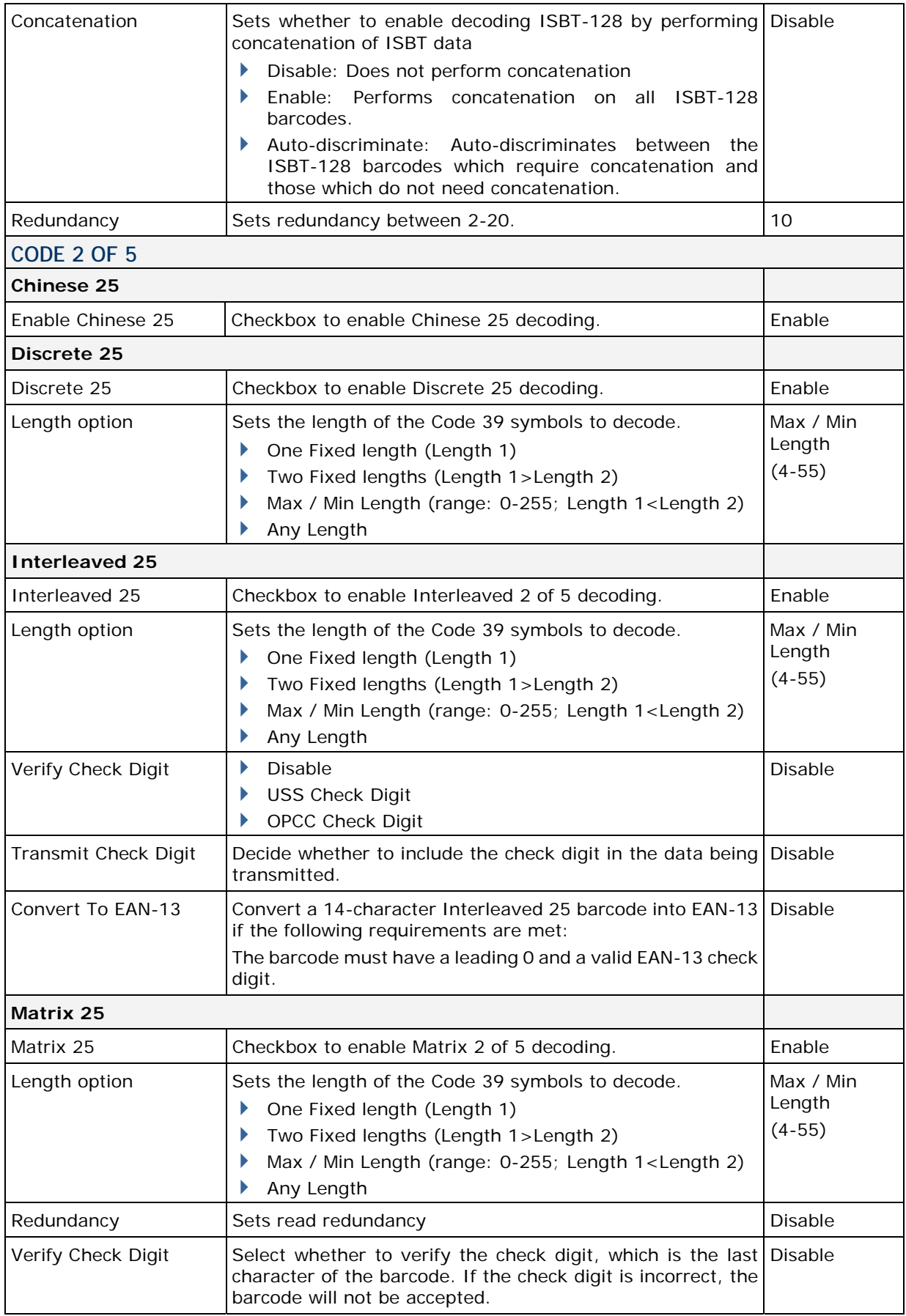

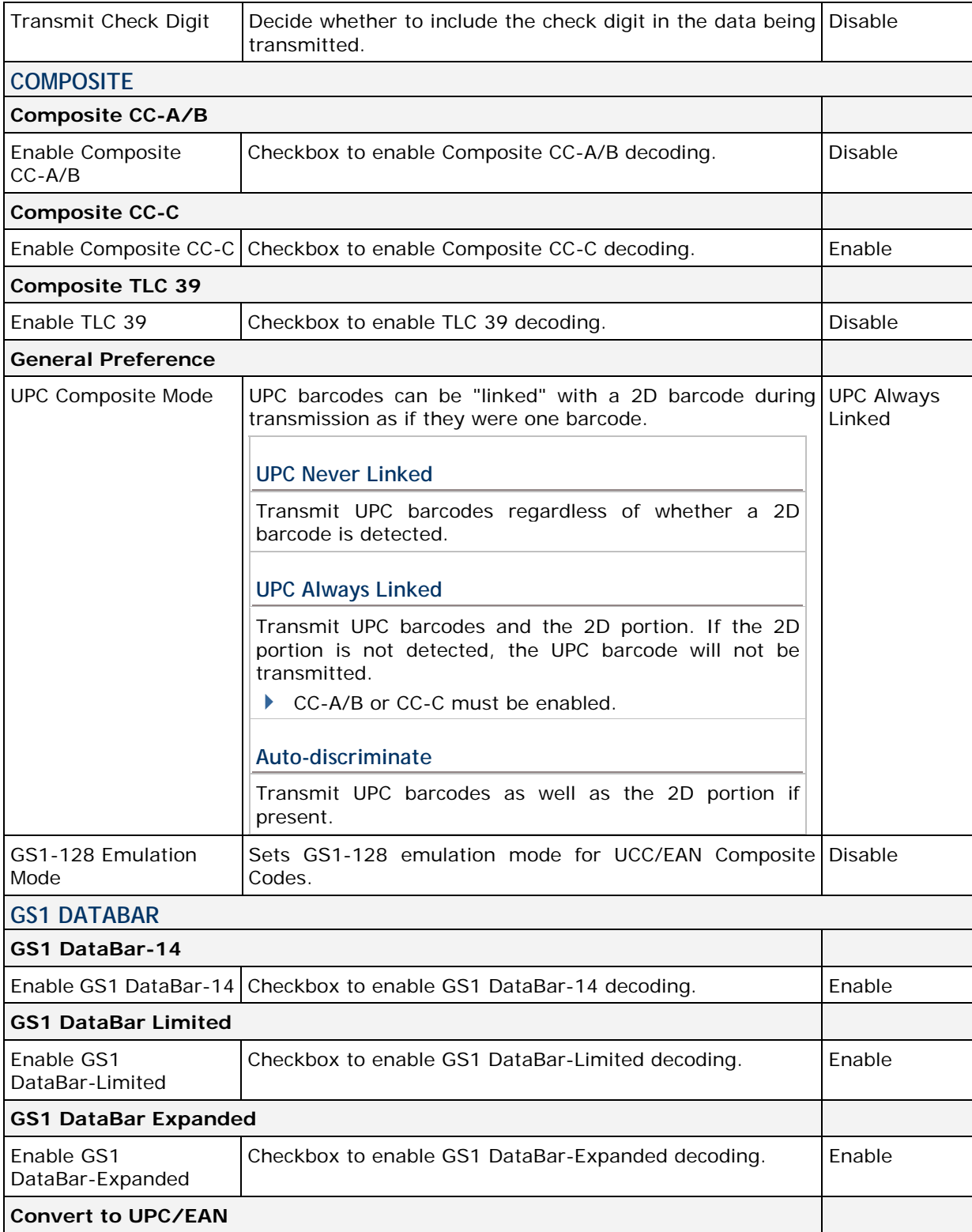

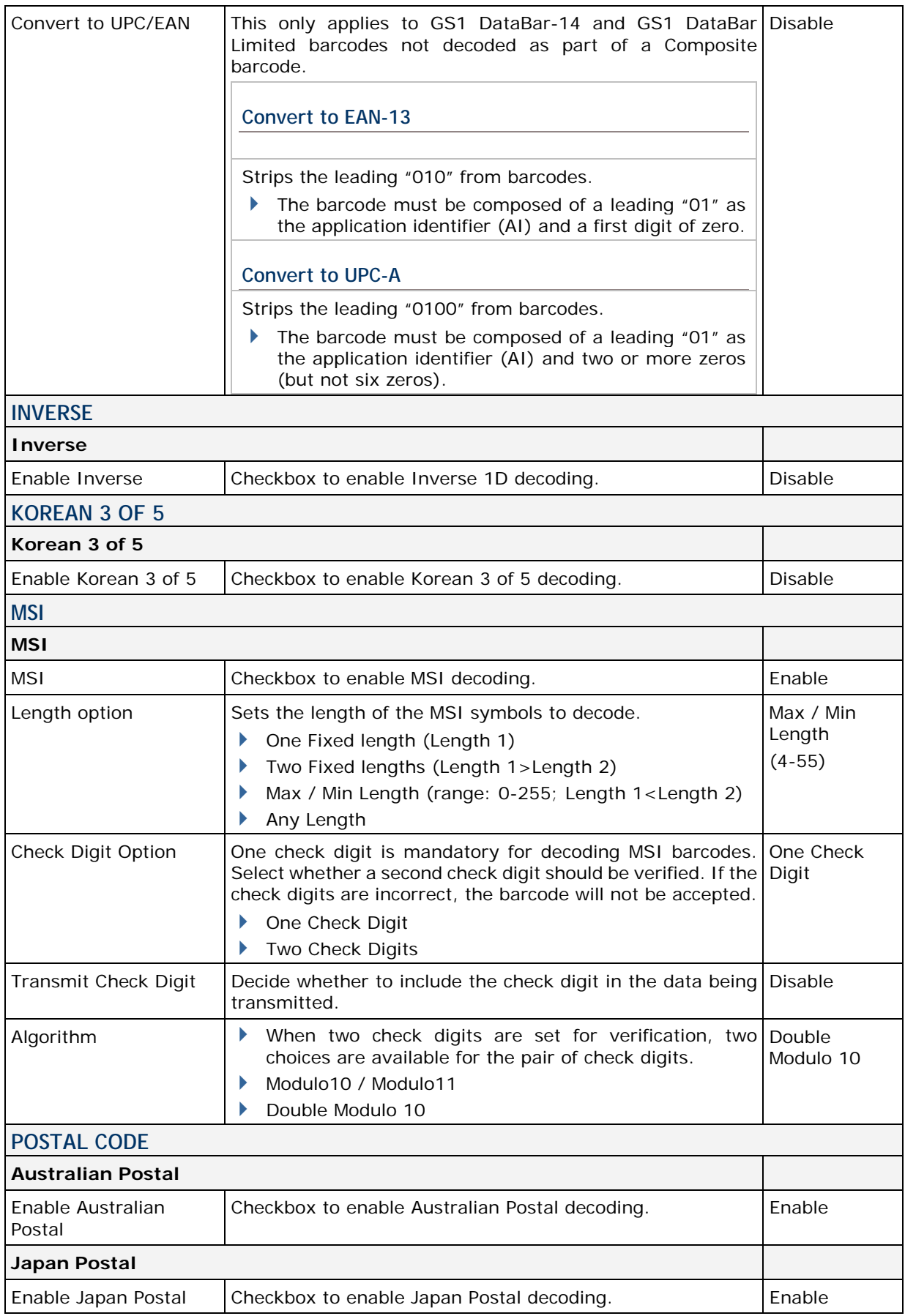

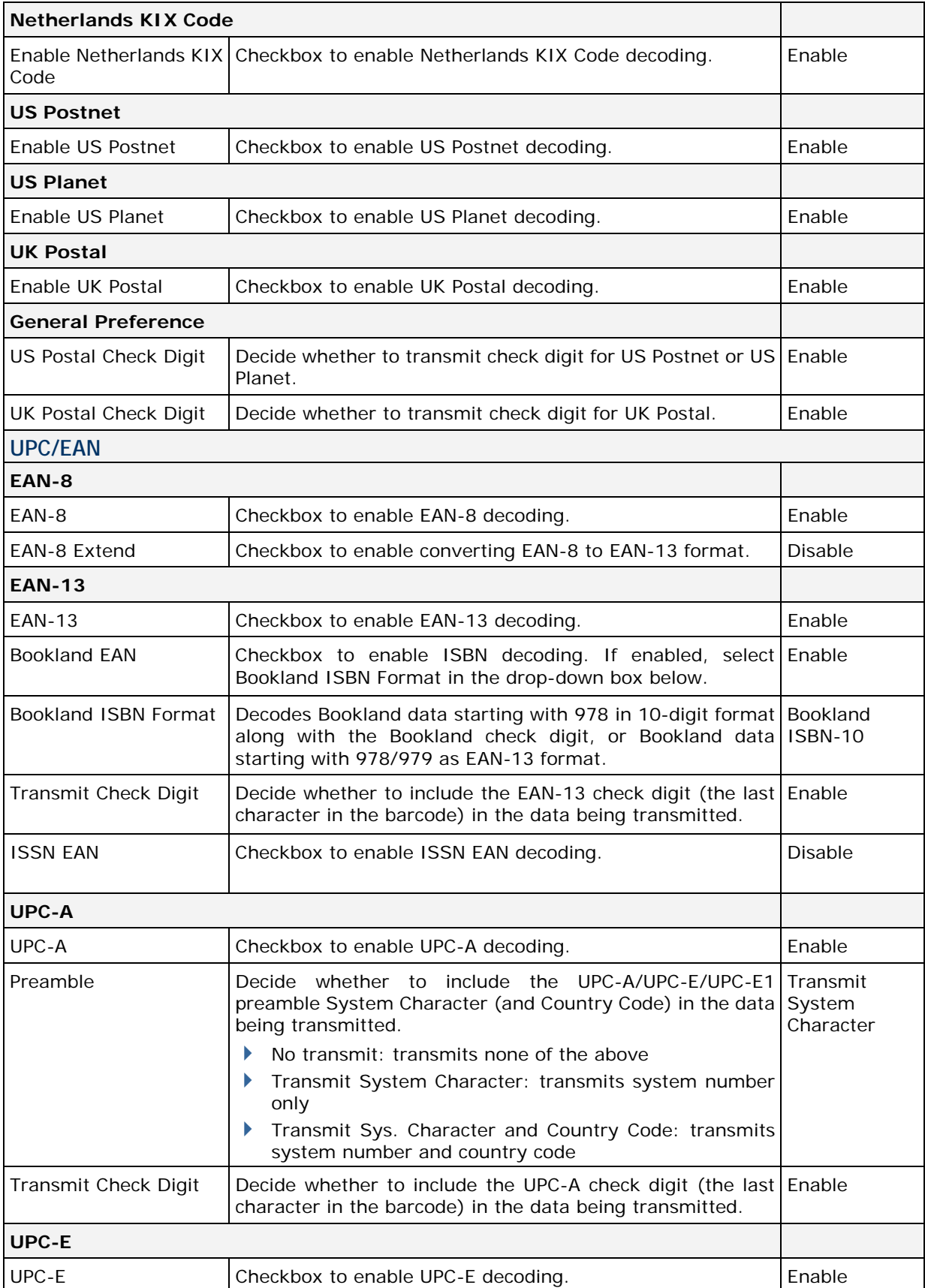

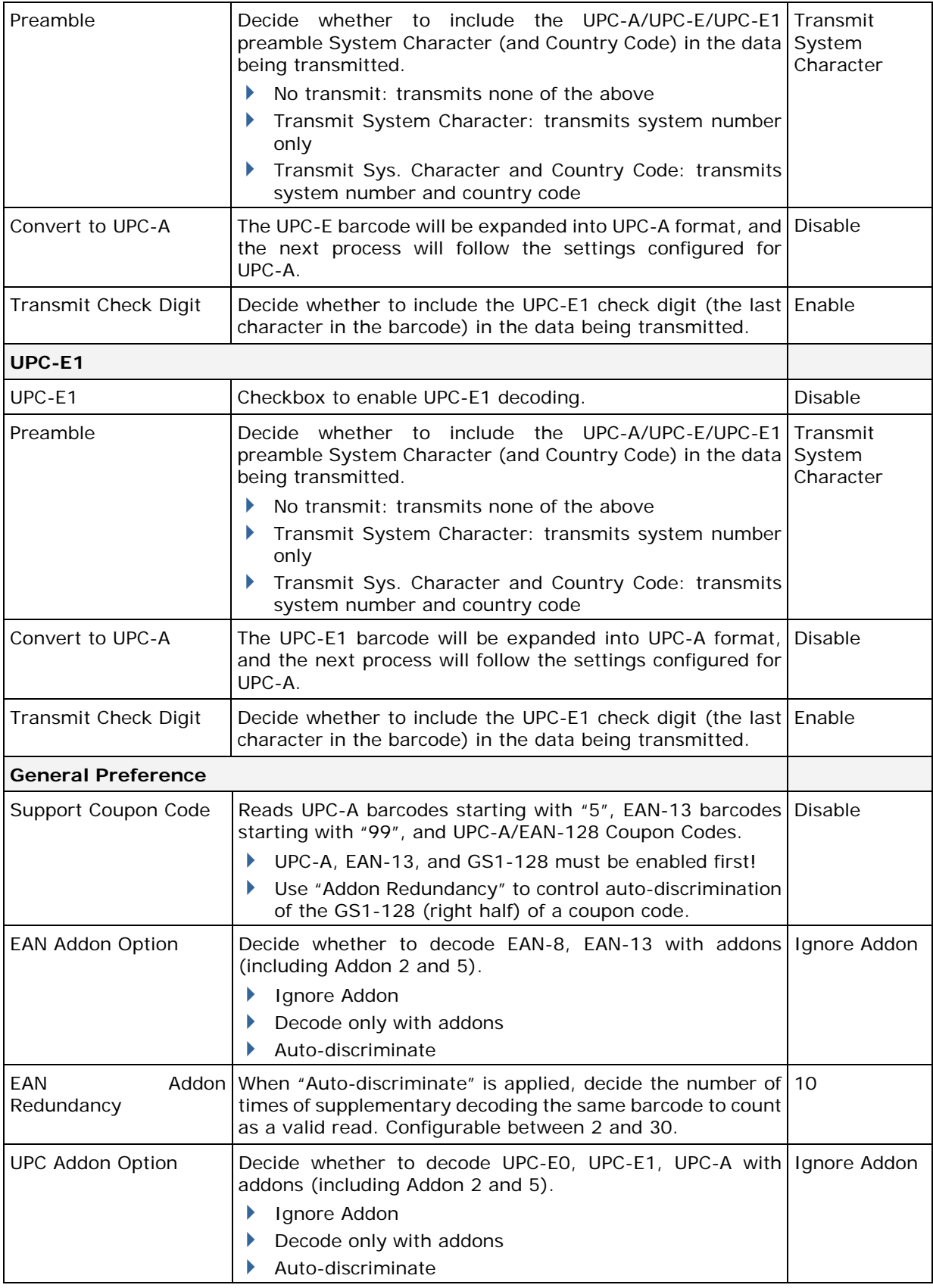

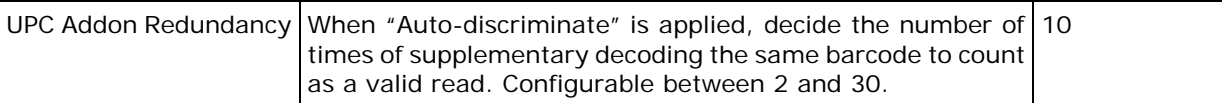

#### **2D SYMBOLOGIES**

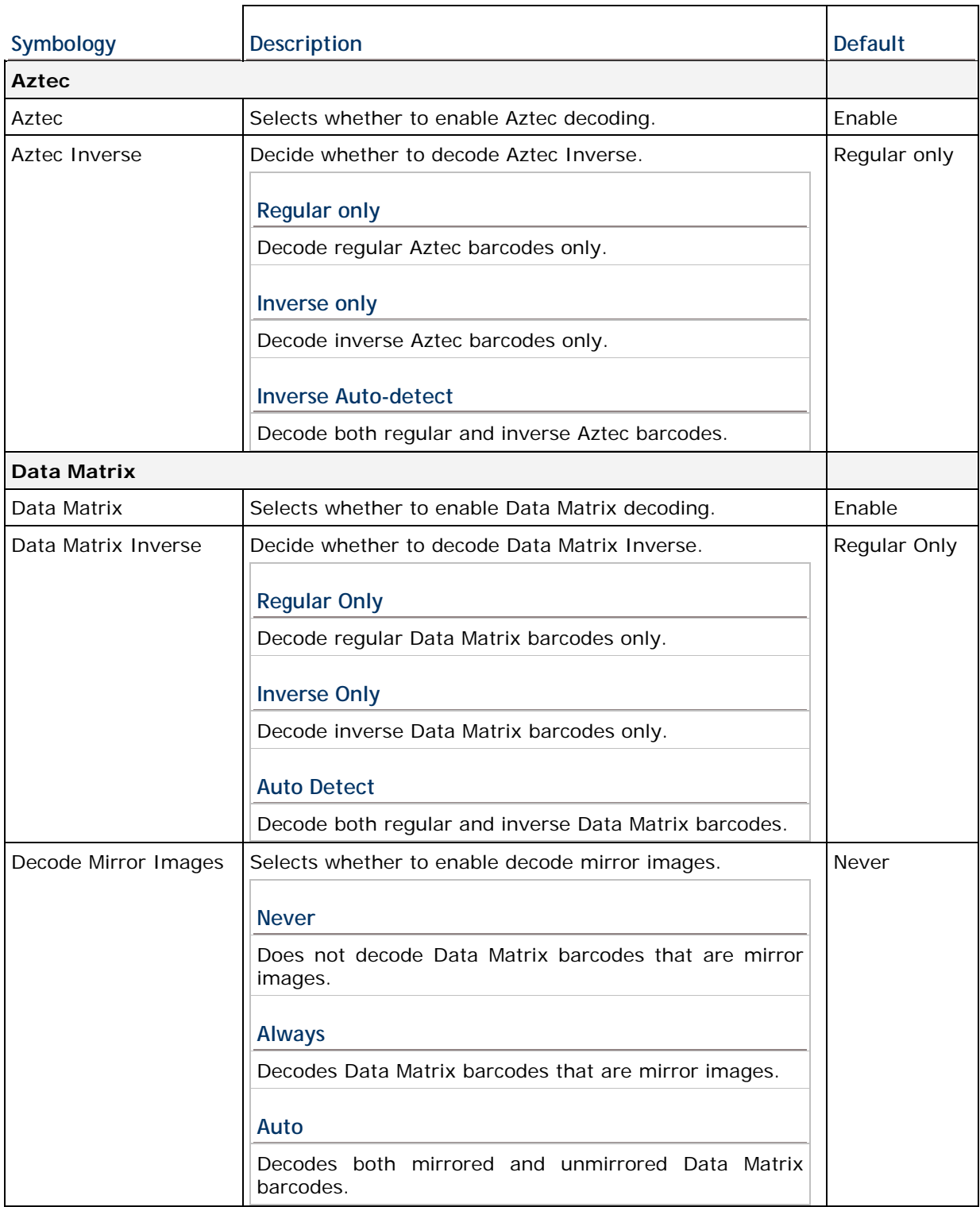

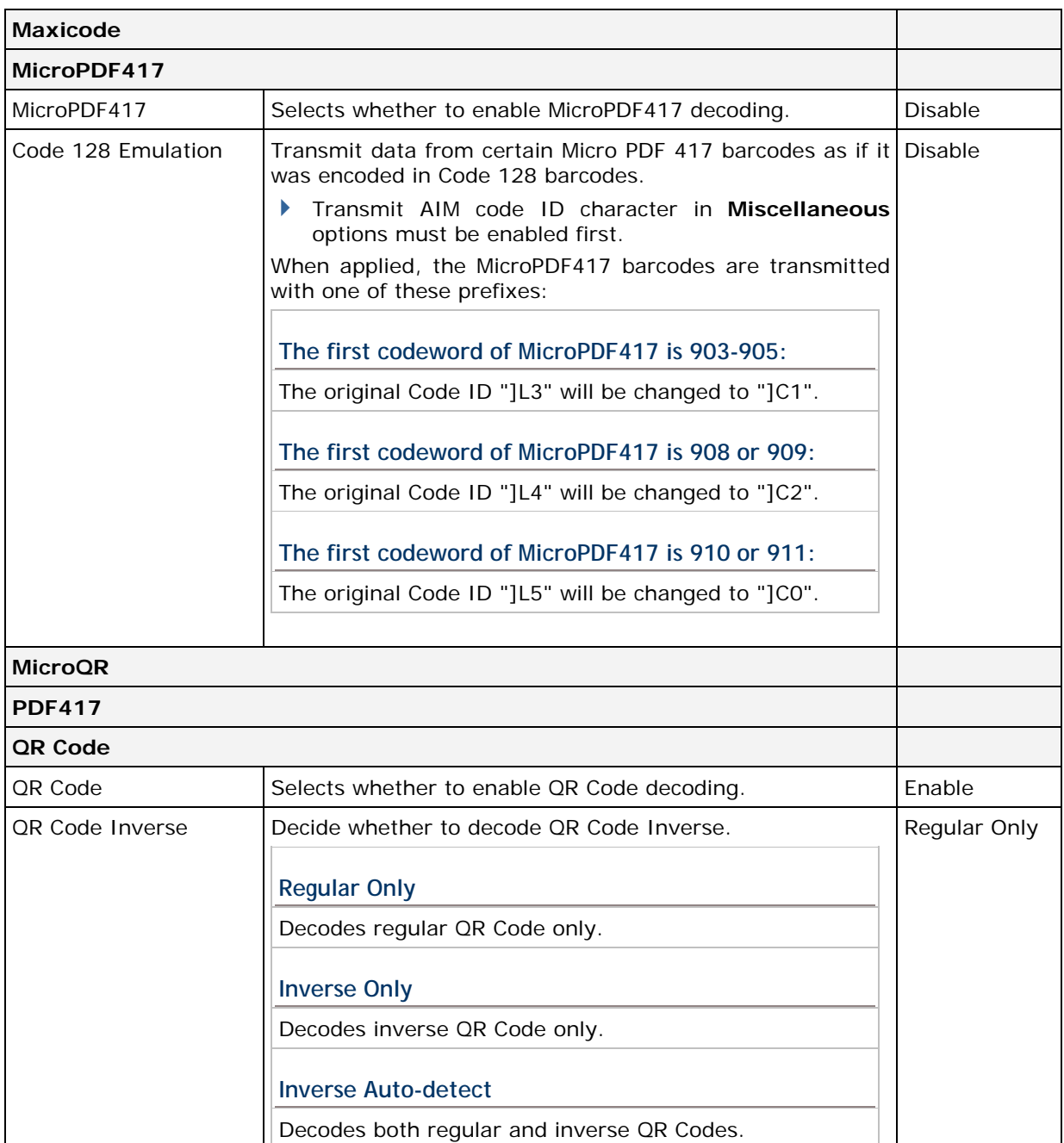

## **MISCELLANEOUS**

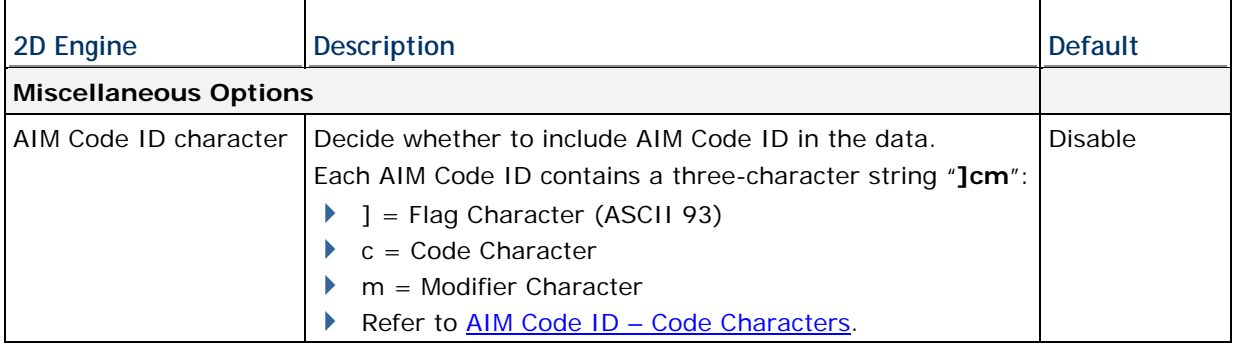

# **Appendix IV**

## **PHYSICAL KEYPAD REFERENCE TABLE**

### **NUMERIC KEYPAD**

Numeric keypad layout:

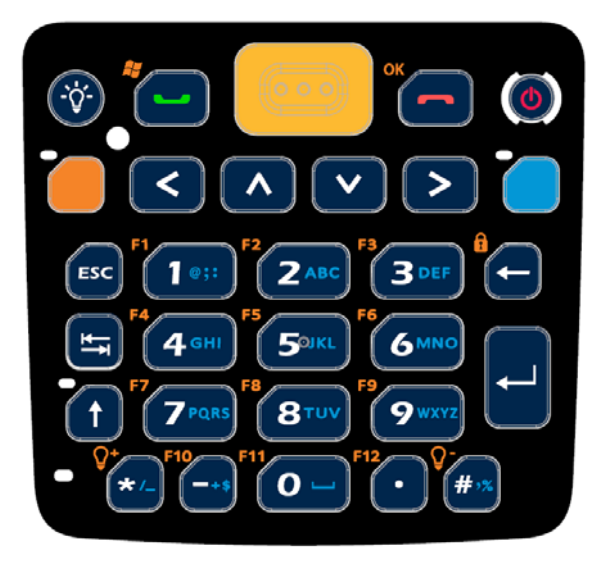

### **USING ALPHA, SHIFT & FN KEYS**

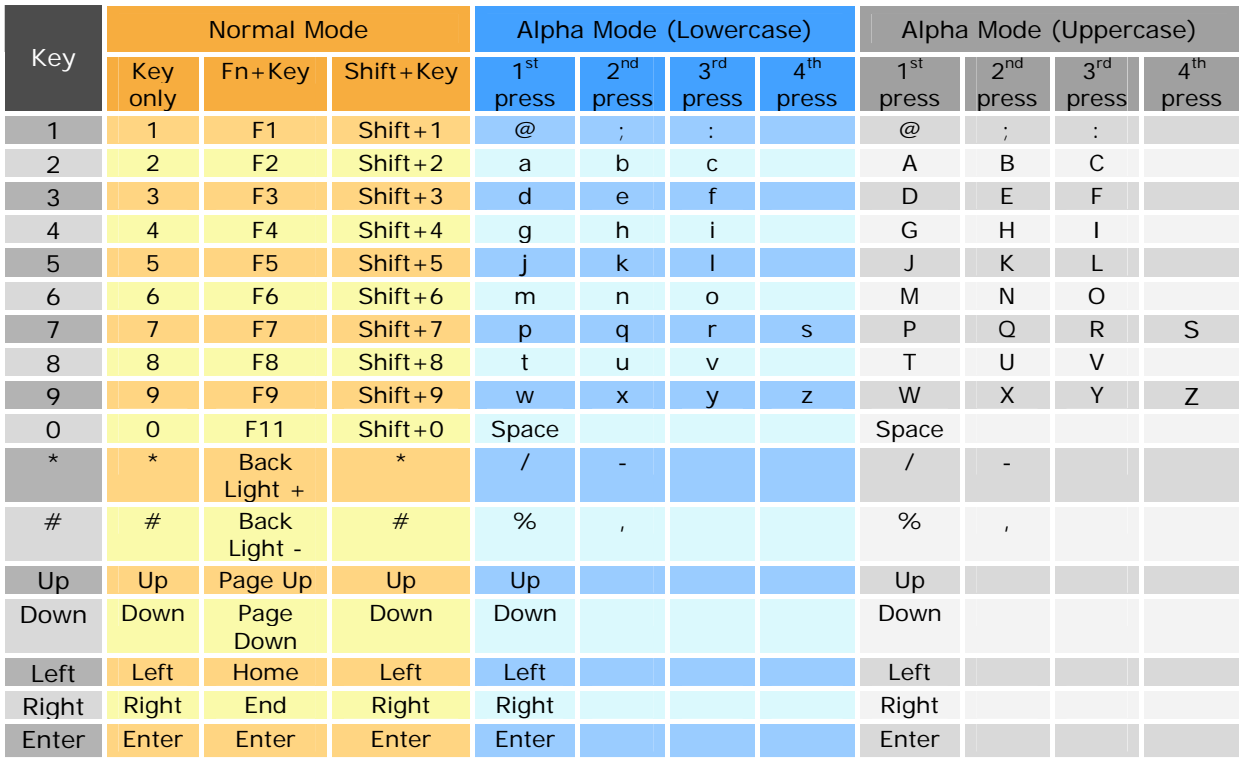

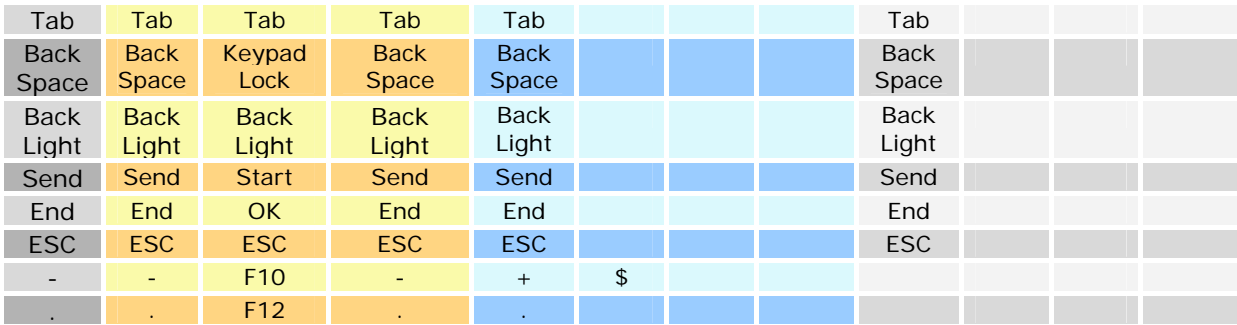

## **QWERTY KEYPAD**

#### QWERTY keypad layout:

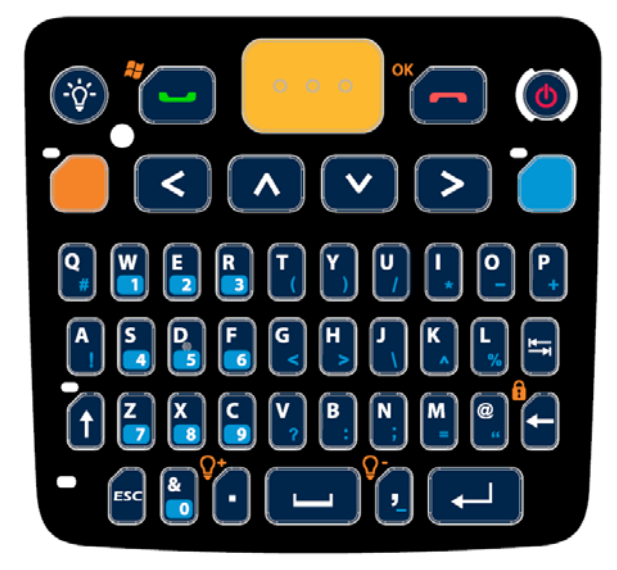

## **USING ALPHA, SHIFT & FN KEYS**

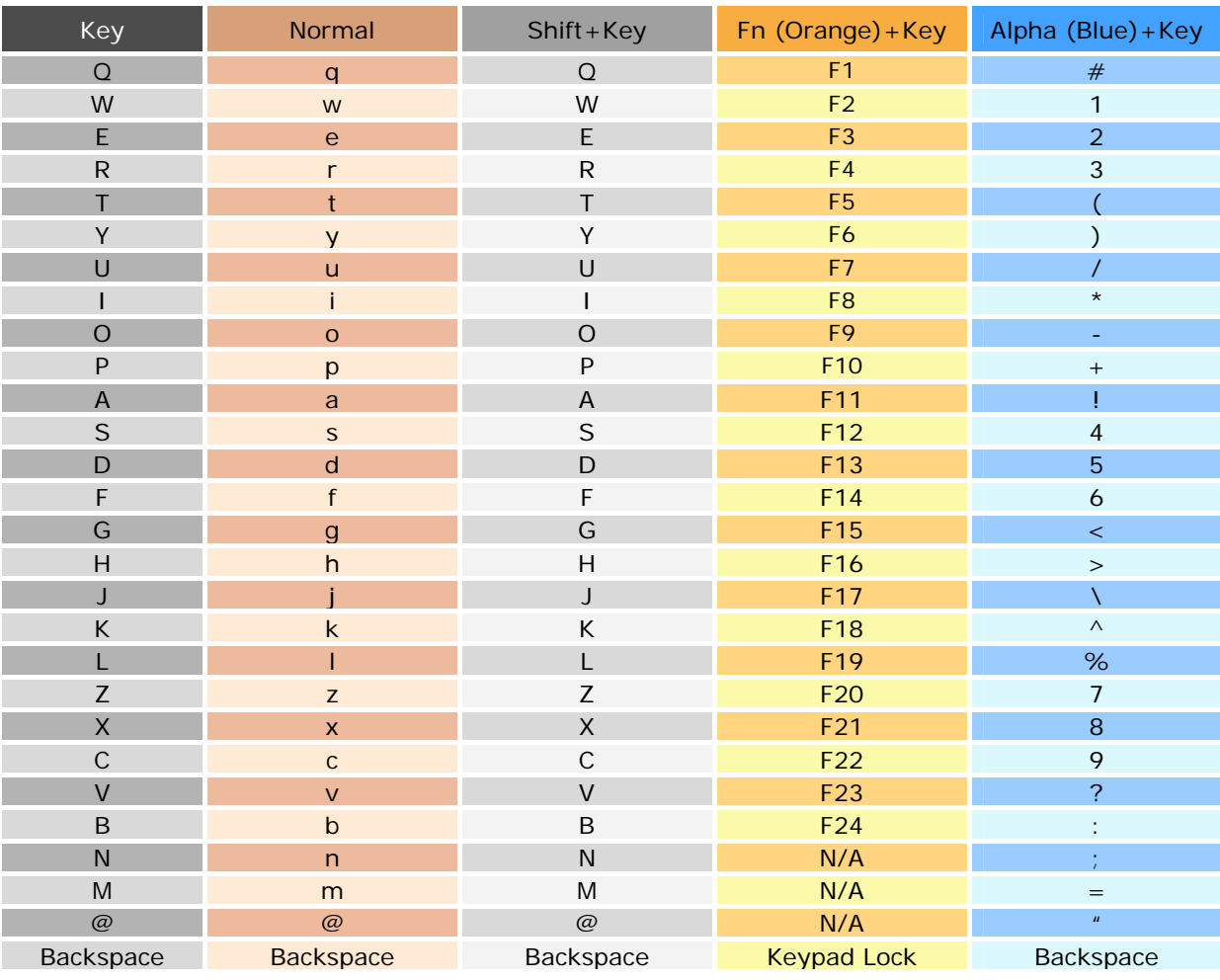

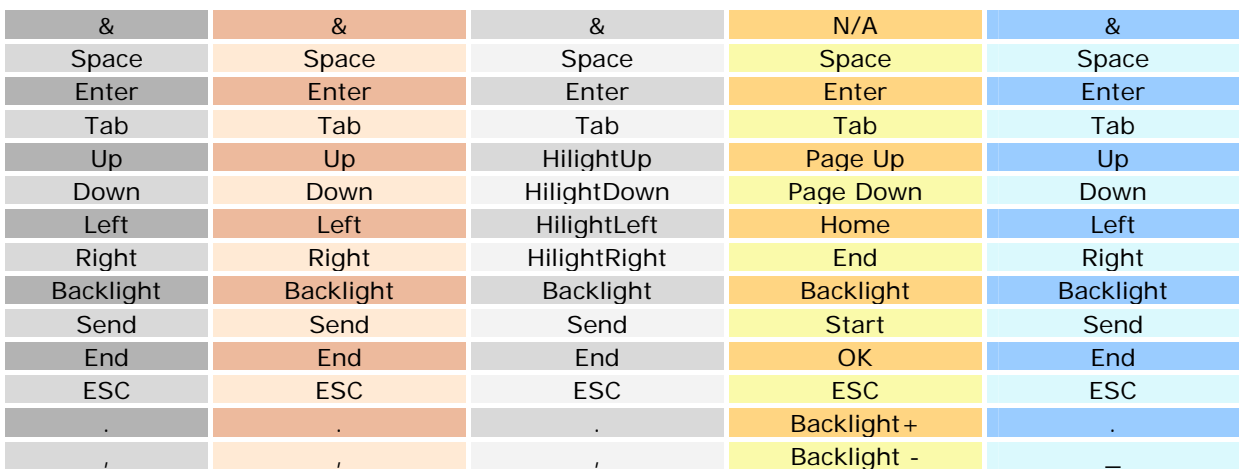